# Oracle Banking Enterprise Limits and Collateral Management Enterprise Collateral Management User Manual

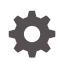

Release 14.7.1.0.0 F95296-01 May 2023

ORACLE

Oracle Banking Enterprise Limits and Collateral Management Enterprise Collateral Management User Manual, Release 14.7.1.0.0

F95296-01

Copyright © 2007, 2023, Oracle and/or its affiliates.

This software and related documentation are provided under a license agreement containing restrictions on use and disclosure and are protected by intellectual property laws. Except as expressly permitted in your license agreement or allowed by law, you may not use, copy, reproduce, translate, broadcast, modify, license, transmit, distribute, exhibit, perform, publish, or display any part, in any form, or by any means. Reverse engineering, disassembly, or decompilation of this software, unless required by law for interoperability, is prohibited.

The information contained herein is subject to change without notice and is not warranted to be error-free. If you find any errors, please report them to us in writing.

If this is software, software documentation, data (as defined in the Federal Acquisition Regulation), or related documentation that is delivered to the U.S. Government or anyone licensing it on behalf of the U.S. Government, then the following notice is applicable:

U.S. GOVERNMENT END USERS: Oracle programs (including any operating system, integrated software, any programs embedded, installed, or activated on delivered hardware, and modifications of such programs) and Oracle computer documentation or other Oracle data delivered to or accessed by U.S. Government end users are "commercial computer software," "commercial computer software documentation," or "limited rights data" pursuant to the applicable Federal Acquisition Regulation and agency-specific supplemental regulations. As such, the use, reproduction, duplication, release, display, disclosure, modification, preparation of derivative works, and/or adaptation of i) Oracle programs (including any operating system, integrated software, any programs embedded, installed, or activated on delivered hardware, and modifications of such programs), ii) Oracle computer documentation and/or iii) other Oracle data, is subject to the rights and limitations specified in the license contained in the applicable contract. The terms governing the U.S. Government's use of Oracle cloud services are defined by the applicable contract for such services. No other rights are granted to the U.S. Government.

This software or hardware is developed for general use in a variety of information management applications. It is not developed or intended for use in any inherently dangerous applications, including applications that may create a risk of personal injury. If you use this software or hardware in dangerous applications, then you shall be responsible to take all appropriate fail-safe, backup, redundancy, and other measures to ensure its safe use. Oracle Corporation and its affiliates disclaim any liability for any damages caused by use of this software or hardware in dangerous applications.

Oracle®, Java, and MySQL are registered trademarks of Oracle and/or its affiliates. Other names may be trademarks of their respective owners.

Intel and Intel Inside are trademarks or registered trademarks of Intel Corporation. All SPARC trademarks are used under license and are trademarks or registered trademarks of SPARC International, Inc. AMD, Epyc, and the AMD logo are trademarks or registered trademarks of Advanced Micro Devices. UNIX is a registered trademark of The Open Group.

This software or hardware and documentation may provide access to or information about content, products, and services from third parties. Oracle Corporation and its affiliates are not responsible for and expressly disclaim all warranties of any kind with respect to third-party content, products, and services unless otherwise set forth in an applicable agreement between you and Oracle. Oracle Corporation and its affiliates will not be responsible for any loss, costs, or damages incurred due to your access to or use of third-party content, products, or services, except as set forth in an applicable agreement between you and Oracle.

# Contents

# 1 Preface

| 1.1 | Introduction                | 1-1 |
|-----|-----------------------------|-----|
| 1.2 | Audience                    | 1-1 |
| 1.3 | Documentation Accessibility | 1-1 |
| 1.4 | Organization                | 1-1 |
| 1.5 | Acronyms and Abbreviations  | 1-2 |
| 1.6 | Glossary of Icons           | 1-2 |
| 1.7 | Related Documents           | 1-3 |

# 2 Collaterals

| 2.1 Collateral Types Maintenance                           | 2-1  |
|------------------------------------------------------------|------|
| 2.2 Collateral Category Maintenance                        | 2-2  |
| 2.2.1 Maintaining Covenant Details for Collateral Category | 2-8  |
| 2.3 Mask Code Maintenance                                  | 2-11 |
| 2.4 Maintaining Charge Type                                | 2-13 |
| 2.5 Issuer Maintenance                                     | 2-13 |
| 2.6 Securities Maintenance                                 | 2-15 |
| 2.7 Valuation Details Maintenance                          | 2-18 |
| 2.8 Maintaining Insurance Company Details                  | 2-19 |
| 2.8.1 Viewing Insurance Company Summary                    | 2-20 |
| 2.9 Maintaining Insurance Types                            | 2-21 |
| 2.9.1 Viewing Insurance Type Summary                       | 2-22 |
| 2.10 Collateral Dedupe Maintenance                         | 2-23 |
| 2.10.1 Collateral Dedupe Summary                           | 2-25 |
| 2.11 Collaterals Maintenance                               | 2-25 |
| 2.11.1 Specifying the Insurance Details                    | 2-35 |
| 2.11.2 Specifying Covenant Details                         | 2-38 |
| 2.11.3 Specifying Shared Details                           | 2-45 |
| 2.11.4 Maintaining Source Restrictions                     | 2-46 |
| 2.11.5 Maintaining Haircut Schedules                       | 2-47 |
| 2.11.6 Maintaining Miscellaneous Details                   | 2-48 |
| 2.11.7 Maintaining Field Investigation Details             | 2-48 |

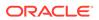

| 2.11.8    | Maintaining Valuation Details                      | 2-49  |
|-----------|----------------------------------------------------|-------|
| 2.11.9    | Maintaining External Check Details                 | 2-51  |
| 2.11.10   | Maintaining Legal Opinion                          | 2-52  |
| 2.11.11   | Risk Evaluation Details                            | 2-53  |
| 2.11.12   | Collateral Perfection Details                      | 2-54  |
| 2.11.13   | Collateral Perfection Log Summary                  | 2-56  |
| 2.11.14   | Notifications                                      | 2-57  |
| 2.11.15   | Collateral Revaluation                             | 2-58  |
| 2.11      | .15.1 Modification of Revaluation Related Settings | 2-62  |
| 2.11.16   | Fee Preferences                                    | 2-63  |
| 2.11.17   | Collateral Fee Processing                          | 2-65  |
| 2.11.18   | Collateral Manual Fee Payment                      | 2-68  |
| 2.11.19   | MIS Class Maintenance                              | 2-69  |
| 2.11.20   | Viewing Collateral Covenant Tracking Summary       | 2-71  |
| 2.11.21   | Tracking Collateral Covenant Details               | 2-71  |
| 2.12 Main | taining Specific Collateral Input Details          | 2-73  |
| 2.12.1    | Property Details screen                            | 2-75  |
| 2.12      | 2.1.1 Property Details - Common                    | 2-76  |
| 2.12      | 2.1.2 Property Details - Residential               | 2-86  |
| 2.12      | 2.1.3 Property Details - Water                     | 2-88  |
| 2.12.2    | Vehicle Details screen                             | 2-89  |
| 2.12      | 2.2.1 Vehicle Details - Userdefined                | 2-90  |
| 2.12      | 2.2.2 Vehicle Details - Goods Vehicle              | 2-94  |
| 2.12      | 2.2.3 Vehicle Details - Passenger Vehicle          | 2-95  |
| 2.12.3    | Stocks screen                                      | 2-96  |
| 2.12.4    | Machinery screen                                   | 2-98  |
| 2.12.5    | Life Insurance Details screen                      | 2-101 |
| 2.12.6    | Funds screen                                       | 2-104 |
| 2.12.7    | Bonds                                              | 2-107 |
| 2.12.8    | Precious Metal screen                              | 2-110 |
| 2.12.9    | Obligation Details screen                          | 2-112 |
| 2.12.10   | Guarantee Details screen                           | 2-116 |
| 2.12.11   | Commercial Papers screen                           | 2-117 |
| 2.12.12   | Corporate Deposits                                 | 2-119 |
| 2.12.13   | Agriculture Details Screen                         | 2-120 |
| 2.12      | 2.13.1 Agriculture Details - Crop                  | 2-122 |
| 2.12      | 2.13.2 Agriculture Details - Livestock             | 2-125 |
| 2.12.14   | Perishables Details Screen                         | 2-128 |
| 2.12.15   | Inventory Details screen                           | 2-130 |
| 2.12.16   | Account Receivables                                | 2-133 |
| 2.12.17   | Other Bank Deposit                                 | 2-136 |

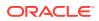

| 2.12.  | 18 Commodity                       | 2-138 |
|--------|------------------------------------|-------|
| 2.12.  | 19 Accounts and Contracts screen   | 2-140 |
| 2.12.  | 20 Post Dated Cheque               | 2-142 |
| 2.12.  | 21 Promissory Note                 | 2-145 |
| 2.12.  | 22 Bill of Exchange                | 2-148 |
| 2.12.  | 23 Aircraft                        | 2-151 |
| 2      | 2.12.23.1 Aircraft - Common        | 2-153 |
| 2      | 2.12.23.2 Water Vessels            | 2-157 |
| 2.13 C | collateral Utilization Transaction | 2-161 |
| 2.14 C | collateral Block Transaction       | 2-166 |
| 2.15 C | collateral History Summary         | 2-170 |
| 2.16 C | collateral Query                   | 2-175 |
| 2.16.  | 1 Utilization Details              | 2-176 |
| 2.16.  | 2 Pool Details                     | 2-176 |
| 2.16.  | 3 Facility Details                 | 2-177 |

# 3 Annexure 1 – Revaluation

| 3.1 | Colla | teral Revaluation                                     | 3-1 |
|-----|-------|-------------------------------------------------------|-----|
|     | 3.1.1 | Manual Revaluation                                    | 3-1 |
|     | 3.1.2 | Automatic Revaluation                                 | 3-1 |
|     | 3.1.3 | Collateral Depreciation Methods                       | 3-1 |
|     | 3.1.4 | Revaluation Process                                   | 3-3 |
|     | 3.1.5 | Collateral Revaluation of Market Based Securities     | 3-4 |
|     | 3.1.6 | Collateral Revaluation of Non-Market Based Securities | 3-7 |

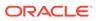

# 1 <u>Preface</u>

# 1.1 Introduction

This topic provides information on oracle banking enterprise collateral management system.

This manual is designed to help you to quickly get acquainted with the Oracle Banking Enterprise Collateral Management system. It provides an overview and takes you through the various steps involved setting up and maintaining the Oracle Banking Enterprise Collateral Management system.

You can further obtain information specific to a particular field by placing the cursor on the relevant field and pressing <F1> on the keyboard.

# 1.2 Audience

This topic provides information on audience.

Table 1-1 Role and Function

This manual is intended for the following User/User Roles:

| Role                                                  | Function                                       |
|-------------------------------------------------------|------------------------------------------------|
| Back office data entry<br>clerk                       | Input functions for funds                      |
| Back office managers/<br>officers                     | Authorization functions                        |
| Product Managers Product definition and authorization |                                                |
| End of day operators                                  | Processing during end of day/ beginning of day |

# 1.3 Documentation Accessibility

This topic provides information on documentation accessibility.

For information about Oracle's commitment to accessibility, visit the Oracle Accessibility Program website at https://www.oracle.com/corporate/accessibility/

# 1.4 Organization

This topic provides information on Organization.

This manual is organized into the following chapters:

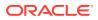

| Chapters  | Descriptions                                                                                                    |
|-----------|----------------------------------------------------------------------------------------------------|
| Chapter 1 | About this Manual gives information on the intended audience. It also lists the various chapters covered in this User Manual. |
| Chapter 2 | <i>Collaterals</i> explains a series of maintenance options facilitated by Oracle Banking Enterprise Collateral Management.   |
| Chapter 3 | Annexure 1 – Revaluation describes the revaluation process supported for different collateral types.                          |

| Table 1-2 Organization Chapter | rs and Descriptions: |
|--------------------------------|----------------------|
|--------------------------------|----------------------|

# 1.5 Acronyms and Abbreviations

This topic provides about the Acronyms and Abbreviations.

You find the following acronyms/abbreviations in this manual.

Table 1-3 Acronyms and Abbreviations

| Acronyms | Abbreviations                               |  |
|----------|---------------------------------------------|--|
| ELCM     | Enterprise Limits and Collateral Management |  |
| ECM      | Enterprise Collateral Management            |  |
| FCUBS    | Oracle FLEXCUBE Universal Banking Solution  |  |
| GW       | Gateway                                     |  |
| HTTP     | Hyper Text Transfer Protocol                |  |
| ID       | Identification Number                       |  |
| ORMD     | Oracle Revenue and Billing Management       |  |
| UI       | User Interface                              |  |
| VD       | Value Date                                  |  |

# 1.6 Glossary of Icons

This topic provides about the Glossary of Icons.

This User Manual may refer to all or some of the following icons:

Table 1-4 Icons and functions

| Icons           | Functions |
|-----------------|-----------|
|                 | Exit      |
| Figure 1-1 Exit |           |
| ×               |           |
|                 |           |

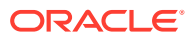

| Icons             | Functions   |
|-------------------|-------------|
|                   | Add row     |
| Figure 1-2 Add    |             |
| +                 |             |
|                   | Delete row  |
| Figure 1-3 Delete |             |
|                   |             |
| Figure 1-4 Option | Option List |
|                   |             |

Table 1-4 (Cont.) Icons and functions

# 1.7 Related Documents

This topic provides about the Related Documents.

For more information refer to the following User Manuals.

- User Defined Fields User Manual
- Enterprise Limits User Manual
- Enterprise Limits and Collaterals Common User Manual

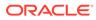

# 2 <u>Collaterals</u>

This topic provides about the Collaterals.

The functions and actions provided by the Oracle Banking Enterprise Collateral Management are explained below. All functions explained come under Collaterals in the Menu Browser.

This chapter contains the following sections:

**Collateral Types Maintenance** 

**Collateral Category Maintenance** 

Mask Code Maintenance

Maintaining Charge Type

**Issuer Maintenance** 

Securities Maintenance

Valuation Details Maintenance

Maintaining Insurance Company Details

Maintaining Insurance Types

Collateral Dedupe Maintenance

**Collaterals Maintenance** 

Maintaining Specific Collateral Input Details

**Collateral Utilization Transaction** 

Collateral Block Transaction

Collateral History Summary

**Collateral Query** 

# 2.1 Collateral Types Maintenance

This topic provides information about the Collateral Types Maintenance.

1. Login to **OBECM** with the appropriate login credentials.

Collateral Types maintenance is used to capture all types of Collateral which your bank accepts. Collateral Types information would be required when creating a new collateral in the system.

2. Enter **GCDCOLTY** in the text bar at the top right corner of the Application tool bar and click the adjoining arrow button.

This maintenance is done at the bank level and all branches would be able to access this information. The list of collateral types supported is supplied which is used in the

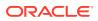

application. For more information on list of collateral types, refer to **Collateral Category Maintenance** section.

The **Collateral Type** screen is displayed.

| iollateral Types  | ;; |
|-------------------|----|
| Enter Query       |    |
| Collateral Type * |    |
| Description       |    |
|                   |    |
|                   |    |
|                   |    |
|                   |    |
|                   |    |
|                   |    |
|                   |    |
|                   |    |
|                   |    |
|                   |    |
|                   |    |
|                   |    |
|                   |    |
|                   |    |
|                   |    |
|                   |    |
|                   |    |
|                   |    |
|                   |    |
|                   |    |
|                   |    |
|                   |    |
|                   |    |
|                   |    |

Figure 2-1 Collateral Type

For field level information, refer the below table.

| Fields          | Description                                                                                                    |
|-----------------|----------------------------------------------------------------------------------------------------|
| Collateral Type | Specify the <b>Collateral Type</b> . A maximum of 20 characters are allowed in this field.                       |
| Description     | Give a brief description of <b>Collateral Type</b> .<br>A maximum of 50 characters are allowed in<br>this field. |

#### Table 2-1 Collateral types fields and description

# 2.2 Collateral Category Maintenance

This topic provides information on collateral category maintenance.

1. Login to **OBECM** with the appropriate login credential.

You can define the category to which collateral belongs to using the '**Collateral Category Maintenance**' screen.

2. Enter **GCDCOLCA** in the text bar at the top right corner of the Application tool bar and click the adjoining arrow button.

The Collateral Category screen is displayed.

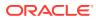

| ollateral Categories          |                |               |                                        |                              | ;     |
|-------------------------------|----------------|---------------|----------------------------------------|------------------------------|-------|
| New 🟳 Enter Query             |                |               |                                        |                              |       |
| Collateral Type *             |                | Q             | Asset Type                             | <ul> <li>Tangible</li> </ul> |       |
| Collateral Category *         |                | Q             |                                        | O Untangible                 |       |
| Remarks                       |                |               | Asset Attribute                        | Movable                      |       |
| Category Description          |                |               |                                        | O Immovable                  |       |
| Collateral Description        |                |               |                                        |                              |       |
| Collateral Address Applicable |                |               |                                        |                              |       |
| Collateral Address Mandatory  | Yes            |               | Charge Registration Required           |                              |       |
| Classification                | Secured        |               | Charge Renewal Frequency               | Yearly                       |       |
|                               | O Unsecured    |               | Units                                  |                              |       |
|                               |                |               | Filing Lead Days                       |                              |       |
| Haircut                       |                |               | Modification Allowed                   |                              |       |
| Bank Haircut Value            |                |               | Decrease Allowed                       |                              |       |
| Haircut Variance              |                |               |                                        |                              |       |
| Revaluation Details           |                |               | Holiday Processing                     |                              |       |
| Revaluation Type              | Automatic      |               | Ignore Holidays                        |                              |       |
| Revaluation Method            |                |               | Move Across Month                      |                              |       |
| Rate of Depreciation          |                |               |                                        |                              |       |
| Revaluation Frequency         |                |               | Holiday Check                          |                              |       |
|                               |                |               | Schedule Movement                      |                              |       |
|                               |                |               | Schedule Movement                      |                              |       |
| Collateral Sub Category       |                |               |                                        |                              | + - 8 |
| Sub Category 0                |                | Description 0 |                                        | Haircut 0                    |       |
| No data to display.           |                |               |                                        |                              |       |
| Covenant Fields               | 00707552676.02 |               | 00020000000000000000000000000000000000 |                              | Audit |

#### Figure 2-2 Collateral Category

3. Click **New** and specify the necessary details. For field level information, refer the below table.

For information on fields in the Collateral categories screen, refer the below table.

| Table 2-2 | Collateral categories fields and description. |  |
|-----------|-----------------------------------------------|--|
|-----------|-----------------------------------------------|--|

| Fields                                          | Description                                                                                                    |
|-------------------------------------------------|----------------------------------------------------------------------------------------------------|
| Collateral Type and<br>Collateral Description   | Select the <b>Collateral Type</b> . Collateral Types maintained by the<br>bank in the ' <b>Collateral Types Maintenance</b> ' screen<br>( <b>GCDCOLTY</b> ) are displayed in the drop-down list.<br><b>Collateral Description</b> provided for the selected Collateral Type<br>gets defaulted from the ' <b>Collateral Types Maintenance</b> ' screen. |
| Collateral Category and<br>Category Description | Select the <b>Collateral Category</b> . The system displays the possible values for selected Collateral Type in the drop-down list. <b>Category Description</b> gets defaulted based on the selected category. <b>Note:</b> Userdefined category is applicable only for Vehicle and                                                                    |
|                                                 | Property types of collateral.                                                                                                    |

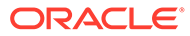

| Fields                                         | Description                                                                                                    |
|------------------------------------------------|----------------------------------------------------------------------------------------------------|
| Collateral Address                             | Description Select the Collateral Address Applicable field in the "Collateral                                                                                                    |
| Applicable and Collateral<br>Address Mandatory | <ul><li>Category" Screen for property type of collaterals.</li><li>Selection is optional at category level. It is a check box.</li></ul>                                                                                                    |
|                                                | By default, it is un-checked.                                                                                                    |
|                                                | If you select " <b>Collateral Address Applicable</b> " check box, then<br>" <b>Collateral Address Mandatory</b> " additional field will be available<br>for selection.                                                                                                    |
|                                                | "Collateral Address Mandatory" field is a drop-down list with option Yes/No. By default, value is selected as "No". This value can be modified by the user.                                                                                                    |
|                                                | <ul> <li>Note:</li> <li>The above fields will indicate, if the Collateral Address needs to be captured or not while creating/ updating the property collateral record.</li> </ul>                                                                                                    |
|                                                | <ul> <li>If this check-box is selected, then while creating the property collateral record the system will validate whether address is captured in address panel of property collateral type.</li> <li>Collateral Address Applicable and Collateral Address Mandatory fields can be updated in the collateral category.</li> </ul> |
|                                                | Refer Property Details - Common for more information.                                                                                                    |
| Remarks                                        | Specify the <b>Remarks</b> for the collateral type and category combination, if any.                                                                                                    |
| Collateral Exposure Type                       | Indicate the Collateral Exposure Type from the following:                                                                                                    |
|                                                | Secured                                                                                                    |
|                                                | Unsecured     Liquid Type                                                                                                    |
| Asset Type                                     | Specify the <b>Asset Type</b> here - Tangible or intangible.                                                                                                    |
| Asset Attribute                                | Specify if the asset is movable or immovable. Once the record is                                                                                                    |
|                                                | authorized, you cannot modify this Asset Attribute.                                                                                                    |
| Collateral Dedupe                              | Select this check box if you want to perform collateral dedupe<br>validation for the selected collateral type and category<br>combination during collateral creation.<br><b>Note: Collateral Dedupe</b> validation can be performed only for                                                                                       |
|                                                | the following collateral types:                                                                                                    |
|                                                | <ul><li>Property</li><li>Vehicle</li></ul>                                                                                                    |
|                                                | Agriculture                                                                                                    |
|                                                | Aircraft                                                                                                    |
| <b>. .</b>                                     | • Vessel                                                                                                    |
| Charge Registration<br>Required                | Select this check box for recording registration details for the charge on collateral.<br>As part of charge registration, notice with required details can be sent to the appropriate registration authority. Filing statement has to be sent to registrar for charge creation.                                                    |
| Charge Renewal Frequency                       | A charge can be renewed as per the charge renewal frequency<br>and units. For every charge type, a ' <b>Charge Renewal</b><br><b>Frequency</b> ' can be configured. You can select 'Yearly', 'Half<br>Yearly', 'Quarterly', 'Monthly', 'Weekly', and 'Daily'                                                                       |

# Table 2-2 (Cont.) Collateral categories fields and description.

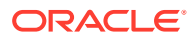

| Fields           | Description                                                                                                    |
|------------------|----------------------------------------------------------------------------------------------------|
| Units            | Specify the <b>Units</b> .<br>For example, if 'Frequency' is selected as 'Monthly' and 'Unit' is<br>selected as '2', then the system updates the charge end date<br>considering perfection date + 2 months. |
| Filing Lead Days | Specify the lead days. The days before charge expiry date. You can renew the charge registration during these days.                                                                                         |
| Revision Date    | Specify the date on which the Collateral Category has to be revised.                                                                                                    |

# Table 2-2 (Cont.) Collateral categories fields and description.

#### Table 2-3 Haircut Details

| Fields               | Description                                                                                                    |
|----------------------|----------------------------------------------------------------------------------------------------|
| Bank Haircut Value   | Specify the haircut value set by the bank for the selected collateral type and category combination. Bank Haircut Value can be any value between 0 to 100.                                                                                                    |
| Modification Allowed | Enable this check box to indicate that modification to the 'Bank Haircut Value' is allowed.                                                                                                    |
| Decrease Allowed     | Enable this check box to indicate that decrease in the 'Bank Haircut Value' is allowed, in case 'Modification Allowed' check box is enabled.                                                                                                    |
| Haircut Variance     | Specify the Haircut Variance allowed for the 'Bank Haircut Value', in case the 'Modification Allowed' check box is enabled. This is mandatory when 'Modification Allowed' is checked. Haircut variance can be any value between 0 to 100.You can increase or decrease the Bank Haircut Value to the extent of Haircut Variance during collateral creation. |

# Table 2-4 Revaluation fields and description

| Fields              | Description                                                                                                    |
|---------------------|----------------------------------------------------------------------------------------------------|
| Revaluation Details | Revaluation details can be configured at collateral category level based on revaluation type and revaluation method as applicable to the collateral type.             |
| Revaluation Type    | You can select 'Automatic' or 'Manual' from the drop-down list. If you select 'Manual' all the fields in 'Revaluation Details' and 'Holiday Processing' are disabled. |
| Manual Revaluation  | For the 'Manual' revaluation type, the following collateral types are applicable.                                                                                     |

#### Manual Revaluation

| SI No | Collateral types - Only manual | Function Id |
|-------|--------------------------------|-------------|
| 1     | Corporate Deposits             | GCDCOLCD    |
| 2     | Inventory                      | GCDCOLIY    |
| 3     | Account receivable             | GCDCOLAR    |
| 4     | Guarantee                      | GCDCOLLG    |
| 5     | Other bank deposits            | GCDCOLOD    |

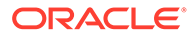

| SI No | Collateral types - Only manual | Function Id |  |
|-------|--------------------------------|-------------|--|
| 6     | Accounts & Contracts           | GCDCOLAC    |  |
| 7     | Main Screen                    | GCDCOLLT    |  |
| 8     | Obligation                     | GCDCOLLO    |  |
| 9     | Insurance                      | GCDCOLLI    |  |

Table 2-5 (Cont.) Manual Revaluation

#### Auto and Manual Revaluation

Revaluation is based on configured depreciation method and percentage or external price change. The following collateral types are applicable for both 'Auto' and 'Manual 'revaluation type.

| SI No | Collateral types with revaluation type<br>Manual & Auto External/Depreciation | Function ID |
|-------|-------------------------------------------------------------------------------|-------------|
| 1     | Vehicles                                                                      | GCDCOLLV    |
| 2     | Machinery                                                                     | GCDCOLLY    |
| 3     | Vessel                                                                        | GCDCOLVE    |
| 4     | Aircraft                                                                      | GCDCOLLA    |

#### **Auto Revaluation**

The following collateral types are applicable only for 'Auto' revaluation type.

| Table 2-7 | Auto | Revaluation |
|-----------|------|-------------|
|-----------|------|-------------|

| SI No | Collateral types with only Auto-external | Function ID |
|-------|------------------------------------------|-------------|
| 1     | Funds                                    | GCDCOLFU    |
| 2     | Bonds                                    | GCDCOLBO    |
| 3     | Stocks                                   | GCDCOLLS    |

Following are the methods of revaluation when revaluation type is automatic.

- Straight line method
- Written down value method
- Sum of years digit method
- External
- Custom

Following collateral types are considered for manual type of revaluation as well as automatic revaluation with external revaluation method.

#### Table 2-8 Manual of Revaluation

| SI No | Collateral types with Manual and<br>Auto-External revaluation | Function ID |
|-------|---------------------------------------------------------------|-------------|
| 1     | Commercial papers                                             | GCDCOLCP    |

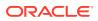

| SI No | Collateral types with Manual and<br>Auto-External revaluation | Function ID |
|-------|---------------------------------------------------------------|-------------|
| 2     | Agriculture                                                   | GCDCOLAG    |
| 3     | Perishables                                                   | GCDCOLPC    |
| 4     | Commodities                                                   | GCDCOLCO    |
| 5     | Metals                                                        | GCDCOLLL    |
| 6     | Property                                                      | GCDCOLLP    |

 Table 2-8
 (Cont.) Manual of Revaluation

For more information on collateral revaluation, refer to 'Collateral Revaluation' section in this User Manual.

 Table 2-9
 Revaluation fields and description

| Fields                | Description                                                                                                    |
|-----------------------|----------------------------------------------------------------------------------------------------|
| Revaluation Method    | <ul> <li>You can select the following revaluation method from the drop-down list.</li> <li>Straight line method</li> <li>Written down value method</li> <li>Sum of years digit method</li> <li>External</li> <li>Custom</li> </ul> |
| Rate of Depreciation  | Specify the percentage. Rate of depreciation is applicable only when the revaluation method is straight line method or written down value method.                                                                                  |
| Revaluation Frequency | This field is applicable only when revaluation type is automatic.<br>Revaluation frequency can be of yearly only for sum of years digit<br>method.                                                                                 |

#### Holiday Processing

The holiday processing settings are applicable only when revaluation type is automatic.

Table 2-10 Holiday Processing

| Fields                                                 | Description                                                                                                    |
|--------------------------------------------------------|----------------------------------------------------------------------------------------------------|
| Ignore Holidays/Move Across<br>Month/Cascade Schedules | By default 'Ignore Holidays' check box is selected. If this check<br>box is selected, then 'Move Across Month' and 'Cascade<br>Schedules' check boxes are disabled. |
| Holiday Check                                          | You can either select 'Currency', 'Local' or 'Both'. The collateral currency holiday is considered if holiday check is currency/both.                               |
| Schedule Movement                                      | You can either select ' Move forward' or 'Move backward'.                                                                                                    |

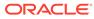

| Fields                  | Description                                                                                                    |
|-------------------------|----------------------------------------------------------------------------------------------------|
| Collateral Sub Category | You can maintain sub-categories for the selected 'Collateral<br>Category' here. This is an optional maintenance for the collateral<br>categories for which sub-categories are available.<br>Specify the following sub-category details for each record:                                                                                         |
|                         | <ul> <li>Sub Category - Specify the sub-category name. For<br/>example, if 'Residential Property' is selected as category for<br/>'Property' collateral type, Villa/Flat/Duplex can be specified<br/>as sub-category</li> </ul>                                                                                                    |
|                         | <ul> <li>Description - Provide a brief description about the sub-<br/>category</li> </ul>                                                                                                    |
|                         | <ul> <li>Haircut - Specify the haircut for the collaterals of mentioned<br/>sub-category. Haircut can be any value between 0 to 100</li> <li>If haircut is not provided at sub-category level, the system will<br/>apply the 'Bank Haircut Value' maintained for collateral type and<br/>category combination to the sub-categories.</li> </ul> |
|                         | <ul> <li>The following configurations set for the collateral type and category combination is applicable also for the sub-categories.</li> <li>Modification Allowed</li> </ul>                                                                                                    |
|                         | Decrease Allowed                                                                                                    |
|                         | Haircut Variance Note:                                                                                                    |
|                         | <ol> <li>Sub Category value must be unique across all collateral type<br/>and category combination records.</li> </ol>                                                                                                    |
|                         | <ol> <li>Sub Category cannot be de-linked once it is linked to a<br/>collateral.</li> </ol>                                                                                                    |
|                         | <ul> <li>3. New record cannot be created in GCDCOLCA for the following collateral types. Only modification is allowed for these collateral types.</li> <li>Agriculture</li> </ul>                                                                                                    |
|                         | Property                                                                                                    |
|                         | Water Vessel                                                                                                    |
|                         | Aircraft     Vehicle                                                                                                    |
| <u> </u>                |                                                                                                    |

 Table 2-10
 (Cont.) Holiday Processing

# 2.2.1 Maintaining Covenant Details for Collateral Category

This topic provides information on Maintaining Covenant Details for Collateral Category.

- **1**. Login to **OBECM** with the appropriate login credential.
- 2. To maintain the Covenant details for the **Collateral Category**, use the covenant screen by invoking **Covenant** sub-system.

The Revision Date for the covenant is generated based on the Frequency and Due date.

For example, if the collateral category covenant for a particular covenant name the frequency is monthly and the due date is 15. Based on the date of creation of the collateral covenant category (say 20 JAN 2008) the revision date is 15-Feb-2008.

The **Covenants** screen is displayed.

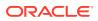

| Covenants                                    |               |             |                             |                      |                  |               |              |                       | +-15         |
|----------------------------------------------|---------------|-------------|-----------------------------|----------------------|------------------|---------------|--------------|-----------------------|--------------|
| Covenant Name 0                              | Description 0 | Mandatory 0 | Covenant Reference Number 0 | Frequency 0          | Custom Days 0    | Notice Days 0 | Grace Days 0 | Classification Type 0 | Linkage Type |
| No data to display.                          |               |             |                             |                      |                  |               |              |                       |              |
| Page 1 (0 of 0 items)                        |               |             |                             |                      |                  |               |              |                       |              |
|                                              |               |             |                             |                      |                  |               |              |                       | I            |
| Monitoring Information Id                    | 0             |             |                             | Monitoring Informati | on Description 0 |               |              |                       |              |
|                                              |               |             |                             |                      |                  |               |              |                       |              |
| No data to display.                          |               |             |                             |                      |                  |               |              |                       |              |
| No data to display.<br>Page 1 (0 of 0 items) |               |             |                             |                      |                  |               |              |                       |              |
|                                              | K ( 1 )       |             |                             |                      |                  |               |              |                       |              |
|                                              | K + 1 + >     |             |                             |                      |                  |               |              |                       |              |
|                                              | K 4 1 > >     |             |                             |                      |                  |               |              |                       |              |
|                                              | K ( I ) X     |             |                             |                      |                  |               |              |                       |              |
|                                              | K ( )         |             |                             |                      |                  |               |              |                       |              |
|                                              | K + 1 + N     |             |                             |                      |                  |               |              |                       |              |
|                                              | K (1) N       |             |                             |                      |                  |               |              |                       |              |

#### Figure 2-3 Covenants Screen

For field level information, refer the below table.

| Fields                       | Description                                                                                                    |
|------------------------------|----------------------------------------------------------------------------------------------------|
| Covenant Name                | Select the <b>Covenant Name</b> from the available list. The list displays the covenant names maintained in <b>Covenant Maintenance</b> screen. Based on the covenant selected, all other details of the covenant maintenance are displayed.                                        |
| Description                  | The <b>Description</b> for the covenant, as maintained in the <b>Covenant</b><br><b>Maintenance</b> screen gets defaulted here based on the <b>Covenant</b><br><b>Name</b> chosen.                                                                                                  |
| Mandatory                    | The <b>Mandatory</b> field for the covenant, as maintained in the <b>Covenant</b><br><b>Maintenance</b> screen gets defaulted here based on the <b>Covenant</b><br><b>Name</b> chosen.                                                                                              |
| Covenant Reference<br>Number | The <b>Covenant Reference Number</b> indicates the covenant reference number.                                                                                                    |
| Frequency                    | <ul> <li>Select the Frequency with which the collateral has to be revaluated.</li> <li>You can select one of the following:</li> <li>Yearly</li> <li>Half Yearly</li> <li>Quarterly</li> <li>Monthly</li> <li>Weekly</li> <li>Daily</li> <li>Custom</li> <li>Fortnightly</li> </ul> |
| Custom Days                  | Specify the <b>Custom Days</b> for covenant tracking, if 'Custom' is selected<br>as ' <b>Frequency</b> '.<br>For example, if the frequency is defined as 'Custom' and 'Custom Days'<br>is specified as 20, then frequency will be once in 20 days.                                  |
|                              | Note: Custom days value can be minimum 1 to maximum 999.                                                                                                    |

 Table 2-11
 Maintaining Covenant Details for Collateral Category

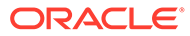

| Fields                       | Description                                                                                                    |
|------------------------------|----------------------------------------------------------------------------------------------------|
| Notice Days                  | <ul> <li>Specify the Notice Days, that is, the number of days prior to revision date of the covenant. Notice days are mandatory when frequency is weekly and above. Covenant is available for tracking in its notice days. Note:</li> <li>Notice days must be less than the Custom Days in case Custom Days is selected as Frequency. In case the Custom Days value is 1, the system does not allow to capture Notice days.</li> <li>Notice days can be a maximum of 30 days even if the Custom Days is more than 30 days.</li> <li>If Fortnightly is selected as Frequency, the notice days must be</li> </ul> |
|                              | less than 14 days.                                                                                                    |
| Grace Days                   | The Grace Days for the covenant, as maintained in the Covenant<br>Maintenance screen gets defaulted here based on the Covenant<br>Name chosen.<br>This can later be linked to Collaterals Maintenance screen                                                                                                    |
|                              | (GCDCOLLT) for choosing the collateral category while maintaining the collateral.                                                                                                    |
|                              | <ul> <li>Note:</li> <li>Grace days must be less than the Custom Days in case Custom Days is selected as Frequency. In case the Custom Days value is 1, the system does not allow to capture Grace days.</li> </ul>                                                                                                    |
|                              | <ul> <li>Grace Days can be a maximum of 30 days even if the Custom Days is more than 30 days.</li> <li>If Fortnightly is selected as Frequency, the grace days must be less than 14 days.</li> </ul>                                                                                                    |
| Classification Type          | Covenant <b>Classification Type</b> is defaulted from the ' <b>Covenant</b><br><b>Maintenance</b> ' screen ( <b>GEDCOVNT</b> ) on selecting covenant. You can<br>modify this, if required.                                                                                                    |
| Linkage Type                 | Linkage Type is defaulted as Facility, Collateral, or Customer based on the covenant selected.                                                                                                    |
| Covenant Sub Type            | <b>Covenant Sub Type</b> is applicable only for non-financial covenant types<br>and is defaulted from covenant maintenance ( <b>GEDCOVNT</b> ) screen on<br>selecting covenant. You cannot modify this.                                                                                                    |
| Covenant Type                | <b>Covenant Type</b> is defaulted from the ' <b>Covenant Maintenance</b> ' screen ( <b>GEDCOVNT</b> ) on selecting covenant. You cannot modify this.                                                                                                    |
| Formula                      | Specify the Formula for arriving at covenant condition.                                                                                                    |
| Covenant Target<br>Condition | <ul> <li>Select the 'Covenant Target Condition' from the drop down list. The options available are:</li> <li>Greater than or equal to</li> <li>Between</li> <li>Less than</li> <li>Greater than</li> <li>Equal to</li> <li>Less than or equal to</li> <li>Less than or equal to</li> </ul>                                                                                                    |
| Target Type                  | Select the ' <b>Target Type</b> ' from the drop down list. The options available are: Value, Percentage, and Ratio.                                                                                                    |
| Target from value            | Specify the lower limit of value/percentage/ratio for the covenant compliance tracking.                                                                                                    |
| Target to value              | Specify the upper limit of value/percentage/ratio for the covenant compliance tracking.                                                                                                    |

# Table 2-11 (Cont.) Maintaining Covenant Details for Collateral Category

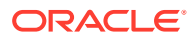

| Fields                                | Description                                                                                                    |  |
|---------------------------------------|----------------------------------------------------------------------------------------------------|--|
| Currency                              | Specify the <b>Currency</b> for covenants. This is mandatory only if 'Target type' is selected as Value.                                                                                                    |  |
| Remarks                               | Specify the <b>Remarks</b> about the covenant details for collateral category maintenance.                                                                                                    |  |
| Monitoring Information                | <b>Monitoring information Id</b> is defaulted based on monitoring information maintenance of the selected covenant.                                                                                                    |  |
| Monitoring Information<br>Description | <ul> <li>Monitoring Information Description is defaulted based on monitori information maintenance of the selected covenant.</li> <li>Note: If 'Between' is selected as the 'Covenant Target Condition', the system derives the covenant compliance status as met only if covena (value/percentage/ratio) is between specified 'Target from value' and 'Target to value'.</li> </ul> |  |
|                                       | Example:                                                                                                    |  |
|                                       | Covenant = Debt to Equity ratio                                                                                                    |  |
|                                       | Monitoring information = Balance sheet     Formula = Total Liabilities / Total Equity                                                                                                    |  |
|                                       | <ul> <li>Formula = Total Liabilities / Total Equity</li> <li>Covenant Target condition = BETWEEN</li> </ul>                                                                                                    |  |
|                                       | <ul> <li>Target type = Ratio</li> </ul>                                                                                                    |  |
|                                       | <ul> <li>Target From Value = 1</li> </ul>                                                                                                    |  |
|                                       | <ul> <li>Target To Value = 2</li> </ul>                                                                                                    |  |
|                                       | <ul> <li>Currency – (LEFT BLANK)</li> <li>For the above case, the system expects the debt to equity ratio to be between 1 and 2.</li> </ul>                                                                                                    |  |
|                                       | If 'Greater than' is selected as 'Covenant Target Condition', the system derives the covenant compliance status as met only if covenant (value/percentage/ratio) is greater than the specified 'Target from value'.                                                                                                    |  |
|                                       | Example:                                                                                                    |  |
|                                       | <ul> <li>Covenant = Free Cash Flow</li> </ul>                                                                                                    |  |
|                                       | <ul> <li>Monitoring information for the covenant = Cash Flow</li> </ul>                                                                                                    |  |
|                                       | <ul> <li>Final Formula = Operating Cash Flow – Capital Expenditures</li> <li>Convergent Target and divingCDEATED THAN</li> </ul>                                                                                                    |  |
|                                       | <ul> <li>Covenant Target condition = GREATER THAN</li> <li>Torget type = VALUE</li> </ul>                                                                                                    |  |
|                                       | <ul> <li>Target type = VALUE</li> <li>Target From Value = 200000</li> </ul>                                                                                                    |  |
|                                       | <ul> <li>Target To Value = (LEFT BLANK)</li> </ul>                                                                                                    |  |
|                                       | <ul> <li>Currency - USD</li> </ul>                                                                                                    |  |
|                                       | For the above case, system expects cash flow to be greater than USD 200000.                                                                                                    |  |
|                                       | For more information about 'Covenant Maintenance', refer to<br>Enterprise Limits and Collaterals Common User Manual.                                                                                                    |  |

#### Table 2-11 (Cont.) Maintaining Covenant Details for Collateral Category

# 2.3 Mask Code Maintenance

This topic provides information on mask code maintenance.

1. Login to **OBECM** with the appropriate login credential.

The '**Mask Code Maintenance**' screen allows you to configure format for auto generation of collateral codes. If the mask code is maintained for collateral, the system will auto generate the collateral code during new record creation based on the configuration.

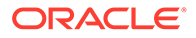

2. Enter **GCDGENCD** in the text bar at the top right corner of the Application tool bar and click the adjoining arrow button.

The Mask code maintenance screen is displayed.

| 🕞 New 📁 Enter Query |              |  |
|---------------------|--------------|--|
| Entity Type         | * Collateral |  |
| Mask Details        |              |  |
| Masi                | d            |  |
| Masi                | 2            |  |
| Masi                | 3            |  |
| Mask                | 4            |  |
| Mask                | 5            |  |
| Static Coo          |              |  |
| Final Form          | st           |  |
|                     |              |  |
|                     | Populate     |  |
|                     | Poundate     |  |

Figure 2-4 Mask code maintenance

3. Click **New** and specify the necessary details.

#### Entity Type.

4. Select the **Entity Type** from the drop-down list. For field level information, refer the below table.

| Fields                            | Description                                                                                                    |  |
|-----------------------------------|----------------------------------------------------------------------------------------------------|--|
| Mask1/Mask2/Mask3/Mask4/<br>Mask5 | <ul> <li>Select the mask codes (Mask1-Mask5) from the drop-<br/>down list. The following options are available:</li> <li>EC(Entity Code)</li> <li>SC(Static Code)</li> <li>BRN(Branch)</li> <li>YYYY(Year)</li> <li>DDD(Day of the year)</li> <li>S(Sequence)</li> <li>Note: Both EC (Entity Code) and SC (Static Code)<br/>options should not be selected together in the same<br/>mask code record.</li> </ul>                    |  |
| Static Code                       | <ul> <li>Specify the static code, if SC (Static Code) option is selected as any of the mask value.</li> <li>Note: <ul> <li>Only two characters are allowed in Static Code field.</li> </ul> </li> <li>Mask codes can be selected in any sequence and the system will generate the collateral code based on the selection.</li> <li>Duplicate selection is not allowed.</li> <li>BRN (Branch) is non mandatory selection.</li> </ul> |  |

Table 2-12 Mask Details

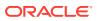

| Table 2-12 | (Cont.) <u>Mask Details</u> |
|------------|-----------------------------|
|------------|-----------------------------|

| Fields | Description                                                                                                    |
|--------|----------------------------------------------------------------------------------------------------|
|        | Click <b>Populate</b> . Final Format is populated based on the selected mask codes (Mask1- Mask5). click <b>Save</b> . |

# 2.4 Maintaining Charge Type

This topic provides information on maintaining charge type.

- 1. Login to **OBECM** with the appropriate login credential.
- 2. Enter **GCDCHGTY** in the text bar at the top right corner of the Application tool bar and click the adjoining arrow button.

In **Charge Type Maintenance** screen, you can configure different charge type like mortgage, hypothecation, lien, and so on.

If you want to register charge for the collateral created under this category, then you need to configure charge registration details.

The Charge type maintenance screen is displayed.

# Charge Type Maintenance

#### Figure 2-5 Charge type maintenance screen

Table 2-13 Charge Type maintenance fields and description

| Field       | Description                                                                                    |
|-------------|------------------------------------------------------------------------------------------------|
| Charge Type | <b>Charge Type</b> field specify the charge type like mortgage, hypothecation, lien and so on. |
| Description | Description field specify brief description of charge type.                                    |

# 2.5 Issuer Maintenance

This topic provides information on issuer maintenance.

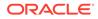

**1.** Login to **OBECM** with the appropriate login credential.

A customer is granted credit on the basis of his/her credit worthiness. The credit worthiness of a customer depends on the assets constituting the customer's portfolio. The type of collateral that a customer offers can be in the form of marketable or non-marketable securities. Marketable collaterals, driven by market forces, tend to fluctuate unpredictably. You may hence need to monitor your bank's exposure to issuers of such collateral.

The details of the issuer and limit for his securities can be defined using the 'Issuer Maintenance' screen.

2. Enter **GCDISSUR** in the text bar at the top right corner of the Application tool bar and click the adjoining arrow button.

The **Issuer Maintenance** screen is displayed.

| New 🟳 Enter Query                 |                 |                              |                |            |
|-----------------------------------|-----------------|------------------------------|----------------|------------|
| Issuer Code *                     |                 | Issuer Identification Number | Q              |            |
| Issuer Name *                     |                 | Overall Limit Currency       | Q              |            |
| Issuer Details                    | P               | Overall Limit                |                |            |
| Issuer Contact Details            |                 |                              |                |            |
| Issuer Limits                     |                 |                              |                | +          |
| Type ° 0                          | Umit Currency 0 |                              | Limit Amount 0 |            |
| io data to display.               |                 |                              |                |            |
| Page 1 (0 of 0 items) (< < 1 → >) |                 |                              |                |            |
|                                   |                 |                              |                |            |
|                                   |                 |                              |                |            |
|                                   |                 |                              |                |            |
|                                   |                 |                              |                |            |
|                                   |                 |                              |                |            |
|                                   |                 |                              |                |            |
|                                   |                 |                              |                |            |
|                                   |                 |                              |                |            |
|                                   |                 |                              |                |            |
|                                   |                 |                              |                |            |
|                                   |                 |                              |                |            |
|                                   |                 |                              |                |            |
|                                   |                 |                              |                |            |
|                                   |                 |                              |                |            |
|                                   |                 |                              |                |            |
|                                   |                 |                              |                |            |
|                                   |                 |                              |                |            |
|                                   |                 |                              |                |            |
|                                   |                 |                              |                |            |
|                                   |                 |                              |                |            |
|                                   |                 |                              |                | Long Lange |

Figure 2-6 Issuer Maintenance

Limits for the issuers of Collateral can be setup at the following two levels:

- Overall limit for each Issuer.
- Limit for the Securities issued by an Issuer.

For field level information, refer the below table.

| Table 2-14 | Issuer maintenance fields and description |
|------------|-------------------------------------------|
|------------|-------------------------------------------|

| Fields                          | Description                                                                                                    |
|---------------------------------|----------------------------------------------------------------------------------------------------|
| Issuer Code                     | Each Issuer whose securities the bank accepts should be<br>assigned a unique code. The Issuer is identified by this code.<br>This code can also be used to retrieve information about the<br>issuer. Specify the Issuer Code here. |
| Issuer Name                     | Issuer Name gets defaulted after selecting Security Code in GCDSECTY.                                                                                                    |
| Issuer Details                  | Specify in brief any additional details of the issuer.                                                                                                    |
| Issuer Contact Details          | Specify the contact details of the issuer.                                                                                                    |
| Issuer Identification<br>Number | Select the Issuer Identification Number if any, from the adjoining option list.                                                                                                    |
| Overall Limit Currency          | Specify the currency in which the Overall Limit is specified.                                                                                                    |

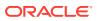

| Fields                                | Description                                                                                                    |
|---------------------------------------|----------------------------------------------------------------------------------------------------|
| Overall Limit                         | Specify an Overall Limit for the issuer here. This limit indicates<br>the maximum limit beyond which your bank would not like to<br>expose itself to the Issuer.<br>An issuer can issue different types of market based securities;<br>these could be debentures, shares, bonds, and so on. By<br>defining an overall limit for an Issuer, the bank can limit its<br>exposure to the issuer.<br>When the total of all the collateral given by the customer in the<br>form of market- based securities exceeds the overall limit<br>specified for the Issuer, the system shows an appropriate<br>message indicating that the limit has been exceeded. |
| Issuer Limits for<br>Collateral Types | An Issuer of Securities may issue different types of securities.<br>These can be used by a customer as collateral for credit<br>availed from the bank. The securities used as collateral can be<br>debentures, shares, bonds, commercial papers, and so on.<br>These securities can therefore be classified under different<br>Collateral Types too.<br>For each security type that your bank accepts as collateral<br>from the issuer, you can specify a limit indicating the<br>maximum exposure amount (in value) to the issuer for this<br>security type.                                                                                        |
|                                       | When the total of the collateral given by the customer in the form of a particular collateral type exceeds the limit set for the Issuer, the system will show you a notification.                                                                                                    |
|                                       | You can define Issuer Limits for different collateral types under<br>Issuer Limits. You can maintain several collateral types here,<br>with their respective Limit Currencies and Limit Amounts.                                                                                                    |
| Туре                                  | Select the collateral type for which issuer limits are being specified.                                                                                                    |
| Limit Currency                        | Select the limit currency from the adjoining option list.                                                                                                    |
| Limit Amount                          | Specify the limit amount in selected limit currency.                                                                                                    |

Table 2-14 (Cont.) Issuer maintenance fields and description

# 2.6 Securities Maintenance

This topic provides information on securities maintenance.

The credit facilities granted to the customers of the bank under a credit line can be backed by the securities that the customer offers as collateral. You can maintain the details of all such securities in the Oracle Banking ELCM system. These details can then be used for determining the:

- Limit granted under a particular security.
- Credit worthiness of a security when it's used as collateral.

Since market based securities (Marketable Securities) are driven by market forces, the price of such securities tends to rise or fall in value. These fluctuations have a direct effect on the collateral value of the security. You can update the value of the collateral if the value of the security that backs it fluctuates beyond the increase and decrease sensitivity that has been specified.

1. Login to **OBECM** with the appropriate login credential.

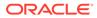

2. Enter **GCDSECTY** in the text bar at the top right corner of the Application tool bar and click the adjoining arrow button.

Security maintenance is used for creating securities which are considered for external revaluation including market based securities.

The Securities Maintenance screen is displayed.

| New 🔲 Enter Query               |         |                     |                     |
|---------------------------------|---------|---------------------|---------------------|
| Security Code *                 |         | Description *       |                     |
| Collateral Type *               | Q       | Start Date          |                     |
| Currency *                      | Q       | Expiry Date         |                     |
| Equity Base                     |         | Limit Amount        |                     |
| Face Value                      |         | Nominal Value Based |                     |
| Price Increase Sensitivity      |         | Issuer Code         | Q                   |
| Price Decrease Sensitivity      |         |                     |                     |
|                                 |         |                     | + -                 |
| Price Code 0                    | Price 0 | Description 0       | Last Price Change 0 |
| age 1 (O of O items)  < ∢ 1 > > |         |                     |                     |
| age 1 (0of08ems) (K 4 1 + 3)    |         |                     |                     |

Figure 2-7 Securities

For field level information, refer the below table.

| Table 2-15 | Securities maintenance fields and description |
|------------|-----------------------------------------------|
|------------|-----------------------------------------------|

| Fields          | Description                                                                                                    |
|-----------------|----------------------------------------------------------------------------------------------------|
| Security Code   | Assign a unique ID to identify the security. This ID is called<br>the Security Code. This ID is used while maintaining<br>Collateral for a market value based Security.                                                                                                    |
| Description     | Describe in brief the security maintained.                                                                                                    |
| Collateral Type | Select the collateral type to which the security belongs.                                                                                                    |
| Currency        | Specify the currency to be associated with the Security using the list available here. Once authorized this entry cannot be changed.                                                                                                    |
| Equity Base     | Here you can specify the equity base for the security, that is,<br>the total amount raised by the issue of this security. This<br>entry is for information purposes only.<br>For example, Gem granites have come out with Debentures<br>98 and have raised US \$1 Million through this issue. This<br>US \$1M that Gem Granites has raised constitutes the equity<br>base for Debentures 98. |
| Face Value      | Specify the face value of the security. A maximum of 50<br>numeric characters are allowed here.<br><b>Note:</b> Face value and Nominal value based is applicable<br>only for collateral types – Funds, Stocks, and Bonds.                                                                                                    |

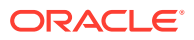

| Fields                                                          | Description                                                                                                    |
|-----------------------------------------------------------------|----------------------------------------------------------------------------------------------------|
| Price Increase Sensitivity<br>and Price Decrease<br>Sensitivity | If the value of collateral is backed by a marketable security<br>(whose value is driven by market forces) you may want to<br>revalue the collateral, so that its value reflects the current<br>market price of the security, which backs it. To do so, you<br>should specify your sensitivity to the security.<br>The price sensitivity of a security is expressed as a<br>percentage. You should specify the percentage increase or<br>decrease (the upper and lower limits) above or below the<br>current market price, which should trigger the revaluation<br>process. The revaluation process revaluates the collateral if<br>the price of the securities that backs it fluctuates above or<br>below the sensitivity you have defined.                                                                                                    |
| Price Increase Sensitivity                                      | Denotes the percentage increase in the market price that<br>should trigger a revaluation of the Collateral. This means, if<br>the current market price of the security rises above the old<br>market price by the percentage you have defined as the<br>increase sensitivity for the security, then the revaluation<br>process happens.<br>For example, Consider a case wherein you have specified<br>the price increase sensitivity for Debentures 98 to be 15%. If<br>the market price of the security has increased from \$100<br>to \$125. At this rise in the market price of the security (which<br>is 25% above the old market value), the revaluation process<br>is triggered off, so that the Collateral value of the security<br>reflects its current market value.                                                                                                    |
| Price Decrease Sensitivity                                      | Denotes the percentage decrease in the market price of the security that should trigger a revaluation of the Collateral. This means, if the current market price of the security falls below the old market price by the percentage you have defined as the decrease sensitivity for the security, the revaluation process happens. For example, Consider a case wherein you had specified the price decrease sensitivity of Debentures 98 to be 15%. If the market price of the security has decreased from US \$100 to US \$75. At this fall in the market price of the security (which is 33.33% below the old market value of the security), the revaluation process is triggered off, so that the Collateral value of the security reflects it s current market price. <b>Note:</b> Expired securities are not available for attaching to collateral at the time of collateral maintenance. |
| Start Date and Expiry<br>Date                                   | Specify Start date and Expiry Date of the security in these fields.<br><b>Note:</b> Only securities which are active (after start date and before expiry date) are available at collateral maintenance level for considering the security for creating collateral.<br>Expired securities are not available for attaching to collateral at the time of collateral maintenance.                                                                                                    |

# Table 2-15 (Cont.) Securities maintenance fields and description

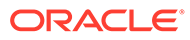

| Fields        | Description                                                                                                    |
|---------------|----------------------------------------------------------------------------------------------------|
| Limit Amount  | Specify the limit amount for the particular security. Limit<br>amount is applicable for funds, bonds, stocks and<br>commercial papers. This is validated against the limit<br>specified for the issuer in <b>GCDISSUR</b> for the collateral type<br>under which security is created as " <b>Nominal Value Based</b> ".<br>Select <b>Nominal Value Based</b> check box if the collateral<br>value is to be calculated on the nominal value based for a<br>particular security.                                                                                                    |
| Issuer Code   | Specify the issuer code for the customer for whom the securities are collected. The list of issuers is available here. Issuer code is mandatory for securities of collateral type funds, bonds, stocks and commercial papers.                                                                                                    |
| Price Details | If the security is quoted in different markets, its value would<br>differ in different markets. You can maintain the various<br>market prices of the security under the Price table.<br>You can specify the following details here:                                                                                                    |
|               | <ul> <li>Price Code - Indicates the market place for which the price is quoted. This is a unique code for the security to signify the price, like market place/exchange where the price is quoted for the security.</li> <li>Note: Price code modification for a new price with a new effective date is not allowed on an expired security.</li> <li>Market Price - Price of the security in that market.</li> <li>Last Price Change - Date on which the price was last changed. This gets updated with the date on which new price is signified for the price code. This can later be linked to Collaterals Maintenance screen GCDCOLLT for maintaining market value based collaterals.</li> </ul> |
|               | Security created can be used in <b>Collaterals</b><br><b>Maintenance</b> screen of collateral types which are<br>enabled for external revaluation.                                                                                                    |

#### Table 2-15 (Cont.) Securities maintenance fields and description

# 2.7 Valuation Details Maintenance

This topic provides information on Valuation Details Maintenance.

Banks can maintain a detailed list of their valuation agencies in the **Valuation Details Maintenance** screen by capturing Agency code, Agency Name, and Valuation Type details. These details can then be fetched at collateral maintenance while capturing the required valuation data.

- 1. Login to **OBECM** with the appropriate login credential.
- 2. Enter **GCDVALDT** in the text bar at the top right corner of the Application tool bar and click the adjoining arrow button.

The Valuation details maintenance screen is displayed.

# 

Figure 2-8 Valuation details maintenance

**3.** Click **New** and specify the necessary details. For field level information, refer the below table, following details.

For field level information, refer the below table.

#### Table 2-16 Valuation Details Maintenance

| Fields         | Description                                            |
|----------------|--------------------------------------------------------|
| Agency Code    | Specify a unique code for the valuation agency.        |
| Agency Name    | Specify the name of the agency.                        |
| Valuation Type | Specify the type of valuation performed by the agency. |

# 2.8 Maintaining Insurance Company Details

This topic provides information on Maintaining Insurance Company Details.

1. Login to **OBECM** with the appropriate login credential.

You can maintain the details of insurance companies using '**Insurance Company Details**' screen. You can later use this information while maintaining details of collaterals offered by customers.

2. Enter **GCDINSCO** in the text bar at the top right corner of the application toolbar and click the adjoining arrow button.

The Insurance company details screen is displayed.

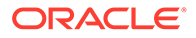

| surance Company Details          |  |
|----------------------------------|--|
|                                  |  |
| Insurance Company Name *         |  |
| Short Name Address Line 1        |  |
| Address Line 1<br>Address Line 2 |  |
| Address Line 2                   |  |
| Address Line 4                   |  |
| Address Line 4                   |  |
|                                  |  |
|                                  |  |

Figure 2-9 Insurance company details

For field level information, refer the below table.

| <b>Table 2-17</b> | Maintaining Insurance Company Details fields and description |  |
|-------------------|--------------------------------------------------------------|--|
|-------------------|--------------------------------------------------------------|--|

| Fields                    | Description                                                                                                    |
|---------------------------|----------------------------------------------------------------------------------------------------|
| Insurance Company<br>Name | Specify the name of the insurance company. This must be a unique name, using which you can identify the insurance company later.      |
| Short Name                | Specify a short name to identify the insurance company.                                                                               |
| Address Line 1 to 4       | Specify the address of the insurance company in the fields provided. Once you have specified the above details, save the maintenance. |

# 2.8.1 Viewing Insurance Company Summary

For information on Viewing Insurance Company Summary details.

- **1.** Login to **OBECM** with the appropriate login credential.
- 2. Enter **GCSINSCO** in the text bar at the top right corner of the application toolbar and click the adjoining arrow button.

The Insurance Company Details Summary screen is displayed.

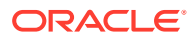

| arch (Case Sensitive) Authorization Status earch Results                                                        | -             | Record Status | •                        | Insurance Company Name |              |   |
|----------------------------------------------------------------------------------------------------|---------------|---------------|--------------------------|------------------------|--------------|---|
| A STATE OF THE OWNER OF THE OWNER OF THE OWNER OF THE OWNER OF THE OWNER OF THE OWNER OF THE OWNER OF THE OWNER | -             | Record Status | •                        | Income Common Marrie   |              |   |
| earch Results                                                                                                   |               |               |                          | insurance company name |              | Q |
|                                                                                                    |               |               |                          |                        | Lock Columns | 0 |
| Authorization Status 0                                                                                          | Record Status | ¢             | Insurance Company Name 0 |                        |              |   |
| o data to display.                                                                                              |               |               |                          |                        |              |   |
| age 1 Of1 K < 1 > >I                                                                                            |               |               |                          |                        |              |   |
| age 1 ori K + 1 + 2                                                                                             |               |               |                          |                        |              |   |
|                                                                                                    |               |               |                          |                        |              |   |
|                                                                                                    |               |               |                          |                        |              |   |
|                                                                                                    |               |               |                          |                        |              |   |
|                                                                                                    |               |               |                          |                        |              |   |
|                                                                                                    |               |               |                          |                        |              |   |
|                                                                                                    |               |               |                          |                        |              |   |
|                                                                                                    |               |               |                          |                        |              |   |
|                                                                                                    |               |               |                          |                        |              |   |
|                                                                                                    |               |               |                          |                        |              |   |
|                                                                                                    |               |               |                          |                        |              |   |
|                                                                                                    |               |               |                          |                        |              |   |
|                                                                                                    |               |               |                          |                        |              |   |
|                                                                                                    |               |               |                          |                        |              |   |
|                                                                                                    |               |               |                          |                        |              |   |
|                                                                                                    |               |               |                          |                        |              |   |
|                                                                                                    |               |               |                          |                        |              |   |
|                                                                                                    |               |               |                          |                        |              |   |
|                                                                                                    |               |               |                          |                        |              |   |
|                                                                                                    |               |               |                          |                        |              |   |
|                                                                                                    |               |               |                          |                        |              |   |
|                                                                                                    |               |               |                          |                        |              |   |
|                                                                                                    |               |               |                          |                        |              |   |

Figure 2-10 Insurance Company Details Summary

You can search for the records based on one or more of the following parameters:

- Authorization status
- Record status
- Insurance company name

Once you have specified the search criteria, click '**Search**' button. The system displays the following details of the insurance companies that match the filter criteria.

- Authorization status
- Record status
- Insurance company name

# 2.9 Maintaining Insurance Types

This topic provides information on Maintaining Insurance Types.

1. Login to **OBECM** with the appropriate login credential.

You can maintain insurance types using '**Insurance Type Details**' screen. You can later use this information while maintaining details of collaterals offered by customers.

2. Enter **GCDINSTY** in the text bar at the top right corner of the application toolbar and click the adjoining arrow button.

The Insurance Type Details screen is displayed.

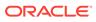

| New 🟳 Enter Query |  |  |  |
|-------------------|--|--|--|
| Insurance Type *  |  |  |  |
| Description       |  |  |  |
|                   |  |  |  |
|                   |  |  |  |
|                   |  |  |  |
|                   |  |  |  |
|                   |  |  |  |
|                   |  |  |  |
|                   |  |  |  |
|                   |  |  |  |
|                   |  |  |  |
|                   |  |  |  |
|                   |  |  |  |
|                   |  |  |  |
|                   |  |  |  |
|                   |  |  |  |
|                   |  |  |  |
|                   |  |  |  |
|                   |  |  |  |
|                   |  |  |  |
|                   |  |  |  |
|                   |  |  |  |
|                   |  |  |  |
|                   |  |  |  |
|                   |  |  |  |

Figure 2-11 Insurance Type Details

For information on fields in the Insurance Type Details screen, refer the below table.

 Table 2-18
 Insurance Type Details fields and description

| Fields         | Description                                                                                                    |
|----------------|----------------------------------------------------------------------------------------------------|
| Insurance Type | Specify the insurance type. This must be a unique value, using which you can identify the insurance type later.     |
| Description    | Specify a brief description of the insurance type. Once you have specified the above details, save the maintenance. |

# 2.9.1 Viewing Insurance Type Summary

This topic provides information on Viewing Insurance Type Summary.

- **1.** Login to **OBECM** with the appropriate login credential.
- 2. Enter **GCSINSTY** in the text bar at the top right corner of the application toolbar and click the adjoining arrow button.

The Insurance company details summary screen is displayed.

#### Figure 2-12 Insurance company details summary

| Search 🔀 Advanced Search 💭 Reset 🖺 Clear All |                 |               |                  |                | Records per page | 15 •    |
|----------------------------------------------|-----------------|---------------|------------------|----------------|------------------|---------|
| Authorization Status                         | •               | Record Status | •                | Insurance Type | Q                | ۲.<br>۲ |
| Search Results                               |                 |               |                  |                | Lock Columns 0   | •       |
| Authorization Status                         | Record Status 0 |               | Insurance Type O | Description 0  |                  |         |
| No data to display.                          |                 |               |                  |                |                  |         |
| Page 1 Of1 K 4 1 + >I                        |                 |               |                  |                |                  |         |
|                                              |                 |               |                  |                |                  |         |
|                                              |                 |               |                  |                |                  |         |
|                                              |                 |               |                  |                |                  |         |
|                                              |                 |               |                  |                |                  |         |
|                                              |                 |               |                  |                |                  |         |
|                                              |                 |               |                  |                |                  |         |
|                                              |                 |               |                  |                |                  |         |
|                                              |                 |               |                  |                |                  |         |
|                                              |                 |               |                  |                |                  |         |
|                                              |                 |               |                  |                |                  |         |
|                                              |                 |               |                  |                |                  |         |
|                                              |                 |               |                  |                |                  |         |
|                                              |                 |               |                  |                |                  |         |
|                                              |                 |               |                  |                |                  |         |
|                                              |                 |               |                  |                |                  |         |
|                                              |                 |               |                  |                |                  |         |
|                                              |                 |               |                  |                |                  |         |
|                                              |                 |               |                  |                |                  |         |

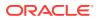

You can search for the records based on one or more of the following parameters:

- Authorization status
- Record status
- Insurance type
   Once you have specified the search criteria, click 'Search' button. The system displays the following details of the insurance companies that match the filter criteria.
- Authorization status
- Record status
- Insurance type
- Description of the insurance type

# 2.10 Collateral Dedupe Maintenance

During collateral creation of the following collateral types, you can perform dedupe check to identify duplicate collaterals.

- Property
- Vehicle
- Agriculture
- Aircraft
- Water Vessel

The **Collateral Dedupe Maintenance** screen allows you to configure the parameters that needs to be compared during dedupe check. You can choose to compare single parameter or multiple parameters based on your need. This maintenance is mandatory in case Collateral Dedupe check box is enabled in the **Collateral Categories Maintenance** screen.

- 1. Login to **OBECM** with the appropriate login credential.
- 2. Enter **GCDDEDUP** in the text bar at the top right corner of the Application tool bar and click the adjoining arrow button.

The Collateral Dedupe Maintenance is displayed.

#### Figure 2-13 Collateral Dedupe Maintenance

| New 🟳 Enter Query                |             |                                      |                        |       |
|----------------------------------|-------------|--------------------------------------|------------------------|-------|
| Dedupe Check                     |             |                                      |                        |       |
| Collateral Type *                | Q           | Final Expression                     |                        |       |
| Collisteral Category             | Q           |                                      |                        |       |
| Expressions                      |             |                                      |                        | + - 1 |
| Start Braces O                   | LHS Operand | Expression Operator * 0 End Braces 0 | Expression Connector 0 |       |
| No data to display.              |             |                                      |                        |       |
|                                  |             |                                      |                        |       |
|                                  |             |                                      |                        |       |
| Page 1 (0 of 0 items)  < < 1 → > |             |                                      |                        |       |
|                                  |             |                                      |                        |       |
|                                  |             |                                      |                        |       |
|                                  |             |                                      |                        |       |
|                                  |             |                                      |                        |       |
|                                  |             |                                      |                        |       |
|                                  |             |                                      |                        |       |
|                                  |             |                                      |                        |       |
|                                  |             |                                      |                        |       |
|                                  |             |                                      |                        |       |
|                                  |             |                                      |                        |       |
|                                  |             |                                      |                        |       |
|                                  |             |                                      |                        |       |

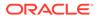

3. Click **New** and specify the necessary details. For field level information, refer the below table.

For information on fields in the Dedupe Check screen, refer the below table.

| Fields              | Description                                                                                                    |  |  |
|---------------------|----------------------------------------------------------------------------------------------------|--|--|
| Collateral Type     | Select any of the following collateral types from the<br>drop-down list.<br>Property<br>Vehicle<br>Agriculture<br>Aircraft<br>Water Vessel           |  |  |
| Collateral Category | Select the required Collateral Category. Collateral categories factory shipped for the selected Collateral Type are displayed in the drop-down list. |  |  |

Table 2-19Dedupe Check

#### **Expressions**

4. Click + the add icon and specify the following details.

#### Table 2-20 Expressions

| Fields               | Description                                                                                                    |
|----------------------|----------------------------------------------------------------------------------------------------|
| Start Braces         | Select the start brace.                                                                                                    |
| LHS Operand          | Select the dedupe check parameter (pre-shipped fields/parameters) from the drop-down list.                                                                                                    |
| Expression Operator  | Select the Expression Operator from the drop down<br>list. The options available are <b>Exact Match</b> and<br><b>Probable Match</b><br>If <b>Exact Match</b> option is selected, the system will<br>search and display all the existing collateral records<br>with parameter value that exactly matches with the<br>parameter value of record to be created as dedupe<br>check result. |
|                      | If <b>Probable Match</b> option is selected, the system will<br>search and display all the existing collateral records<br>with parameter value that at least partially matches<br>with the parameter value of record to be created as<br>dedupe check result.                                                                                                    |
| End Braces           | Select the end brace.                                                                                                    |
| Expression Connector | Select the Expression Connector from the drop down<br>list. The options available are ' <b>AND</b> ' and ' <b>OR</b> '.<br>Expression connector is required for connecting one<br>expression with another expression to build a logical<br>deduplication expression based on business<br>requirement.                                                                                   |
| Final Expression     | The system builds the Final Expression based on the provided expressions, on clicking <b>Save</b> in the <b>Collateral Dedupe Maintenance</b> screen. <b>Note:</b> Refer to individual collateral maintenance section for deduplication check details.                                                                                                    |

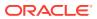

# 2.10.1 Collateral Dedupe Summary

1. Login to **OBECM** with the appropriate login credential.

The 'Collateral Dedupe Summary' screen allows you to search all the dedupe maintenance records created in the 'Collateral Dedupe Maintenance' screen (GCDDEDUP).

2. Enter **GCSDEDUP** in the text bar at the top right corner of the Application tool bar and click the adjoining arrow button.

The Collateral Dedupe Summary screen is displayed.

| zetion Status<br>na Category<br>Record Status<br>1<br>Collected<br>Collected<br>Co | al Type © Collaboral Category ©  | Record Status      | <u> </u> | Collisteral Type | Q<br>Lock Columns 0 |
|----------------------------------------------------------------------------------------------------|----------------------------------|--------------------|----------|------------------|---------------------|
| Record Status © ID © Collater                                                                                                    | ۵                                |                    | -        | Collateral Type  |                     |
| Record Status © ID © Collater                                                                                                    |                                  | Final Expression 0 |          |                  | Lock Columns 0      |
|                                                                                                    | nal Type 🗘 Collateral Category 🗘 | Final Expression 0 |          |                  |                     |
|                                                                                                    |                                  |                    |          |                  |                     |
| essenses in the                                                                                                    |                                  |                    |          |                  |                     |
|                                                                                                    |                                  |                    |          |                  |                     |
|                                                                                                    |                                  |                    |          |                  |                     |
|                                                                                                    |                                  |                    |          |                  |                     |
|                                                                                                    |                                  |                    |          |                  |                     |
|                                                                                                    |                                  |                    |          |                  |                     |

#### Figure 2-14 Collateral Dedupe Summary

# 2.11 Collaterals Maintenance

This topic provides information on collaterals maintenance.

- Login to OBECM with the appropriate login credentials. In the 'Collaterals Maintenance' screen, you can maintain the details of collateral offered by customers for the credit that the bank grants under a credit line. The collateral can either be market value based or non market value based.
- Enter GCDCOLLT in the text bar at the top right corner of the application tool bar and click the adjoining arrow button. The Collaterals Maintenance screen is displayed.

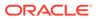

| w 📮 Enter Query                          |          |                              |             |
|------------------------------------------|----------|------------------------------|-------------|
| ateral Details                           |          | Branch Code                  |             |
| Liability No                             |          | Source Code                  |             |
| Liability Name                           |          | Classification               | Secured     |
| Collateral Code *                        |          |                              | O Unsecured |
| Collateral Description                   |          |                              |             |
|                                          |          | Charge Type *                | 9           |
| Collateral Currency *                    | Q        | Seniority of Claim *         | 9           |
| Collateral Value                         |          | Charge Registration Required |             |
| Agreed Collateral Value                  |          | Charge Renewal Frequency     | Yearly      |
| Class Code                               | Q        | Units                        | lony        |
| Collateral Category *                    | Q        |                              |             |
| Sub Category<br>Bank Haircut Value       | Q        | Filing Lead Days             |             |
| Bank Harrot Value                        |          | Sharing Required             |             |
| 00000000000000000000000000000000000000   |          | Auto Pool Create             |             |
| Available                                |          |                              |             |
| Start Date                               |          | Revision Date                |             |
| End Date                                 | ACTIVE O | Grace Days                   |             |
| Status                                   | ACTIVE   | Mortgage Initiated           |             |
| Status Change Date<br>Limit Contribution |          | Taken Over                   |             |
| Limit Contribution<br>Utilization Amount |          | User Reference               |             |
| Utilization Amount<br>Available Amount   |          | Risk Country                 | Q           |
| Available Amount<br>Pool Contribution    |          | Internal Remarks             |             |
| Facility Contribution                    |          | Remarks                      |             |
| Collateral Block Amount                  |          |                              |             |
| Tanked Utilization                       |          |                              |             |

#### Figure 2-15 Collaterals Maintenance

#### Figure 2-16 Collaterals Maintenance

| Ownership Details        |                            |                                |                                     |                                  |                               |                         |                           | + - 1                |
|--------------------------|----------------------------|--------------------------------|-------------------------------------|----------------------------------|-------------------------------|-------------------------|---------------------------|----------------------|
| Customer Type * 0        | Is Primary Customer 0      |                                | Customer Number 0                   |                                  | Customer Name 0               | Name of Title Deed 0    | Reason for modification 0 | Ownership Percentage |
| No data to display.      |                            |                                |                                     |                                  |                               |                         |                           |                      |
| Page 1 (0 of 0 items)  < | 4 1 → 31                   |                                |                                     |                                  |                               |                         |                           |                      |
| Third Party Details      |                            |                                |                                     |                                  |                               |                         |                           | $+ - \mathbb{R}$     |
| Customer Name * 0        | Constitution of the Owner  | Date of Birth/Incorporation    | Registration Number 0               |                                  | Tax Identification Number 0   |                         | Unique Identification     | Number 0             |
| No data to display.      |                            |                                |                                     |                                  |                               |                         |                           |                      |
| Page 1 (0 of 0 items) K  | < 1 > >                    |                                |                                     |                                  |                               |                         |                           |                      |
|                          |                            |                                |                                     |                                  |                               |                         |                           |                      |
| surance Covenant Shared  | Source Restrictions Fields | Haircut Schedule Miscellaneous | Details Field Investigation details | Valuation Details External check | Legal Opinion Risk Evaluation | n Collateral Perfection |                           | Audit                |

3. Click **New** and specify the necessary details. For field level information, refer the below table.

Table 2-21 Collaterals Maintenance

| Field                         | Description                                                                                                    |
|-------------------------------|----------------------------------------------------------------------------------------------------|
| Liability Number              | Collaterals issued have to be linked to a liability. Specify the liability Number for which the collateral is linked.                                                                                                    |
| Liability Name                | Liability Name is automatically populated based on the selected Liability Number.                                                                                                    |
| Customer No                   | Specify the customer number to which the collateral is linked.<br>You must select the liability number before specifying the<br>customer number. Once the liability number is specified, the<br>system enables the option list for customer number. This option<br>list displays all valid customer number that are linked to the<br>liability number selected above. You can select the appropriate<br>one.<br>The selection of collateral customer linkage is optional. |
| Collateral Code               | In case mask code maintenance is done for collateral entity,<br>Collateral Code gets auto generated based on mask code<br>sequence on clicking ' <b>New</b> ' in the 'Collateral Maintenance'<br>screen.<br>Otherwise, specify the Collateral Code here. A maximum of 20<br>alphanumeric characters are allowed in this field. Each<br>Collateral code should be unique.                                                                                                  |
| <b>Collateral Description</b> | Provide a brief description of the collateral in this field.                                                                                                    |

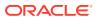

| Field               | Description                                                                                                    |
|---------------------|----------------------------------------------------------------------------------------------------|
| Collateral Currency | Specify the currency in which the Collateral has to be maintained. Once authorized you cannot change this entry.                                                                                         |
| Collateral Value    | Collateral value is derived based on child records in all of the collateral type maintenance screens except in case of Collaterals Maintenance. Collateral value is directly entered in the main screen. |
|                     | The collateral value depends on whether the security is Market Value based or Non-Market Value based.                                                                                                    |

#### Table 2-21 (Cont.) Collaterals Maintenance

If it is market value based then the collateral value is calculated as shown in the following examples.

#### Example:

Input in case of a nominal quoted security:

| Nominal<br>Amount | Price Code | Market Price | Collateral Value [(Market price/100) *<br>Nominal Amount] |
|-------------------|------------|--------------|-----------------------------------------------------------|
| 10,00,000         | BOM1       | 65           | (65/100) *10,00,000=650000                                |
| 5,00,000          | BOM2       | 70           | (70/100) * 5,00,000= 350000                               |
| 7,00,000          | BOM3       | 80           | (80/100) * 7,00,000= 560000                               |

Input in case of a unit quoted security:

| Number of<br>Units | Price Code | Market Price | Collateral Value (Number of Units x<br>Market Price |
|--------------------|------------|--------------|-----------------------------------------------------|
| 65                 | BOM1       | 120          | 7800                                                |
| 70                 | BOM2       | 130          | 9100                                                |
| 40                 | CAL1       | 95           | 3800                                                |

If it is Non-Market Value based then the user has to enter the collateral value manually.

#### Note:

In case 'Collateral Value' is increased, then in the 'Collateral Pool Maintenance' screen, the 'Linked Amount' is modified only if the 'Amount Basis' is 'Percentage'. If the 'Amount Basis' is 'Amount', then the 'Linked Amount' is retained as is. However based on the changed 'Collateral Value', the 'Linked Percent Number' is re-calculated considering the retained amount.

If the collateral is linked to non-revolving special line, increase or decrease in the collateral value due to linking / de-linking of collateral and collateral revaluation updates only the facility available amount. The Non-Revolving Special (NRS) amount is updated only based on de-utilization of facility amount.

#### **Reduction of collateral value**

#### When collateral is only linked to pool

Linkage basis is percentage – reduction in collateral value results in recalculating collateral pool contribution to the pool and accordingly block amount on collateral changes.

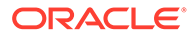

Linkage basis is amount – reduction in collateral value is permitted only to the extent of allocation already done, so that block amount on collateral continues to be same.

#### When collateral is only linked to facility

Linkage basis is percentage – reduction in collateral value results in recalculating facility contribution amount and accordingly block amount on collateral changes.

Linkage basis is amount – reduction in collateral value is permitted only to the extent of available amount of the collateral, so that block amount on collateral continues to be same.

#### When pool is linked to facility and no utilization has taken place

- Scenario 1 Collateral to pool linkage is percentage and Pool to facility linkage is amount
  - Collateral value 20000
  - Linkage to pool 50% 10000
  - Pool to facility 6000
  - Post modification of collateral value to 10000
  - Linkage to pool 50% 5000
  - Pool to Facility-6000

Modification is not allowed since the modified pool value is going below the linked amount at Facility level.

#### Scenario 2 - Collateral to pool linkage is Percentage and Pool to facility linkage is Percentage

- Collateral value 20000
- Linkage to pool 50% 10000
- Pool to facility –50%-5000
- Post modification of collateral value to15000
- Linkage to pool 50% 7500
- Pool to Facility-50%-3750

Modification is allowed since the reduced Collateral value is recalculating pool and facility contribution based on percentage.

#### Scenario 3 - Collateral to pool linkage is Amount and Pool to facility linkage is Amount

- Collateral value 20000
- Linkage to pool –10000
- Pool to facility 5000
- Post modification of collateral value to 8000.
- Linkage to pool 10000
- Pool to Facility-5000

Modification is not allowed since the modified Collateral value is going below the Linked amount.

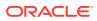

## • Scenario 4 - Collateral to pool linkage is Amount and Pool to facility linkage is Percentage

- Collateral value 20000
- Linkage to pool –10000
- Pool to facility -50%-5000
- Post modification of collateral value to 8000
- Linkage to pool –10000
- Pool to Facility-50%- 5000

Modification is not allowed since the modified Collateral value is going below the Linked amount.

#### When pool is linked to facility and utilization has taken place

- Scenario 1 Collateral linked to pool with pool level utilization existing
  - Collateral value 20000
  - Linkage to pool 50% 10000
  - Utilization amount at Collateral Pool level-4000
  - Post modification of collateral value to 7000
  - Linkage to pool 50% 3500

Modification is not allowed since the modified Collateral value which in turn modifies the Limit Contribution is going below the Utilized amount at Pool level.

- Scenario 2 Collateral linked to pool which in turn is linked to facility and utilization has taken place at facility level
  - Collateral value 20000
  - Linkage to pool 50% –10000
  - Pool to facility amount 10000
  - Utilization amount at facility level 10000
  - Post modification of Collateral value to 16000
  - Linkage to pool 50% 8000
  - Pool to facility amount 10000
  - Existing utilization at facility level 10000

Modification is not allowed since the modified Collateral value resulting in pool contribution to facility to go below existing utilization.

| Fields                     | Description                                                                                                    |
|----------------------------|----------------------------------------------------------------------------------------------------|
| Agreed Collateral<br>Value | Specify the value of collateral that the customer has agreed to provide to the bank.                                                                                                    |
| Class Code                 | You are required to enter/select the collateral fee class code in 'Class' field in main screen and then tab out/move to another field. The system validates and throw an exception if class code is entered and related details are not maintained in 'Fee Preference' sub-system. |

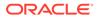

| Fields                     | Description                                                                                                    |
|----------------------------|----------------------------------------------------------------------------------------------------|
| Collateral Category        | Select the required Collateral Category. Categories maintained for<br>General collateral type in the ' <b>Collateral Categories Maintenance</b> '<br>screen are displayed in the drop-down list.<br>Upon selecting the collateral category, the revaluation details maintained<br>for the category gets defaulted.                                                                                                    |
| Sub Category               | Select the required sub category. Sub-categories maintained for the selected Collateral Category in <b>GCDCOLCA</b> are displayed in the drop-down list.                                                                                                    |
| Bank Haircut Value         | Bank Haircut Value gets defaulted based on the selected Collateral Category and Sub Category.                                                                                                    |
| Lendable Margin            | On save of the collateral, system calculates the lendable margin for the collateral. This value will be: 100 – Haircut (%).                                                                                                    |
| Available                  | This check box is selected by default, indicating that the collateral is<br>available for linking to the collateral pool. You can deselect this so as to<br>manually freeze this collateral.<br>If the 'Available' check box is deselected then the collateral is frozen, that<br>is, it is not available for subsequent linkages to new collateral pools. The<br>collateral's current links to collateral pools is not affected.                              |
|                            | <ul> <li>Note:</li> <li>As a part of Collateral Pool creation for a Liability, only those collaterals which are checked as 'Available' is displayed in the list for collateral pool linkage.</li> <li>Collateral which was 'Available' and which has been linked to pool/ pools can be modified as unavailable later on. Unavailable collateral is not available for subsequent new collateral pool linkages, but the old linkages is not affected.</li> </ul> |
| Start Date and End<br>Date | Specify the tenor of the collateral using the Start Date and End Date<br>fields. The collateral is considered effective only during this period.<br>If start date is not entered, current application date is considered as start<br>date.<br>If the Start date is future dated, Available flag will remain as N and will be                                                                                                    |
|                            | updated as Y on reaching Start date. Collateral will not be available for<br>utilization or block till the system reaches Start date                                                                                                    |
|                            | The start date indicates the date from which the collateral becomes effective.<br>End date is updated based on farthest maturity date/end date when multiple child records are linked to a collateral.                                                                                                    |
|                            | In case of few collaterals, End date is updated directly on the main screen. For example, Inventory, Miscellaneous, Funds, Stocks, Commodities, Metals, Property, Vehicles and Machinery, and so on.                                                                                                    |

| Fields             | Description                                                                                                    |
|--------------------|----------------------------------------------------------------------------------------------------|
| Status             | Status of the collateral is displayed.<br>The following status updates are possible for the collateral during its life cycle.                                                                                                    |
|                    | Active - By Default, the collateral status is displayed as active when the collateral is created.                                                                                                    |
|                    | <b>Expired</b> - On the collateral end date, the collateral status is updated as expired by the collateral expiry batch process.                                                                                                    |
|                    | <b>Extended</b> - The collateral status is updated as extended, when the collateral end date is updated to a future date after the collateral expiry.                                                                                                    |
|                    | <b>Reactivated</b> - Suspended collateral can be reactivated by updating the status as reactivated. Reactivated collateral will be available for utilization                                                                                                    |
|                    | <b>Suspended</b> - Collateral can be suspended by updating the status as suspended. Suspended collateral will not be available for amendment and utilization.                                                                                                    |
|                    | <b>Released</b> - Collateral can be released by updating the status as released<br>Before releasing the collateral, you must delink the collateral from all the<br>linked facilities and pools and ensure there is no active utilization on<br>collateral.                                                                                                    |
|                    | Once the collateral is marked as <b>RELEASED</b> , no further operation is allowed on the collateral.                                                                                                    |
|                    | Status can be changed to <b>Active</b> from <b>Extended</b> on changing the <b>End Date</b> . However, Status cannot be moved to <b>Active</b> from any other status.                                                                                                    |
| Status Change Date | Date on which the collateral status is changed.                                                                                                    |
| Limit Contribution | On save of the collateral, system calculates the amount contribution that<br>will be applicable for the collateral after applying the hair cut percentage<br>on the collateral value.<br><b>Example</b><br>Collateral is valued at \$1000, and you want to offer the customer credit                                                                                                    |
|                    | only worth \$980. This amount is 98% of the collateral contribution.                                                                                                    |
|                    | (1000 - 980) / 1000 *100 = 2% is the Hair cut percentage                                                                                                    |
|                    | This means you want to have a lendable margin of 98%.                                                                                                    |
|                    | For instance, if you enter the lendable margin percentage, then based on<br>the value you enter, the hair cut is calculated as described above and the<br>limit contribution is calculated.                                                                                                    |
| Utilization Amount | The system computes and displays the utilization amount to the Collateral, if a collateral is directly linked to a contract or account and not through a pool.                                                                                                    |
| Available Amount   | The system defaults the available amount for the collateral, on save of the collateral record.                                                                                                    |
| Pool Contribution  | When the collateral is linked to the collateral pool, the system computes<br>and displays the amount to be blocked. The blocked amount is computed<br>based on the linked percentage or linked amount specified when a<br>collateral is linked to a Collateral Pool.<br>For example, Collateral 'Collat1' is created with collateral value of 10000<br>USD. And 60% of Collat1 is linked to a Collateral Pool, then the blocked<br>amount of the collateral is updated as 6000 (that is, 60% of 10000). The<br>available amount of collateral is updated as 4000(10000- 6000). The<br>available amount of the collateral is arrived by using the below mentioned<br>calculation. |
|                    | Available amount = Collateral value – utilization – blocked amount.                                                                                                    |
|                    | The available amount of pool is increased to the extent of linked amount<br>in the pool currency. Any utilization to the pool will only impact the<br>available amount and the utilization of the pool and not the collateral.                                                                                                    |

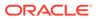

| Fields                          | Description                                                                                                    |
|---------------------------------|----------------------------------------------------------------------------------------------------|
| Facility Contribution           | If the collateral is linked with a facility after collateral creation, the collateral amount contributed to the facility is displayed in this field.                                                                                                    |
| Collateral Block<br>Amount      | The system computes and displays the block amount to the Collateral, if a collateral is directly linked to a contract or account and not through a pool.                                                                                                    |
| Tanked Utilization              | Utilization transactions sent to the collateral during the EOD process are<br>tanked and the utilizations are updated to the 'Tanked Utilizations' field<br>instead of 'Utilization' field .<br>During BOD process, the tanked utilizations are moved to 'Utilization' field<br>and 'Tanked Utilizations' field is cleared.                                                                                                    |
| Type of Ownership               | Select the collateral ownership type from the drop-down list. The options available are: Single, Joint, Tenants in Common, and Others.                                                                                                    |
| Branch Code                     | This branch code on main screen is where the collateral record gets created and is defaulted by the system.                                                                                                    |
| Source Code                     | Indicates the product processor name from where the transaction has been originated.                                                                                                    |
| Classification                  | Indicate the Collateral Exposure Type here. A particular collateral category can be of a Secured or Unsecured or Liquid Type.                                                                                                    |
| Charge Type                     | Charge type is mandatory and available as LOV which comes from 'Charge Type Maintenance' screen.                                                                                                    |
| Seniority of Claim              | Specify the seniority of bank's claim on the property.                                                                                                    |
| Charge Registration<br>Required | Select this check box for recording registration details for the charge on collateral.<br>As part of charge registration, notice with required details can be sent to the appropriate registration authority. Filing statement has can be sent to registrar for charge creation.                                                                                                    |
|                                 | <b>Note:</b> Based on the collateral category selected, charge registration details are defaulted during customer collateral maintenance which can be modified.                                                                                                    |
| Charge Renewal<br>Frequency     | A charge can be renewed as per the charge renewal frequency and units.<br>For every charge type, a 'Charge Renewal Frequency' can be configured.<br>You can select 'Yearly', 'Half Yearly', 'Quarterly', 'Monthly', 'Weekly'.                                                                                                    |
| Units                           | Specify the units.<br>For example, if 'Frequency' is selected as 'Monthly' and 'Unit' is selected<br>as '2', then the system updates the charge end date considering<br>perfection date + 2 months.                                                                                                    |
| Filing Lead Days                | The filing lead days is number of days prior to charge expiry date during<br>this period charge can be renewed.<br>The collateral details which are associated with a collateral code can be<br>picked up during collateral pool maintenance.                                                                                                    |
| Sharing Required                | Select this check box to indicate that the collateral can be shared among<br>other liabilities. If you choose this option, you can specify the details of<br>such liabilities in the 'Shared Details' screen.<br>If this option is chosen then in collateral maintenance for a collateral pool,<br>the list of collaterals will include shared collaterals too. Revaluation of<br>shared collaterals impacts the pools to which the same has been linked. |

| Fields             | Description                                                                                                    |
|--------------------|----------------------------------------------------------------------------------------------------|
| Auto Pool Create   | <ul> <li>Select this check box if you want to automatically create a collateral pool as and when you create collateral. To facilitate this, it is essential that the 'Available' option is selected for the collateral. The system then creates a collateral pool with the following characteristics when you save the record:</li> <li>The Pool Code, Pool Description, and Pool Currency are the Collateral Code, Collateral Description and Collateral Currency respectively.</li> <li>The Collateral Linked Percentage is set at 100%.</li> <li>Collateral linked to the pool which is auto created will have order number as 1 by default.</li> <li>Note: You cannot modify this option after the collateral is authorized.</li> </ul> |
| Revision Date      | Specify the date on which this collateral has to be revisited for review.                                                                                                    |
| Grace Days         | Specify the grace days past the next due/revision date allowed for collateral.                                                                                                    |
| Mortgage Initiated | Indicates if mortgage has been initiated for the collateral.<br>For more information about the 'Mortgage Initiated' field, refer to the<br>'Linkages Tab' section of the 'Mortgages' user manual.                                                                                                    |
| Taken Over         | Indicates if the collateral has been taken over.                                                                                                    |
| User Reference     | Specify the User Reference Number for the collateral.                                                                                                    |
| Risk Country       | Select the country in which the collateral has credit risk.                                                                                                    |
| Remarks            | Specify remarks, if any.                                                                                                    |

### **Ownership Details**

You can capture the Collateral ownership details as part of Collateral Creation/ Updating process. Details include capturing ownership Type of Collateral i.e. (1) Single (2) Joint (3) Others (4) Tenant in Common. You can also capture if there is a single ownership or multiple owners that are associated with the collateral including the Percentage of the Collateral ownership. Also, Third party details can be captured for the collateral.

#### Table 2-22 Ownership Details

| Field               | Description                                                                                                    |  |  |  |
|---------------------|----------------------------------------------------------------------------------------------------|--|--|--|
| Customer Type       | "Customer Type" is a drop-down list with below options:                                                                                                    |  |  |  |
|                     | Liability Customer No - (Customers Mapped to Liability)                                                                                                    |  |  |  |
|                     | Existing Customer No - (Customer not mapped to Liability)                                                                                                    |  |  |  |
|                     | Third Party Customer - (Not a customer)                                                                                                    |  |  |  |
|                     | Note: Validation for Mandatory.                                                                                                    |  |  |  |
| Is Primary Customer | Select "Is Primary Customer", if the selected customer is a Primary customer. Any opted Customer Type can be marked as Primary.<br>Note: System will validate that only one selected customers can be marked as Primary.                                                                          |  |  |  |
| Customer No         | Select "Customer Number", if the owner is your bank's existing<br>customer. It is a optional field. This field is moved here from the<br>existing customer number field in "Collateral Maintenance" screen.<br>Note: If Customer Type is "Third Party Customer", then " disable<br>"Customer No". |  |  |  |
| Customer Name       | <b>Customer Name</b> is defaulted based on the existing Customer Number. If the customer is not existing customer and its " <b>Third Party</b> ", then user can enter this field directly.                                                                                                    |  |  |  |

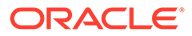

| Table 2-22 | (Cont.) | <b>Ownership Details</b> |
|------------|---------|--------------------------|
|------------|---------|--------------------------|

| Field                   | Description                                                                                                    |  |  |
|-------------------------|----------------------------------------------------------------------------------------------------|--|--|
| Ownership Percent       | <ul> <li>Select "Ownership Percent", to specify the percentage ownership of collateral.</li> <li>If Ownership Type is selected as 'Single', then the percentage field will be automatically defaulted to "100%".</li> <li>If Ownership Type is selected other than "Single, then the user will be able to define the appropriate percentage "Sum total ownership should be equal to 100%".</li> <li>Note: System validation - total ownership must be equal to 100%.</li> </ul> |  |  |
| Name of Title Deed      | Specify the " <b>Name of Title Deed</b> ", if it is different from the Customer Name.                                                                                                    |  |  |
| Reason for Modification | In case of modifying the existing owner details, you can select the<br>"Reason for Modification" from the drop-down list.<br>• Not Applicable<br>• Marriage<br>• To correct error on Title<br>• Deed Poll<br>• Reverting to maiden name<br>Note:"Reason for Modification" will be enabled only if there is value<br>in the field "Name on Title Deed".                                                                                                    |  |  |
| Remarks                 | Specify the "Remarks" about the ownership, if any.                                                                                                    |  |  |

## **Third Party Details**

**Third Party Details** is a multi entry block and will get populated based on number of records captured in '**Ownership Details**' screen for Customer Type selected as Third Party Customer.

### **Third Party Details Screen**

# Figure 2-17 Third Party Details Screen

| ANNO FOR CIERCE                                                                     | Annu Para Lin      |                                   |                                           | ew D Enter Query<br>Available |
|-------------------------------------------------------------------------------------|--------------------|-----------------------------------|-------------------------------------------|-------------------------------|
| Revision Date                                                                       |                    |                                   |                                           | Start Date                    |
| Grace Days                                                                          |                    |                                   |                                           | End Date                      |
| Mortgage latiated                                                                   |                    |                                   | ACTIVE Q                                  | Status                        |
| Taken Over                                                                          |                    |                                   | ACTIVE S                                  | Status Change Date            |
| User Reference                                                                      |                    |                                   |                                           | Limit Contribution            |
| Risk Country Q                                                                      |                    |                                   |                                           | Utilization Amount            |
| Internal Remarks                                                                    |                    |                                   |                                           | Available Amount              |
| Remarks                                                                             |                    |                                   |                                           | Pool Contribution             |
| Petholiks                                                                           | Nerta .            |                                   |                                           | Facility Contribution         |
|                                                                                     |                    |                                   |                                           | Collateral Block Amount       |
|                                                                                     |                    |                                   |                                           | Tanked Utilization            |
|                                                                                     |                    |                                   |                                           | Type of Ownership             |
| +                                                                                   |                    |                                   |                                           | mership Details               |
| Customer Name * O Name of Title Deed O Reason for modification O Ownership Percenta | Custome            | Customer Number 0                 | ustomer C                                 | Customer Type * C Is Primary  |
|                                                                                     |                    |                                   |                                           | data to display.              |
|                                                                                     |                    |                                   | И                                         | ge 1 (0 of 0 items)  < < 1 >  |
| + 1                                                                                 |                    |                                   |                                           | ird Party Details             |
| Tax Identification Number 🗢 Unique Identification Number 🗢                          | Tax Identification | aration * C Registration Number C | of the Owner C Date of Birth/Incorporatio | Customer Name Constitutio     |
|                                                                                     |                    |                                   |                                           | data to display.              |
|                                                                                     |                    |                                   |                                           |                               |

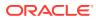

| Field                           | Description                                                                                                    |
|---------------------------------|----------------------------------------------------------------------------------------------------|
| Customer Name                   | <b>Customer Name</b> is defaulted based on number of records added in <b>Ownership Details</b> section for Customer Type selected as Third Party Customer.                    |
| Constitution of the<br>Owner    | Constitution of the Owner is a drop-down list. You can select the<br>below options:<br>Blank<br>Individual<br>Partnership Firm<br>LLP<br>Company<br>Trust<br>Society          |
| Date of Birth/<br>Incorporation | Specify the "Date of Birth" for Individual owner or "Date of Incorporation" for others.<br>Note: System validation for Mandatory System validation. It cannot be future date. |
| Registration No                 | Specify the "Registration Number" for Third Party.                                                                                                    |
| Tax Identification No           | Specify the "Tax Identification No" for Third Party.                                                                                                    |
| Unique Identification No        | Specify the "Unique Identification No" for Third Party.                                                                                                    |
| Building Name                   | Specify "Building Name" for Third Party's residential address.                                                                                                    |
| Unit and Number                 | Specify the " <b>Unit and Number</b> " details for Third Party's residential address.                                                                                         |
| Building Level                  | Specify the "Building Level" details for Third Party's residential address.                                                                                                   |
| Street Name and Type            | Specify the "Street Name and Type" for Third Party's residential address.                                                                                                    |
| Locality                        | Specify the "Locality" for Third Party's residential address.                                                                                                    |
| Landmark                        | Specify the "Landmark" for Third Party's residential address.                                                                                                    |
| City                            | Specify the "City", where the Third Party is located.                                                                                                    |
| State                           | Specify the "State", where the Third Party is located.                                                                                                    |
| Postal Code                     | Specify the " <b>Postal Code</b> " of the city the Third Party is located.                                                                                                    |
| Country                         | Specify the "Country", where the Third Party is located.                                                                                                    |

| Table 2-23 | Third Party Details |
|------------|---------------------|
|------------|---------------------|

# 2.11.1 Specifying the Insurance Details

This topic provides information on Specifying the Insurance Details.

- **1.** Login to **OBECM** with the appropriate login credentials.
- Click Insurance button to invoke Insurance screen You may enter the Insurance details for a Collateral through the Insurance Maintenance screen. The Insurance Maintenance screen is displayed.

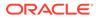

|                     |                    |                     |                  |              |            |               |               |                      | + -            |
|---------------------|--------------------|---------------------|------------------|--------------|------------|---------------|---------------|----------------------|----------------|
| Insurance Name      | 0 Insurance Number | 0 Insurance Owner 0 | Insurance Type 0 | Start Date 0 | End Date 0 | Review Date 0 | Notice Days 0 | Insurance Currency 0 | Insurance Amou |
| io data to display. |                    |                     |                  |              |            |               |               |                      |                |
| age 1 (0 of 0 item  | )  < + 1 > >       |                     |                  |              |            |               |               |                      |                |
|                     |                    |                     |                  |              |            |               |               |                      |                |
|                     |                    |                     |                  |              |            |               |               |                      |                |
|                     |                    |                     |                  |              |            |               |               |                      |                |
|                     |                    |                     |                  |              |            |               |               |                      |                |
|                     |                    |                     |                  |              |            |               |               |                      |                |
|                     |                    |                     |                  |              |            |               |               |                      |                |
|                     |                    |                     |                  |              |            |               |               |                      |                |
|                     |                    |                     |                  |              |            |               |               |                      |                |
|                     |                    |                     |                  |              |            |               |               |                      |                |
|                     |                    |                     |                  |              |            |               |               |                      |                |
|                     |                    |                     |                  |              |            |               |               |                      |                |
|                     |                    |                     |                  |              |            |               |               |                      |                |
|                     |                    |                     |                  |              |            |               |               |                      |                |
|                     |                    |                     |                  |              |            |               |               |                      |                |
|                     |                    |                     |                  |              |            |               |               |                      |                |
|                     |                    |                     |                  |              |            |               |               |                      |                |
|                     |                    |                     |                  |              |            |               |               |                      |                |
|                     |                    |                     |                  |              |            |               |               |                      |                |
|                     |                    |                     |                  |              |            |               |               |                      |                |
|                     |                    |                     |                  |              |            |               |               |                      |                |
|                     |                    |                     |                  |              |            |               |               |                      |                |
|                     |                    |                     |                  |              |            |               |               |                      |                |
|                     |                    |                     |                  |              |            |               |               |                      |                |
|                     |                    |                     |                  |              |            |               |               |                      |                |
|                     |                    |                     |                  |              |            |               |               |                      |                |
|                     |                    |                     |                  |              |            |               |               |                      |                |
|                     |                    |                     |                  |              |            |               |               |                      |                |
|                     |                    |                     |                  |              |            |               |               |                      |                |
|                     |                    |                     |                  |              |            |               |               |                      |                |

Figure 2-18 Insurance Maintenance screen

 Table 2-24
 Fields and description of Insurance Maintenance

| Fields              | Description                                                                                                    |  |  |  |  |
|---------------------|----------------------------------------------------------------------------------------------------|--|--|--|--|
|                     | •                                                                                                    |  |  |  |  |
| Insurance Name      | Specify the name of the Insurance/Insurance Company associated with the collateral. The option list displays all valid insurance company names maintained in the system. Select the appropriate one. |  |  |  |  |
| Insurance Number    | Specify the insurance number under which that insurance has been issued.                                                                                                    |  |  |  |  |
| Insurance Owner     | Select the owner of the insurance policy from the adjoining<br>drop-down list. This list displays the following values:<br>Bank                                                                      |  |  |  |  |
|                     | Customer                                                                                                    |  |  |  |  |
| Insurance Type      | Specify the type of the insurance that is associated with<br>that collateral. The option list displays all valid insurance<br>types maintained in the system. Select the appropriate<br>one.         |  |  |  |  |
| Start Date          | Specify the start date for that insurance.                                                                                                    |  |  |  |  |
| End Date            | Specify the end date for that insurance.                                                                                                    |  |  |  |  |
| Revision Date       | Specify the date of revision of the insurance.                                                                                                    |  |  |  |  |
| Notice Days         | Indicates the number of days prior to next revision date of insurance. You can modify this value. The period during the notice days is the notice period.                                            |  |  |  |  |
| Insurance Currency  | Specify the insurance currency of the policy.                                                                                                    |  |  |  |  |
| Insurance Amount    | Specify the insured amount of the policy.                                                                                                    |  |  |  |  |
| Premium Periodicity | Select the premium periodicity of the insurance. The list<br>displays the following values:<br>Daily<br>Weekly<br>Monthly<br>Quarterly<br>Half Yearly<br>Yearly<br>One-Time                          |  |  |  |  |

| Fields                  | Description                                                                                                    |  |  |  |
|-------------------------|----------------------------------------------------------------------------------------------------|--|--|--|
| Premium Currency        | Specify the currency of the premium to be paid.                                                                                                    |  |  |  |
| Premium Amount          | Specify the amount of the premium to be paid.                                                                                                    |  |  |  |
| Premium End Date        | Specify the end date of the premium payment.                                                                                                    |  |  |  |
| Premium Status          | <ul> <li>Specify the insurance premium payment status. You can select one of the following premium payment statuses from the drop-down list.</li> <li>Paid</li> <li>Unpaid</li> </ul> |  |  |  |
| Cover Date              | Specify the date from which the insurance policy is valid.<br>The insurance cover date cannot be greater than the<br>collateral expiry date.                                          |  |  |  |
| Insurance Code          | Specify the insurance code of the policy for which you want to capture insurance details.                                                                                             |  |  |  |
| Coverage                | Specify the coverage details of the insurance.                                                                                                    |  |  |  |
| Policy Assigned to Bank | <ul> <li>Specify whether the insurance policy has been assigned to your bank or not. You can select one of the following options.</li> <li>Yes</li> <li>No</li> </ul>                 |  |  |  |
| Date                    | In case the policy is assigned to your bank, specify the date on which the policy is assigned.                                                                                        |  |  |  |
| Remarks                 | Specify the remarks about the insurance details.                                                                                                    |  |  |  |

#### Table 2-24 (Cont.) Fields and description of Insurance Maintenance

#### **Reference Number**

Reference Number is used to link a particular sub-system record to a particular child entity. Once the child collaterals are added, values entered in unique field considered for each of the collateral type are populated under reference number field of sub-system. You can select the reference number of any child collateral to link it to the sub-system record.

#### Example:

If two child collaterals of type vehicle are added with VIN number as VIN1234 and VIN2345 respectively, then these VIN numbers are available under reference number column in the sub-system. You can signify the linkage between the sub-system (for example, Insurance) records and the corresponding child collaterals by selecting the reference number as VIN1234 for one record and as VIN2345 for the other record.

In case you need to add a particular sub-system record at main collateral level, select 'ALL' as the Reference number.

For information on unique fields based on which the Reference Number field values are populated, refer the below table

| Collateral Type    | Function ID | Unique Fields           |  |
|--------------------|-------------|-------------------------|--|
| Corporate Deposits | GCDCOLCD    | Deposit reference       |  |
| Inventory          | GCDCOLIY    | Entity reference number |  |
| Account receivable | GCDCOLAR    | Entity reference number |  |

Table 2-25 Collaterals Maintenance

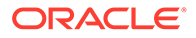

| Collateral Type      | Function ID | Unique Fields                 |  |
|----------------------|-------------|-------------------------------|--|
| Guarantee            | GCDCOLLG    | Reference Number              |  |
| Other bank deposits  | GCDCOLOD    | Deposit account number        |  |
| Accounts & Contracts | GCDCOLAC    | Contract Reference            |  |
| Main Screen          | GCDCOLLT    | No child supported            |  |
| Obligation           | GCDCOLLO    | Guarantor CIF Number          |  |
| Insurance            | GCDCOLLI    | Policy No                     |  |
| Funds                | GCDCOLFU    | Folio Number                  |  |
| Bonds                | GCDCOLBO    | Folio Number                  |  |
| Stocks               | GCDCOLLS    | Folio Number                  |  |
| Commercial papers    | GCDCOLCP    | Reference Number              |  |
| Agriculture          | GCDCOLAG    | Entity reference number       |  |
| Perishables          | GCDCOLPC    | Entity reference number       |  |
| Commodities          | GCDCOLCO    | Item Reference                |  |
| Metals               | GCDCOLLL    | Serial Number                 |  |
| Property             | GCDCOLLP    | Registration Number           |  |
| Vehicles             | GCDCOLLV    | Vehicle Identification Number |  |
| Machinery            | GCDCOLLY    | Serial Number                 |  |
| NI-PDC               | GCDCOLPD    | Cheque Number                 |  |
| NI-DPN               | GCDCOLPN    | Reference Number              |  |
| NI-BE                | GCDCOLBE    | Reference Number              |  |
| Water Vessels        | GCDCOLVE    | Registration Number           |  |
| Aircraft             | GCDCOLLA    | License No                    |  |

| Table 2-25 (C | Cont.) Collaterals | Maintenance |
|---------------|--------------------|-------------|
|---------------|--------------------|-------------|

Table 2-26 Insurance Policy Endorsed Details

| Field                                 | Description                                                                                                    |
|---------------------------------------|----------------------------------------------------------------------------------------------------|
| Insurance Policy<br>Endorsed in Favor | Select the bank in favor of which the insurance policy is endorsed.<br>The following options are available in the list of values: Own Bank,<br>Lead Bank, and Security Trustee.          |
| Required Sum Insured                  | On clicking Save, collateral value is defaulted as the value of Insurance policy to be taken to cover the collateral asset.                                                              |
| Shortfall in Insurance                | If the insurance coverage amount is less than 'Required Sum<br>Insured' value, the difference is calculated and displayed as<br>'Shortfall in Insurance'.                                |
| LIA Appointed                         | Specify whether Lenders Insurance Advisor (LIA) is appointed by selecting the required option from the drop down list. The following options are available: Yes, No, and Not Applicable. |
| LIA Report Date                       | Specify the date on which report is received from the LIA.                                                                                                    |
| Lenders Insurance<br>Advisor (LIA)    | Specify the name of Lenders Insurance Advisor, if LIA Appointed value is selected as 'Yes'.                                                                                              |

# 2.11.2 Specifying Covenant Details

This topic provides information on Specifying Covenant Details.

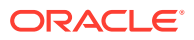

- Login to **OBECM** with the appropriate login credentials. Multiple covenants can be entered in the screen shown below. You can customize the details of each covenant recorded here.
- Enter GCDCOLLT in the text bar at the top right corner of the application tool bar and click the adjoining arrow button.
   The Collaterals Maintenance screen is displayed. To open Covenant Maintenance

screen, click Covenant button, displayed on the left side in the footer options.

The **Covenant Maintenance** is displayed.

### Figure 2-19 Covenant Maintenance

| Covenant                |                   |               |             |                                |              |            |             |               | +-1           |
|-------------------------|-------------------|---------------|-------------|--------------------------------|--------------|------------|-------------|---------------|---------------|
| Linkage From 0          | Covenant Name * 0 | Description 0 | Mandatory 0 | Covenant Reference Number 0    | Start Date 0 | End Date 0 | Frequency 0 | Custom Days 0 | Start Month 0 |
| No data to display.     |                   |               |             |                                |              |            |             |               |               |
| Page 1 (0 of 0 items)   | < + 1 > >         |               |             |                                |              |            |             |               |               |
|                         |                   |               |             |                                |              |            |             |               | E             |
| Monitoring Information  |                   |               |             | Monitoring Information Descrip | tion 0       |            |             |               |               |
| No data to display.     |                   |               |             |                                |              |            |             |               |               |
|                         |                   |               |             |                                |              |            |             |               |               |
|                         | < 1 > >           |               |             |                                |              |            |             |               |               |
|                         | < ∢ 1 ≻ >         |               |             |                                |              |            |             |               |               |
|                         | < + 1 + >I        |               |             |                                |              |            |             |               |               |
|                         | < ( ) > >         |               |             |                                |              |            |             |               |               |
|                         | < 4 1 > >I        |               |             |                                |              |            |             |               |               |
|                         | < <u>т</u> » н    |               |             |                                |              |            |             |               |               |
|                         | ( <b>т</b> ) )    |               |             |                                |              |            |             |               |               |
| Page 1 (0 of 0 terms) 1 | < <b>₹ ≯ &gt;</b> |               |             |                                |              |            |             |               |               |

| Fields                          | Description.                                                                                                    |
|---------------------------------|----------------------------------------------------------------------------------------------------|
| Linkage From                    | Select the Linkage From option as Category or Maintenance.<br>If 'Category' is selected, covenants maintained in the Collateral Category<br>maintenance screen are displayed in the list of values.                                    |
|                                 | If 'Maintenance' is selected, covenants maintained in the Covenant<br>Maintenance screen are displayed in the list of values.                                                                                                    |
| Covenant Name                   | Select the covenant name from the list available here. The list displays the covenant names maintained in Covenant Maintenance screen. Based on the covenant selected, all other details of the covenant maintenance are brought here. |
| Description                     | Covenant description maintained in <b>GEDCOVNT</b> is defaulted based on selected covenant.                                                                                                    |
| Mandatory                       | Mandatory/Non mandatory details are shown on choosing a covenant name.<br>You may change this.                                                                                                    |
| Covenant<br>Reference<br>Number | Specify the covenant reference no for the covenant being maintained.                                                                                                    |

 Table 2-27
 Fields and description of Covenant details

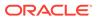

| Fields     | Description.                                                                                                    |  |  |  |  |
|------------|----------------------------------------------------------------------------------------------------|--|--|--|--|
| Start Date | Start date indicates the effective date of covenant for the particular collateral.<br>Start date will get defaulted to current business date when covenant is linked<br>to the collateral. You can change the start date, if required.                                                                                                    |  |  |  |  |
|            | <ul> <li>Note:</li> <li>Start Date cannot be back date</li> <li>Start Date can be current date or future date</li> <li>Start Date cannot be greater than the collateral / facility expiry date</li> <li>Start Date cannot be modified after saving and authorizing the collateral covenant record</li> <li>This is applicable for current dated as well as future dated covenants.</li> </ul> |  |  |  |  |
| End Date   | Specify the end date of covenant. After this end date, covenant tracking or notification generation is not applicable.<br>The system performs certain validations for covenant end date as shown below based on the dependencies like Frequencies and Review/Notice/Grace days.                                                                                                    |  |  |  |  |

# Table 2-27 (Cont.) Fields and description of Covenant details

# Table 2-28Covenant End Date

| Busine<br>ss<br>date | Start<br>date | Freque<br>ncy | Revie<br>w date | Notice<br>days | Notice<br>date | End<br>date<br>existin<br>g | Modifi<br>ed end<br>date | Modifi<br>cation | Remar<br>ks                                                      |
|----------------------|---------------|---------------|-----------------|----------------|----------------|-----------------------------|--------------------------|------------------|------------------------------------------------------------------|
| 13TH<br>OCT          | 10TH<br>OCT   | Mont<br>Hly   | 10TH<br>NOV     | 5              | 5TH<br>NOV     | NIL                         | 10TH<br>JAN              | ALLOW<br>E D     | Signifyi<br>ng new<br>end<br>date is<br>allowed                  |
| 13TH<br>OCT          | 10TH<br>OCT   | MONT<br>HLY   | 10TH<br>NOV     | 5              | 5TH<br>NOV     | 10TH<br>JAN                 | NIL                      | ALLOW<br>E D     | Removi<br>ng<br>existing<br>end<br>date is<br>allowed            |
| 13TH<br>OCT          | 10TH<br>OCT   | MONT<br>HLY   | 10TH<br>NOV     | 5              | 5TH<br>NOV     | 10TH<br>JAN                 | 10TH                     | ALLOW<br>E D     | -                                                                |
| 13TH<br>OCT          | 10TH<br>OCT   | MONT<br>HLY   | 10TH<br>NOV     | 5              | 5TH<br>NOV     | 10TH<br>JAN                 | 1ST<br>DEC               | ALLOW<br>E D     | Last<br>covena<br>nt will<br>fall due<br>on 10th<br>Novem<br>ber |
| 13TH<br>OCT          | 10TH<br>OCT   | MONT<br>HLY   | 10TH<br>NOV     | 5              | 5TH<br>NOV     | 10TH<br>JAN                 | 10TH<br>NOV              | ALLOW<br>E D     | -                                                                |
| 13TH<br>OCT          | 15TH<br>SEP   | Mont<br>Hly   | 15TH<br>OCT     | 3              | 12TH<br>OCT    | 15TH<br>JAN                 | 15TH<br>OCT              | ALLOW<br>E D     | -                                                                |

| Busine<br>ss<br>date | Start<br>date | Freque<br>ncy | Revie<br>w date | Notice<br>days | Notice<br>date | End<br>date<br>existin<br>g | Modifi<br>ed end<br>date | Modifi<br>cation    | Remar<br>ks                                                                                                    |
|----------------------|---------------|---------------|-----------------|----------------|----------------|-----------------------------|--------------------------|---------------------|----------------------------------------------------------------------------------------------------|
| 13TH<br>OCT          | 15TH<br>SEP   | MONT<br>HLY   | 15TH<br>OCT     | 3              | 12TH<br>OCT    | 15TH<br>JAN                 | 14TH<br>OCT              | NOT<br>ALLOW<br>E D | Modifie<br>d end<br>date<br>cannot<br>be less<br>than<br>next<br>Review<br>date, if<br>tracking<br>task is<br>triggere<br>d                             |
| 13TH<br>OCT          | 15TH<br>SEP   | MONT<br>HLY   | 15TH<br>OCT     | 1              | 14TH<br>OCT    | 15TH<br>JAN                 | 14TH<br>OCT              | ALLOW<br>E D        | Modific<br>ation is<br>allowed<br>since<br>tracking<br>task is<br>not yet<br>triggere<br>d.<br>Covena<br>nt<br>tracking<br>is<br>stoppe<br>d            |
| 13TH<br>OCT          | 15TH<br>SEP   | MONT<br>HLY   | 15TH<br>OCT     | 1              | 14TH<br>OCT    | 15TH<br>JAN                 | 13TH<br>OCT              | ALLOW<br>E D        | Since<br>covena<br>nt<br>tracking<br>task is<br>yet to<br>be<br>generat<br>ed, end<br>date<br>can be<br>modifie<br>d as<br>current<br>busines<br>s date |

| Table 2-28         (Cont.) Covenant End | Date |
|-----------------------------------------|------|
|-----------------------------------------|------|

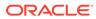

| Busine<br>ss<br>date | Start<br>date | Freque<br>ncy | Revie<br>w date | Notice<br>days | Notice<br>date | End<br>date<br>existin<br>g | Modifi<br>ed end<br>date | Modifi<br>cation    | Remar<br>ks                                                                                         |
|----------------------|---------------|---------------|-----------------|----------------|----------------|-----------------------------|--------------------------|---------------------|----------------------------------------------------------------------------------------------------|
| 13TH<br>OCT          | 15TH<br>SEP   | MONT<br>HLY   | 15TH<br>OCT     | 2              | 13TH<br>OCT    | 15TH<br>JAN                 | 14TH<br>OCT              | NOT<br>ALLOW<br>E D | Since<br>tracking<br>task is<br>triggere<br>d, end<br>date<br>modific<br>ation is<br>not<br>allowed |
| 13TH<br>OCT          | 15TH<br>SEP   | MONT<br>HLY   | 15TH<br>OCT     | 2              | 13TH<br>OCT    | 15TH<br>JAN                 | 12TH<br>OCT              | NOT<br>ALLOW<br>E D | Since<br>modifie<br>d end<br>date is<br>backdat<br>ed,<br>modific<br>ation is<br>not<br>allowed     |
| 13TH<br>OCT          | 15TH<br>MAR   | MONT<br>HLY   | 15TH<br>OCT     | 2              | 13TH<br>OCT    | 15TH<br>SEP                 | 15TH<br>JAN              | NOT<br>ALLOW<br>E D | Since<br>end<br>date<br>has<br>already<br>passed,<br>no<br>modific<br>ation is<br>allowed           |
| 13TH<br>OCT          | 15TH<br>MAR   | MONT<br>HLY   | 15TH<br>OCT     | 2              | 13TH<br>OCT    | 15TH<br>SEP                 | NIL                      | NOT<br>ALLOW<br>E D | Since<br>end<br>date<br>has<br>already<br>passed,<br>modific<br>ation is<br>not<br>allowed          |

# Table 2-28 (Cont.) Covenant End Date

# Table 2-29 Fields and description of Covenant details

| Fields    | Description                                                                                                    |
|-----------|----------------------------------------------------------------------------------------------------|
| Frequency | Frequency of the specified covenant is defaulted here based on the details maintained at ' <b>Covenant Maintenance</b> ' screen ( <b>GEDCOVNT</b> ) or <b>Collateral Category</b> screen ( <b>GCDCOLCA</b> ). You may change the frequency shown here on choosing a covenant name. |

| Fields      | Description                                                                                                    |
|-------------|----------------------------------------------------------------------------------------------------|
| Custom Days | Specify the Custom Days for covenant tracking, if 'Custom' is selected<br>as 'Frequency'.<br>If the frequency is defined as 'Custom' and 'Custom Days' is specified<br>as 20, then frequency will be once in 20 days.<br><b>Note:</b> Custom days value can be minimum 1 to maximum 999.                                                                                                    |
| Start Month | Specify the covenant start month.<br><b>Note:</b> Start month cannot be selected without selecting the Due date.                                                                                                    |
| Due date    | Specify the covenant due date.<br>Note: Due date can be selected without selecting the start month.                                                                                                    |
| Review Date | <ul> <li>Indicates the date on which covenant has to be revisited for review. The system derives the first review date based on below combinations and updates when the covenant is saved.</li> <li>Start Date + Frequency (if Start Month and Due Date are not provided)</li> <li>Start Date + Combination of Start Month and Due Date (if Start Month and Due Date both are provided along with Frequency).</li> <li>If Start Month and Due Date are &gt; current application date, then Review Date = Due Date, start month of current year.</li> <li>If Start Month and Due Date = current application date, then Review Date = Due Date, start month of next year.</li> <li>Note: The system notifies the user if the computed review date falls in the next year.</li> <li>* Start Date + Due Date (if only Due Date is provided along with Frequency)</li> <li>* If Due Date &gt; current application date, then Review Date = Due Date of current month.</li> <li>* If Due Date &lt;= current application date, then Review date = Due Date of next month.</li> <li>* Subsequent Review date gets updated based on the first Review Date + Frequency specified.</li> </ul> |

# Table 2-29 (Cont.) Fields and description of Covenant details

# Examples for the Review date calculation of different frequencies and combinations

| Start date - 04-Apr-2017                                                                                                    |           |           |           |                |           |           |
|----------------------------------------------------------------------------------------------------|-----------|-----------|-----------|----------------|-----------|-----------|
| First Review Date                                                                                                    |           |           |           |                |           |           |
| Frequency Without With Start With Start Only Start Only Due Date<br>Start Month Month + Month + Month<br>+ Due Date Due Date Due Date |           |           |           |                | ate       |           |
|                                                                                                    |           | Apr 15    | Apr 02    | Apr            | 15        | 2         |
| Daily                                                                                                    | 05-Apr-17 | 15-Apr-17 | 02-Apr-18 | Not<br>Allowed | 15-Apr-17 | 02-May-17 |
| Weekly                                                                                                    | 11-Apr-17 | 15-Apr-17 | 02-Apr-18 | Not<br>Allowed | 15-Apr-17 | 02-May-17 |
| Fortnightly                                                                                                    | 18-Apr-17 | 15-Apr-17 | 02-Apr-18 | Not<br>Allowed | 15-Apr-17 | 02-May-17 |
| Monthly                                                                                                    | 04-May-17 | 15-Apr-17 | 02-Apr-18 | Not<br>Allowed | 15-Apr-17 | 02-May-17 |

# Table 2-30 Review Date calculation of different frequencies and combinations

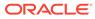

| First Review Date |                                      |                                   |                                   |                     |            |           |
|-------------------|--------------------------------------|-----------------------------------|-----------------------------------|---------------------|------------|-----------|
| Frequency         | Without<br>Start Month<br>+ Due Date | With Start<br>Month +<br>Due Date | With Start<br>Month +<br>Due Date | Only Start<br>Month | Only Due D | ate       |
| Quarterly         | 04-Jul-17                            | 15-Apr-17                         | 02-Apr-18                         | Not<br>Allowed      | 15-Apr-17  | 02-May-17 |
| Half Yearly       | 04-Oct-17                            | 15-Apr-17                         | 02-Apr-18                         | Not<br>Allowed      | 15-Apr-17  | 02-May-17 |
| Yearly            | 04-Apr-18                            | 15-Apr-17                         | 02-Apr-18                         | Not<br>Allowed      | 15-Apr-17  | 02-May-17 |
| Custom (5)        | 09-Apr-17                            | 15-Apr-17                         | 02-Apr-18                         | Not<br>Allowed      | 15-Apr-17  | 02-May-17 |

# Table 2-30 (Cont.) Review Date calculation of different frequencies and<br/>combinations

# Table 2-31 Fields and description of Covenant details

| Fields                  | Description                                                                                                    |
|-------------------------|----------------------------------------------------------------------------------------------------|
| Notice Days             | <ul> <li>Notice days, that is, the number of days prior to revision date of the covenant gets defaulted from GEDCOVNT or GCDCOLCA screen. Notice days are mandatory when frequency is custom, fortnightly, weekly and above. Covenant is available for tracking in its notice days.</li> <li>Note: <ul> <li>Notice days must be less than the Custom Days in case Custom Days is selected as Frequency. In case the Custom Days value is 1, the system does not allow to capture Notice days</li> <li>Notice days can be a maximum of 30 days even if the Custom Days is more than 30 days</li> <li>If Fortnightly is selected as Frequency, the notice days must be less than the custom fortnightly is days</li> </ul> </li> </ul> |
| Grace Days              | <ul> <li>than 14 days</li> <li>Specify the grace days, that is, the number of days after the revision date of the covenant that the covenant will be available for tracking. You can change the Grace Days displayed here on choosing a covenant name.</li> <li>Note: <ul> <li>Grace days must be less than the Custom Days in case Custom Days is selected as Frequency. In case the Custom Days value is 1, the system does not allow to capture Grace days</li> <li>Grace days can be a maximum of 30 days even if the Custom Days is more than 30 days</li> <li>If Fortnightly is selected as Frequency, the grace days must be less than 14 days</li> </ul> </li> </ul>                                                         |
| Classificati<br>on Type | Specify the covenant start month.<br>Note: Start month cannot be selected without selecting the Due date.                                                                                                    |
| Covenant<br>Type        | Covenant type is defaulted from the ' <b>Covenant Maintenance</b> ' screen ( <b>GEDCOVNT</b> ) on selecting covenant. You cannot modify this.                                                                                                    |
| Covenant<br>Sub Type    | This is applicable only for non-financial covenant types and is defaulted from covenant maintenance <b>(GEDCOVNT0)</b> screen on selecting covenant. You cannot modify this.                                                                                                    |
| Linkage<br>Type         | Linkage type is defaulted as Facility, Collateral, or Customer based on the covenant selected.                                                                                                    |

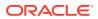

| Fields                                   | Description                                                                                                    |
|------------------------------------------|----------------------------------------------------------------------------------------------------|
| Reference<br>Number                      | For information on 'Reference Number', See "Reference Number" on page 39.                                                                                                    |
| Formula                                  | Formula for arriving at covenant condition gets defaulted from <b>GEDCOVNT</b> or <b>GCDCOLCA</b> on selecting the covenant.                                                                                                    |
| Covenant<br>Target<br>Conditionn         | <ul> <li>Covenant target condition gets defaulted on selecting the covenant. You can also select any of the following options from the drop-down list.</li> <li>Greater than or equal to</li> <li>Between</li> <li>Less than</li> <li>Greater than</li> <li>Equal to</li> <li>Less than or equal to</li> <li>Less than or equal to</li> <li>Less than or equal to</li> </ul> |
| Target Type                              | 'Target type' gets defaulted from <b>GEDCOVNT</b> or <b>GCDCOLCA</b> on selecting the covenant.                                                                                                    |
| Target from value                        | 'Target from value' gets defaulted from <b>GEDCOVNT</b> or <b>GCDCOLCA</b> on selecting the covenant.                                                                                                    |
| Target to value                          | 'Target to value' gets defaulted from <b>GEDCOVNT</b> or <b>GCDCOLCA</b> on selecting the covenant.                                                                                                    |
| Currency                                 | Currency gets defaulted from <b>GEDCOVNT</b> or <b>GCDCOLCA</b> on selecting the covenant.                                                                                                    |
| Remarks                                  | Remarks if any specified for the covenant at the 'Covenant Maintenance' screen are defaulted here. It can also be changed here.                                                                                                    |
| Monitoring<br>Information                | Monitoring information Id gets defaulted from <b>GEDCOVNT</b> or <b>GCDCOLCA</b> on selecting the covenant.                                                                                                    |
| Monitoring<br>Information<br>Description | Monitoring information Description gets defaulted from <b>GEDCOVNT</b> or <b>GCDCOLCA</b> on selecting the covenant.<br><b>Note:</b> In case the mandatory covenant is breached on the revision date or after the grace days provided, the collateral will become unavailable irrespective of its end date.                                                                  |

# Table 2-31 (Cont.) Fields and description of Covenant details

# 2.11.3 Specifying Shared Details

- **1.** Login to **OBECM** with the appropriate login credential.
- 2. Click **Shared** button to invoke **Shared Details Maintenance** this screen. The details of the liabilities sharing the collateral can be captured for a collateral in the **Shared Details Maintenance** screen.

The Shared Details Maintenance screen is displayed.

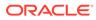

# Figure 2-20 Shared Details Maintenance

| Sharing Details                  |                  |                  | + - 1= |
|----------------------------------|------------------|------------------|--------|
| Liability No 📩 C                 | Share Percentage | Liability Name 0 |        |
| No data to display.              |                  |                  |        |
| Page 1 (0 of 0 items)  < < 1 → > |                  |                  |        |
|                                  |                  |                  |        |
|                                  |                  |                  |        |
|                                  |                  |                  |        |
|                                  |                  |                  |        |
|                                  |                  |                  |        |
|                                  |                  |                  |        |
|                                  |                  |                  |        |
|                                  |                  |                  |        |
|                                  |                  |                  |        |
|                                  |                  |                  |        |
|                                  |                  |                  |        |
|                                  |                  |                  |        |
|                                  |                  |                  |        |
|                                  |                  |                  |        |
|                                  |                  |                  |        |
|                                  |                  |                  |        |
|                                  |                  |                  |        |
|                                  |                  |                  |        |

### **Liability Number**

Specify the liability number of the liability that is sharing the collateral. Sharing with liability/ liabilities cannot be exceed 100% of collateral value. **Shared Percentage**.

Specify the percentage share of the liability in the collateral.

You can modify the above retails post authorization. However, the modification must be authorized.

# 2.11.4 Maintaining Source Restrictions

This topic provides information on Maintaining Source Restrictions.

- **1.** Login to **OBECM** with the appropriate login credential.
- 2. Click Source Restrictions button to invoke Source Maintenance screen.

The Source Maintenance screen is displayed.

Figure 2-21 Source Maintenance screen

| Restation 1 or 0 decade         Outcome         + -           Is brack decade         Decade decade         + -           Is brack decade         Decade decade         + - |                                |               |     |
|----------------------------------------------------------------------------------------------------|--------------------------------|---------------|-----|
| le denna flynem * 0 Decorption 0                                                                                                    |                                |               |     |
| to data to doplay.                                                                                                    | ource Restriction Details      |               | +-1 |
|                                                                                                    | External System 0              | Description 0 |     |
| age 1 (Dfold Dames)  K + 1 + 3)                                                                                                    | lo data to display.            |               |     |
|                                                                                                    | are 1 (O of Q items) K + 1 + 3 |               |     |
|                                                                                                    |                                |               |     |
|                                                                                                    |                                |               |     |
|                                                                                                    |                                |               |     |
|                                                                                                    |                                |               |     |
|                                                                                                    |                                |               |     |
|                                                                                                    |                                |               |     |
|                                                                                                    |                                |               |     |
|                                                                                                    |                                |               |     |
|                                                                                                    |                                |               |     |
|                                                                                                    |                                |               |     |
|                                                                                                    |                                |               |     |
|                                                                                                    |                                |               |     |
|                                                                                                    |                                |               |     |
|                                                                                                    |                                |               |     |
|                                                                                                    |                                |               |     |
|                                                                                                    |                                |               |     |
|                                                                                                    |                                |               |     |
|                                                                                                    |                                |               |     |

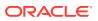

| Field            | Description                                                                                                    |
|------------------|----------------------------------------------------------------------------------------------------|
| Restriction Type | Choose the 'Allowed' option to maintain an allowed list of external systems. Choose the 'Disallowed' option to maintain a disallowed list of external systems.<br>Default value of this field is 'Disallowed'. If you select restriction type as 'Allowed', then you need to input at least one record. |
| Source           | Specify the external system by selecting from adjoining drop-down list and enter description.                                                                                                    |

# Table 2-32 Source Maintenance fields and description

# 2.11.5 Maintaining Haircut Schedules

- 1. Login to **OBECM** with the appropriate login credential.
- 2. Click Haircut Schedule button to invoke Haircut Maintenance screen.

The Haircut Maintenance screen is displayed.

### Figure 2-22 Haircut Maintenance

|                     |                    |                        | + - = |
|---------------------|--------------------|------------------------|-------|
| Effective Date      | * •                | Haircut Percentage * 🗘 |       |
| No data to display. |                    |                        |       |
| Page 1 (0 of 0      | litems)  < ∢ 1 → > |                        |       |
|                     |                    |                        |       |
|                     |                    |                        |       |
|                     |                    |                        |       |
|                     |                    |                        |       |

| Fields         | Description                                                                               |
|----------------|-------------------------------------------------------------------------------------------|
| Effective Date | Specify the date on which the Haircut % becomes effective from the adjoining option list. |

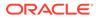

| Fields    | Description                                                                                                    |
|-----------|----------------------------------------------------------------------------------------------------|
| Haircut % | Specify the Hair cut% of the Collateral. You can enter values between to 100.                                                                                                    |
|           | <ul> <li>System applies the haircut% to the collateral on the schedule<br/>effective date during the BOD process of the collateral batch<br/>(GCBCOLAT).</li> </ul>                         |
|           | <ul> <li>Collateral haircut schedule will be considered for net utilization<br/>calculation at facility level, since it affects the collateral contribution<br/>to the facility.</li> </ul> |
|           | Upon clicking Save, the following validations are performed:                                                                                                    |
|           | For New operation                                                                                                    |
|           | <ul> <li>Effective date should be greater than the application date and stan<br/>date of the collateral.</li> </ul>                                                                         |
|           | Multiple Haircuts for the same effective date is not allowed.                                                                                                    |
|           | <ul> <li>Haircut% chosen at the main screen gets defaulted as the first<br/>schedule with collateral start date as the effective date, in the<br/>Haircut schedules sub-screen.</li> </ul>  |
|           | For modify operation                                                                                                    |
|           | <ul> <li>Effective date should be greater than the application date and standate of the collateral.</li> </ul>                                                                              |
|           | • Effective date should be less than the end date of the collateral.                                                                                                    |
|           | • Deletion or Modification of existing Haircuts whose effective date are less than application date would not be allowed.                                                                   |
|           | <ul> <li>Haircut schedules maintained in this sub screen would be applied<br/>on the effective date in the existing collateral batch process.</li> </ul>                                    |
|           | <ul> <li>Existing field Haircut% would show the latest haircut of the collateral.</li> </ul>                                                                                                |

# Table 2-33 (Cont.) Fields and description of Haircut maintenance

# 2.11.6 Maintaining Miscellaneous Details

For information on Maintaining Miscellaneous Details.

Collateral maintenance is a generic option to create collateral of miscellaneous type (which does not fit into any of the collateral types provided).

The details of collateral can be captured against collateral notes 1, 2, 3, and so on.

Miscellaneous sub-system is also available in other collateral types maintenance screens, which can be made use of for capturing miscellaneous details about the collateral.

# 2.11.7 Maintaining Field Investigation Details

- 1. Login to **OBECM** with the appropriate login credential.
- 2. Click Field Investigation Details button in Collateral Maintenance screen to invoke Field Investigation Details screen .

The Field Investigation Details screen is displayed.

# Figure 2-23 Field Investigation Details

|                            |                 |                                     |                                     | +-8      |
|----------------------------|-----------------|-------------------------------------|-------------------------------------|----------|
| □ Agency Code ≎            | Agency Name * 🗘 | Date Of Field Investigation $\$ $\$ | Field Investigation Agent Remarks 🗘 | Result 0 |
| No data to display.        |                 |                                     |                                     |          |
| Page 1 (0 of 0 items)  < 4 | 1 > >           |                                     |                                     |          |
| 77763300205570000          | NATES STORAGE   |                                     |                                     |          |
|                            |                 |                                     |                                     |          |
|                            |                 |                                     |                                     |          |
|                            |                 |                                     |                                     |          |

For field level information, refer the below table.

| Table 2-34 | Fields and description of Field Investigation Details |
|------------|-------------------------------------------------------|
|------------|-------------------------------------------------------|

| Fields                               | Description                                                                        |
|--------------------------------------|------------------------------------------------------------------------------------|
| Agency Code                          | Specify the agency code of field investigation agency.                             |
| Agency Name                          | The system displays the field investigation agency name.                           |
| Date of Field Investigation          | Enter the date of field investigation.                                             |
| Field Investigation Agent<br>Remarks | Specify the remarks by the field investigation agent.                              |
| Result                               | Specify the result of the field investigation.                                     |
| Remarks                              | Specify the remarks by credit team.                                                |
| Reference Number                     | For information on ' <b>Reference Number</b> ', See "Reference Number" on page 39. |

# 2.11.8 Maintaining Valuation Details

This topic provides information on Maintaining Valuation Details.

- 1. Login to **OBECM** with the appropriate login credential.
- 2. Click Valuation Details button in Collateral Maintenance screen to invoke Valuation details screen.

You can maintain valuation details of a collateral for different **Agency Code** and **Valuation Type** combination in the **Valuation Detail** screen.

The Valuation details screen is displayed.

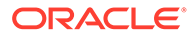

# Figure 2-24 Valuation Details

| Valu | ation Details    |               |                  |                  |                       |               |                    |            | + -            | - 83  |
|------|------------------|---------------|------------------|------------------|-----------------------|---------------|--------------------|------------|----------------|-------|
|      | Agency Code *    | Agency Name   | C Valuation Type | *   Valuation D  | late * O Valuation Cu | rrency * 0    | Valuation Amount   | Valuation  | Frequency * 0  | Value |
| No d | lata to display. |               |                  |                  |                       |               |                    |            |                |       |
| Page | 1 (0 of 0 iten   | ns)  < 4 1 +  | Я                |                  |                       |               |                    |            |                |       |
| Valu | ation Details Hi | istory        |                  |                  |                       |               |                    |            |                |       |
|      | Agency Code 🗘    | Agency Name 🗘 | Valuation Type 🗘 | Valuation Date 🗘 | Valuation Currency 0  | Valuation Amo | ount © Valuation F | requency 0 | Valuer Remarks | 0     |
|      | lata to display. |               |                  |                  |                       |               |                    |            |                |       |

### **Valuation Details**

| Fields                          | Description                                                                                                    |
|---------------------------------|----------------------------------------------------------------------------------------------------|
| Agency Code                     | Select the valuation agency code. Agency codes maintained in <b>GCDVALDT</b> screen are displayed in the drop-down list.                        |
| Agency Name                     | The system displays the valuation agency name based on selected agency code.                                                                    |
| Valuation Type                  | Valuation Type maintained for the selected Agency Code is displayed in this field.                                                              |
| Valuation Date                  | Specify the date of valuation. Valuation Date cannot be before the last captured valuation date in case of modifying existing valuation record. |
| Valuation Currency              | Specify the currency in which the collateral is valuated.                                                                                       |
| Valuation Amount                | Specify the collateral valuation amount.                                                                                                    |
| Valuation Frequency             | Select the 'Valuation Frequency' from the drop down list.<br>The options available are: Monthly, Quarterly, Half Yearly,<br>and Yearly.         |
| Valuer Remarks                  | Specify the remarks by valuation agent.                                                                                                    |
| Estimated Age of Asset          | Specify the age of asset estimated by valuation agency in years.                                                                                |
| Estimated Life Span of<br>Asset | Specify the validity of asset estimated by valuation agency in years.                                                                           |
| Reference Number                | For information on ' <b>Reference Number</b> ', See "Reference Number" on page 39.                                                              |
| Remarks                         | Specify the remarks by credit team.                                                                                                    |

### Table 2-35 Fields and description of field Valuation Details

#### Valuation Details History

If the valuation details are modified for a 'Agency Code' and 'Valuation Type' combination, the last valuation details available for that combination before modification will be moved to this section on saving the collateral record.

The system will consider only the change in valuation date for moving the valuation record to history. Thus, if valuation date is not changed and other

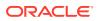

valuation details are changed, the valuation record will get updated but the record will not be moved to history on saving the collateral details.

# 2.11.9 Maintaining External Check Details

This topic provides information on Maintaining External Check Details.

- 1. Login to **OBECM** with the appropriate login credential.
- 2. Click External Check button in Collateral Maintenance screen to invoke the External Check screen.

The External check screen is displayed.

Figure 2-25 External check

|                        |                                                 |            |                   |           | +- =           |
|------------------------|-------------------------------------------------|------------|-------------------|-----------|----------------|
| Registration Authority | ≎ Regn. Authority Contact Details               | Result * 🗘 | Date of check * 💲 | Remarks 0 | Reference Numb |
| lo data to display.    |                                                 |            |                   |           |                |
| age 1 (0 of 0 items)   | $ \langle                                     $ |            |                   |           |                |
|                        | IN INTERSECTION INTER                           |            |                   |           |                |
|                        |                                                 |            |                   |           |                |
|                        |                                                 |            |                   |           |                |
|                        |                                                 |            |                   |           |                |

 Table 2-36
 Fields and description of External check

| Fields                                    | Description                                                                        |
|-------------------------------------------|------------------------------------------------------------------------------------|
| Registration Authority                    | Specify the registration authority details.                                        |
| Registration Authority Contact<br>Details | Specify the registration authority contract details.                               |
| Result                                    | Specify the result of the external check.                                          |
| Date of Check                             | Specify the date when the external check was started.                              |
| Credit Remarks                            | Specify credit remarks, if any.                                                    |
| Reference Number                          | For information on ' <b>Reference Number</b> ', See "Reference Number" on page 39. |
| Asset ID                                  | Specify the asset ID of the collateral.                                            |
| Security Interest ID                      | Specify the reference number of security interest registration at CERSAI.          |
| Security Interest Creation Date           | Specify the date on which the security interest over the collateral is created.    |
| Amount of Charge                          | Specify the amount of charge created on the collateral.                            |
| Charge Holder Name                        | Select the bank which created charge on the collateral.                            |

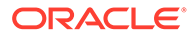

| Fields                   | Description                                                                                                    |
|--------------------------|----------------------------------------------------------------------------------------------------|
| Underlying Document      | Specify the name of documents with which charge is created.<br>For example: Mortgage Deed.                                     |
| Underlying Document Date | Specify the date of the underlying document.                                                                                   |
| Charge Release Date      | If the charge is released, specify the charge release date.                                                                    |
| External Check Status    | Select the status of external check from the list of values. The options available are: Creation, Modification, and Satisfied. |

# Table 2-36 (Cont.) Fields and description of External check

# 2.11.10 Maintaining Legal Opinion

- 1. Login to **OBECM** with the appropriate login credential.
- 2. Click Legal Opinion button in Collateral Maintenance screen to maintain legal opinion details.

The Legal Opinion screen is displayed.

## Figure 2-26 Collateral Maintenance - Legal Opinion

|                                |                         |                                         | +                          |
|--------------------------------|-------------------------|-----------------------------------------|----------------------------|
| □ Legal Opinion <sup>*</sup> ≎ | Legal Adviser Details 💲 | Date of Advice *  C External Opinion  C | External Adviser Details 🗘 |
| No data to display.            |                         |                                         |                            |
| Page 1 (0 of 0 items)          |                         |                                         |                            |
|                                | NORMONAESESVIN          |                                         |                            |
|                                |                         |                                         |                            |
|                                |                         |                                         |                            |
|                                |                         |                                         |                            |

For field level information, refer the below table.

# Table 2-37 Fields and description of Legal Opinion

| Fields                   | Description                                                                 |
|--------------------------|-----------------------------------------------------------------------------|
| Legal Opinion            | Specify the legal opinion on the acceptability of the proposed collateral.  |
| Legal Adviser Details    | Specify the legal adviser details.                                          |
| Date of Advice           | Specify the date when the advice was received from legal team.              |
| External Opinion         | Specify the external legal opinion.                                         |
| External Adviser Details | Specify the external legal adviser details.                                 |
| Recommendation           | Specify the final opinion based on the internal and external legal opinion. |
| Remarks                  | Specify remarks of the credit team, if any.                                 |

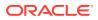

| Fields | Description                                                                        |
|--------|------------------------------------------------------------------------------------|
|        | For information on ' <b>Reference Number</b> ', See "Reference Number" on page 39. |

# Table 2-37 (Cont.) Fields and description of Legal Opinion

# 2.11.11 Risk Evaluation Details

- 1. Login to **OBECM** with the appropriate login credential.
- 2. Click **Risk Evaluation** button in Collateral Maintenance screen to invoke the **Risk Evaluation** screen.

The Risk **Risk Evaluation** is displayed.

Figure 2-27 Risk Evaluation

Table 2-38 Fields and description of Risk Evaluation Details

| Fields              | Description                                                                                                    |
|---------------------|----------------------------------------------------------------------------------------------------|
| Liquidity Risk      | Specify the liquidity risk of the collateral.                                                                                       |
| Issuer Credit Risk  | Specify the credit risk of the collateral issuer.                                                                                   |
| Operational Risk    | Specify the operational risk involved in managing the collaterals like ship, aeroplane or a warehouse with goods.                   |
| Natural Hazard Risk | Specify if the location of the collateral is prone to natural hazards like floods, earthquake, and so on.                           |
| Recommendation      | Specify the final recommendation after risk evaluation.                                                                             |
| Remarks             | Specify credit remarks, if any.                                                                                                    |
| Geo Political Risk  | Specify geographical political risk involved in the collateral. For example:<br>Oil assets situated in certain countries like Iraq. |
| Currency Risk       | Specify if the collateral currency possess any currency risk.                                                                       |
| Reference Number    | For information on ' <b>Reference Number</b> ', See "Reference Number" on page 39.                                                  |

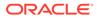

# 2.11.12 Collateral Perfection Details

This topic provides more information on collateral perfection details of collateral maintenance.

Banks have a right over the collateral in case of default by the customer so charges are recorded on customer collaterals. These charges need to be registered as part of charge perfection with relevant authorities.

Collateral perfection can be done as part of customer collateral creation and as also part of amendment.

Based on the charge status, data is generated for sending a notice to an external registration authority at the time of charge registration, charge renewal and charge termination.

| data to display. |      |                 |                              |                          |                          |                                   |                   | +-             |
|------------------|------|-----------------|------------------------------|--------------------------|--------------------------|-----------------------------------|-------------------|----------------|
|                  |      | Charge ID 🗘     | Charge Registration Status 🗘 | Charge Registration No 🗘 | Registration Authority 🗘 | Regn. Authority Contact Details 🗘 | Perfection Date 0 | Confirmation D |
|                  | No d | ata to display. |                              |                          |                          |                                   |                   |                |
|                  | Page | 1 (0 of 0 ite   | ms)  < ∢ 1 → >               |                          |                          |                                   |                   |                |
|                  |      |                 |                              |                          |                          |                                   |                   |                |
|                  |      |                 |                              |                          |                          |                                   |                   |                |
|                  |      |                 |                              |                          |                          |                                   |                   |                |
|                  |      |                 |                              |                          |                          |                                   |                   |                |

#### Figure 2-28 Collateral perfection

For the necessary details in the **Collateral perfection** screen by referring the field description in the following tables.

#### **Collateral perfection**

#### Table 2-39 Collateral Perfection Fields and description

| Field     | Description                                                                                                    |
|-----------|----------------------------------------------------------------------------------------------------|
| Charge ID | Charge ID is generated by system. This ID is generated only if charge status is 'Registered' and charge perfection details are entered and saved, wherever 'Charge registration required' check box is enabled. |

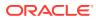

| Field         | Description                                                                                                    |
|---------------|----------------------------------------------------------------------------------------------------|
| Charge Status | <ul> <li>The charge status is used to track the status of the charge registration process. The charge status can be 'Proposed', 'Registered', 'Expired', 'Discharged' or 'Renewal'.</li> <li>Proposed - The initial charge status</li> <li>Registered - When charge perfection details are entered and saved, charge status gets updated as 'Registered' and the data required for sending notice to the charge registration authority is generated.</li> </ul> |
|               | • <b>Renewal</b> - Registered charge can be renewed upfront during lead days before charge end date by opting renewal. Charge can be renewed for a further period as per renewal frequency and unit configured. Charge status gets updated as 'Registered' once renewal is complete. Subsequent to renewal, charge renewal notice can be generated with the required data available.                                                                            |
|               | • <b>Expired</b> - Charge status is updated as 'Expired' by the system in case charge is not renewed during lead days period. Once the Charge Registration End Date is crossed, the system updates the status as 'Expired' by running the Scheduler 'ELCMPERFSTAT'. An expired charge can be renewed by entering the registration details. On renewal, the charge status will be updated as 'Registered' with a new charge end date.                            |
|               | <ul> <li>Discharged - When a loan provided for the collateral is repaid in<br/>full, charge noted for the collateral can be discharged.</li> <li>Note: Once charge is discharged on a customer collateral, no<br/>further updates can be performed on the same. Charge status is<br/>updated as 'Discharged', then the system generates a discharge<br/>notice that needs to be sent to the registration authority.</li> </ul>                                  |

| Table 2-39 | (Cont.) Collateral Perfection Fields and description |
|------------|------------------------------------------------------|
|------------|------------------------------------------------------|

Registration Details fields and description Collateral Perfection screen

| Fields                             | Description                                                                                                    |  |  |  |
|------------------------------------|----------------------------------------------------------------------------------------------------|--|--|--|
| Charge<br>Registration<br>Number   | Specify the unique charge registration number.                                                                                                    |  |  |  |
| Registration<br>Authority          | Specify the registration authority with which collateral is perfected.                                                                                                    |  |  |  |
| Regn. Authority<br>Contact Details | Specify the contact details of registration authority.                                                                                                    |  |  |  |
| Perfection Date                    | Specify the date on which bank's charge has been registered.                                                                                                    |  |  |  |
| Confirmation Date                  | Specify the date on which you received confirmation of perfection. That is, confirmation received from the registered authority. This date cannot be prior to perfection date.                                 |  |  |  |
| Charge<br>Registration End<br>Date | Once charge perfection details are entered and saved, based on 'Charge<br>Perfection Date' and 'Charge Renewal Frequency' multiplied with 'Unit', charge<br>registration end date is calculated by the system. |  |  |  |
|                                    | For example, if 'Frequency' is selected as 'Monthly' and 'Unit' is selected as '2', then the system updates the charge end date considering perfection date + 2 months.                                        |  |  |  |

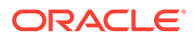

| Fields                           | Description                                                                   |
|----------------------------------|-------------------------------------------------------------------------------|
| Charge<br>Registration<br>Amount | Specify the charge registration amount.                                       |
| Mortgagee Name                   | Specify the name of mortgagee.                                                |
| Documents Status                 | Specify if the perfection documents are received from registration authority. |
| Filing Lead Date                 | Specify the filing lead date.                                                 |
| Notes                            | Specify notes, if any.                                                        |

### Table 2-40 (Cont.) Fields and description of Registration Details

Stamping Details fields and description Collateral Perfection screen.

| Fields                      | Description                                                                                                    |
|-----------------------------|----------------------------------------------------------------------------------------------------|
| Stamping<br>Required        | Select this check box if stamping is required with relevant authority.                                                                         |
| Stamping Date               | Specify the stamping date.                                                                                                    |
| Stamping<br>Amount          | Specify the stamping amount.                                                                                                    |
| Reference<br>Number         | For information on ' <b>Reference Number</b> ', See "Reference Number" on page 39.                                                             |
| Charge Holder<br>Name       | Specify the name of Bank holding charge on the collateral.                                                                                     |
| Charge Release<br>Date      | If the bank released charge on the collateral by executing release deed or release letter, specify the execution date of such document.        |
| Underlying<br>Document      | Specify the name of documents executed to create charge on the collateral. The options available are: Deed of Hypothecation and Mortgage Deed. |
| Underlying<br>Document Date | Specify the date of the underlying document.                                                                                                   |

# 2.11.13 Collateral Perfection Log Summary

This topic provides information on collateral perfection log summary.

1. Login to **OBECM** with the appropriate login credential.

You can view the summary of all collateral perfection details maintained in the system using '**Perfection Log Summary**'.

2. Enter **GCSPFLOG** in the text bar at the top right corner of the application toolbar and click the adjoining arrow button to invoke **Perfection Log Summary** screen.

The Perfection Log Summary screen is displayed.

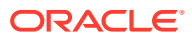

| Search 🛃 Advance                        | d Search 💭 Re     | set [ Clear Al |                   |                     |               |                      |               | Records per page | 15 💌              |
|-----------------------------------------|-------------------|----------------|-------------------|---------------------|---------------|----------------------|---------------|------------------|-------------------|
| <ul> <li>Search (Case Sensit</li> </ul> | tive)             |                |                   |                     |               |                      |               |                  |                   |
| Liability<br>Charge Notice 1            |                   |                | Q<br>Q            | Collateral Code     |               | Q Charge N           | lotice Date   | MM/DD/YYYY       | Ē                 |
| Search Results                          |                   |                |                   |                     |               |                      | Loc           | k Columns 0      | -                 |
| □ Liability No ≎                        | Collateral Code 🗘 | Charge ID 🗘    | Perfection Date 0 | Confirmation Date 🗘 | Charge Type 🗘 | Charge Notice Date 🗘 | Charge Notice | e Type 🗘 Cha     | arge Registration |
| No data to display.                     |                   |                |                   |                     |               |                      |               |                  |                   |
| Page 1 Of 1 K                           | 1 ▶ >             |                |                   |                     |               |                      |               |                  |                   |
|                                         |                   |                |                   |                     |               |                      |               |                  |                   |
|                                         |                   |                |                   |                     |               |                      |               |                  |                   |

# Figure 2-29 Perfection Log Summary

# 2.11.14 Notifications

This topic provides information on Notifications of colleteral maintenance.

1. Login to **OBECM** with the appropriate login credential.

Notification sub-system enables the particular collateral record to be a candidate for notification when the record is created / amended. At least one of the out of box supplied fields in notification sub-system must be enabled to bring this collateral under the purview of generating notification. When values in fields enabled for notification are modified as part of direct update process or as part of batch update process, all the details of the collateral are sent in the notification message along with old and new value details of the fields enabled for notification.

Notification messages are logged in GETB\_NOTIFICATION\_LOG table with unique reference number. A new quartz job is required to read notification messages and publish it on configured queue/topic.

#### Prerequisites for triggering notification:

- CSTB\_Param setting must be updated as JSON and the server must be restarted Configure the following in CSTB\_PARAM:
  - a. PARAM\_NAME as ELCM\_NOTIF\_REQ, PARAM\_VAL as Y.
  - b. PARAM\_NAME as ELCM\_NOTIF\_TYPE, PARAM\_VAL as JSON.
- Scheduler job (ELCMNOTIFICATIONS) must be configured using STDJOBMT Screen
- Entity must be configured in STDJOBMT with name ENTITY
- The Job 'ELCMNOTIFICATIONS' must be resumed from SMSJOBBR
- Notification queue (NOTIFY\_DEST\_QUEUE) and Connection factory (NotifyDestQCF) must be configured in Weblogic as per the below Document.

https://docs.oracle.com/cd/F29383\_01/PDF/Installation/Environment%20Setup/ Application%20Server/FCUBS\_Weblogic\_JMS\_Configuration.pdf

2. Click **Notification** subsystem to configure the fields for notification message.

The Notification screen is displayed.

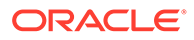

### Figure 2-30 Notification

| ollateral Notifications | Charge Perfection Status |  |
|-------------------------|--------------------------|--|
| Collateral Value        | Insurance End Date       |  |
| Lendable Margin         | Hair Cut %               |  |
| Covenant Revision Date  | Share Percentage         |  |
| Valuation Amount        |                          |  |
| Available Amount        |                          |  |
|                         |                          |  |
|                         |                          |  |

For field level information, refer the below table.

| Field<br>name       | Screen               | Modificati<br>on | Old value<br>relevance | Notification triggered when                                                                                                    |
|---------------------|----------------------|------------------|------------------------|----------------------------------------------------------------------------------------------------|
| Collateral value    | Main<br>screen       | Direct/<br>Batch | Yes                    | Collateral value changes.                                                                                                    |
| Lendable<br>margin  | Main<br>screen       | Direct/<br>Batch | Yes                    | Lendable margin changes because of revaluation on account of change in haircut or on changing the Haircut % directly.                                   |
| Revision<br>date    | Covenant<br>s screen | Batch            | No                     | Revision date is crossed and covenant expires.                                                                                                    |
| Valuation<br>amount | Valuation screen     | Direct           | Yes                    | Valuation amount changes.                                                                                                    |
| Haircut %           | Main<br>screen       | Direct/<br>Batch | Yes                    | Haircut % changed directly or based on<br>haircut schedule or linked haircut code<br>rate is modified resulting in haircut% in<br>turn lendable margin. |
| Charge<br>status    | Perfection screen    | Batch            | No                     | Charge status is expired.                                                                                                    |
| End date            | Insurance<br>screen  | Batch            | No                     | Whenever collateral is modified as part<br>of EOD or manual screen update and<br>Insurance end date is less than or equal<br>to current date.           |
| Available<br>amount | Main<br>screen       | Direct/<br>Batch | Yes                    | Available amount changes.                                                                                                    |

Table 2-42 Fields and description of Notification

# 2.11.15 Collateral Revaluation

This topic provides information on Collateral Revaluation History summary.

- **1.** Login to **OBECM** with the appropriate login credentials.
- 2. Click **Revaluation** button in the '**Collaterals Maintenance**' screen to invoke the following screen.

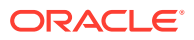

The collateral revaluation related settings are defaulted from category level at the time of collateral creation. Either the same settings can be retained or modified at the time of collateral creation.

The **Collateral Revaluation** details screen is displayed.

| <b>Revaluation Details</b>                                                                                                    |                                                                                                    | Holiday Processing                                                                              |       |
|----------------------------------------------------------------------------------------------------|----------------------------------------------------------------------------------------------------|-------------------------------------------------------------------------------------------------|-------|
| Revaluation Type<br>Revaluation Method<br>Rate of Depreciation<br>Revaluation Frequency<br>Revaluation Start Month<br>Revaluation Day<br>Useful Life<br>Next Revaluation Date<br>Last Revaluation Date | Automatic         •           •         •           •         •           •         •           •         •           •         • | lgnore Holidays<br>Move Across Month<br>Cascade Schedules<br>Holiday Check<br>Schedule Movement | <br>• |

Figure 2-31 Collateral Revaluation

| Field                   | Description                                                                                                    |
|-------------------------|----------------------------------------------------------------------------------------------------|
| Revaluation Type        | Revaluation type can be selected as applicable to the collateral<br>type.<br>You can select 'Automatic' or 'Manual' from the drop-down list. If<br>you select 'Manual' all the fields in 'Revaluation Details' and<br>'Holiday Processing' are disabled.                                                                                |
| Revaluation Method      | <ul> <li>Revaluation method can be selected as applicable to the collateral type.</li> <li>You can select the following revaluation method from the drop-down list.</li> <li>Straight line method</li> <li>Written down value method</li> <li>Sum of years digit method</li> <li>External</li> <li>Custom</li> </ul>                    |
| Rate of Depreciation    | Specify the percentage. Rate of depreciation is applicable only when the revaluation method is straight line method or written down value method.                                                                                                    |
| Revaluation Frequency   | This field is applicable only when revaluation type is automatic.<br>Revaluation frequency can be of yearly only for sum of years digit<br>method.                                                                                                    |
| Revaluation Start Month | Revaluation start month and day get defaulted to the month/day on<br>which collateral is created. If not modified, next revaluation date is<br>arrived based considering the revaluation frequency from this<br>defaulted date.<br>However, you can specify the next revaluation date by modifying<br>the revaluation start month/ day. |

 Table 2-43
 Fields and description Collateral Revaluation

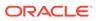

| Field                                                     | Description                                                                                                    |
|-----------------------------------------------------------|----------------------------------------------------------------------------------------------------|
| Revaluation Day                                           | This is defaulted as date on which collateral is created and is modifiable. If modified, this revaluation day and revaluation start month settings defines the next revaluation date.                                                                                                    |
| Useful Life                                               | <ul> <li>Useful life of the asset entered is considered for revaluation of the asset. If the useful life of the asset is less than collateral end date, then useful life end date is updated as collateral end date. If the useful life end date is after collateral end date, collateral end date entered is retained.</li> <li>Note:</li> <li>Whenever collateral value becomes zero even before useful life</li> </ul> |
|                                                           | end date because of rate of depreciation, appropriate override message appears at the time of saving the record.                                                                                                    |
|                                                           | Likewise, if residual value of collateral remains at the end of useful life period after depreciation as per rate signified, appropriate override message is displayed at the time of saving the record.                                                                                                    |
| Rate of depreciation                                      | Rate of depreciation is per annum rate. However, revaluation<br>amount will be appropriately arrived at per frequency when the<br>revaluation is done.                                                                                                    |
| Next Revaluation Date                                     | At the time of creation of collateral, next revaluation date is arrived<br>duly considering the date of creation + frequency (considering<br>revaluation start month/day is not modified) or signified start<br>month/days as next revaluation date duly considering holiday<br>settings as applicable.<br>Next revaluation date is populated and shown to user at the time o<br>saving the record.                       |
|                                                           | <b>Note:</b> Wherever holiday setting is applicable at the time of creation, and the next revaluation date arrived at based on frequency falls on holiday, the system considers the holiday setting and appropriately arrive at next revaluation date at the time of saving the collateral.                                                                                                    |
|                                                           | <b>Note:</b> Even in case of collateral created with start date as back date, revaluation is considered from the date of creation of collateral.                                                                                                    |
| Last Revaluation Date                                     | The date on which last revaluation was done. At the time of creation this is blank.                                                                                                    |
| Ignore Holidays/Move<br>Across Month/Cascade<br>Schedules | By default 'Ignore Holidays' check box is selected. If this check box<br>is selected, then 'Move Across Month' and 'Cascade Schedules'<br>check boxes are disabled.<br>Holiday processing settings can be enabled for revaluation only<br>when ignore holidays is not selected.                                                                                                    |
| Holiday Check                                             | You can either select 'Currency', 'Local' or 'Both'. The collateral currency holiday is considered if holiday check is currency/both.                                                                                                    |
| Schedule Movement                                         | You can either 'Move forward' or 'Move backward'.                                                                                                    |
| Revaluation Summary                                       | The system allows to query the revaluation summary of each collateral from the 'Revaluation' sub-system by opting 'Revaluation button.<br><b>Note:</b> Collateral revaluation history summary for a specific collateral type can be directly queried from the revaluation sub-system of that collateral record.                                                                                                    |

# Table 2-43 (Cont.) Fields and description Collateral Revaluation

# **Collateral Revaluation History summary**

**1**. Login to **OBECM** with the appropriate login credentials.

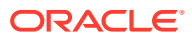

2. Enter **GCDCOLRH** in the text bar at the top right corner of the application toolbar and click the adjoining arrow button.

The **Collateral Revaluation History Summary** screen is displayed.

| Collateral Reval    | uation History    |                          |               |                |                    |                       |                   |                     |
|---------------------|-------------------|--------------------------|---------------|----------------|--------------------|-----------------------|-------------------|---------------------|
| Liability           | No *              | Q                        | From Date     |                |                    |                       |                   |                     |
| Collateral Co       | ode *             | Q                        | To Date       |                |                    |                       |                   |                     |
| Collateral Reval    | uation Details    |                          |               |                |                    |                       |                   | +-8                 |
| □ Mod No ≎          | Collateral Code 🗘 | Collateral Description 🗘 | Branch Code 🗘 | Liability No 🗘 | Liability Branch 🗘 | Collateral Currency 🗘 | Collateral Type 🗘 | Collateral Category |
| No data to display. |                   |                          |               |                |                    |                       |                   |                     |
| Page 1 (0 of        | Ditems)  <        | ► >                      |               |                |                    |                       |                   |                     |
|                     |                   |                          |               |                |                    |                       |                   |                     |
|                     |                   | Revaluation Details      |               |                |                    |                       |                   |                     |

# Figure 2-32 Collateral Revaluation History Summary

3. Click **Enter Query** and specify the necessary details. For field level information, refer the below table.

Collateral Revaluation History fields and description.

| Fields          | Description                                                                          |
|-----------------|--------------------------------------------------------------------------------------|
| Liability No    | Select the 'Liability No' to fetch the 'Collateral Code'.                            |
| Collateral Code | Select the 'Collateral Code' for which the revaluation details are to be queried.    |
| From Date       | Specify the start date of the period for which the revaluation details are required. |
| To Date         | Specify the end date of the period for which the revaluation details are required.   |

### Table 2-44 Collateral Revaluation History

**Collateral Revaluation Details** 

Collateral Revaluation Details screen fields and description.

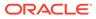

| Fields                            | Description                                                                                                    |
|-----------------------------------|----------------------------------------------------------------------------------------------------|
| Collateral<br>Revaluation Details | Displays the following revaluation details of the collateral upon clicking<br>'Execute Query' in the top left corner:<br>Mod No<br>Collateral Code<br>Collateral Description<br>Branch Code<br>Liability No<br>Liability Branch<br>Collateral Currency<br>Collateral Currency<br>Collateral Type<br>Collateral Type<br>Collateral Value<br>Previous Collateral Value<br>Revaluation Date<br>Revaluation Type<br>Revaluation Frequency<br>Rate of Depreciation is displayed only for automatic revaluation |
| Component                         | using straight line method and written down value method.<br>Select a record from the 'Collateral Revaluation Details' section and                                                                                                    |
| Revaluation Details               |                                                                                                    |

### Table 2-45 Collateral Revaluation details

# 2.11.15.1 Modification of Revaluation Related Settings

This topic provides information on Modification of revaluation related settings.

## Modification of Revaluation type

For collateral which are enabled for revaluation, revaluation type can be modified post creation. If a collateral is created with manual revaluation type, then it can be modified to auto revaluation type with one of the applicable revaluation methods. Likewise, if a collateral is created with auto revaluation type, it can be modified to manual revaluation type wherever the same is applicable.

When revaluation type is modified from Manual to Auto with one of the applicable revaluation methods, then the system considers the revaluation settings signified and appropriately stamp next revaluation date.

Likewise, when revaluation type is modified from auto (with one of the applicable revaluation methods) to manual revaluation related settings are blanked out and collateral is eligible for manual revaluation.

#### Modification of revaluation method

Modification of only revaluation method is not applicable.

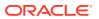

#### Modification of rate of depreciation

Based on new rate, revaluation is done on the next revaluation date already stamped.

#### Modification of revaluation frequency

- Override message appears that modified frequency is applicable after the next revaluation.
- On the next revaluation date, modified frequency is considered and further revaluation date is arrived.

#### Modification of revaluation start month

Next revaluation date is stamped based on modified revaluation start month.

#### Modification of due date

Based on new value, next revaluation date is to be updated. The system considers the new value and compares with current business date/last revaluation date to stamp the next revaluation date.

#### Modification of holiday processing - from ignore to one of the settings

- Appropriate override message is shown during modification that modified holiday processing settings are applicable after next revaluation date.
- New holiday processing setting is applicable from next revaluation date.

#### Modification of holiday processing - from one of the settings to ignore

- Appropriate override message is shown during modification that modified holiday processing settings are applicable after next revaluation date.
- New setting is applicable from next revaluation date onwards.

For more information on collateral revaluation, refer to **Collateral Revaluation** section in this User Manual.

# 2.11.16 Fee Preferences

This topic provides information on Fee preferences of Collateral Maintenance.

Fee Preferences sub-system defaults all the attributes from 'Fee & Accounting Class' screen including the 'Holiday Treatment' along with the ' Fee Rule Maintenance' screen attributes.

#### **Holiday Treatment**

You can view the defaulted holiday preference parameters and make changes.

#### **Fee Rule Preferences**

'Fee Rule Preferences' section contains all the fee rules associated with a fee class and their respective attributes.

#### Start Date and End Date

You can enter fee start date and fee calculation starts from that day.

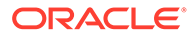

- You can enter fee end date and fee is calculated till this date.
- Fee start date if not entered, then it is defaulted from the collateral start date.
- Fee start date cannot be before collateral start date. The system validates and displays an error if fee start date is before collateral start date.
- Fee end date if not entered, then it is defaulted from the collateral expiry date.
- Fee end date cannot be after collateral expiry date. The system validates and displays an error if fee end date is after collateral expiry date.
- For all fee calculations, fee start date and end dates takes precedence over collateral start date and expiry date.
- If both collateral start date and collateral expiry dates and fee start date and fee end dates are provided respectively, then system considers the fee start and fee end dates for the calculation.
- Since, both collateral end date and fee end date are not mandatory, if none of them are provided, the system validates and displays an error to enter the dates.

#### **User Input Fee Amount**

The 'User Input Fee Amount' is used for the fee of type USER INPUT.

You need to specify the fee amount in terms of absolute amount and it is considered for the whole liquidation cycle (frequency) and accrued accordingly based on the day basis and other parameters.

The system validates if fee type is of 'User Input' and this field is left blank.

#### Branch

The 'Branch' where the customer account exists and it is used for debiting the collateral fee.

#### Account No

The 'Account No' which needs to be debited for collateral fee. This is based on the branch selection in 'Branch' field. You can specify the individual accounts for respective fees.

If you have multiple accounts in a bank or in a branch, you can specify the individually for each fees the accounts that needs to be debited.

### Waived

Out of multiple fee rules attached to a fee class which are populated during collateral creation, one or more fee rules can be waived by selecting check box under waived column.

#### **Effective Dates**

'Effective Dates' is used to specify the dates from which fee rate details are applicable. A fee rule can be configured having multiple effective dates. As the effective dates are reached, the corresponding rate details becomes applicable for each fee.

The system validates and displays an exception if fee type is 'Rate/Amount' and effective date details are not maintained.

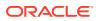

For create event fee, effective date has to be always collateral creation date. In addition, only one effective date is allowed for create event fee as create event is always one time.

#### **Fee Rate Details**

'Fee Rate Details' is used to specify the values as opted in 'Fee Rule Maintenance' screen.

#### **Basis Amount**

Specify the multiple basis amounts. The system validates and displays an exception if fee type is 'Rate/Amount' and rate details are not maintained.

#### Rate

Specify the rate for the defined basis amount if fee is configured as 'Rate'.

The system validates and displays an error if fee type is of rate and user inputs amount or leave the rate details as blank.

Rate details are applicable based on the effective dates applied.

#### Amount

Specify amount for the defined basis amount if fee is configured as 'Amount'.

The fee value as amount is considered for the whole liquidation cycle (frequency) and accrued accordingly based on the day basis and other parameters. The system validates if fee type is of amount and user inputs rate or leave the rate details as blank.

### 2.11.17 Collateral Fee Processing

This topic provides information on Collateral fee processing of collateral Maintenance.

Collateral fee supports below types of fee processing.

- Recurring Fees
- Event Based Fees

You can perform the following for collateral fee

- Configure multiple fees for a collateral.
- Waive fees selected out of one or more number of fees at collateral level during creation.
- Define collateral fees as a fixed amount, percentage or user input fees.
- Define the collateral fee structure as 'Slab' or 'Tier'.
- Fee liquidation related accounting entries are passed on fee collection as configured FLIQ event.
- Fee accrual/amortization is done based on the configuration opted FACR event.
- Collect the fee automatically on cycle end date (Arrears) for recurring fees (and then based on the frequency) and on happening of an event (Event based fee).
- Fee Type 'USERINPUT' and 'AMOUNT', the value specified as fee is considered for the whole liquidation cycle (frequency) and accrued accordingly based on the day basis and other parameters.
- For example:
  - Fee amount specified 2400

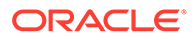

- Accrual frequency is daily
- Liquidation frequency is Monthly and Days in month 30
- Day basis is Actual/Actual,
- Fee accrued per day is 2400/30 = 80
- Liquidation method 'Advance' is not applicable for collateral fees.
- Any upfront fee can be collected through an event based fee.
- Day basis is applicable and is used for fee calculation and accrual/amortization of both amount and percentage based fees.
- RULE\_INC, RULE\_REC, and so on accounting roles are generated on Fee rule creation.
- Fee currency is same as the collateral currency.

#### Recurring Fee

- Recurring fees can be of following types:
  - Collateral maintenance fees
  - Collateral inspection fees
  - Collateral custody fees and so on
- Recurring fees is collected based on liquidation frequency configured.
- Recurring fees is calculated and accrued based on underlying collateral value as on the date and as per accrual frequency configured.
- It is possible to stop a recurring fee from collection based on effective end date given.
- You can collect recurring fees only using auto collection methods.
- Holiday processing for fees is applicable only to recurring fees if opted and is handled as below.

|   |                                 | Holiday            |                             |                      |                                        |                                 |                     |                                    |
|---|---------------------------------|--------------------|-----------------------------|----------------------|----------------------------------------|---------------------------------|---------------------|------------------------------------|
| 1 | Liq<br>uida<br>tion<br>Fre<br>q | lgnore<br>Holidays | Holiday<br>Level            | Mo<br>ve<br>me<br>nt | Collat<br>eral<br>Creati<br>on<br>Date | Next<br>Liquid<br>ation<br>Date | H<br>oli<br>da<br>y | Actual<br>Liquid<br>ation<br>Date* |
|   | Mon<br>thly                     | Yes                | NA                          | NA                   | 02-<br>Aug                             | 02-Sep                          | Ye<br>s             | 02-Sep                             |
|   | Mon<br>thly                     | No                 | Local/<br>Currency/<br>Both | For<br>war<br>d      | 02-<br>Aug                             | 02-Sep                          | Ye<br>s             | 03-Sep                             |
|   | Mon<br>thly                     | No                 | Local/<br>Currency/<br>Both | Bac<br>kwa<br>rd     | 02-<br>Aug                             | 02-Sep                          | Ye<br>s             | 01-Sep                             |

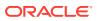

| 2                   |                      | Holida                          | у                       |                                |                                     |                                        |                                            |                              |                                            |
|---------------------|----------------------|---------------------------------|-------------------------|--------------------------------|-------------------------------------|----------------------------------------|--------------------------------------------|------------------------------|--------------------------------------------|
| Liquidation<br>Freq | lgnore<br>Holi days  | Holid<br>ay<br>Level            | Movement                | Collateral<br>Creation<br>Date | Next<br>Liqui<br>d<br>ation<br>Date | Holid<br>ay                            | Actu<br>al<br>Liqui<br>datio<br>n<br>Date* | Casc<br>ade<br>Sche<br>dules |                                            |
| Monthly             | No                   | Local/<br>Curre<br>ncy/<br>Both | Forward                 | 02- Aug                        | No                                  | Yes                                    | 03-<br>Sep                                 | Yes                          |                                            |
| Monthly             | No                   | Local/<br>Curre<br>ncy/<br>Both | Backward                | 02- Aug                        | No                                  | Yes                                    | 01-<br>Sep                                 | No                           |                                            |
| 3                   |                      | Holida                          | y                       | -                              |                                     |                                        |                                            |                              |                                            |
|                     | Liquidati<br>on Freq | lgnor<br>e<br>Holid<br>ays      | Holiday Level           | Movemen<br>t                   | Acro<br>ss<br>Mont<br>h             | Colla<br>teral<br>Creat<br>ion<br>Date | Next<br>Liqui<br>datio<br>n<br>Date        | Holid<br>ay                  | Actu<br>al<br>Liqui<br>datio<br>n<br>Date* |
|                     | Monthly              | No                              | Local/<br>Currency/Both | Forward                        | Yes                                 | 30-<br>Aug                             | 30-<br>Sep                                 | Yes                          | 01-<br>Oct                                 |
|                     | Monthly              | No                              | Local/<br>Currency/Both | Forward                        | No                                  | 30-<br>Aug                             | 30-<br>Sep                                 | Yes                          | 29-<br>Oct                                 |
| 4                   |                      | Holida                          | y                       |                                |                                     |                                        |                                            |                              |                                            |
|                     | Liquidati<br>on Freq | lgnor<br>e<br>Holid<br>ays      | Holiday Level           | Movemen<br>t                   | Acro<br>ss<br>Mont<br>h             | Colla<br>teral<br>Creat<br>ion<br>Date | Next<br>Liqui<br>datio<br>n<br>Date        | Holid<br>ay                  | Actu<br>al<br>Liqui<br>datio<br>n<br>Date* |
|                     | Monthly              | No                              | Local/<br>Currency/Both | Backward                       | Yes                                 | 01-<br>Aug                             | 01-<br>Sep                                 | Yes                          | 31-<br>Aug                                 |
|                     | Monthly              | No                              | Local/<br>Currency/Both | Backward                       | No                                  | 01-<br>Aug                             | 01-<br>Sep                                 | Yes                          | 02-<br>Sep                                 |

Assuming not a holiday. If holiday then again the holiday processing as configured is applicable.

#### Event Based Fee

Event based fees is usually of the following type:

- Collateral creation fees
- Collateral extension fee (when collateral end date is modified and extended further)
- Collateral expiry fee (when end date is crossed and collateral value becomes zero)
- Collateral reactivation fee (when collateral is reactivated post suspension)
- Collateral suspension (when collateral is suspended)
- Event based fee are collected when collateral status gets updated, like active (on creation), extended (when collateral end date is modified and extended further), expired

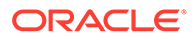

(when end date is crossed and collateral value becomes zero), reactivated (when collateral is reactivated post suspension), suspended (when collateral is suspended).

- Event based fees is linked to collateral at the time of creation itself, but gets triggered on happening of status update.
- Event based fee becomes applicable as many number of times as the collateral achieves a particular status.
- For example collateral suspension fee gets triggered as and when multiple suspension takes place.
- Collateral fees of type 'Event Based Fee' is always be a one-time fee but recurring multiple times as and when a lifecycle event is triggered for a collateral.
- Collateral Fees of type 'Event Based Fee' can have liquidation frequency as only 'One Time'.
- It is possible to collect 'Event Based Fee' only automatically.
- For collateral fees of type 'Event Based Fee', the calculation and accrual are based on the underlying basis amounts 'Collateral Value' (Limit Contribution' and 'Available Amount' are not applicable).
- Collateral fees of type 'event based fee' can have accrual frequency as one-time and liquidation frequency as one-time.

Since an 'Event Based Fee' gets triggered on happening of a certain collateral lifecycle event, in that case holiday processing is not applicable. In other way it is based on holiday parameter maintained at GEDPARAM level.

### 2.11.18 Collateral Manual Fee Payment

This topic provides more information on Collateral manual fee payment of collateral maintenance

1. Login to **OBECM** with the appropriate login credential.

The '**Collateral Manual Fee Payment**' screen (**GCDCOFPT**) allows to manually liquidate the event based or recurring collateral fee of type user input and liquidation preference - manual. In addition, this screen can also be used to inquire the manual fee payment details for the collateral.

2. Enter **GCDCOFPT** in the text bar at the top right corner of the application toolbar and click the adjoining arrow button.

The Collateral Manual Fee Payment screen is displayed.

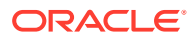

#### Figure 2-33 Collateral Manual Fee Payment

| New 🟳 Enter Query     |                                              |                  |                |          |                    |              |               |
|-----------------------|----------------------------------------------|------------------|----------------|----------|--------------------|--------------|---------------|
| Liability No          |                                              | Q                | Version Number |          |                    |              |               |
| Collateral Code       |                                              | Q                | Limit Date     |          |                    |              |               |
| Serial No             |                                              |                  | Value Date     |          |                    |              |               |
|                       | Authorize                                    |                  |                | Populate |                    |              |               |
| ee Rule Details       |                                              |                  |                |          |                    |              | +-=           |
| E Fee Rule O          | Fee Currency 0                               | Account Branch 0 | Account N      | • •      | Account Currency 🗘 | Due Amount 🗘 | Amount Paid 0 |
| No data to display.   |                                              |                  |                |          |                    |              |               |
| Page 1 (0 of 0 items) | $ \langle - \langle 1 \rangle \rightarrow  $ |                  |                |          |                    |              |               |
| Schedule Details      |                                              |                  |                |          |                    |              | +-8           |
|                       |                                              |                  |                |          |                    |              |               |

3. Select **New** and perform the following steps.

For field level information, refer the below table.

| Table 2-46 | <b>Collateral Manual Fee Payment Details</b> |
|------------|----------------------------------------------|
|------------|----------------------------------------------|

| Fields           | Description                                                                                                    |
|------------------|----------------------------------------------------------------------------------------------------|
| Liability No     | Select the liability number to fetch the collateral codes.                                                                                                    |
| Collateral Code  | Select the 'Collateral Code' for which manual fee payment is to be made.                                                                                                    |
| Version Number   | The system increments this number for each manual fee payment on a collateral.                                                                                                    |
| Limit Date       | Select the limit date. Limit Date can be the current application date or back date.                                                                                                   |
| Value Date       | The system populates the current application date for manual fee payment transaction.                                                                                                 |
| Populate         | Click this button to fetch the Fee Rules which are due for manual payment under 'Fee Rule Details' grid.                                                                              |
| Fee Rule Details | Enter the amount paid for the fee rule in the<br>'Due Amount' field, click 'Save' and 'Authorize'.<br>Payment details are updated for the Fee rule in<br>the 'Schedule Details' grid. |

## 2.11.19 MIS Class Maintenance

This topic provides information on MIS Class Maintenance of Collateral maintenance.

This sub-system allows to link the MIS Class with the collateral during collateral maintenance

MIS details associated with the fee class **(GEDCLSMT)** will be populated in the respective sections (Transaction MIS or Composite MIS) based on the selection of fee class code on clicking 'Populate'.

The user can fetch both the MIS codes **(GLDCLSMT)** as well as the MIS group **(MIDGRPMT)** directly maintained in the system. MIS codes that gets defaulted from fee class as a part of associated MIS group or directly maintained as codes can be overridden by the user in the Collateral screen.

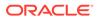

The system will clear the MIS data as part of collateral save activity, if no fee class code is attached to collateral and MIS class / codes are linked in MIS sub-system.

- 1. Login to **OBECM** with the appropriate login credentials.
- 2. Click the MIS Class tab in the Collateral Maintenance screen (GCDCOLLT) to launch the MIS Class sub-screen.

The **MIS details** screen is displayed.

#### Figure 2-34 MIS details

| MIS Group       |   | Customer No |               |   |
|-----------------|---|-------------|---------------|---|
|                 |   |             | Default       |   |
| Transaction MIS |   |             | Composite MIS |   |
|                 | Q |             |               | Q |
|                 | Q |             |               | Q |
|                 | Q |             |               | Q |
|                 | Q |             |               | Q |

For field level information, refer the below table.

| Table 2-47 | MIS Details fields and description. |
|------------|-------------------------------------|
|            |                                     |

| Fields          | Description                                                                                                    |
|-----------------|----------------------------------------------------------------------------------------------------|
| MIS Group       | 'MIS Group' gets defaulted based on fee class selection or select the MIS group from the list of groups configured in MIDGRPMT screen.                                                                                                    |
| Default         | Click this button to fetch the composite MIS codes maintained<br>for the customer in STDCIF screen, if there is only one<br>customer explicitly selected at the collateral level or if there is<br>only one customer linked to the liability.<br>The user must click this button each time they make changes to<br>the liability. Thus the system can fetch and default the updated<br>composite MIS. |
| Customer No     | Displays the customer number for which the composite MIS are<br>fetched from STDCIF screen. Composite MIS codes will be<br>fetched from STDCIF screen, if the ELCM is integrated with<br>ROFC (external system).                                                                                                    |
| Transaction MIS | Displays the transaction type of MIS code based on the selected MIS Group or the Transaction MIS code associated with the fee class.                                                                                                    |
| Composite MIS   | Displays the Composite type of MIS code based on the selected MIS Group or the Composite MIS code associated with the fee class.                                                                                                    |

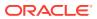

| Fields    | Description                                                                                                    |
|-----------|----------------------------------------------------------------------------------------------------|
| MIS Code  | Transaction and Composite MIS codes configured in<br>GLDCLSMT or MIDGRPMT screen are auto-populated based<br>on the selected MIS Group or fee class. The user can also add,<br>modify or delete the MIS codes of type Transaction and<br>Composite.<br>Note: MIS Codes of Customer and Fund Types will not be<br>populated in the 'MIS Class' sub-screen and the same cannot<br>be used for collateral maintenance. |
| MIS Class | Displays the MIS class based on the selected MIS code.                                                                                                    |

| Table 2-47 | (Cont.) | MIS Details | fields and | description. |
|------------|---------|-------------|------------|--------------|
|------------|---------|-------------|------------|--------------|

### 2.11.20 Viewing Collateral Covenant Tracking Summary

This topic provides information on viewing collateral covenant tracking summary.

- 1. Login to **OBECM** with the appropriate login credential.
- 2. Enter **GCSCOVTR** in the field at the top right corner of the Application tool bar and clicking the adjoining arrow button.

You can view summary of covenants attached to collateral for tracking using the **Collateral Covenant Tracking Summary** screen. You can open detailed screen using this screen. You can query the records based on the search criteria.

The Collateral Covenant Tracking Summary screen is displayed.

#### Figure 2-35 Collateral Covenant Tracking Summary

| Search 🔄 Advanced Search  | Reset                     | Clear All      |                   |                 |                             |                  |              | Records per pag | e 15 🔻        |
|---------------------------|---------------------------|----------------|-------------------|-----------------|-----------------------------|------------------|--------------|-----------------|---------------|
| Search (Case Sensitive)   |                           |                |                   |                 |                             |                  |              |                 |               |
| Authorization Status      |                           | -              |                   | Record Status   | •                           |                  | Liability No |                 | C             |
| Collateral Code<br>Status |                           | c              | -                 | venant Name     | Q                           | Covenant Referen | nce Number   |                 | C             |
|                           |                           |                |                   |                 |                             |                  |              |                 |               |
| Search Results            |                           |                |                   |                 |                             |                  |              | Lock Columns    | 0 •           |
| Authorization Status 🗘    | Record Status \Rightarrow | Liability No 🗘 | Collateral Code 🗘 | Covenant Name 0 | Covenant Reference Number 💲 | Start Month 0    | Frequency 🗘  | Due Date On 🗘   | Revision Date |
| No data to display.       |                           |                |                   |                 |                             |                  |              |                 |               |
| Page 1 Of1 K (1)          | Ы                         |                |                   |                 |                             |                  |              |                 |               |
|                           |                           |                |                   |                 |                             |                  |              |                 |               |
|                           |                           |                |                   |                 |                             |                  |              |                 |               |
|                           |                           |                |                   |                 |                             |                  |              |                 |               |
|                           |                           |                |                   |                 |                             |                  |              |                 |               |

### 2.11.21 Tracking Collateral Covenant Details

This topic provides more information on tracking collateral covenant details.

1. Login to **OBECM** with the appropriate login credential.

The covenants linked to the collaterals can be tracked using the '**Collateral Covenant Tracking Details**' screen (**GCSCOVTR**) which is specific to collaterals as well as a common '**Covenant Tracking Details**' screen (**GEDCVTRK**). **Note:** 

It is recommended to use the common '**Covenant Tracking Details**' screen (**GEDCVTRK**) for all covenant tracking purposes.

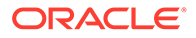

For information on common 'Covenant Tracking Details' screen, refer OBELCM Common User Guide.

2. Enter GCSCOVTR (Collateral Covenant Tracking Summary) and on clicking the queried record GCDCOVTR (Collateral Covenant Tracking Details) is opened with the details of the covenant.

You can unlock and update the status of the covenant here.

The Collateral Covenant Tracking Details screen is displayed.

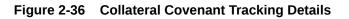

| Entity ID                 | Q          |  |
|---------------------------|------------|--|
| Entity Type               |            |  |
| Liability No              |            |  |
| Covenant Name             |            |  |
| Covenant Reference Number |            |  |
| Grace Days                |            |  |
| Notice Date               |            |  |
| Review Date               |            |  |
| Compliance Status         | O Complied |  |
|                           | O Breached |  |
| Covenant Status           | Active     |  |
| Walved Till Date          |            |  |
|                           |            |  |
|                           |            |  |
|                           |            |  |

For field level information, refer the below table.

| Fields                       | Description                                                                                                    |
|------------------------------|----------------------------------------------------------------------------------------------------|
| Entity ID                    | Indicates collateral code / line code / customer number here.                                                                                                    |
| Entity Type                  | Indicates type of the entity, Collateral / Facility / Customer.                                                                                                    |
| Liability Number             | Indicates the liability Number for which the collateral is linked.                                                                                                    |
| Covenant Name                | Indicates the covenant name.                                                                                                    |
| Covenant<br>Reference Number | Indicates the covenant reference no for the collateral being maintained.                                                                                                    |
| Revision Date                | Indicates the date on which covenant has to be revisited for review.<br>Revision date is derived by system and updated when covenant is<br>saved – based on combination of start date + (combination of<br>frequency and due date and start month). |
| Notice Date                  | Indicates the date on which covenants can be tracked for compliance before revision date in advance based on notice days configured.                                                                                                    |
| Grace Days                   | Indicates the grace days for the next due/revision date allowed for facility covenant.                                                                                                    |

 Table 2-48
 Collateral Covenant Tracking Details fields and description

| Fields           | Description                                                                                                    |
|------------------|----------------------------------------------------------------------------------------------------|
| Status           | <ul> <li>You can select the covenant status as the following:</li> <li>Complied <ul> <li>If the status of the covenant is not compiled on or before revision date, then the status is updated as breached by running the scheduler ELCMCOVNTSTAT immediately after the end of revision date.</li> <li>If the covenant has the grace days configured, compliance can be marked till the grace period end date. The status gets updated as breached only after grace period end date if compliance is not marked after running the scheduler 'ELCMCOVNTSTAT'.</li> <li>Compliance on the breached covenant can be marked after which the covenant for next frequency is enabled with the next revision date duly considering the original revision date + frequency.</li> <li>Once compliance is marked for a particular frequency, record for the next frequency with blank status is available in DB and accordingly revision date get updated in collateral/facility.</li> </ul> </li> <li>Breached <ul> <li>Covenants which are not complied within revision date are marked as breached by running the scheduler 'ELCMCOVNTSTAT' immediately after the end of revision date.</li> <li>When covenants pertaining to multiple frequency are breached, all of them are available for tracking.</li> <li>Covenants can also be marked as Breached online.</li> </ul> </li> </ul> |
| Waived Till Date | In case the status is 'Waived', then you need to specify this date.<br>You need to specify the date so that covenants falling during this<br>period are not tracked. After end of deferment date, covenants are<br>applicable and available for tracking.                                                                                                    |

# Table 2-48(Cont.) Collateral Covenant Tracking Details fields and<br/>description

# 2.12 Maintaining Specific Collateral Input Details

This topic provides information on Maintaining specific collateral input details of collaterals.

#### **Collateral Maintenance Launch screen**

You can maintain details related to the collateral input type in their respective screens. The system allows to capture specific collateral details in relevant screens based on the collateral type selected. At the same time the system prevents you from entering other collateral details.

#### Note:

Collateral specific screens can be launched either by using the dedicated functions available for each collateral or through the 'Collateral Maintenance Launch' screen described below.

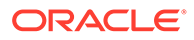

1. Login to **OBECM** with the appropriate login credential.

The '**Collateral Maintenance Launch**' screen (**GCDGENCL**) screen is a common screen for launching all the maintenance screens specific to collaterals such as Property, Vehicle, and Agriculture from single place. You can use this common screen rather than using individual functions assigned for each of the collaterals.

2. Enter **GCDGENCL** in the text bar at the top right corner of the Application tool bar and click the adjoining arrow button.

The **Collateral Maintenance Launch** screen is displayed.

#### Figure 2-37 Collateral Maintenance Launch

| Collateral Type     |               | Q |  |  |  |
|---------------------|---------------|---|--|--|--|
| Collateral Category | Launch Screen | Q |  |  |  |
|                     |               |   |  |  |  |
|                     |               |   |  |  |  |
|                     |               |   |  |  |  |
|                     |               |   |  |  |  |
|                     |               |   |  |  |  |
|                     |               |   |  |  |  |
|                     |               |   |  |  |  |
|                     |               |   |  |  |  |
|                     |               |   |  |  |  |

For field level information, refer the below table, following details.

#### Table 2-49 Collateral Maintenance Launching screen fields and description

| Field           | Description                                                                                                    |
|-----------------|----------------------------------------------------------------------------------------------------|
| Collateral Type | Select the required Collateral Type from the drop-down list. Collateral types are factory shipped in the system. |

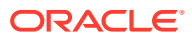

| Field                  | Description                                                                                                    |
|------------------------|----------------------------------------------------------------------------------------------------|
| Collateral<br>Category | Select the required Collateral Category. Collateral categories factory<br>shipped or maintained for the selected collateral type are displayed in<br>the drop-down list.<br>Click <b>Launch Screen</b> . The specific collateral maintenance screen is<br>launched. On clicking <b>New</b> Category, Haircut and Revaluation details<br>will be populated based on the category selected. If the category is not<br>enriched with Revaluation or Haircut details, system will validate the<br>same. |
|                        | <ul> <li>Note: In case of data masking, if 'PII Allowed' check box is not selected in 'User Maintenance' screen (SMDUSRDF), then the following field values are masked.</li> <li>Guarantee Details screen <ul> <li>Guarantor Name</li> <li>Guarantor Address</li> </ul> </li> <li>Property Details screen <ul> <li>Country</li> <li>Property Address</li> </ul> </li> <li>Life Insurance screen <ul> <li>Insurer Address</li> </ul> </li> </ul>                                                     |
|                        | In case of right to be forgotten, all the PII fields maintained in<br>'Guarantee Details', 'Property Details', and 'Life Insurance' screens are<br>anonymized if the customer is forgotten in the ' <b>Forget Customer</b><br><b>Process</b> ' screen ( <b>STDCSFRT</b> ).                                                                                                    |
|                        | In case of granular access, collateral and guarantor details maintained<br>for allowed list of customers are allowed to view, query, modify,<br>authorize, re-open, copy, delete, and so on based on the user/users<br>preferences selected in 'Access Group Restriction' tab available in the<br>' <b>User Maintenance</b> ' screen.                                                                                                    |
|                        | For more information, refer to <b>Common Core - Security Management</b><br><b>System User Guide</b> .                                                                                                    |

# Table 2-49 (Cont.) Collateral Maintenance Launching screen fields and<br/>description

### 2.12.1 Property Details screen

**1.** Login to **OBECM** with the appropriate login credentials.

Multiple property records can be linked to same customer collateral. Collateral value is updated duly considering amount of these properties.

2. Enter **GCDCOLLP** in the text bar at the top right corner of the Application tool bar and click the adjoining arrow button.

The **Property** screen is displayed.

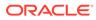

| New 🟳 Enter Query                     |     |                              |             |
|---------------------------------------|-----|------------------------------|-------------|
| Collateral Details                    |     | Branch Code                  |             |
| Liability No *                        | Q   | Source Code                  |             |
| Liability Name                        |     | Classification               | Secured     |
| Collateral Code *                     |     |                              | O Unsecured |
| Collateral Description                |     |                              | O Liquid    |
|                                       | 0   | Charge Type *                | 0           |
| Collateral Currency *                 | 4   | Seniority of Claim *         | Q           |
| Collateral Value                      |     | Charge Registration Required |             |
| Agreed Collateral Value<br>Class Code | Q   | Charge Renewal Frequency     | Yearly      |
| Collateral Category *                 | a l | Units                        |             |
| Sub Category                          | Q   |                              | Events      |
| Bank Haircut Value *                  | ~   | Filing Lead Days             |             |
| Lendable Margin                       |     | Sharing Required             |             |
| Available                             |     | Auto Pool Create             |             |

| Figure | 2-38 | Property |
|--------|------|----------|
|--------|------|----------|

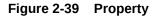

| End Date                |          | Grace Days         |   |
|-------------------------|----------|--------------------|---|
| Status                  | ACTIVE Q | Mortgage Initiated |   |
| Status Change Date      |          | Taken Over         |   |
| Limit Contribution      |          | User Reference     |   |
| Utilization Amount      |          | Risk Country       | Q |
| Available Amount        |          | Internal Remarks   |   |
| Pool Contribution       |          | Remarks            |   |
| Facility Contribution   |          |                    |   |
| Collateral Block Amount |          |                    |   |
| Tanked Utilization      |          |                    |   |
| Type of Ownership       |          |                    |   |

3. Click the **Property Details** tab to invoke the sub-screen of **Property Details** screen,

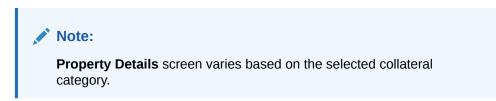

### 2.12.1.1 Property Details - Common

1. If COMMERCIAL PROPERTY, INDUSTRIAL PROPERTY, RURAL PROPERTY or USERDEFINED PROPERTY is selected as Collateral Category, the Property Details screen appears.

The **property details** screen is displayed.

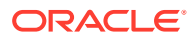

| Property ID<br>Registration Number *<br>Property Type * |          | No.of Rooms<br>No.of Garages    |                  | <b>∢</b> 1 of1▶ - |
|---------------------------------------------------------|----------|---------------------------------|------------------|-------------------|
| Registration Number *                                   |          |                                 |                  |                   |
|                                                         |          | No of Common                    |                  |                   |
| Property Type                                           |          | Notor Garages                   |                  |                   |
|                                                         | ् 🗖      | No.of Storeys                   |                  |                   |
| Property Category * Ind                                 | lividual | Roof Type                       | Asphalt Shingles |                   |
| Property Description                                    |          | Wall Material                   | Asbestos         |                   |
| Property Purpose * Per                                  | rsonal   | Property Units                  | Square Meter     |                   |
| Registered Owner                                        |          | Property Size                   |                  |                   |
| Land Registry                                           |          | Length                          |                  |                   |
| Construction Date                                       |          | Width                           |                  |                   |
| Purchase Date                                           |          | Area of Land                    |                  |                   |
| Property Address                                        |          | Zone Classification             | Q 🗖              |                   |
| Building Name                                           |          | Income Producing                |                  |                   |
| Unit and Number                                         |          | Environment Assessment Required |                  |                   |
| Level                                                   |          | Restricted Property             |                  |                   |
| Street Name and Type                                    |          |                                 |                  |                   |
| Locality                                                |          | Nature of Property              | Freehold         |                   |
| Landmark                                                |          | Adverse Comments                |                  |                   |
| City                                                    |          | Adverse Comments                | L                |                   |
| State                                                   |          |                                 |                  |                   |
| Postal Code<br>Country                                  | 0        |                                 |                  |                   |

Figure 2-40 Property Details

Figure 2-41 Property Details

| Currency Details              | Property Valuation Details  |                   |  |
|-------------------------------|-----------------------------|-------------------|--|
| Currency *                    | Basis Property Value *      |                   |  |
| Amount In Collateral Currency | Market Value                |                   |  |
|                               | Govt Value                  |                   |  |
|                               | Property Index Value        |                   |  |
|                               | Valuation Date              |                   |  |
|                               | Valuation Source            |                   |  |
|                               | Valuation Amount            |                   |  |
|                               | Other Lenders Charge Amount |                   |  |
|                               |                             | Insurance Details |  |
|                               |                             | Valuation Details |  |

Figure 2-42 Property Details

| Property Contact Details |         |  |
|--------------------------|---------|--|
| Contact Person           | Builder |  |
| First Name               |         |  |
| Last Name                |         |  |
| Mobile                   |         |  |
| Home Phone               |         |  |
| Work Phone               |         |  |
| Email                    |         |  |

Figure 2-43 Property Details

| External Pricing Details |   |
|--------------------------|---|
| Security Code            | Q |
| Security Description     | P |
| Market Price Code        | Q |
| Unit Value               |   |
| Number Of Units          |   |
| Current Value            |   |

2. Click + the add icon and specify the following details.

Fore more information about the property details screen fields and description follow the below table.

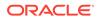

| Description                                                                                                    |  |  |  |  |
|----------------------------------------------------------------------------------------------------|--|--|--|--|
| Specify a unique ID (alphanumeric) for mapping the property with collateral ID and insurance.                                                                                                    |  |  |  |  |
| Registration number is unique across multiple property records in the collateral.                                                                                                    |  |  |  |  |
| Select the type of property from the<br>adjoining option list.                                                                                                    |  |  |  |  |
| Select the property ownership category from<br>the drop down list. The options available are:<br>Individual                                                                                                    |  |  |  |  |
| Corporate     Provide a brief description about the     property here.                                                                                                    |  |  |  |  |
| Select the purpose of property from the drop<br>down list. The options available are:<br>Commercial<br>Personal                                                                                                    |  |  |  |  |
| Specify the name of registered property owner.                                                                                                    |  |  |  |  |
| Specify the land registry number.                                                                                                    |  |  |  |  |
| Specify the construction date of the property. The construction date cannot be future dated.                                                                                                    |  |  |  |  |
| Specify the date of property purchase. The purchase date cannot be future dated.                                                                                                    |  |  |  |  |
| Specify the number of rooms available in the property.                                                                                                    |  |  |  |  |
| Specify the number of garages available in the property.                                                                                                    |  |  |  |  |
| Specify the number of storeys available in the property (building/dwelling).                                                                                                    |  |  |  |  |
| Select the Roof Type, if the property has<br>dwelling. The options available in the drop<br>down list are:<br>Solar tiles<br>Asphalt shingles<br>Metal roof<br>Stone-coated steel<br>Slate<br>Rubber slate<br>Clay<br>Concrete tiles<br>Green roofs<br>Built-up roof<br>Bamboo<br>Mud<br>Solid Wood<br>Bricks<br>Thatched |  |  |  |  |
|                                                                                                    |  |  |  |  |

#### Table 2-50Property Details

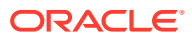

| Fields                          | Description                                                                                                    |
|---------------------------------|----------------------------------------------------------------------------------------------------|
| Wall Material                   | Select the Wall Material of property<br>identified during valuation. The options<br>available are:<br>Brick Veneer<br>Concrete<br>Double Brick<br>Asbestos<br>Mud Brick<br>Steel<br>Stone<br>Timber<br>Clay<br>Bamboo<br>Polystyrene |
|                                 | Others                                                                                                    |
| Property Units                  | <ul> <li>Select the unit in which the property is measured. The options available are:</li> <li>Square Meter</li> <li>Square Yard</li> <li>Hectare</li> <li>Acre</li> </ul>                                                          |
| Property Size                   | Specify the size of property in selected property unit.                                                                                                    |
| Length                          | Specify the size of property in selected property unit.                                                                                                    |
| Width                           | Specify the width of the property.                                                                                                    |
| Area of Land                    | Specify the actual size (Length*Width) of the<br>land in meters or square meters.                                                                                                    |
| Zone Classification             | Select the zone of the property from the adjoining option list.                                                                                                    |
| Income Producing                | Enable this check box, if the property is producing income.                                                                                                    |
| Environment Assessment Required | Enable this check box, if the property has an<br>environmental risk and requires an<br>environmental assessment.                                                                                                    |
| Restricted Property             | Enable this check box, if the property is restricted for certain reasons.                                                                                                    |
| Under Construction              | Enable this check box, if the property is under construction.                                                                                                    |

#### Table 2-50(Cont.) Property Details

**3.** If enabled, the system displays 'Construction Details' and 'Construction Stage Details' sections in the '**Property Details**' screen as shown below.

| Construction Details    |       |
|-------------------------|-------|
| Construction by         | Owner |
| Construction Start Date |       |
| Land Value              |       |
| Owner Name              |       |

#### Figure 2-44 Construction Details

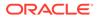

#### Figure 2-45 Construction Details

| Con  | struction Stage Details |                         |                     |                      |                               |                   |              |                    |            | +-1            |
|------|-------------------------|-------------------------|---------------------|----------------------|-------------------------------|-------------------|--------------|--------------------|------------|----------------|
|      | Project Name            | Construction Stage 0    | Expected Progress 0 | Percent Completion 0 | Expected Date of Completion 🗢 | Construction Cost | Market Value | Bank Haircut Value | Bank Value | Valuation Date |
| No   | lata to display.        |                         |                     |                      |                               |                   |              |                    |            |                |
| Page | 1 (0 of 0 items) <      | $\langle 1 \rangle >  $ |                     |                      |                               |                   |              |                    |            |                |

For more information about the Construction details of Property details screen follow the below table.

 Table 2-51
 Construction Details fields and description

| Fields                  | Description                                                         |
|-------------------------|---------------------------------------------------------------------|
| Construction By         | Select whether the property is constructed by 'Owner' or 'Builder'. |
| Construction Start Date | Specify the date on which the construction was started.             |
| Land Value              | Specify the Land Value of the property.                             |
| Owner Name              | Specify the property owner name.                                    |

For more information about the Construction stage details of Property details screen follow the below table.

#### **Construction Stage Details**

| Table 2-52 | Construction Stage Details fields description |
|------------|-----------------------------------------------|
|------------|-----------------------------------------------|

| Field                          | Description                                                                                                    |
|--------------------------------|----------------------------------------------------------------------------------------------------|
| Project Name                   | Specify the name of the construction project.                                                                                                    |
| Construction Stage             | Select the Construction Stage from the drop down list. The options available are 'Base', 'Deposit', 'Enclosed Stage', 'Fixing Stage', 'Frame Stage', and 'Practical Completion'. |
| Expected Progress              | Specify the expected construction progress. Expected Progress can be alphanumeric with maximum length of 2000 characters.                                                        |
| Percent Completion             | Specify the percentage of project completion.                                                                                                    |
| Expected Date of<br>Completion | Specify the expected date of project completion.                                                                                                    |
| Construction Cost              | Specify the construction cost for this stage.                                                                                                    |
| Market Value                   | Specify the market or assessed value of the collateral.                                                                                                    |
| Bank Haircut Value             | Bank haircut value for the under-construction property is displayed here.                                                                                                    |
| Bank Value                     | Specify the property value after applying Bank Haircut Value.                                                                                                    |
| Valuation Date                 | Specify the expected date of valuation.                                                                                                    |
| Remarks                        | Specify Remarks, if any.                                                                                                    |

If **Builder** is selected as **Constructed By** option, then **Builder Details** and **Builder Address Details** sections appear in the **Property Details** screen as shown below.

#### Figure 2-46 Property Details

| onstruction Details       |                     |                     |                      |                             |                        |                |                    |              |              |
|---------------------------|---------------------|---------------------|----------------------|-----------------------------|------------------------|----------------|--------------------|--------------|--------------|
| Construction b            | Owner               |                     |                      |                             |                        |                |                    |              |              |
| Construction Start Date   |                     |                     |                      |                             |                        |                |                    |              |              |
| Land Value                |                     |                     |                      |                             |                        |                |                    |              |              |
| Owner Nam                 |                     |                     |                      |                             |                        |                |                    |              |              |
| uilder Details            |                     |                     |                      | B                           | uilder Address Details |                |                    |              |              |
| Party Typ                 | Individual          |                     |                      |                             | International Addres   |                |                    |              |              |
| Party Nam                 | • [                 |                     |                      |                             | Addres                 |                |                    |              |              |
| Business Numbe            |                     |                     |                      |                             | Address Line           | 1              |                    |              |              |
| License N                 |                     |                     |                      |                             | Address Line           | 2              |                    |              |              |
| Incorporation Date        |                     |                     |                      |                             | ZIP Cod                |                |                    |              |              |
| Mobil                     |                     |                     |                      |                             |                        |                |                    |              |              |
| Landlin                   |                     |                     |                      |                             |                        |                |                    |              |              |
| Ema                       |                     |                     |                      |                             |                        |                |                    |              |              |
| onstruction Stage Details |                     |                     |                      |                             |                        |                |                    |              | + -          |
| Project Name C            | onstruction Stage 0 | Expected Progress 0 | Percent Completion 0 | Expected Date of Completion | Construction Cost      | Market Value 0 | Bank Haircut Value | Bank Value 0 | Valuation Da |
| lo data to display.       |                     |                     |                      |                             |                        |                |                    |              |              |

#### **Builder Details**

For more information about the Builder details of Property details screen follow the below table.

#### Table 2-53 Builder Details fields description

| Fields             | Description                                               |
|--------------------|-----------------------------------------------------------|
| Party Type         | Specify the Party Type as 'Individual' or 'Organization'. |
| Party Name         | Specify the Party Name.                                   |
| Business Number    | Specify the Business Number of the party.                 |
| License No         | Specify the license number of the party.                  |
| Incorporation Date | Specify the party incorporation date.                     |
| Mobile             | Specify the mobile number of the party.                   |
| Landline           | Specify the Landline number of the party.                 |
| Email              | Specify the Email address of the party.                   |

#### **Builder Address Details**

For more information about the Builder Address Details of Property details screen follow the below table.

#### Table 2-54 Builder Address Details fields description

| Fields                                 | Description                                                          |
|----------------------------------------|----------------------------------------------------------------------|
| International Address                  | Enable this check box, if builder address is international address.  |
| Address/Address<br>Line1/Address Line2 | Specify the building name / door number / street name in this field. |
| City                                   | Specify the City in which the mentioned address is located.          |
| State                                  | Specify the State in which the mentioned city is located.            |
| Country                                | Specify the Country in which the mentioned state is located.         |
| ZIP Code                               | Specify the ZIP Code of the city.                                    |
| Nature of Property                     | Specify whether the property is 'Leasehold' or 'Freehold'.           |
| Adverse Comments                       | Capture additional comments, if any.                                 |

#### **Property Address**

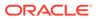

 Click "Property Address " in "Collateral" Screen to specify the address of the Collateral.

For more information about the Property Address, follow the below table.

| Table 2-55 | Property | Address | fields | description |
|------------|----------|---------|--------|-------------|
|------------|----------|---------|--------|-------------|

| Fields          | Description                                                  |
|-----------------|--------------------------------------------------------------|
| Building Name   | Specify the Building Name of the property.                   |
| Unit and Number | Specify the Unit and Number details of the building.         |
| Level           | Specify the Level for building level details.                |
| Street Name     | Specify the Street Name in which the property is located.    |
| Locality        | Specify the Locality in which the property is located.       |
| Landmark        | Specify the Landmark for the property.                       |
| City            | Specify the City in which the property is located.           |
| State           | Specify the State in which the property is located.          |
| Postal Code     | Specify the Postal Code of mentioned city.                   |
| Country         | Specify the <b>Country</b> in which the property is located. |

#### Note:

- Below validations will be carried out during creation/modification of property collateral record based on the parameters selected in the collateral category level.
  - If both "Collateral Address Applicable" and "Collateral Address Mandatory " are selected as 'Yes' in "Collateral Category" Screen, then system will validate for below:
    - \* Unit and Number or Building Name either one option must be entered
    - \* City must be entered
    - \* State must be entered
    - \* Postal Code must be entered
    - \* Country must be entered
  - If "Collateral Address Applicable " is selected as 'Yes' and "Collateral Address Mandatory" is selected as 'No' in "Collateral Category " Screen, then:
    - \* validations will not be done by the system.
    - \* system will allow to specify the address details and save the record.
  - If both "Collateral Address Applicable " and "Collateral Address Mandatory" are selected as 'No' in "Collateral Category" Screen, then:
    - \* validations will not be done by the system.
    - \* system will allow to specify the address details and save the record.

Refer <u>Collateral Category Maintenance</u>, for more information on "**Collateral** Address Applicable" and "**Collateral Address Mandatory**" in "**Collateral** Category " Screen.

#### **Currency Details**

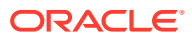

For more information about the currency details of Property details screen follow the below table.

| Table 2-56 | Currency Details fields description |
|------------|-------------------------------------|
|------------|-------------------------------------|

| Fields                           | Description                                                                                                    |
|----------------------------------|----------------------------------------------------------------------------------------------------|
| Currency                         | If the collateral being is enabled for manual revaluation, then you can select<br>the currency from the adjoining option list. However, in case collateral being<br>is enabled for external revaluation, currency gets populated based on the<br>security code selected. |
| Amount In<br>Collateral Currency | Wherever property value currency is different from collateral currency, property value in the collateral is converted to collateral currency as per rate configured and collateral value is updated.                                                                     |

#### **Property Valuation Details**

| Table 2-57 | <b>Property Valuation Details fields description</b> |
|------------|------------------------------------------------------|
|------------|------------------------------------------------------|

| Fields                         | Description                                                                                                    |
|--------------------------------|----------------------------------------------------------------------------------------------------|
| Basis Property<br>Value        | <ul> <li>Select the basis of property value from the adjoining drop-down list. The options available are:</li> <li>Market Value</li> <li>Property Index Value</li> <li>Government Value</li> </ul> |
| Market Value                   | Specify the market value of the property. When basis of property value is market value, entering market value is mandatory.                                                                        |
| Govt. Value                    | Specify the government value of the property. When basis of property value is govt. value, entering govt. value is mandatory.                                                                      |
| Property Index<br>Value        | Specify the index value of the property. When basis of property value is property index value, entering property index value is mandatory.                                                         |
| Valuation Date                 | Specify the last valuation date from the customer submitted valuation report.<br>The valuation date cannot be future dated.                                                                        |
| Valuation Source               | Specify the source of valuation from the customer submitted valuation report.                                                                                                    |
| Valuation Amount               | Specify the valuation amount from the customer submitted valuation report.                                                                                                    |
| Other Lenders<br>Charge Amount | Specify combined charge amount of other lenders in case the property is already mortgaged to other lenders.                                                                                        |

#### **Insurance Details**

4. Click **Insurance Details** to add property specific insurance details. The 'Insurance Maintenance' screen is displayed.

Refer<u>Specifying the Insurance Details</u> for information on adding insurance details.

#### **Valuation Details**

5. Click Valuation Details to add property valuation details. The 'Valuation Details' screen is displayed.

Refer Maintaining Valuation Details for information on adding valuation details.

#### **Property Contact Details**

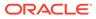

| Fields         | Description                                                                                                    |
|----------------|----------------------------------------------------------------------------------------------------|
| Contact Person | Select the Contact Person from the drop down list. The options<br>available are 'Builder', 'Owner', 'Real Estate Vendor', 'Tenant' and<br>'Other'. |
| First Name     | Specify the First Name of contact person.                                                                                                    |
| Last Name      | Specify the Last Name of the contact person.                                                                                                    |
| Mobile         | Specify the mobile number of the contact person.                                                                                                   |
| Home Phone     | Specify the home phone number of the contact person.                                                                                               |
| Work Phone     | Specify the work phone number of the contact person.                                                                                               |
| Email          | Specify the Email address of the contact person.                                                                                                   |

#### Table 2-58 Property Contact Details fields description

#### **External pricing details**

| Table 2-59 | External pricing details fields description |  |
|------------|---------------------------------------------|--|
|------------|---------------------------------------------|--|

| Fields               | Description                                                                                                    |
|----------------------|----------------------------------------------------------------------------------------------------|
| Security code        | When the collateral is enabled for external revaluation, select the security code from the adjoining list.                                                                                                    |
| Security description | Defaulted from security code.                                                                                                    |
| Market Price code    | One or more price codes configured for this security code will be shown in the adjoining list. Select the appropriate one.                                                                                                    |
| Unit value           | Unit value is defaulted for the price code selected.                                                                                                    |
| Number of units      | Enter the number of units of security being considered for collateral creation.                                                                                                    |
| Current value        | Based on unit value and number of units, current value is calculated and displayed.                                                                                                    |
| Dedupe Check         | Click <b>Dedupe Check</b> to identify whether the collateral to be<br>created is duplicate or not. The system validates the existing<br>collateral records using the parameters configured in ' <b>Collateral</b><br><b>Dedupe Maintenance</b> ' screen.<br><b>Note:</b> Dedupe check must be individually performed for all the<br>child collaterals. |

In case the configured collateral parameters match with any of the existing collateral records, the system displays those matching records as shown below.

| Ξ    | Collateral Code 0 | Collateral Description 0 | Liability No 0 | Collateral Type 🗘 | Collateral Category 0 | Charge Type \Rightarrow | Collateral Currency 0 | Collateral Value 0 | Launch Screen 0 |
|------|-------------------|--------------------------|----------------|-------------------|-----------------------|-------------------------|-----------------------|--------------------|-----------------|
|      | SEVCORPVEH1       |                          | SEVENCORP      | VEHICLE           | PASSENGER VEHICLE     | HYPOTHECATION           | USD                   | 446538.46          | Launch Screen   |
|      | LIAB4VEH5         | LIAB4 VEHCOLL5           | 506LIAB4       | VEHICLE           | PASSENGER VEHICLE     | HYPOTHECATION           | USD                   | 565827.34          | Launch Screen   |
|      | SEVENCORPVEH3     |                          | SEVENCORP      | VEHICLE           | PASSENGER VEHICLE     | HYPOTHECATION           | USD                   | 544724.26          | Launch Screen   |
|      | SEVENCORPVEH2     | P                        | SEVENCORP      | VEHICLE           | PASSENGER VEHICLE     | HYPOTHECATION           | USD                   | 550000             | Launch Screen   |
| Page | 1 of 1 (1-4 of 4  | items)  < 4 1 > >        |                |                   |                       |                         |                       |                    |                 |

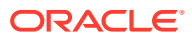

- 6. Click Launch Screen to verify records and take necessary action.
- 7. Click **Ignore Dedupe & Proceed** to ignore the dedupe check result and continue with collateral creation.

If 'Leasehold' is selected as 'Nature of Property', 'Lease Details' section appears in the 'Property Details' screen as shown below.

| Noeriy Ukanis<br>Noeriy Ukanis<br>Noeriy Ukanis<br>Noeriy Ukanis<br>Negenstofficer<br>Negenstofficer<br>N | Property Details      |            |         |                                 |              |    |             |
|----------------------------------------------------------------------------------------------------|-----------------------|------------|---------|---------------------------------|--------------|----|-------------|
| Noorhy D                                                                                                    | roperty Details       |            |         |                                 |              |    | ■ 10(1 )> + |
| Registroon Nuclei       Image: State         Property Type*       Coposite         Registroon Nuclei       Coposite         Property Decrystice       Coposite         Property Decrystice       Coposite         Registroon Nuclei       Coposite         Property Decrystice       Coposite         Registroon Nuclei       Coposite         Property Decrystice       Commercial         Registroon Nuclei       Commercial         Registroon Nuclei       Commercial         Registroon Nuclei       Commercial         Noted Registrop       Commercial         Noted Registrop       Commercial         Noted Registrop       Commercial         Noted Registrop       Commercial         Noted Registrop       Commercial         Noted Registrop       Commercial         Noted Registrop       Commercial         Noted Registrop       Commercial         Noted Registrop       Commercial         Noted Registrop       Commercial         Noted Registrop       Commercial         Noted Registrop       Commercial         Noted Registrop       Commercial         Noted Registrop       Commercial         Steet Neteres                                                                                                    |                       |            |         |                                 |              |    |             |
| Property Catagory *         Commendation         Reservery Catagory *         Commendation           Property Catagory *         Consortion         Reservery Catagory *         Solation *           Property Catagory *         Consortion         Reservery Catagory *         Solation *           Property Catagory *         Connectal         Reservery Catagory *         Solation *           Property Catagory *         Connectal         Property Catagory *         Solation *           Reservery Catagory *         Connectal         Property Catagory *         Solation *           Reservery Catagory *         Connectal         Property Catagory *         Solation *           Connectal         MU/CD/YYYY         Connectal         Reservery Catagory *         Connectal           For Parkane Divery More *         MU/CD/YYYY         Connectal         Connectal         Connectal           For Parkane Divery More *         MU/CD/YYY         Connectal         Connectal         Connectal           For Parkane Divery More *         MU/CD/YYY         Connectal         Connectal         Connectal           For Parkane Divery *         Connectal         Connectal         Connectal         Connectal           For Parkane Divery *         Connectal         Connectal         Connectal         Connectal <th>Property ID</th> <th></th> <th></th> <th>No.of Rooms</th> <th></th> <th></th> <th></th>                                                                                                    | Property ID           |            |         | No.of Rooms                     |              |    |             |
| Pisoerty Category 1     Convectal     Name 1       Pisoerty Decorption     Convectal     Name 1       Registred Decorption     Convectal     Name 1       Registred Decorption     Convectal     Name 1       Basistred Decorption     Convectal     Name 1       Basistred Decorption     Source Name 1     Name 1       Basistred Decorption     Mathematic Name 1     Name 1       Basistred Decorption     Mathematic Name 1     Name 1       Basistred Decorption     Mathematic Name 1     Name 1       Basistred Decorption     Mathematic Name 1     Name 1       Basistred Decorption     Mathematic Name 1     Name 1       Basistred Decorption     Mathematic Name 1     Name 1       Basistred Decorption     State Name 1     Name 1       Basistred Name 1     Name 1     Name 1       Basistred Name 1     State Name 1     Name 1       Basistred Name 1     State Name 1     Name 1       Basistred Name 1     State Name 1     Name 1       Basistred Name 1     State Name 1     Name 1       Basistred Name 1     State Name 1     Name 1       Basistred Name 1     State Name 1     Name 1       Basistred Name 1     State Name 1     Name 1       Basset Name 10     State Name 1     Name                                                                                                    | Registration Number * |            |         | No.of Garages                   |              |    |             |
| Paperty Decory to<br>Parenty Prometal         Commetal         Adverty Sea         Adverty Sea           Presenty Prometal         Commetal         Presenty the<br>Seate Mater         Seate Mater         Seate Mater           Registered Commetal         Commetal         Presenty the<br>Seate Mater         Seate Mater         Seate Mater           Commetal         Commetal         Commetal         Commetal         Commetal           Commetal         Commetal         Commetal         Commetal         Commetal           Commetal         MU/D0/VYV         Commetal         Commetal         Commetal           Commetal         MU/D0/VYV         Commetal         Commetal         Commetal           Commetal         MU/D0/VYV         Commetal         Commetal         Commetal           Commetal         Commetal         Commetal         Commetal         Commetal           Commetal         Commetal         Commetal         Commetal         Commetal           Commetal         Commetal         Commetal         Commetal         Commetal           Commetal         Commetal         Commetal         Commetal         Commetal           Commetal         Commetal         Commetal         Commetal         Commetal           Commetal                                                                                                    | Property Type *       |            | QD      | No.of Storeys                   |              |    |             |
| Property Presers*         Commental         Property Mains         Square Matter           Registered Owers*         Image: Property Mains         Property Mains         Property Mains           Lash Registery         Image: Property Mains         Multip//YYY*         Image: Property Mains         Image: Property Mains           Building Read         Multip//YYY*         Image: Property Mains         Image: Property Mains         Image: Property Mains           Building Read         Multip//YYY*         Image: Property Mains         Image: Property Mains         Image: Property Mains           Building Read         Image: Property Mains         Image: Property Mains         Image: Property Property Proper                                                                                                    | Property Category *   | Corporate  |         | Roof Type                       | Slate        | •  |             |
| Register Own*         Image: Control of the section of the section of the secti                                                                                                    | Property Description  |            |         | Wall Material                   | Asbestos     | •  |             |
| Land Regiv         Image: Construction Dee         Image: Construction Dee <td>Property Purpose *</td> <td>Commercial</td> <td>•</td> <td>Property Units</td> <td>Square Meter</td> <td>•</td> <td></td>                                                                                                    | Property Purpose *    | Commercial | •       | Property Units                  | Square Meter | •  |             |
| Construction Du         MM (DD/YYYY')         Mm         Mm           Parbain Due         Area stand         Area stand                                                                                                    | Registered Owner *    |            |         | Property Size                   |              |    |             |
| operty Address         Zore Clamitation         Q_           Building Hame         Income Producing         Q_           Building Hame         Income Producing         Income Producing           Building Hame         Environment Answarment Review         Income Producing           Level         Best/victed Property         Income Producing           Sever Name and Type         Best/victed Property         Income Producing           Level Into Comparison         Under Construction         Income Property           Ladoration         Adverse Comments         Income Property                                                                                                    | Land Registry         |            |         | Length                          |              |    |             |
| operty Address         Zore Clamitation         Q_           Building Hame         Income Producing         Q_           Building Hame         Income Producing         Income Producing           Building Hame         Environment Answarment Review         Income Producing           Level         Best/victed Property         Income Producing           Sever Name and Type         Best/victed Property         Income Producing           Level Into Comparison         Under Construction         Income Property           Ladoration         Adverse Comments         Income Property                                                                                                    | Construction Date     | MM/DD/YYYY | <b></b> | Width                           |              |    |             |
| Nukling Kanner     Income Producting       Unit and Kunner     Environment Assessment Registred       Lottid     Resisted Property       Storet Kanner and Type     Bester Kanner and Type       Londity     Under Construction       Londity     Londity       Londity     Kanner and Type       City     Adverse Connects                                                                                                    |                       | MM/DD/YYYY |         | Area of Land                    |              |    |             |
| Unit and Number         Environment Registed Registed Registe                                                                                                    | operty Address        |            |         | Zone Classification             |              | QP |             |
| Level Street National Street National National N                                                                                                    | Building Name         |            |         | Income Producing                |              |    |             |
| Street Name and Type:<br>Locality<br>Landmark<br>Chy                                                                                                    | Unit and Number       |            |         | Environment Assessment Required |              |    |             |
| Street Name and Type Locality Locality                                                                                                    | Level                 |            |         | Restricted Property             |              |    |             |
| Loolary Ladonak City City                                                                                                    | Street Name and Type  |            |         |                                 |              |    |             |
| Cty Afress Common                                                                                                    | Locality              |            |         |                                 |              |    |             |
| City                                                                                                    | Landmark              |            |         |                                 | Leasehold    |    |             |
| State                                                                                                    | City                  |            |         | Adverse Comments                |              |    |             |
|                                                                                                    | State                 |            |         |                                 |              |    |             |
|                                                                                                    | Country               |            | Q       |                                 |              |    |             |

Figure 2-48 Property Details

Figure 2-49 Property Details

| Currency Details              | Property Valuation Details  |  |
|-------------------------------|-----------------------------|--|
| Currency * Q                  | Basis Property Value *      |  |
| Amount In Collateral Currency | Market Value                |  |
|                               | Govt Value                  |  |
|                               | Property Index Value        |  |
|                               | Valuation Date MM/DD/YYYY   |  |
|                               | Valuation Source            |  |
|                               | Valuation Amount            |  |
|                               | Other Lenders Charge Amount |  |
|                               | Insurance Details           |  |
|                               | Valuation Details           |  |

#### Figure 2-50 Property Details

| Lease Details        |            |   |
|----------------------|------------|---|
| Lease Number         |            |   |
| Lease Date           | MM/DD/YYYY | Ē |
| Lease Term in Months | •          |   |
| Lease Term in Days   |            |   |
| Maturity Date        | MM/DD/YYYY | Ē |
| Landlord Name        |            |   |
| Landlord Address     |            |   |
| Rent Paid Date       | MM/DD/YYYY | Ē |

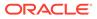

| Property Contact Details |           |
|--------------------------|-----------|
| Contact Person           | Builder 🗸 |
| First Name               |           |
| Last Name                |           |
| Mobile                   |           |
| Home Phone               |           |
| Work Phone               |           |
| Email                    |           |

Figure 2-51 Property Details

#### Lease details

| Fields               | Description                                                                                                    |
|----------------------|----------------------------------------------------------------------------------------------------|
| Lease Number         | Specify the Lease Number. It can be alphanumeric with maximum length of 10 characters and can contain special characters.                                                 |
| Lease Date           | Specify the lease start date.                                                                                                    |
| Lease Term in Months | Specify the Lease Term in Months.                                                                                                    |
| Lease Term in Days   | Specify the Lease Term in Days.                                                                                                    |
| Maturity Date        | Specify the end date of the lease.                                                                                                    |
| Landlord Name        | Specify the name of the landlord who leased out the property.<br>Landlord Name can contain maximum 50 alphanumeric<br>characters and special characters excluding # \$ %. |
| Landlord Address     | Specify the address of the landlord. Landlord Address can contain maximum 300 alphanumeric characters and special characters excluding # \$ %.                            |
| Rent Paid Date       | Specify the date on which the crown rent was paid.                                                                                                    |

#### Table 2-60 Lease Details fields description

### 2.12.1.2 Property Details - Residential

- 1. Login to **OBECM** with the appropriate login credentials.
- 2. If **RESIDENTIAL PROPERTY** is selected as Collateral Category, additional section **Residential status** appears in the **Property Details** screen as shown below.

The Property Details screen is displayed.

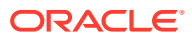

| Figure 2-52 | <b>Property Details</b> |
|-------------|-------------------------|
|-------------|-------------------------|

| erty Details          |            |                                 |                  |                             |
|-----------------------|------------|---------------------------------|------------------|-----------------------------|
| roperty Details       |            |                                 |                  | <b>∢</b> 1 0f1 <b>▶</b> + - |
|                       |            |                                 |                  |                             |
| Property ID           |            | No.of Rooms                     |                  |                             |
| Registration Number * |            | No.of Garages                   |                  |                             |
| Property Type *       | Q 🗖        | No.of Storeys                   |                  |                             |
| Property Category     | Individual | • Roof Type                     | Asphalt Shingles |                             |
| Property Description  |            | Wall Material                   | Asbestos         |                             |
| Property Purpose *    | Personal   | Property Units                  | Square Meter     |                             |
| Registered Owner      |            | Property Size                   |                  |                             |
| Land Registry         |            | Length                          |                  |                             |
| Construction Date     |            | Width                           |                  |                             |
| Purchase Date         |            | Area of Land                    |                  |                             |
| operty Address        |            | Zone Classification             | ् 🗖              |                             |
| Building Name         |            | Income Producing                |                  |                             |
| Unit and Number       |            | Environment Assessment Required |                  |                             |
| Level                 |            | Restricted Property             |                  |                             |
| Street Name and Type  |            | Under Construction              |                  |                             |
| Locality              |            | Nature of Property              | Freehold         |                             |
| Landmark              |            | Adverse Comments                |                  |                             |
| City                  |            | Auterse continents              | L.               |                             |
| State                 |            |                                 |                  |                             |
| Postal Code           |            |                                 |                  |                             |
| Country               | Q          |                                 |                  |                             |

#### Figure 2-53 Property Details

| Currency Details              |         | Property Valuation Details  |                   |
|-------------------------------|---------|-----------------------------|-------------------|
| Currency *                    | Q       | Basis Property Value *      | -                 |
| Amount In Collateral Currency |         | Market Value                |                   |
|                               |         | Govt Value                  |                   |
|                               |         | Property Index Value        |                   |
|                               |         | Valuation Date              |                   |
|                               |         | Valuation Source            |                   |
|                               |         | Valuation Amount            |                   |
|                               |         | Other Lenders Charge Amount |                   |
|                               |         |                             | Insurance Details |
|                               |         |                             | Valuation Details |
|                               |         |                             |                   |
|                               |         |                             |                   |
| Property Contact Details      |         |                             |                   |
| Contact Person                | Builder |                             |                   |
| First Name                    |         |                             |                   |
| Last Name                     |         |                             |                   |
| Mobile                        |         |                             |                   |
| Home Phone                    |         |                             |                   |
| Work Phone                    |         |                             |                   |
| Email                         |         |                             |                   |

#### Figure 2-54 Property Details

| Residential Status     |                |  |
|------------------------|----------------|--|
| Primary Residence      |                |  |
| Occupancy              | Owner Occupied |  |
| ternal Pricing Details |                |  |
| Security Code          |                |  |
| Security Description   |                |  |
| Market Price Code      | 9              |  |
| Unit Value             |                |  |
| Number Of Units        |                |  |
| Current Value          |                |  |

#### **Residential Status**

For more information about the property details of residential details follow the table.

 Table 2-61
 Residential Details fields description

| Fields            | Description                                                                                                    |
|-------------------|----------------------------------------------------------------------------------------------------|
| Primary Residence | Enable this check box to indicate the property as primary residence.                                                                            |
| Occupancy         | Select the Occupancy of the residential property. The options available in the drop-down list are 'Owner Occupied', 'Investment', and 'Others'. |

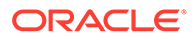

## 2.12.1.3 Property Details - Water

- **1**. Login to **OBECM** with the appropriate login credentials.
- 2. If WATER PROPERTY is selected as Collateral Category, additional section Water Property Details appears in the Property Details screen.

The Property details screen is displayed.

#### Figure 2-55 Property Details

| roperty Details       |            | · · · · · · · · · · · · · · · · · · ·  |                  |               |
|-----------------------|------------|----------------------------------------|------------------|---------------|
|                       |            |                                        |                  | ≪ 10f 1 ▶ + - |
| Property ID           |            | Nevof Rooms                            |                  |               |
| Registration Number * |            | No.of Garages                          |                  |               |
| Property Type         | Q 🗖        | No.of Storeys                          |                  |               |
| Property Category *   | Individual | Roof Type                              | Asphalt Shingles |               |
| Property Description  |            | Wall Material                          | Asbestos         |               |
| Property Purpose      | Personal   | Property Units                         | Square Meter     |               |
| Registered Owner *    |            | Property Size                          |                  |               |
| Land Registry         |            | Length                                 |                  |               |
| Construction Date     |            | Width                                  |                  |               |
| Purchase Date         |            | Area of Land                           |                  |               |
| Property Address      |            | Zone Classification                    | 0, 🗖             |               |
| Building Name         |            | Income Producing                       |                  |               |
| Unit and Number       |            | Environment Assessment Required        |                  |               |
| Level                 |            | Restricted Property                    |                  |               |
| Street Name and Type  |            |                                        |                  |               |
| Locality              |            | Nature of Property                     | Freehold         |               |
| Landmark              |            | Nature of Property<br>Adverse Comments | Freehold         |               |
| City                  |            | Adverse Comments                       |                  |               |
| State                 |            |                                        |                  |               |
| Postal Code           |            |                                        |                  |               |
| Country               |            |                                        |                  |               |

Figure 2-56 Property Details

| Currency Details              |         | Property Valuation Details  |                   |  |
|-------------------------------|---------|-----------------------------|-------------------|--|
| Currency *                    | Q       | Basis Property Value        | •                 |  |
| Amount In Collateral Currency |         | Market Value                |                   |  |
|                               |         | Govt Value                  |                   |  |
|                               |         | Property Index Value        |                   |  |
|                               |         | Valuation Date              |                   |  |
|                               |         | Valuation Source            |                   |  |
|                               |         | Valuation Amount            |                   |  |
|                               |         | Other Lenders Charge Amount |                   |  |
|                               |         |                             | Insurance Details |  |
|                               |         |                             | Valuation Details |  |
|                               |         |                             |                   |  |
|                               |         |                             |                   |  |
| Property Contact Details      |         |                             |                   |  |
| Contact Person                | Builder |                             |                   |  |
| First Name                    |         |                             |                   |  |
| Last Name                     |         |                             |                   |  |
| Mobile                        |         |                             |                   |  |
| Home Phone                    |         |                             |                   |  |
| Work Phone                    |         |                             |                   |  |
| Email                         |         |                             |                   |  |
|                               |         |                             |                   |  |

Figure 2-57 Property Details

| Water Property Details       |            |  |
|------------------------------|------------|--|
| Access License Number        |            |  |
| Allocation Description       |            |  |
| Allocation Number            |            |  |
| Authority                    |            |  |
| Entitlement Duration         |            |  |
| Entitlement Reference Number |            |  |
| Entitlement Type             |            |  |
| Identification #             |            |  |
| License Tenure Type          | Continuing |  |

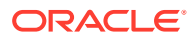

For more information follow the below table fields description Water property details

| Fields                          | Description                                                                                                    |
|---------------------------------|----------------------------------------------------------------------------------------------------|
| Access License Number           | Specify the license number allotted for water access rights. Access License Number can be alphanumeric with a maximum of 15 characters.          |
| Allocation Description          | Provide a brief description about the water allocation. Allocation Description can be alphanumeric with a maximum of 100 characters.             |
| Allocation Number               | Specify the number assigned for water allocation rights. Allocation number can be alphanumeric with a maximum of 15 characters.                  |
| Authority                       | Specify whether the authority is local government or municipal authority concerned with the water rights/license.                                |
| Entitlement Duration            | Specify the tenure of water entitlement.                                                                                                    |
| Entitlement Reference<br>Number | Specify the water entitlement reference number. Entitlement<br>Reference Number can be alphanumeric with a maximum of 10<br>characters.          |
| Entitlement Type                | Specify the nature of water entitlement. Entitlement Type can be alphanumeric with a maximum of 50 characters.                                   |
| Identification #                | Specify a number provided to identify the water share. Identification number can be alphanumeric with a maximum of 15 characters.                |
| License Tenure Type             | Specify the type of water license tenure. The options available in the drop-down list are 'Continuing', 'Specific Purpose', and 'Supplementary'. |

 Table 2-62
 Water property details fields description

### 2.12.2 Vehicle Details screen

This topic provides information vehicle details screen.

- 1. Login to **OBECM** with the appropriate login credentials.
- 2. Enter **GCDCOLLV** in the text bar at the top right corner of the Application tool bar and click the adjoining arrow button.

The Vehicle screen is displayed.

Multiple vehicle records can be linked to same customer collateral. Collateral value is updated duly considering amount of these vehicles.

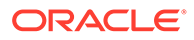

| 4ewr 🟳 Enter Query                          |        |   |   |                        |          |             |   |  |
|---------------------------------------------|--------|---|---|------------------------|----------|-------------|---|--|
| llateral Details                            |        |   |   | Brand                  | Code     |             |   |  |
| Liability No                                |        | Q |   | Source                 | Code     |             |   |  |
| Liability Name                              |        |   |   | Classifi               | cation ( | Secured     |   |  |
| Collateral Code *                           |        |   | - |                        |          | O Unsecured |   |  |
| Collateral Description                      |        |   |   |                        |          | C Liquid    |   |  |
|                                             |        |   |   | Charge 1               | ype *    |             | Q |  |
| Collateral Currency                         |        | Q |   | Seniority of O         | laim *   |             | Q |  |
| Collateral Value<br>Agreed Collateral Value |        |   |   | Charge Registration Re | quired   |             |   |  |
| Agreed Collateral Value<br>Class Code       |        | Q |   | Charge Renewal Freq    | uency    | Yearly      |   |  |
| Collateral Category                         |        | Q |   |                        | Units    |             |   |  |
| Sub Category                                |        | Q |   |                        |          | Events      |   |  |
| Bank Haircut Value                          |        |   |   | Filing Lear            | Days     |             |   |  |
| Lendable Margin                             |        |   |   | Sharing Re             | quired   |             |   |  |
| Available                                   |        |   |   | Auto Pool              | Create   |             |   |  |
| Start Date                                  |        |   |   | Revisio                | n Date   |             |   |  |
| End Date                                    |        |   |   | Grac                   | e Days   |             |   |  |
| Status                                      | ACTIVE | Q |   | Mortgage In            | itiated  |             |   |  |
| Status Change Date                          |        |   |   | Take                   | Over     | 10          |   |  |
| Limit Contribution                          |        |   |   | User Refe              |          |             |   |  |
| Utilization Amount                          |        |   |   | Risk G                 |          |             | Q |  |
| Available Amount                            |        |   |   | Internal Re            |          |             | P |  |
| Pool Contribution                           |        |   |   | Re                     | marks    |             |   |  |
| Facility Contribution                       |        |   |   |                        |          |             |   |  |
| Collateral Block Amount                     |        |   |   |                        |          |             |   |  |
| Tanked Utilization                          |        |   |   |                        |          |             |   |  |
| Type of Ownership                           |        |   |   |                        |          |             |   |  |

Figure 2-58 Vehicle

3. Click the Vehicle Details tab to invoke the sub screen of Vehicle Details screen

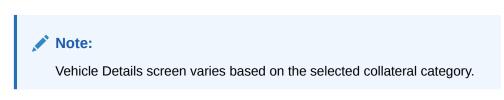

### 2.12.2.1 Vehicle Details - Userdefined

- 1. Login to **OBECM** with the appropriate login credentials.
- 2. If USERDEFINED VEHICLE is selected as the Collateral Category, the Vehicle Details screen appears as shown below.

The Vehicle Details screen is displayed.

|                               |              | 4 |
|-------------------------------|--------------|---|
| Vehicle Identification Number |              |   |
| Vehicle Type                  | Four Wheeler |   |
| New/Used *                    | New          |   |
| Malor *                       |              |   |
| Model *                       |              |   |
| Year Of Manufacture           |              |   |
| Regn.No *                     |              |   |
| Registration Date             |              |   |
| Chassis No                    |              |   |
| Engine Type                   | Diesel       |   |
| Engine No.                    |              |   |
| Description                   |              |   |
| Owner *                       |              |   |
| Registration Authority *      |              |   |
| KM/Miles                      | Kms          |   |
| Distance Travelled            |              |   |
| Trim                          |              |   |
| Leased                        | No           |   |
| Has Accidental History        | No           | - |
| Date of Agreement             |              |   |
| rency Details                 |              |   |
| Currency *                    | Q            |   |
| Amount In Collateral Currency |              |   |

#### Figure 2-59 Vehicle Details

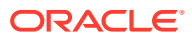

#### Figure 2-60 Vehicle Details

| Vehicle Details          |                   |   |
|--------------------------|-------------------|---|
| Invoice Value            |                   |   |
| Valuation Amount         |                   |   |
| Resale Value             |                   |   |
| Valuation Date           |                   |   |
| Remarks                  |                   |   |
| Revaluation Base Value   |                   |   |
| Current Value            |                   |   |
|                          | Insurance Details |   |
|                          | Valuation Details |   |
| External Pricing Details |                   |   |
| Security Code            |                   |   |
| Security Description     |                   |   |
| Market Price Code        |                   | Q |
| Unit Value               |                   |   |
| Number Of Units          |                   |   |

For more information on Vehicle details screen follow the below table fields and description.

| Fields                           | Description                                                                                                    |
|----------------------------------|----------------------------------------------------------------------------------------------------|
| Vehicle Identification<br>Number | Vehicle identification number is unique across multiple child records in the collateral.                                                                                                    |
| Invoice Value                    | Specify the invoice value of the vehicle.                                                                                                    |
| Vehicle Type                     | Select the type of vehicle from the adjoining drop-down list. You can select 'Four Wheeler', 'Heavy Commercial Vehicles', "Light Commercial Vehicles', 'Two Wheeler, or 'Three Wheeler'.                                                                                                    |
| New/Used                         | Specify if the vehicle is a new vehicle or a pre-owned vehicle.<br>For new vehicle type, invoice value is mandatory and the same is<br>considered as collateral value.<br>For used vehicle type, valuation amount is mandatory and the same<br>is considered as collateral value. Valuation date is mandatory for<br>used vehicles. |
| Make                             | Specify the make of the vehicle.                                                                                                    |
| Model                            | Specify the model of the vehicle.                                                                                                    |
| Year Of Manufacture              | Specify the year of manufacturing of the vehicle.                                                                                                    |
| Regn.No                          | Specify the vehicle registration number.                                                                                                    |
| Registration Date                | Enter date of registration of the vehicle. Registration date cannot be future dated.                                                                                                    |
| Chassis No                       | Specify the chasis number of the vehicle.                                                                                                    |
| Engine Type                      | You can select 'Diesel', 'Petrol' or 'Electric'.                                                                                                    |
| Engine No.                       | Specify the engine number of the vehicle.                                                                                                    |
| Description                      | Specify a brief description about the vehicle.                                                                                                    |
| Owner                            | Specify the ownership details of the vehicle.                                                                                                    |
| Registration Authority           | Specify the registration authority details with whom the vehicle is registered.                                                                                                    |
| KM/Miles                         | Select the unit indicator. The following options are available 'Kms' and 'Miles'.                                                                                                    |
| Distance Travelled               | Specify the distance travelled by the Vehicle till today in selected unit.                                                                                                    |
| Trim                             | Specify the variant of the vehicle. Variant can be alphanumeric with maximum length of 30 characters.                                                                                                    |
| Leased                           | Select 'Yes' if the vehicle is leased. Otherwise select 'No'.                                                                                                    |

 Table 2-63
 Vehicle Details fields description

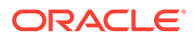

| Fields                 | Description                                                                          |
|------------------------|--------------------------------------------------------------------------------------|
| Has Accidental History | Select 'Yes' if the vehicle has accidental history. Otherwise select 'No'.           |
| Date of Agreement      | Specify the date on which the bank and the customer signed the collateral agreement. |

#### Table 2-63 (Cont.) Vehicle Details fields description

#### Currency Details

For more information on vehicle details screen fields and description follow the below table.

#### Table 2-64 Currency details fields description

| Fields                           | Description                                                                                                    |
|----------------------------------|----------------------------------------------------------------------------------------------------|
| Currency                         | If the collateral being is enabled for manual revaluation, then you can select the currency from the adjoining option list. However, in case collateral being is enabled for external revaluation, currency gets populated based on the security code selected. |
| Amount In Collateral<br>Currency | Wherever vehicle value currency is different from collateral currency, vehicle value in the collateral is converted to collateral currency as per rate configured and collateral value is updated.                                                              |

#### **Vehicle Details**

#### Table 2-65 Vehicle Details fields description

| Fields                    | Description                                                                                                    |
|---------------------------|----------------------------------------------------------------------------------------------------|
| Invoice Value             | Specify the invoice value of the vehicle.                                                                                                    |
| Valuation Amount          | Specify the valuation amount from the customer submitted valuation report. This is applicable for used cars only.                                                                                                    |
| Resale Value              | Specify the resale value of the vehicle.                                                                                                    |
| Valuation Date            | Specify the valuation date from the customer submitted valuation report. This is applicable for used cars only. Valuation date cannot be future dated.                                                                                                  |
| Remarks                   | Specify remarks for the valuation, if any.                                                                                                    |
| Revaluation Base<br>Value | When the revaluation type of the collateral is modified from auto to<br>manual and vice-versa, last updated value based on revaluation is<br>considered as collateral value which is updated as revaluation base<br>value.                              |
| Current value             | Based on unit value and number of units, current value is calculated<br>and displayed.<br><b>Note:</b> For Manual modification of Collateral value, current value<br>needs to be updated. No update is required for Invoice Value/<br>Valuation amount. |

#### **Insurance Details**

3. Click Insurance Details to add vehicle specific insurance details.

The **Insurance Maintenance** screen is displayed. Refer <u>Specifying the Insurance Details</u> for information on adding insurance details.

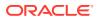

#### Valuation Details

4. Click Valuation Details to add vehicle valuation details.

The **Valuation Details** screen is displayed. Refer <u>Maintaining Valuation Details</u> for information on adding valuation details.

#### **External Pricing Details**

| Table 2-66 | External | Pricing | Details |
|------------|----------|---------|---------|
|------------|----------|---------|---------|

| Fields               | Description                                                                                                    |
|----------------------|----------------------------------------------------------------------------------------------------|
| Security code        | When the collateral is enabled for external revaluation, select the security code from the adjoining list.                 |
| Security description | Defaulted from security code.                                                                                              |
| Price code           | One or more price codes configured for this security code will be shown in the adjoining list. Select the appropriate one. |
| Unit value           | Unit value is defaulted for the price code selected.                                                                       |
| Number of units      | Enter the number of units of security being considered for collateral creation.                                            |
| Current value        | Based on unit value and number of units, current value is calculated and displayed.                                        |

#### **Dedupe Check**

• Click **Dedupe Check** to identify whether the collateral to be created is duplicate or not. The system validates the existing collateral records using the parameters configured in '**Collateral Dedupe Maintenance**' screen.

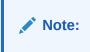

Dedupe check must be individually performed for all the child collaterals.

In case the configured collateral parameters match with any of the existing collateral records, the system displays those matching records as shown below.

| Ξ    | Collateral Code 🛛 🗘          | Collateral Description 🗘 | Liability No | Collateral Type 🗘 | Collateral Category 🗘 | Charge Type ≎ | Collateral Currency 🗘 | Collateral Value 0 | Launch Screen |
|------|------------------------------|--------------------------|--------------|-------------------|-----------------------|---------------|-----------------------|--------------------|---------------|
| 2    | SEVCORPVEH1                  | SEVENCORP VEHICLE        | SEVENCORP    | VEHICLE           | PASSENGER VEHICLE     | HYPOTHECATION | USD                   | 446538.46          | Launch Screen |
|      | LIAB4VEH5                    | LIAB4 VEHCOLL5           | 506LIAB4     | VEHICLE           | PASSENGER VEHICLE     | HYPOTHECATION | USD                   | 565827.34          | Launch Screen |
|      | SEVENCORPVEH3                | P                        | SEVENCORP    | VEHICLE           | PASSENGER VEHICLE     | HYPOTHECATION | USD                   | 544724.26          | Launch Screen |
|      | SEVENCORPVEH2                |                          | SEVENCORP    | VEHICLE           | PASSENGER VEHICLE     | HYPOTHECATION | USD                   | 550000             | Launch Screen |
| Page | 1 of 1 (1-4 of 4<br>Deduce C | items)  < < 1 > >        |              |                   |                       |               |                       |                    |               |

Figure 2-61 Collateral Dedupe Check

You can verify the records by clicking Launch Screen and take necessary action.

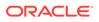

To ignore the dedupe check result and continue with collateral creation, click **Ignore Dedupe & Proceed**.

### 2.12.2.2 Vehicle Details - Goods Vehicle

• If GOODS VEHICLE is selected as the Collateral Category, additional section Goods Vehicle appears in the Vehicle Details screen as shown below.

The Vehicle Goods is displayed.

Figure 2-62 Vehicle Details- Goods Vehicle

|                               |              |     | <b>≤</b> 10f1 |
|-------------------------------|--------------|-----|---------------|
| Vehicle Identification Number |              |     |               |
| Vehicle Type                  | Four Wheeler |     |               |
| New/Used *                    | New          |     |               |
| Make *                        |              |     |               |
| Model *                       |              |     |               |
| Year Of Manufacture           |              |     |               |
| Regn.No *                     |              |     |               |
| Registration Date *           |              |     |               |
| Chassis No                    |              |     |               |
| Engine Type                   | Diesel       |     |               |
| Engine No. *                  |              |     |               |
| Description                   |              | · · |               |
| Owner *                       |              |     |               |
| Registration Authority        |              |     |               |
| KM/Mies                       | Kms          |     |               |
| Distance Travelled            |              |     |               |
| Trim                          |              |     |               |
| Leased                        | No           |     |               |
| Has Accidental History        | No           |     |               |
| Date of Agreement             |              |     |               |
| ncy Details                   |              |     |               |
| Currency *                    | Q            |     |               |
| Amount In Collateral Currency |              |     |               |

Figure 2-63 Vehicle Details- Goods Vehicle

| Vehicle Details          |                   |
|--------------------------|-------------------|
| Invoice Value            |                   |
| Valuation Amount         |                   |
| Resale Value             |                   |
| Valuation Date           |                   |
| Remarks                  | F                 |
| Revaluation Base Value   |                   |
| Current Value            |                   |
|                          | Insurance Details |
|                          | Valuation Details |
|                          |                   |
| external Pricing Details |                   |
| Security Code            |                   |
| Security Description     | F                 |
| Market Price Code        |                   |
| Unit Value               |                   |
| Number Of Units          |                   |
| Goods Vehicle            |                   |
|                          |                   |
| Vehicle Classification   | F                 |
| Body Type                | Box Truck         |
| Vehicle Capacity         |                   |
| No Of Wheels             |                   |

#### Goods Vehicle

For field level information refer the below table.

#### Table 2-67Goods Vehicle

| Fields                    | Description                                                                                                |
|---------------------------|----------------------------------------------------------------------------------------------------|
| Vehicle<br>Classification | Specify the classification of goods vehicle based on local regulations. For example, USA CLASS1 to CLASS8. |

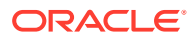

| Fields           | Description                                                                                                    |
|------------------|----------------------------------------------------------------------------------------------------|
| Body Type        | Select the goods vehicle body type from the drop-down list. The options available are 'Box', 'Truck', 'Semi-trailer truck', 'Van', 'Trailers', 'Heavy equipment', 'Travel Trailers', 'Minivan', Pickup truck/Van', 'Tow Trucks', 'Flatbed Truck', 'Platform Truck', 'Concrete Transport', 'Crane', 'Dump Truck', 'Garbage Truck', 'Refrigerated Trucks', 'Log Carriers', and 'Others'. |
| Vehicle Capacity | Specify the maximum load allowed in the goods vehicle. Vehicle Capacity can be alphanumeric with maximum of 10 characters.                                                                                                    |
| No of Wheels     | Specify the number of wheels available in the vehicle.                                                                                                    |

Table 2-67 (Cont.) Goods Vehicle

### 2.12.2.3 Vehicle Details - Passenger Vehicle

This topic provides information on Vehicle Details - Passenger Vehicle.

- 1. Login to **OBECM** with the appropriate login credentials.
- Select PASSENGER VEHICLE as the sub category, additional section 'Passenger 2. Vehicle' appears in the 'Vehicle Details' screen as shown below.

The Vehicle details screen is displayed.

| igure 2-64                                                                  | Vehicle Details- Passenger Details |     |
|-----------------------------------------------------------------------------|------------------------------------|-----|
| /ehicle Details                                                             |                                    |     |
|                                                                             |                                    |     |
|                                                                             |                                    | ≪ x |
| Vehicle Identification Number                                               |                                    |     |
| Vehicle Type                                                                | Four Wheeler                       |     |
| New/Used                                                                    | New                                |     |
| Make                                                                        |                                    |     |
| Model                                                                       |                                    |     |
| Year Of Manufacture                                                         |                                    |     |
| Regn.No *                                                                   |                                    |     |
| Registration Date *                                                         |                                    |     |
| Chassis No                                                                  |                                    |     |
| Engine Type                                                                 | Diesel                             |     |
| Engine No. *                                                                |                                    |     |
| Engine Type<br>Engine No.<br>Description<br>Owner<br>Registration Authority |                                    |     |
| Owner *                                                                     |                                    |     |
|                                                                             |                                    |     |
| KM/Miles                                                                    | Kms                                |     |
| Distance Travelled                                                          |                                    |     |
| Trim                                                                        |                                    |     |
| Leased                                                                      | No                                 |     |
| Has Accidental History                                                      | No                                 |     |
| Date of Agreement                                                           |                                    |     |
| Currency Details                                                            |                                    |     |
| Currency *                                                                  | Q                                  |     |

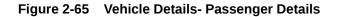

| ehicle Details                    |                   |
|-----------------------------------|-------------------|
| Involce Value                     |                   |
| Valuation Amount                  |                   |
| Resale Value                      |                   |
| Valuation Date                    |                   |
| Remarks                           | C C               |
| Revaluation Base Value            |                   |
| Current Value                     |                   |
|                                   | Insurance Details |
|                                   | Valuation Details |
| ternal Pricing Details            |                   |
| Security Code                     |                   |
| Security Description              | F                 |
| Market Price Code                 |                   |
| Unit Value                        |                   |
| Number Of Units                   |                   |
| assenger Vehicle                  |                   |
| Engine Power                      |                   |
| Engine Power<br>Maximum Passenger |                   |
| Maximum Passenger<br>Body Type    |                   |
| Body Type                         | -                 |

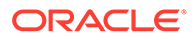

#### Passenger Vehicle

For field level information refer the below table.

| Table 2-68 | Vehicle Details fields description |
|------------|------------------------------------|
|            | remene Betane menue accomption     |

| Fields            | Description                                                                                                    |
|-------------------|----------------------------------------------------------------------------------------------------|
| Engine Power      | Specify the Engine Power of passenger vehicle. Engine power can be alphanumeric with maximum length of 10 characters.                       |
| Maximum Passenger | Specify the maximum number of passengers allowed in the vehicle. Maximum Passenger can be alphanumeric with maximum length of 4 characters. |
| Body Type         | Specify the 'Body Type' of the passenger vehicle. For example, Sedan. Body Type can be alphanumeric with maximum length of 10 characters.   |

### 2.12.3 Stocks screen

This topic provides information on stocks screen of specific collateral input details.

- **1.** Login to **OBECM** with the appropriate login credentials.
- 2. Enter **GCDCOLLS** in the text bar at the top right corner of the Application tool bar and click the adjoining arrow button.

The **Stocks** screen is displayed.

| New 🟳 Enter Query                        |          |                                   |             |
|------------------------------------------|----------|-----------------------------------|-------------|
| Collateral Details                       |          | Branch Code                       |             |
| Liability No                             | Q        | Source Code                       |             |
| Liability Name                           |          | Classification                    | Secured     |
| Collateral Code *                        |          |                                   | O Unsecured |
| Collateral Description                   |          |                                   |             |
|                                          |          | Charge Type *                     | Q           |
| Collateral Currency *                    | Q        | Seniority of Claim                | Q           |
| Collateral Value                         |          | Charge Registration Required      |             |
| Agreed Collateral Value                  |          | Charge Renewal Frequency          | Yearly      |
| Class Code                               | Q        | Units                             | reary       |
| Collateral Category                      | Q        |                                   |             |
| Sub Category                             | Q        | Filing Lead Days                  |             |
| Bank Haircut Value                       |          | Sharing Required                  |             |
| Lendable Margin                          |          | Auto Pool Create                  |             |
| Available                                |          | Auto voor Create<br>Revision Date |             |
| Start Date                               |          | Nevision Date<br>Grace Days       |             |
| End Date                                 | ACTIVE Q |                                   |             |
| Status                                   | ACTIVE   | Mortgage Initiated                |             |
| Status Change Date                       |          | Taken Over                        |             |
| Limit Contribution<br>Utilization Amount |          | User Reference                    |             |
| Available Amount                         |          | Risk Country                      | Q           |
| Pool Contribution                        |          | Internal Remarks                  | P           |
| Facility Contribution                    |          | Remarks                           |             |
| Collateral Block Amount                  |          |                                   |             |
| Tanked Utilization                       |          |                                   |             |
| Type of Ownership                        |          |                                   |             |

Figure 2-66 Stocks Screen

 Click Stock Details tab to invoke the sub screen of 'Stocks' screen. The Stock Details screen is displayed.

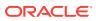

| Basic Details                                  |     |                |
|------------------------------------------------|-----|----------------|
|                                                |     | <b>∢</b> 1 of1 |
| Security Code *                                | Q   |                |
| Security Description                           | ₽ . |                |
| Issuer Code                                    |     |                |
| Issuer Name                                    |     |                |
| Folio Number *                                 |     |                |
| Holder *                                       |     |                |
| Price Code *<br>Currency *<br>Unit Value       | Q   |                |
| Quantity *                                     |     |                |
| Total Stock Amount                             |     |                |
| Amount In Collateral Currency<br>Rating Agency |     |                |
| Rating Agency<br>Rating                        |     |                |
|                                                |     |                |
|                                                |     |                |
| Brokerage ID                                   |     |                |
| Brokerage Name<br>Remarks                      |     |                |

For more information about the Stock fields and description follow the below table.

Table 2-69 Stocks Fields description

| Fields                           | Description                                                                                                    |
|----------------------------------|----------------------------------------------------------------------------------------------------|
| Security Code                    | Select the security code from the adjoining option list of collateral type stocks. Security Code should be unique across the child records of the collateral.                                                                                                    |
| Security Description             | The system displays the security code description.                                                                                                    |
| Issuer Code and Issuer<br>Name   | Issuer code and security issue name for the security gets populated based on security code selected.                                                                                                    |
| Folio Number                     | Folio number is unique across multiple stocks records in the same collateral.                                                                                                    |
| Holder                           | Specify the name of stock owner / bearer.                                                                                                    |
| Price Code and Unit<br>Value     | Based on price code for the security selected, unit value is defaulted from security maintenance. The system displays the unit value from the Securities <b>(GCDSECTY)</b> screen.                                                                                                    |
| Quantity                         | Specify the quantity of stocks.                                                                                                    |
| Total Stock Amount               | Total stock amount is calculated for the quantity specified considering unit value.                                                                                                    |
| Amount in Collateral<br>Currency | Wherever stocks value currency is different from collateral currency, stock value in the collateral is converted to collateral currency as per rate configured and collateral value is updated.                                                                                                    |
| Rating Agency                    | Select rating agency from the adjoining list of values which has rated the security.                                                                                                    |
| Rating                           | Specify the rating of the securities.                                                                                                    |
| Electronic Mode                  | Select this check box if the securities are in electronic mode.                                                                                                    |
| Brokerage ID and Name            | Specify the broker id and name. Brokerage Id and Brokerage name are mandatory when Electronic mode is selected.                                                                                                    |
| Remarks                          | <ul> <li>Specify remarks if any</li> <li>Following sub-screens are not relevant to stocks type of collateral.</li> <li>Appropriate message is displayed when the same are invoked for entering data at the time of collateral maintenance.</li> <li>Insurance</li> <li>Field investigation details</li> <li>Valuation details</li> </ul> |

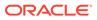

### 2.12.4 Machinery screen

This topic provides information on machinery screen.

- **1.** Login to **OBECM** with the appropriate login credentials.
- 2. Enter **GCDCOLLY** in the text bar at the top right corner of the Application tool bar and click the adjoining arrow button.

The Machinery screen is displayed.

| New D Enter Query                     |          |                                  |             |  |
|---------------------------------------|----------|----------------------------------|-------------|--|
| Collateral Details                    |          | Branch Code                      |             |  |
| Liability No "                        | Q        | Source Code                      |             |  |
| Liability Name                        |          | Classification                   | Secured     |  |
| Collateral Code *                     |          | •                                | O Unsecured |  |
| Collateral Description                |          |                                  |             |  |
|                                       |          | Charge Type *                    | Q           |  |
| Collateral Currency *                 | Q        | Seniority of Claim               | Q           |  |
| Collateral Value                      |          | Charge Registration Required     |             |  |
| Agreed Collateral Value               |          | Charge Renewal Frequency         | Yearly      |  |
| Class Code                            | Q        | Units                            |             |  |
| Collateral Category *<br>Sub Category | Q<br>Q   |                                  |             |  |
| Bank Haircut Value                    |          | Filing Lead Days                 |             |  |
| Lendable Margin                       |          | Sharing Required                 |             |  |
| Available                             |          | Auto Pool Create                 | CI0         |  |
| Start Date                            |          | Revision Date                    |             |  |
| End Date                              |          | Grace Days                       |             |  |
| Status                                | ACTIVE Q |                                  |             |  |
| Status Change Date                    | Active   |                                  |             |  |
| Limit Contribution                    |          | Taken Over                       |             |  |
| Utilization Amount                    |          | User Reference<br>Risk Country   | Q           |  |
| Available Amount                      |          | Host Country<br>Internal Remarks |             |  |
| Pool Contribution                     |          | Internal Kennarks<br>Remarks     | P           |  |
| Facility Contribution                 |          | Nemarks                          |             |  |
| Collateral Block Amount               |          |                                  |             |  |
| Tanked Utilization                    |          |                                  |             |  |
| Type of Ownership                     |          |                                  |             |  |

Figure 2-68 Machinery

3. Click Plant & Machinery Details tab to invoke the sub screen of 'Machinery' screen.

The **Plant** screen is displayed.

#### Figure 2-69 Plant Screen

| int                  |                      |                    |
|----------------------|----------------------|--------------------|
|                      |                      | <b></b> ■1 0f1 ► + |
| Serial Number *      |                      |                    |
| Machine Details      |                      |                    |
| Manufacturer         |                      |                    |
| Industrial Type *    | Agriculture Industry |                    |
| Manufactured Year    |                      |                    |
| Purchased Year       |                      |                    |
| Machinery Location * |                      |                    |
| Registered Owner *   |                      |                    |
| Machinery Condition  |                      |                    |
| Intended Use         |                      |                    |

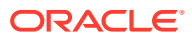

| Currency Details                 |        |   |
|----------------------------------|--------|---|
| Currency *                       | Q      |   |
| Amount In Collateral<br>Currency |        |   |
| ant & Machinery De               | etails |   |
| Machinery Type *                 | New    |   |
| Machinery Value Basis            |        |   |
| Assessed Value                   |        |   |
| Invoice Value                    |        |   |
| Replacement Value                |        |   |
| Written Down Value               |        |   |
| hird Party Charge Amount         |        |   |
| Remarks                          |        | Ĵ |

### Figure 2-70 Plant Screen

#### Figure 2-71 Plant Screen

| Security Description       Market Price Code       Unit Value |  |
|---------------------------------------------------------------|--|
| Security Description                                          |  |
| Market Price Code                                             |  |
|                                                               |  |
| Unit Value                                                    |  |
|                                                               |  |
| Number Of Units                                               |  |
| Current Value                                                 |  |

For more information about the machinery screen follow the below table fields and description

 Table 2-70
 Machinery Fields description

| Fields              | Description                                                                                                    |
|---------------------|----------------------------------------------------------------------------------------------------|
| Serial Number       | Serial number has to be unique across different machinery records in the same collateral.                                                                                                    |
| Machine Details     | Specify the machine number of the machine submitted as collateral.                                                                                                    |
| Manufacturer        | Specify the manufacturer details of the machine.                                                                                                    |
| Industrial Type     | <ul> <li>Select the industrial type from the drop-down list. The options available are:</li> <li>Agriculture Industry</li> <li>Allied Industry</li> <li>Automobile Industry</li> <li>Banking</li> <li>Financial Industry</li> <li>Fishing Industry</li> </ul> |
| Manufactured Year   | Specify the manufactured year of the machine. Manufactured year cannot be after purchased year and also future year.                                                                                                    |
| Purchased Year      | Specify the year of purchase of the machine. Purchased year cannot be in future.                                                                                                    |
| Machinery Location  | Specify the machinery location.                                                                                                    |
| Registered Owner    | Specify the name of machinery owner.                                                                                                    |
| Machinery Condition | Specify the machinery condition.                                                                                                    |

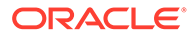

#### Table 2-70 (Cont.) Machinery Fields description

| Fields       | Description                                  |
|--------------|----------------------------------------------|
| Intended Use | Specify the intended usage of the machinery. |

#### **Currency Details**

#### Table 2-71 Currency Fields description

| Fields                              | Description                                                                                                    |
|-------------------------------------|----------------------------------------------------------------------------------------------------|
| Currency                            | If the collateral being is enabled for manual revaluation, then you can<br>select the currency from the adjoining option list. However, in case<br>collateral being is enabled for external revaluation, currency gets<br>populated based on the security code selected. |
| Amount In<br>Collateral<br>Currency | Wherever machinery value currency is different from collateral currency, machinery value in the collateral is converted to collateral currency as per rate configured and collateral value is updated.                                                                   |

#### Plant & Machinery Details

#### Table 2-72 Plant & Machinery Details Fields description

| Fields                       | Description                                                                                                    |
|------------------------------|----------------------------------------------------------------------------------------------------|
| Machinery Type               | You can select the machinery type from the drop-down list. <ul> <li>New</li> <li>Used</li> <li>Leased</li> </ul>                                                                                                    |
| Machine Value Basis          | <ul> <li>Select the basis of machine value from the adjoining drop-down list. The options available are:</li> <li>Assessed Value</li> <li>Written Down Value</li> <li>Invoice Value</li> </ul>                             |
| Assessed Value               | Specify the assessed value of the machinery. If machinery value basis is selected as assessed value, assessed value is mandatory.                                                                                          |
| Invoice Value                | Specify the invoice value of the machine. If machinery value basis is selected as invoice value basis, invoice value is mandatory.                                                                                         |
| Replacement Value            | Specify the replacement value of the machinery.                                                                                                    |
| Written Down Value           | Specify the written down value of the machine after<br>depreciation. If machinery value basis is selected as written<br>down value, basis, written down value is mandatory.                                                |
| Third Party Charge<br>Amount | Specify the charge amount of other lenders, if any.                                                                                                    |
| Remarks                      | Specify remarks for the machinery, if any.                                                                                                    |
| Revaluation Base Value       | When the revaluation type of the collateral is modified from<br>auto to manual and vice-versa, last updated value based on<br>revaluation is considered as collateral value which is updated<br>as revaluation base value. |

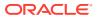

| Fields        | Description                                                                                                    |
|---------------|----------------------------------------------------------------------------------------------------|
| Current value | Based on unit value and number of units, current value is<br>calculated and displayed.<br><b>Note:</b> For Manual modification of Collateral value, current value<br>needs to be updated. No update is required for Invoice/<br>Assessed/Written Down Value. |

# Table 2-72 (Cont.) Plant & Machinery Details Fields description

#### **Insurance Details**

4. Click **Insurance Details** to add machinery specific insurance details.

The **Insurance Maintenance** screen is displayed. Refer <u>Specifying the Insurance Details</u> for information on adding insurance details.

#### **Valuation Details**

5. Click Valuation Details to add machinery valuation details.

The **Valuation Details** screen is displayed Refer <u>Maintaining Valuation Details</u> for information on adding valuation details.

#### **External Pricing Details**

# Table 2-73 External Pricing Details Fields description

| Fields               | Description                                                                                                    |
|----------------------|----------------------------------------------------------------------------------------------------|
| Security code        | When the collateral is enabled for external revaluation, select the security code from the adjoining list.                 |
| Security description | Defaulted from security code.                                                                                              |
| Market Price code    | One or more price codes configured for this security code will be shown in the adjoining list. Select the appropriate one. |
| Unit value           | Unit value is defaulted for the price code selected.                                                                       |
| Number of units      | Enter the number of units of security being considered for collateral creation.                                            |

# 2.12.5 Life Insurance Details screen

This topic provides information on Life insurance details screen of specific collateral input details.

- 1. Login to **OBECM** with the appropriate login credentials.
- 2. Enter **GCDCOLLI** in the text bar at the top right corner of the application tool bar and click the adjoining arrow button.

The Life Insurance screen is displayed.

Multiple life insurance records can be linked to same customer collateral. Collateral value is updated duly considering amount of these life insurance policies.

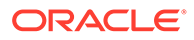

| New 🟳 Enter Query                           |   |                              |                             |  |
|---------------------------------------------|---|------------------------------|-----------------------------|--|
| ollateral Details                           |   | Branch Code                  |                             |  |
| Liability No *                              | Q | Source Code                  |                             |  |
| Liability Name                              |   | Classification               | <ul> <li>Secured</li> </ul> |  |
| Collateral Code *                           |   |                              | O Unsecured                 |  |
| Collateral Description                      |   |                              | O Liquid                    |  |
|                                             | 0 | Charge Type *                | Q                           |  |
| Collateral Currency *                       | Q | Seniority of Claim *         | Q                           |  |
| Collateral Value<br>Agreed Collateral Value |   | Charge Registration Required |                             |  |
| Class Code                                  | 0 | Charge Renewal Frequency     | Yearly                      |  |
| Collateral Category *                       | Q | Units                        |                             |  |
| Sub Category                                | 0 |                              | Events                      |  |

# Figure 2-72 Life Insurance screen

### Figure 2-73 Life Insurance screen

| Bank Haircut Value *       |                                       | Filing Lead Days                                   |                        |            |
|----------------------------|---------------------------------------|----------------------------------------------------|------------------------|------------|
| Lendable Margin            |                                       | Sharing Required                                   |                        |            |
| Available                  |                                       | Auto Pool Create                                   |                        |            |
| Start Date                 |                                       | Revision Date                                      |                        |            |
| End Date                   |                                       | Grace Days                                         |                        |            |
| Status                     | ACTIVE Q                              | Mortgage Initiated                                 |                        |            |
| Status Change Date         |                                       | Taken Over                                         |                        |            |
| Limit Contribution         |                                       | User Reference                                     |                        |            |
| Utilization Amount         |                                       | Risk Country                                       | Q                      |            |
| Available Amount           |                                       | Internal Remarks                                   | P                      |            |
| Pool Contribution          |                                       | Remarks                                            |                        |            |
| Collateral Block Amount    |                                       |                                                    |                        |            |
| Facility Contribution      |                                       |                                                    |                        |            |
| Valuation Details External | I check Legal Opinion Risk Evaluation | on Collateral Perfection Notifications Revaluation | Life Insurance Details | Audit Exit |

# Figure 2-74 Life Insurance screen

| Facility Contribution<br>Tanked Utilization |                       |                   |                 |       |
|---------------------------------------------|-----------------------|-------------------|-----------------|-------|
| Type of Ownership                           |                       |                   |                 |       |
| wnership Details                            |                       |                   |                 | +-=   |
| Customer Type * 🗘                           | Is Primary Customer 💲 | Customer Number 🗘 | Customer Name * | ¢     |
| o data to display.                          |                       |                   |                 |       |
| age 1 (0 of 0 items)                        |                       |                   |                 |       |
|                                             |                       |                   |                 | + - 8 |

# Figure 2-75 Audit Screen

|         |            |         |                      | × |
|---------|------------|---------|----------------------|---|
| Maker   | Date Time: | Mod No  | Record Status        |   |
| Checker | Date Time: | Modifie | Authorization Status |   |
|         |            |         |                      |   |

3. Click Life Insurance Details button to invoke the sub screen the sub screen of Life Insurance Details screen.

The Life Insurance Details screen is displayed.

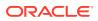

| Insurance Details             |         |  |
|-------------------------------|---------|--|
|                               |         |  |
| Policy No *                   |         |  |
| Name of the Policy            |         |  |
| Policy Status                 | Inforce |  |
| Insurer Details *             |         |  |
| Insurer Address               |         |  |
| Beneficiary *                 |         |  |
| Policy Holder Name            |         |  |
| Currency *                    | Q       |  |
| Amount In Collateral Currency |         |  |
| Insurance Amount *            |         |  |
| Premium Amount                |         |  |

# Figure 2-76 Life Insurance Details

# Figure 2-77 Life Insurance Details

| Policy Start Date *     |  |  |
|-------------------------|--|--|
| Policy Issue Date       |  |  |
| Policy End Date *       |  |  |
| Policy Tenure (in days) |  |  |
| Assignment Date         |  |  |
| Date of Agreement       |  |  |
| Remarks                 |  |  |

For field level information, refer the below table, following details.

| <b>Table 2-74</b> | Life Insurance Details fields and d | escription |
|-------------------|-------------------------------------|------------|
|-------------------|-------------------------------------|------------|

| Fields                           | Description                                                                                                    |
|----------------------------------|----------------------------------------------------------------------------------------------------|
| Policy No                        | Specify the life insurance policy number.                                                                                                    |
| Name of the Policy               | Specify the policy name.                                                                                                    |
| Policy Status                    | <ul> <li>You can select the following from the drop-down list.</li> <li>Inforce</li> <li>Lapsed</li> <li>PaidUp</li> <li>Note: Policy value is updated appropriately when the policy status is lapsed.</li> </ul> |
| Insurer Details                  | Specify the details of insurance company like nature of policy, term, and so on.                                                                                                    |
| Insurer Address                  | Specify the insurance company address.                                                                                                    |
| Beneficiary                      | Specify the beneficiary name.                                                                                                    |
| Currency                         | In case manual revaluation, you can select the currency from the adjoining option list. In case of external revaluation, currency gets populated based on the security code selected.                             |
| Amount in Collateral<br>Currency | Wherever life insurance value currency is different from collateral currency, life insurance value in the collateral is converted to collateral currency as per rate configured and collateral value is updated.  |
| Insurance Amount                 | Specify the sum assured amount.                                                                                                    |
| Premium Amount                   | Specify the premium amount.                                                                                                    |

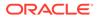

| Fields                    | Description                                                                                                    |
|---------------------------|----------------------------------------------------------------------------------------------------|
|                           | •                                                                                                    |
| Insurance Surrender Value | Insurance surrender value is considered for updating collateral value.                                                                                                    |
| Policy Start Date         | Specify the start date of the policy. Policy start date cannot be future dated.                                                                                                    |
| Policy Issue Date         | Specify the issue date of the policy. Policy issue date cannot be after policy start date.<br><b>Note:</b> Policy issue date is defaulted as policy start date unless it is specified.                                                                                                    |
| Policy End Date           | On policy end date, collateral value is updated as zero. When<br>multiple policies are having different end dates, collateral value is<br>reduced to the extent of policy on reaching end date. Policy end<br>date cannot be back dated.<br><b>Note:</b>                                                                |
|                           | When multiple life insurance policies with different end dates are linked to same collateral, farthest end date is updated as collateral end date.                                                                                                    |
|                           | On policy end date, collateral value is updated as zero. When<br>multiple policies are having different end dates, collateral value is<br>reduced to the extent of policy on reaching end date.                                                                                                    |
| Policy Tenure (in days)   | Policy tenure is derived based on policy start date and policy end date.                                                                                                    |
| Renewal Frequency         | Select the insurance policy renewal frequency from the adjoining option list.                                                                                                    |
| Assignment Date           | Specify the date of assigning the policy to the bank. Assignment date cannot be prior to policy start date and also future dated. Assignment date cannot be prior to policy issue date. Assignment date cannot be after policy end date.                                                                                |
| Date of Agreement         | Specify the date on which the bank and the customer signed the collateral agreement.                                                                                                    |
| Remarks                   | Capture 'Remarks' for the Life Insurance type collateral, if any.<br>Following sub-screens are not relevant to life insurance type of<br>collateral. Appropriate message is displayed when the same are<br>invoked for entering data at the time of collateral maintenance.<br>Insurance<br>Field investigation details |

# Table 2-74 (Cont.) Life Insurance Details fields and description

# 2.12.6 Funds screen

This topic provides information on Funds of the Collaterals.

- **1.** Login to **OBECM** with the appropriate login credentials.
- 2. Enter **GCDCOLFU** in the text bar at the top right corner of the application tool bar and click the adjoining arrow button.

The **Funds** screen is displayed.

Multiple fund records can be linked to same customer collateral. Collateral value is updated duly considering amount of these funds.

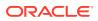

| New 🏳 Enter Query      |          |                              |             |  |
|------------------------|----------|------------------------------|-------------|--|
| Collateral Details     |          | Branch Code                  |             |  |
| Liability No *         | Q        | Source Code                  |             |  |
| Liability Name         |          | Classification               | Secured     |  |
| Collateral Code *      |          |                              | O Unsecured |  |
| Collateral Description |          |                              | O Liquid    |  |
|                        |          | Charge Type *                | Q           |  |
| Collateral Currency *  | Q        | Seniority of Claim *         | Q           |  |
| Collateral Value       |          | Charge Registration Required |             |  |
| Class Code             | 0        | Charge Renewal Frequency     | Yearly      |  |
|                        | <u> </u> | Units                        |             |  |
| Collateral Category *  | Q        |                              | Events      |  |

# Figure 2-78 Funds

# Figure 2-79 Funds

|   | Filing Lead Days   |          | Bank Haircut Value *  |
|---|--------------------|----------|-----------------------|
|   | Sharing Required   |          | Lendable Margin       |
|   | Auto Pool Create   |          | Available             |
|   | Revision Date      |          | Start Date            |
|   | Grace Days         |          | End Date              |
|   | Mortgage Initiated | ACTIVE Q | Status                |
|   | Taken Over         |          | Status Change Date    |
|   | User Reference     |          | Limit Contribution    |
| Q | Risk Country       |          | Utilization Amount    |
|   | Internal Remarks   |          | Available Amount      |
|   | Remarks            |          | Pool Contribution     |
|   |                    |          | Facility Contribution |

# Figure 2-80 Funds

|      | Customer Type 🍍 🗘 | Is Primary Customer 🗘 | Customer Number 💲 | Customer Name | Name of Title Deed | ٥ |
|------|-------------------|-----------------------|-------------------|---------------|--------------------|---|
| o da | ta to display.    |                       |                   |               |                    |   |
|      |                   |                       |                   |               |                    |   |
| ge   | 1 (0 of 0 items)  | < ∢ 1 → >             |                   |               |                    |   |

3. Click **Funds Details** tab to invoke the sub screen of **Funds Details** screen.

The Funds details screen is displayed.

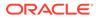

| Security Code * Q<br>Security Description<br>Issuer Code<br>Issuer Name<br>Follo Number *<br>Holder * | Basic Details        |   |  |
|----------------------------------------------------------------------------------------------------|----------------------|---|--|
| Security Code  Security Description Issuer Code Issuer Name Folio Number                              |                      |   |  |
| Issuer Code Issuer Name Follo Number *                                                                | Security Code *      | Q |  |
| Issuer Name Folio Number *                                                                            | Security Description |   |  |
| Folio Number *                                                                                        | Issuer Code          |   |  |
|                                                                                                    | Issuer Name          |   |  |
| Holder *                                                                                              | Folio Number *       |   |  |
|                                                                                                    | Holder *             |   |  |
| Fund Details                                                                                          | Fund Details         |   |  |
|                                                                                                    | Name of Fund *       |   |  |

# Figure 2-81 Funds Details

# Figure 2-82 Funds details

| Scheme Name *                    |   |  |
|----------------------------------|---|--|
| Currency *                       |   |  |
| Price Code *                     | Q |  |
| Unit Value                       |   |  |
| Quantity *                       |   |  |
| Total Fund Amount                |   |  |
| Amount In Collateral<br>Currency |   |  |
| Rating Agency                    | Q |  |
| Rating                           |   |  |
| Electronic Mode                  |   |  |
| Remarks                          |   |  |
|                                  | P |  |

For field level information, refer the below table, following details.

| <b>Table 2-75</b> | Life Funds details fields and description |
|-------------------|-------------------------------------------|
|-------------------|-------------------------------------------|

| Fields                               | Description                                                                        |
|--------------------------------------|------------------------------------------------------------------------------------|
| Security Code                        | Security code can be selected from the pre-defined list for collateral type funds. |
| Security Description and Issuer Code | Security description and issuer code gets defaulted for selected security code.    |
| Issuer name                          | Specify the security Issuer name for the linked fund.                              |
| Folio Number                         | Folio number is unique across multiple funds records in the same collateral.       |
| Holder                               | Specify the name of fund holder.                                                   |

# Fund Details

# Table 2-76 Fund Details fields and description

| Fields       | Description                                        |
|--------------|----------------------------------------------------|
| Name of Fund | Name of fund can be specified for the fund linked. |

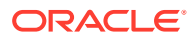

| Fields                           | Description                                                                                                    |  |
|----------------------------------|----------------------------------------------------------------------------------------------------|--|
| Fund Category                    | You can select the following fund category from the drop-down<br>list.  Balanced  Equity  Fixed Income Index Investment Money Market                                                                                                    |  |
| Scheme Name                      | Scheme name can be specified for the fund linked.                                                                                                    |  |
| Currency                         | The currency of fund gets defaulted based on selected<br>'Security Code'.                                                                                                    |  |
| Price Code                       | Price code for the security code to be selected based on which unit value is populated.                                                                                                    |  |
| Unit Value                       | Unit Value gets defaulted for selected Price Code.                                                                                                    |  |
| Quantity                         | Specify the quantity of fund.                                                                                                    |  |
| Total Fund Amount                | Total fund amount is calculated considering unit value and<br>quantity specified.                                                                                                    |  |
| Amount In Collateral<br>Currency | Wherever funds value currency is different from collateral currency, fund value in the collateral is converted to collateral currency as per rate configured and collateral value is updated.                                                                                                    |  |
| Rating Agency                    | Rating of the fund with rating agency details can be selected and signified.                                                                                                    |  |
| Rating                           | <ul> <li>Specify the rating of the funds.</li> <li>Following sub-screens are not relevant to funds type of collateral. Appropriate message is displayed when the same is invoked for entering data at the time of collateral maintenance.</li> <li>Insurance</li> <li>Field investigation details</li> <li>Valuation details</li> </ul> |  |
| Electronic Mode                  | Select this check box if the fund is in electronic mode.                                                                                                    |  |
| Remarks                          | Specify remarks for the fund, if any.                                                                                                    |  |

# Table 2-76 (Cont.) Fund Details fields and description

# 2.12.7 Bonds

This topic provides information on Bonds of specific collateral details.

- **1.** Login to **OBECM** with the appropriate login credentials.
- 2. Enter **GCDCOLBO** in the text bar the top right corner of the application tool bar and click the adjoining arrow button.

The **Bonds** screen is displayed.

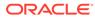

| New 🟳 Enter Query                           |   |                              |                             |  |
|---------------------------------------------|---|------------------------------|-----------------------------|--|
| Collateral Details                          |   | Branch Code                  |                             |  |
| Liability No *                              | Q | Source Code                  |                             |  |
| Liability Name                              |   | Classification               | <ul> <li>Secured</li> </ul> |  |
| Collateral Code *                           |   |                              | O Unsecured                 |  |
| Collateral Description                      |   |                              | O Liquid                    |  |
|                                             | 0 | Charge Type *                | Q                           |  |
| Collateral Currency *                       | ų | Seniority of Claim *         | Q                           |  |
| Collateral Value<br>Agreed Collateral Value |   | Charge Registration Required |                             |  |
| Class Code                                  | Q | Charge Renewal Frequency     | Yearly                      |  |
| Collateral Category *                       | Q | Units                        |                             |  |
| Sub Category                                | 0 |                              | Events                      |  |

#### Figure 2-83 Bonds screen

#### Figure 2-84 Bonds screen

| Bank Haircut Value *    |        |                 | Filing Lead Day                                | 5                      |  |
|-------------------------|--------|-----------------|------------------------------------------------|------------------------|--|
| Lendable Margin         |        |                 | Sharing Require                                |                        |  |
| Available               |        |                 | Auto Pool Creat                                | a 🔲                    |  |
| Start Date              |        |                 | Revision Date                                  | a [                    |  |
| End Date                |        |                 | Grace Day                                      | 5                      |  |
| Status                  | ACTIVE | Q               | Mortgage Initiate                              | i 🔲                    |  |
| Status Change Date      |        |                 | Taken Ove                                      | r 🔲                    |  |
| Limit Contribution      |        |                 | User Reference                                 | 3                      |  |
| Utilization Amount      |        |                 | Risk Countr                                    | ( Q                    |  |
| Available Amount        |        |                 | Internal Remark                                | , D                    |  |
| Pool Contribution       |        |                 | Remark                                         | 5                      |  |
| Facility Contribution   |        |                 |                                                |                        |  |
| Collatoral Black Amount |        | lick Evoluation | Collatoral Parfaction Notifications Paualuatio | Rand Dataile Eas Brate |  |

# Figure 2-85 Bonds screen

| Tanked Utilizati<br>Type of Ownersh         |                       |                   |                 |       |
|---------------------------------------------|-----------------------|-------------------|-----------------|-------|
| Ownership Details                           |                       |                   |                 | +-=   |
| Customer Type *                             | Is Primary Customer 🗢 | Customer Number 🗢 | Customer Name * | id ≎  |
| No data to display.<br>Page 1 (0 of 0 items | ) K ∢ 1 ≻ >I          |                   |                 |       |
| Third Party Details                         |                       |                   |                 | + - = |

3. Click Bonds Details button to invoke the sub screen of Bonds Details screen.

Multiple bond records can be linked to the same customer collateral. Collateral value is updated duly considering amount of these bonds.

The **Bond Details** screen is displayed.

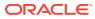

| Basic Details        |   |  |
|----------------------|---|--|
| Busic Details        |   |  |
| Security Code *      | Q |  |
| Security Description |   |  |
| Issuer Code          |   |  |
| Issuer Name          |   |  |
| Folio Number *       |   |  |
| Holder *             |   |  |
| Bond Details         |   |  |

# Figure 2-86 Bond Details

# Figure 2-87 Bonds Details

| Unit Value                       |   |  |
|----------------------------------|---|--|
| Quantity *                       |   |  |
| Total Bond Amount                |   |  |
| Amount In Collateral<br>Currency |   |  |
| Issue Date *                     |   |  |
| Bond Tenure (in days)            |   |  |
| Maturity Date *                  |   |  |
| Rating Agency                    | Q |  |
| Rating                           |   |  |
| Electronic Mode                  |   |  |
| Remarks                          |   |  |
|                                  |   |  |

For field level information, refer the below table, following details.

 Table 2-77
 Bond Details fields and description

| Fields                                  | Description                                                                        |
|-----------------------------------------|------------------------------------------------------------------------------------|
| Security Code                           | Security code can be selected from the pre-defined list for collateral type bonds. |
| Security Description and Issuer<br>Code | Security description and issuer code get defaulted for selected security code.     |
| Issuer name                             | Specify the security issuer name for the linked bonds.                             |
| Folio Number                            | Folio number is unique across different bonds linked to the collateral.            |
| Holder                                  | Specify the name of bond holder.                                                   |

# **Bond Details**

| <b>Table 2-78</b> | fields and description |
|-------------------|------------------------|
|-------------------|------------------------|

| Fields Description |                                                                                                   |
|--------------------|---------------------------------------------------------------------------------------------------|
| Price Code         | Based on price code for the security selected, unit value is defaulted from security maintenance. |
| Currency           | Select currency of bond from the adjoining list.                                                  |
| Unit Value         | Unit Value gets defaulted for the selected 'Price Code'.                                          |

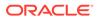

| Fields                        | Description                                                                                                    |
|-------------------------------|----------------------------------------------------------------------------------------------------|
| Quantity                      | Specify the quantity of bonds.                                                                                                    |
| Total Bond Amount             | Total bond amount is calculated for the quantity specified considering unit value.                                                                                                    |
| Amount In Collateral Currency | Wherever bond currency is different from collateral currency,<br>bond value in the collateral is converted to collateral currency<br>as per rate configured and collateral value is updated.                                                                                                    |
| Issue Date                    | Enter issue date of bond. Issue date cannot be future dated.                                                                                                    |
| Bond Tenure (in days)         | Bond tenure is calculated based on issue date and maturity date.                                                                                                    |
| Maturity Date                 | Maturity date of bond is considered as collateral end date and<br>collateral value is updated as zero. Maturity date cannot be<br>back dated.<br>When multiple bonds with different end dates are linked to the<br>collateral, collateral value is appropriately reduced based on<br>end of the bond.                           |
| Rating Agency and Rating      | Select the rating for the bond from the agency.                                                                                                    |
| Electronic Mode               | Select this check box if the bonds are in electronic mode.                                                                                                    |
| Remarks                       | <ul> <li>Specify remarks if any.</li> <li>Following sub-screens are not relevant to bonds type of collateral. Appropriate message is displayed when the same are invoked for entering data at the time of collateral maintenance.</li> <li>Insurance</li> <li>Field investigation details</li> <li>Valuation details</li> </ul> |

## Table 2-78 (Cont.) fields and description

# 2.12.8 Precious Metal screen

This topic provides the information on Precious Metal screen.

- 1. Login to **OBECM** with the appropriate login credentials.
- 2. Enter **GCDCOLLL** in the text bar at the top right corner of the Application tool bar and click the adjoining arrow button.

Multiple metal records can be linked to the same collateral. Collateral value is updated duly considering the value of these multiple metal records linked.

3. Click **Precious Metals Details** button to invoke the sub screen of '**Precious Metals Details**' screen.

The Precious metal screen is displayed.

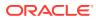

# Figure 2-88 Precious metal screen

| cious Metal Details              |                    |                              |  |
|----------------------------------|--------------------|------------------------------|--|
|                                  |                    | <b>∢</b> 1 Of 1 <b>▶</b> + - |  |
| Serial Number *                  |                    |                              |  |
| Precious Metal Type *            | $\bigcirc \square$ |                              |  |
| Description                      |                    |                              |  |
| Purity                           |                    |                              |  |
| Weight                           |                    |                              |  |
| Unit Of Weight                   |                    |                              |  |
| Currency Details                 |                    |                              |  |
| Currency *                       | Q                  |                              |  |
| Amount In Collateral<br>Currency |                    |                              |  |

# Figure 2-89 Precious metal screen

| ous Metal Form * |                   | $\bigcirc \square$ |
|------------------|-------------------|--------------------|
| Unit Rate        |                   |                    |
| aluation Amount  |                   |                    |
| Purchase Value * |                   |                    |
| Storage Details  |                   |                    |
| Remarks          |                   |                    |
|                  | Insurance Details |                    |
|                  | Valuation Details |                    |
| al Pricing Deta  | ils               |                    |
| Security Code    |                   | Q                  |

# Figure 2-90 Precious metal screen

| Market Price Code | Q |  |  |
|-------------------|---|--|--|
| Unit Value        |   |  |  |
| Number Of Units   |   |  |  |
| Current Value     |   |  |  |

For field level information, refer the below table, following details.

 Table 2-79
 Precious Metal Details fields and description

| Fields              | Description                                                                                                    |
|---------------------|----------------------------------------------------------------------------------------------------|
| Serial Number       | Serial number has to be unique across multiple precious metal records of the collateral.                                                   |
| Precious Metal Type | Select the type of precious metal from the adjoining option list.                                                                          |
| Description         | You can provide the description of the precious metal type.                                                                                |
| Purity              | Indicates the purity of the precious metals.                                                                                               |
| Weight              | Specify the weight of precious metal which need to be read with unit of weight specified.                                                  |
| Unit of Weight      | You can select unit of weight as 'Grams', 'Kilograms', 'Tonnes', 'Pounds', or 'Milligrams'.                                                |
| Precious Metal Form | Select the form of precious metal from the adjoining option list <b>Unit</b><br><b>Rate.</b> .<br>Specify the unit rate of precious metal. |

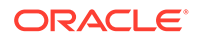

| Fields                           | Description                                                                                                    |
|----------------------------------|----------------------------------------------------------------------------------------------------|
| Valuation Amount                 | Specify the valuation amount of the precious metal.<br>Valuation amount for the precious metal is arrived at based on weight<br>and unit rate signified.                                                                                                    |
| Purchase Value                   | Specify the purchase value of the precious metal.                                                                                                    |
| Storage Details                  | Storage details of the precious metals can be noted.                                                                                                    |
| Remarks                          | Specify notes, if any, on the precious metal.                                                                                                    |
| Currency                         | If the collateral being is enabled for manual revaluation, then you can<br>select the currency from the adjoining option list. However, in case<br>collateral being is enabled for external revaluation, currency gets<br>populated based on the security code selected. |
| Amount In Collateral<br>Currency | Wherever precious metal currency is different from collateral currency, precious metal value in the collateral is converted to collateral currency as per rate configured and collateral value is updated.                                                               |

# Table 2-79 (Cont.) Precious Metal Details fields and description

#### **Insurance Details**

4. Click Insurance Details to add precious metal specific insurance details.

The **Insurance Maintenance** screen is displayed. Refer <u>Specifying the Insurance Details</u> for information on adding insurance details.

#### Valuation Details

5. Click Valuation Details to add precious metal valuation details.

The **Valuation Details** screen is displayed. Refer <u>Maintaining Valuation Details</u> for information on adding valuation details.

#### **External pricing details**

For field level information, refer the below table, following details.

#### Table 2-80 External pricing details fields and description

| Fields               | Description                                                                                                    |
|----------------------|----------------------------------------------------------------------------------------------------|
| Security code        | When the collateral is enabled for external revaluation, select the security code from the adjoining list.                 |
| Security description | Defaulted from security code.                                                                                              |
| Price code           | One or more price codes configured for this security code will be shown in the adjoining list. Select the appropriate one. |
| Unit value           | Unit value is defaulted for the price code selected.                                                                       |
| Number of units      | Enter the number of units of security being considered for collateral creation.                                            |
| Current value        | Based on unit value and number of units, current value is calculated and displayed.                                        |

# 2.12.9 Obligation Details screen

This topic provides information on obligation details screen.

1. Login to **OBECM** with the appropriate login credentials.

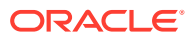

2. Enter **GCDCOLLO** in the text bar at the top right corner of the application tool bar and click the adjoining arrow button.

The **Obligation** screen is displayed.

| New 🟳 Enter Query       |   |                              |                             |  |
|-------------------------|---|------------------------------|-----------------------------|--|
| Collateral Details      |   | Branch Code                  |                             |  |
| Liability No *          | Q | Source Code                  |                             |  |
| Liability Name          |   | Classification               | <ul> <li>Secured</li> </ul> |  |
| Collateral Code *       |   |                              | O Unsecured                 |  |
| Collateral Description  |   |                              | O Liquid                    |  |
|                         | 0 | Charge Type *                | Q                           |  |
| Collateral Currency *   | Q | Seniority of Claim *         | Q                           |  |
| Collateral Value        |   | Charge Registration Required |                             |  |
| Agreed Collateral Value |   | Charge Renewal Frequency     | Yearly                      |  |
| Class Code              | Q |                              | rearry                      |  |
| Collateral Category *   | Q | Units                        |                             |  |
| Sub Category            | 0 |                              | Events                      |  |

# Figure 2-91 Obligation

# Figure 2-92 Obligation Collateral Details

| Bank Haircut Value *           |                       |                 |                       | Filing Lead Days          |                        |   |            |
|--------------------------------|-----------------------|-----------------|-----------------------|---------------------------|------------------------|---|------------|
| Lendable Margin                |                       |                 |                       | Sharing Required          |                        |   |            |
| Available                      |                       |                 |                       | Auto Pool Create          |                        |   |            |
| Start Date                     |                       |                 |                       | Revision Date             |                        |   |            |
| End Date                       |                       |                 |                       | Grace Days                |                        |   |            |
| Status                         | ACTIVE                | Q               |                       | Mortgage Initiated        |                        |   |            |
| Status Change Date             |                       |                 |                       | Taken Over                |                        |   |            |
| Limit Contribution             |                       |                 |                       | User Reference            |                        |   |            |
| Utilization Amount             |                       |                 |                       | Risk Country              |                        | Q |            |
| Available Amount               |                       |                 |                       | Internal Remarks          |                        |   |            |
| Pool Contribution              |                       |                 |                       | Remarks                   |                        |   |            |
| Facility Contribution          |                       |                 |                       |                           |                        |   |            |
| Valuation Details     External | l check Legal Opinion | Risk Evaluation | Collateral Perfection | Notifications Revaluation | Obligation Details Fee | > | Audit Exit |

# Figure 2-93 Obligation Collateral Details

| Tanked Utilization    |                       |                   |                                             |        |
|-----------------------|-----------------------|-------------------|---------------------------------------------|--------|
| Type of Ownership     |                       |                   |                                             |        |
| wnership Details      |                       |                   |                                             | + - 8  |
| Customer Type * 0     | Is Primary Customer 🗘 | Customer Number 🗘 | Customer Name * $\Rightarrow$ Name of Title | Deed 0 |
| No data to display.   | _                     |                   |                                             |        |
| Page 1 (0 of 0 items) | < ∢ 1 → >             |                   |                                             |        |
|                       |                       |                   |                                             | + - =  |

3. Click **Obligation Details** button to invoke the sub-screen of **Obligation Details** screen. The **Obligation Details** screen is displayed.

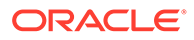

|                        |          | ■1 Of 1 > + |
|------------------------|----------|-------------|
| Guarantor CIF No       | Q        |             |
| Guarantor Name         |          |             |
| PNW                    |          |             |
| Guarantor Address *    |          |             |
| Obligation Type *      | Q 🗖      |             |
| Agreement Date         |          |             |
| Guarantee Amount *     |          |             |
| Total Guarantee Amount |          |             |
| C                      | alculate |             |

Figure 2-94 Obligation Details

# Figure 2-95 Obligation Details

| Revoke Date Guarantor's Own Exposure Continuing Guarantee |  |
|-----------------------------------------------------------|--|
| Continuing Guarantee                                      |  |
|                                                           |  |
| Remarks                                                   |  |

For field level information, refer the below table, following details.

| Fields            | Description                                                                                                    |
|-------------------|----------------------------------------------------------------------------------------------------|
| Guarantor CIF No  | Specify the customer number (CIF ID) of the guarantor.<br>Guarantor CIF No. should be unique.                                                                                                    |
| Guarantor Name    | Specify the guarantor's name. The system displays the guarantor's name if guarantor CIF is entered.                                                                                                    |
| PNW               | Specify the present net worth of the guarantor.                                                                                                    |
| Guarantor Address | Specify guarantor's address.                                                                                                    |
| Obligation Type   | Specify if the guarantee is personal or corporate guarantee.                                                                                                    |
| Agreement Date    | Specify the guarantee agreement date. Agreement date cannot be future dated.                                                                                                    |
| Guarantee Amount  | Specify the guarantee amount.<br>The amount is updated as collateral value. When multiple<br>records are included as part of one customer collateral,<br>sum of amounts of all obligations are updated as collateral<br>value. |

 Table 2-81
 Obligation Details fields and description

| Fields                   | Description                                                                                                    |
|--------------------------|----------------------------------------------------------------------------------------------------|
| Total Guarantee Amount   | The system displays the total amount of guarantee<br>provided by the mentioned Guarantor for multiple obligation<br>collaterals on clicking 'Calculate'.<br>After authorizing the collateral record, clicking the<br>'Calculate' button will recalculate and update the Total<br>Guarantee Amount based on the amount available in all<br>the obligation records (current and existing records) at that<br>time.                                                                                                    |
|                          | Total Guarantee Amount will be updated for all the linked child collaterals as well.                                                                                                    |
|                          | In case of child collaterals with cross currency, Total<br>Guarantee Amount will be updated considering the cross<br>currency revaluation of child collaterals.                                                                                                    |
|                          | <b>Note:</b> Closed collateral records are not considered for Total Guarantee Amount calculation.                                                                                                    |
| Rating Agency and Rating | You can assign a credit rating to each Guarantor. Select<br>the rating from the drop-down list. Selected rating details<br>are populated in 'Rating Agency' and 'Rating' fields.                                                                                                    |
| Revocable                | Indicate whether the Guarantor can revoke (withdraw) this guarantee provided or not.                                                                                                    |
| Revoke Date              | Indicate the date when the Guarantor revokes the<br>guarantee. This field is enabled only when the Revoke<br>check box is selected. Revoke date cannot be backdated.<br>When multiple obligation records are added to customer<br>collateral, farthest of revoke date is updated as collateral<br>end date. On the expiry date of the farthest record,<br>collateral value is updated as zero. When multiple records<br>are having different end dates, collateral value is reduced<br>to the extent of obligation on reaching revoke date.                                                                                                    |
|                          | <ul> <li>Note:</li> <li>If Revoke Date is given in the "Obligation Details"<br/>and Collateral End Date is not given, then farthest<br/>Revoke Date will be updated as Collateral End Date<br/>with appropriate message.<br/>Override message- Collateral End Date is not<br/>provided, so it will be updated as the maximum<br/>Revoke Date.</li> <li>If Revoke Date is given in the "Obligation Details"<br/>and Collateral End Date is also given and if Collateral<br/>End Date is after farthest Revoke Date, then End Date<br/>will be updated as the maximum Revoke Date.<br/>Override message - Collateral End Date is greater<br/>than the maximum Revoke Date, so Collateral End<br/>Date will be updated as the maximum Revoke Date.</li> <li>If Revoke Date is given in the "Obligation Details"<br/>and Collateral End Date is also given and if Collateral<br/>End Date is given in the "Obligation Details"<br/>and Collateral End Date is also given and if Collateral<br/>End Date is earlier than farthest Revoke Date, then<br/>Collateral End Date given will be retained.<br/>Override message - Collateral End Date will be<br/>retained though Maximum Revoke Date is greater thar<br/>the Collateral End Date. Collateral will be marked as<br/>expired on this Collateral End Date.</li> </ul> |
| O                        | The system displays the total exposure of the guarantor.                                                                                                    |

| Table 2-81 | (Cont.) Obligation | Details fields and desc | ription |
|------------|--------------------|-------------------------|---------|
|------------|--------------------|-------------------------|---------|

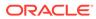

| Fields               | Description                                                                                                    |
|----------------------|----------------------------------------------------------------------------------------------------|
| Continuing Guarantee | Select this check box if the guarantee is a continuing guarantee.                                                                                                    |
| Remarks              | <ul> <li>Specify remarks for the guarantee, if any.</li> <li>Following sub-screens are not relevant to obligation type of collateral. Appropriate message is displayed when the same are invoked for entering data at the time of collateral maintenance.</li> <li>Insurance</li> <li>Field investigation details</li> <li>Valuation details</li> </ul> |

Table 2-81 (Cont.) Obligation Details fields and description

# 2.12.10 Guarantee Details screen

This topic provides information on Guarantee details screen.

- **1.** Login to **OBECM** with the appropriate login credentials.
- 2. Enter **GCDCOLLG** in the text bar at the top right corner of the application tool bar and click the adjoining arrow button.
- Click Guarantee Details button to invoke the sub-screen of 'Guarantee Details' screen.

The Guarantee Details screen is displayed.

| arantee Details                  |          |                           |
|----------------------------------|----------|---------------------------|
|                                  |          | <b>∢</b> 1 0f1 <b>▶</b> + |
| Reference Number *               |          |                           |
| Guarantee Type                   | Bid Bond |                           |
| Issuer Details *                 |          |                           |
| Beneficiary *                    |          |                           |
| Applicable Place                 |          |                           |
| Issue Date                       |          |                           |
| Effective Date                   |          |                           |
| Expiry Date                      |          |                           |
| Currency *                       | Q        |                           |
| Amount In Collateral<br>Currency |          |                           |

Figure 2-96 Guarantee Details

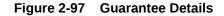

| Amount *      |   |           |
|---------------|---|-----------|
| Rating Agency | Q |           |
| Rating        |   |           |
| Revocable     |   |           |
| Remarks       |   |           |
|               |   |           |
|               |   | Exit Save |

Using this screen, customer collateral of type guarantees can be maintained. You can capture multiple guarantees as part of customer collateral created and arrive at the collateral value appropriately.

When multiple guarantees records are added to customer collateral, last of end dates is updated as collateral end date. At the end date of the last record,

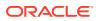

collateral value is updated as zero. However, when a particular guarantee linked to a collateral reaches end date first, then the collateral value is reduced to this extent.

For field level information, refer the below table, following details.

| Fields                           | Description                                                                                                    |
|----------------------------------|----------------------------------------------------------------------------------------------------|
| Reference Number                 | Reference number is unique between different guarantees attached to the same collateral.                                                                                                    |
| Guarantee Type                   | You can select the guarantee type as 'Big Bond', 'Commercial', 'Financial', 'Performance', or 'Personal'.                                                                                                    |
| Issuer Details and Beneficiary   | You can enter guarantee issuer and beneficiary details.                                                                                                    |
| Applicable Place                 | Applicable place can be specified.                                                                                                    |
| Issue Date                       | Issue date cannot be future date. Issue date cannot be after effective date.                                                                                                    |
| Effective Date                   | Effective date cannot be future dated. Issue date is defaulted as effective date unless specified.                                                                                                    |
| Expiry Date                      | Expiry date cannot be back dated or current dated.                                                                                                    |
| Currency                         | If the collateral being is enabled for manual revaluation, then<br>you can select the currency from the adjoining option list.<br>However, in case collateral being is enabled for external<br>revaluation, currency gets populated based on the security code<br>selected.                                                                                               |
| Amount In Collateral<br>Currency | If guarantee currency is different from collateral currency,<br>configured rate is considered and guarantee converted amount<br>is updated as collateral value.                                                                                                    |
| Amount                           | Guarantee amount is updated as collateral value. When multiple<br>guarantee records are included as part of one customer<br>collateral, the sum of amount of all guarantees is updated as<br>collateral value.                                                                                                    |
| Rating Agency                    | Rating for guarantee from the agency can be signified at guarantee level.                                                                                                    |
| Revocable                        | <ul> <li>Select this check box to if you want to revoke the guarantee.</li> <li>Following sub-screens are not relevant to guarantee type of collateral. Appropriate message is displayed when the same are invoked for entering data at the time of collateral maintenance.</li> <li>Insurance</li> <li>Field investigation details</li> <li>Valuation details</li> </ul> |

Table 2-82 Guarantee Details fields and description

# 2.12.11 Commercial Papers screen

This topic provides information on Commercial papers screen.

- 1. Login to **OBECM** with the appropriate login credentials.
- 2. Enter **GCDCOLCP** in the text bar at the top right corner of the application tool bar and click the adjoining arrow button.
- 3. Click **Commercial Papers Details** button to invoke the sub-screen of **Commercial Papers Details** screen.

The **Commercial Paper Details** screen is displayed.

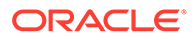

# Reference Number\* Image: Constant Details Image: Constant Details

# Figure 2-98 Commercial Paper Details

# Figure 2-99 Commercial Paper Details

| ommercial Paper D | etails   |   |
|-------------------|----------|---|
| Issued At         |          |   |
| Face Value        |          |   |
| Discounted Value  |          |   |
| Interest Rate *   |          |   |
| Maturity Amount * |          |   |
| Period(in Days)   |          |   |
| Maturity Date *   |          |   |
| Issued In Form *  | Physical |   |
| Rating Agency     | (        | Q |
| Rating            |          |   |
| Rating Valid Upto |          |   |

# Figure 2-100 Commercial Paper Details

| xternal Pricing Details |   |  |
|-------------------------|---|--|
| Security Code           | Q |  |
| Security Description    |   |  |
| Market Price Code       | Q |  |
| Unit Value              |   |  |
| Number Of Units         |   |  |
| Current Value           |   |  |

#### **External Pricing Details**

# Table 2-83 External Pricing details fields and description

| Fields               | Description                                                                                                    |
|----------------------|----------------------------------------------------------------------------------------------------|
| Security code        | When the collateral is enabled for external revaluation, select the security code from the adjoining list.                 |
| Security description | Defaulted from security code.                                                                                              |
| Price code           | One or more price codes configured for this security code will be shown in the adjoining list. Select the appropriate one. |
| Unit value           | Unit value is defaulted for the price code selected.                                                                       |
| Number of units      | Enter the number of units of security being considered for collateral creation.                                            |

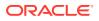

| Fields        | Description                                                                                                    |
|---------------|----------------------------------------------------------------------------------------------------|
| Current value | <ul> <li>Based on unit value and number of units, current value is calculated and displayed.</li> <li>Following sub-screens are not relevant to commercial papers type of collateral. Appropriate message is displayed when the same are invoked for entering data at the time of collateral maintenance.</li> <li>Insurance</li> <li>Field investigation details</li> <li>Valuation details</li> </ul> |

# Table 2-83 (Cont.) External Pricing details fields and description

# 2.12.12 Corporate Deposits

This topic provides the information on this Corporate Deposits.

- 1. Login to **OBECM** with the appropriate login credentials.
- 2. Enter **GCDCOLCD** in the text bar at the top right corner of the Application tool bar and click the adjoining arrow button.
- 3. click Corporate Deposits Details button, to invoke the sub-screen of Corporate Deposits Details screen.

The Corporate Deposits details screen is displayed.

## Figure 2-101 Corporate Deposits details

| orate Deposit Deta             |                  |              |  |
|--------------------------------|------------------|--------------|--|
| ssuer Details                  |                  |              |  |
|                                | <1               | Of 1 ▶ + - 8 |  |
| Issuer Name *                  | Q                |              |  |
| Issuer Contact Details         |                  |              |  |
| Issuer Contact Address         | Issuer Contact I | Details      |  |
| Corporate Deposits<br>Category | Sovereigns       |              |  |
| Rating Agency                  | Q                |              |  |
| Rating                         |                  |              |  |
| Deposit Details                |                  |              |  |
| Deposit Reference *            |                  |              |  |
| Date of Deposit *              |                  |              |  |

# Figure 2-102 Corporate Deposits details

| Interest Rate     |            |  |  |  |
|-------------------|------------|--|--|--|
| Period(in Days)   |            |  |  |  |
| Maturity Date *   |            |  |  |  |
| Deposit Amount *  |            |  |  |  |
| Interest Payment  | Cumulative |  |  |  |
| Maturity Amount * |            |  |  |  |

Using this screen, you can create customer collaterals of corporate deposits considering various attributes. Multiple corporate deposits can be linked to same collateral. Collateral value is calculated based on value of one or more corporate deposits linked to the collateral.

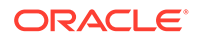

For field level information, refer the below table, following details.

| Fields                         | Descriptions                                                                                                    |  |  |
|--------------------------------|----------------------------------------------------------------------------------------------------|--|--|
| Issuer Name                    | Issuer code/name is to be fetched from <b>GCDISSUR</b> . Only those issuers which have been created for type – corporate deposit should be available.                                                                                                    |  |  |
| Issuer Contact Details         | Issuer contact details for the issuer name selected is fetched.                                                                                                    |  |  |
| Issuer contact address         | Issuer contact address can be captured.                                                                                                    |  |  |
| Corporate Deposits<br>Category | You can select 'Sovereigns', 'Banks', and 'Corporates'.                                                                                                    |  |  |
| Rating Agency and Rating       | These details are fetched from 'Credit Rating Agency Maintenance' screen.                                                                                                    |  |  |
| Deposit Reference              | Indicates the deposit reference number which is unique across records of the collateral.                                                                                                    |  |  |
| Date of Deposit                | Indicates the date of deposit. Future date is not allowed.                                                                                                    |  |  |
| Interest Rate                  | Indicates the interest rate of deposit.                                                                                                    |  |  |
| Period (in Days)               | Based on issue date and maturity date, period (in days) is calculated.                                                                                                    |  |  |
| Maturity Date                  | When multiple corporate deposit have different maturity<br>dates, the last date of these maturity dates is updated as<br>collateral end date. On the maturity date of the last date<br>record, collateral value is updated as zero.<br>However, when a particular corporate deposit record linked to<br>a collateral matures first, then the collateral value is reduced<br>to this extent. Maturity date cannot be back dated or current<br>date. |  |  |
| Deposit Amount                 | Maturity date cannot be back dated or current date.<br>Deposit amount is updated as collateral value. After collateral creation, you cannot modify the Deposit Amount. In order to modify the collateral value, you must add another record.                                                                                                    |  |  |
| Interest Payment               | Interest payment can be either 'Cumulative' or 'Non-<br>Cumulative'.                                                                                                    |  |  |
| Maturity Amount                | <ul> <li>Maturity amount cannot be less than deposit amount. It is equal or greater than deposit amount.</li> <li>Following sub-screens are not relevant to Corporate Deposits type of collateral. Appropriate message is displayed when the same are invoked for entering data at the time of collateral maintenance.</li> <li>Insurance</li> <li>Field investigation details</li> <li>Valuation details</li> </ul>                               |  |  |

 Table 2-84
 Corporate Deposit Details Fields and Descriptions

# 2.12.13 Agriculture Details Screen

This topic provides information on Agriculture Details screen.

- 1. Login to **OBECM** with the appropriate login credentials.
- 2. Enter **GCDCOLAG** in the text bar at the top right corner of the Application tool bar and click the adjoining arrow button.

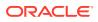

3. Click **Agriculture Details** tab in the **Agriculture** screen, To invoke the Agriculture Details sub-screen

The Agriculture Paper Details screen is displayed.

| New 🟳 Enter Query      |   |                              |             |  |
|------------------------|---|------------------------------|-------------|--|
| Collateral Details     |   | Branch Code                  |             |  |
| Liability No *         | Q | Source Code                  |             |  |
| Liability Name         |   | Classification               | Secured     |  |
| Collateral Code *      |   |                              | O Unsecured |  |
| Collateral Description |   |                              | O Liquid    |  |
|                        | 0 | Charge Type *                | Q           |  |
| Collateral Currency *  | Q | Seniority of Claim *         | Q           |  |
| Collateral Value       |   | Charge Registration Required |             |  |
| Class Code             | Q | Charge Renewal Frequency     | Yearly      |  |
| Collateral Category *  | Q | Units                        |             |  |
| Sub Category           | 0 |                              | Events      |  |

Figure 2-103 Agriculture Paper Details

# Figure 2-104 Agriculture Paper Details

| Sub Category              |                            | Q          |                                   | Events                    |            |
|---------------------------|----------------------------|------------|-----------------------------------|---------------------------|------------|
| Bank Haircut Value *      |                            |            | Filing Lead Days                  |                           |            |
| Lendable Margin           |                            |            | Sharing Required                  |                           |            |
| Available                 |                            |            | Auto Pool Create                  |                           |            |
| Start Date                |                            |            | Revision Date                     |                           |            |
| End Date                  |                            |            | Grace Days                        |                           |            |
| Status                    | ACTIVE                     | Q          | Mortgage Initiated                |                           |            |
| Status Change Date        |                            |            | Taken Over                        |                           |            |
| Limit Contribution        |                            |            | User Reference                    |                           |            |
| Utilization Amount        |                            |            | Risk Country                      | Q                         |            |
| Available Amount          |                            |            | Internal Remarks                  |                           |            |
| Pool Contribution         |                            |            | Remarks                           |                           |            |
| Valuation Details Externa | I check Legal Opinion Risl | Evaluation | Collateral Perfection Revaluation | Agriculture Details Fee > | Audit Exit |

# Figure 2-105 Agriculture Paper Details

| hird Party Details      |                   |       |               |                   |                    | + - 8 |
|-------------------------|-------------------|-------|---------------|-------------------|--------------------|-------|
| Page 1 (0 of 0 items)   |                   |       |               |                   |                    |       |
| ta to display.          |                   |       |               |                   |                    |       |
| 🗆 >mer Type * 💲 Is Prin | mary Customer 🛛 🗘 | Custo | omer Number 🗘 | Customer Name * 0 | Name of Title Deed | 0     |
| Ownership Details       |                   |       |               |                   |                    | + - = |
| Type of Ownership       |                   |       |               |                   |                    |       |
| Tanked Utilization      |                   |       |               |                   |                    |       |
| Collateral Block Amount |                   |       |               |                   |                    |       |
| Facility Contribution   |                   |       |               |                   |                    |       |

## Note:

Agriculture Details screen varies based on the selected Collateral Category.

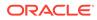

# 2.12.13.1 Agriculture Details - Crop

This topic provides the information on Agriculture Details - Crop.

- **1**. Login to **OBECM** with the appropriate login credential
- If CROP is selected as the Collateral Category, the 'Agriculture Details' screen. The Agriculture Details screen is displayed.

# Figure 2-106 Agriculture Details

|                                 |   | ■1 Of 1 > + - |
|---------------------------------|---|---------------|
| ntity Reference Number *        |   |               |
| rop Details                     |   |               |
| Crop Type                       | Q |               |
| Land Location                   |   |               |
| Collateral Document<br>Location |   |               |
| Description                     |   |               |

# Figure 2-107 Agriculture Details

| Amount In Collateral<br>Currency |           |                    |  |
|----------------------------------|-----------|--------------------|--|
| Crop Values                      |           | Storage Details    |  |
| Total Area                       |           | Storage Location   |  |
| Area In                          | Hectares  | Charges            |  |
| Crop Grown Area                  |           | Insurance Coverage |  |
| Land Type                        | Rainfed   |                    |  |
| Total Produce                    |           |                    |  |
| Produce In                       | Kilograms |                    |  |
| Market Price                     |           |                    |  |
| Minimum Support<br>Price(MSP)    |           |                    |  |
| Crop Value                       |           |                    |  |

# Figure 2-108 Agriculture Details

| Crop Harvest Season<br>Crop Shelf Life (in days) | January |  |
|--------------------------------------------------|---------|--|
| End Date                                         |         |  |
| Selective Credit Control                         | Cereals |  |
| xternal Pricing Deta                             | ills    |  |
| Security Code                                    | Q       |  |
| Security Description                             |         |  |
| Market Price Code                                | Q       |  |
| Unit Value                                       |         |  |
| Number Of Units                                  |         |  |
|                                                  |         |  |

3. Click the + icon and specify the following details.

For field level information, refer the below table, following details.

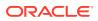

| Fields                                            | Description                                                           |
|---------------------------------------------------|-----------------------------------------------------------------------|
| Сгор Туре                                         | Specify the crop type.                                                |
| Land Location and Collateral<br>Document Location | Land location and collateral document location can be specified here. |
| Description                                       | Provide a brief description about the crop.                           |

# Table 2-85 Agriculture Details - Crop

# **Currency Details**

# Table 2-86 Currency Details

| Fields                           | Description                                                                                                    |
|----------------------------------|----------------------------------------------------------------------------------------------------|
| Currency                         | If the collateral being is enabled for manual revaluation, then you can select the currency from the adjoining option list. However, in case collateral being is enabled for external revaluation, currency gets populated based on the security code selected. |
| Amount in Collateral<br>Currency | When different currencies are involved, collateral value in crop currency is converted to collateral currency as per rate configured.                                                                                                    |

# **Crop Values**

Details of crop grown area, total area, total produce, market price of the crop and MSP (minimum support price) can be captured in this section. All the field values cannot be zero or negative, except the Total area which can be zero but cannot be negative.

| Table | 2-87 | Crop | Values |
|-------|------|------|--------|
|-------|------|------|--------|

| Fields                      | Descriptions                                                                                                    |  |
|-----------------------------|----------------------------------------------------------------------------------------------------|--|
| Crop Value                  | Specify the Crop Value here. Crop value cannot be zero or negative value.<br>Crop value is updated as collateral value. When multiple crops records are<br>included as part of one customer collateral, sum of crop values of all crops<br>are updated as collateral value.                             |  |
|                             | When multiple crop records are added to customer collateral, farthest end date of all the child collaterals is updated as collateral end date. At the end date of the last record, collateral record is marked as Expired, 'Available' check box is disabled and Limit contribution is updated as zero. |  |
|                             | However, when a particular crop linked to a collateral reaches end date first, then the collateral value is reduced to this extent.                                                                                                    |  |
| Crop Harvest<br>Season      | Crop harvest season can be signified.                                                                                                    |  |
| Crop Shelf Life             | Crop shelf life (in days) can be captured at crop collateral level. Negative value is not allowed in this field.                                                                                                    |  |
| End Date                    | End date cannot be Back dated or Current dated.                                                                                                    |  |
| Selective Credit<br>Control | Select the Selective Credit Control from the drop down list. The options available are 'Cereals', 'Pulses', and 'Oil Seeds'.                                                                                                    |  |

# Storage Details

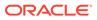

| Fields Descriptions                                                                          |  |  |
|----------------------------------------------------------------------------------------------|--|--|
| Storage Location         Specify the location where the crop is stored.                      |  |  |
| Charges Specify the storage location charge.                                                 |  |  |
| Insurance Specify the Insurance Coverage amount. Negative value is no allowed in this field. |  |  |

# **External pricing details**

# Table 2-89 External Pricing Details

| Fields Descriptions  |                                                                                                    |
|----------------------|----------------------------------------------------------------------------------------------------|
| Security code        | When the collateral is enabled for external revaluation, select the security code from the adjoining list.                 |
| Security description | Defaulted from security code.                                                                                              |
| Market Price<br>code | One or more price codes configured for this security code will be shown in the adjoining list. Select the appropriate one. |
| Unit value           | Unit value is defaulted for the price code selected.                                                                       |
| Number of units      | Enter the number of units of security being considered for collateral creation.                                            |
| Current value        | Based on unit value and number of units, current value is calculated and displayed.                                        |

## **Insurance Details**

4. Click **Insurance Details** to add agriculture specific insurance details.

The **Insurance Maintenance** screen is displayed. Refer <u>Specifying the Insurance Details</u> for information on adding insurance details.

# Valuation Details

5. Click Valuation Details to add agriculture valuation details.

The **Valuation Details** screen is displayed. Refer <u>Maintaining Valuation Details</u> for information on adding valuation details.

# **Dedupe Check**

Click Dedupe Check to identify whether the collateral to be created is duplicate or not. The system validates the existing collateral records using the parameters configured in **Collateral Dedupe Maintenance** screen.

# Note:

Dedupe check must be individually performed for all the child collaterals.

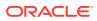

| Ξ    | Collateral Code 0 | Collateral Description 0 | Liability No 0 | Collateral Type 0 | Collateral Category 0 | Charge Type 0 | Collateral Currency 0 | Collateral Value 0 | Launch Screen |
|------|-------------------|--------------------------|----------------|-------------------|-----------------------|---------------|-----------------------|--------------------|---------------|
|      | SEVCORPVEH1       | SEVENCORP VEHICLE        | SEVENCORP      | VEHICLE           | PASSENGER VEHICLE     | HYPOTHECATION | USD                   | 446538.46          | Launch Screen |
|      | LIAB4VEH5         | LIAB4 VEHCOLL5           | 506LIAB4       | VEHICLE           | PASSENGER VEHICLE     | HYPOTHECATION | USD                   | 565827.34          | Launch Screen |
|      | SEVENCORPVEH3     | P                        | SEVENCORP      | VEHICLE           | PASSENGER VEHICLE     | HYPOTHECATION | USD                   | 544724.26          | Launch Screen |
|      | SEVENCORPVEH2     |                          | SEVENCORP      | VEHICLE           | PASSENGER VEHICLE     | HYPOTHECATION | USD                   | 550000             | Launch Screen |
| Page | 1 of 1 (1-4 of 4  | items)  < ∢ 1 → >        |                |                   |                       |               |                       |                    |               |

Figure 2-109 Dedupe Check

- 6. Click Launch Screen to verify and take necessary action.
- 7. Click **Ignore Dedupe & Proceed** to ignore the dedupe check result and continue with collateral creation.

# 2.12.13.2 Agriculture Details - Livestock

This topic provides the information on Agriculture Details - Livestock.

If **LIVESTOCK** is selected as the Collateral Category, livestock specific parameters appear in the **Agriculture Details** screen as shown below.

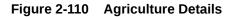

| Livestock Details               |              |
|---------------------------------|--------------|
| Туре                            | Q            |
| Description                     |              |
| Type of Breed                   | Indigenous   |
| Number of Livestock             |              |
| Type of Farm                    |              |
| Livestock Produce -<br>Primary  | Dairy        |
| Unit of Produce                 | Kilograms    |
| Total Produce in a year         |              |
| Livestock Maintenance<br>System | Zero Grazing |
| Average Life Expectancy         |              |

Figure 2-111 Agriculture Details

| Currency | Details                                   |   |  |
|----------|-------------------------------------------|---|--|
| Amou     | Currency<br>unt In Collateral<br>Currency | Q |  |
| Livestoc | k Value                                   |   |  |
|          | Market Value                              |   |  |
| Brar     | d/Registration<br>Number                  |   |  |
|          | Trading Name                              |   |  |
| External | Pricing Details                           |   |  |
|          | Security Code                             | Q |  |
| Secu     | rity Description                          |   |  |

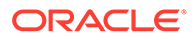

# Figure 2-112 Agriculture Details

| Marke        | t Price Code          |               | Q              |                         |                        |      |
|--------------|-----------------------|---------------|----------------|-------------------------|------------------------|------|
|              | Unit value            |               |                |                         |                        |      |
|              | Quantity              |               |                |                         |                        |      |
| с            | urrent Value          |               |                |                         |                        |      |
| ivestock S   | Specific Details      |               |                |                         |                        | +- = |
| Name o       | of Animal 🗘           | Year of Birth | Sort Ascending | Identification Number 🗘 | Vaccination Received 🗘 |      |
| No data to d | isplay.               |               |                |                         |                        |      |
| age 1        | (0 of 0 items)  < 4 1 | ) → →I        |                |                         |                        |      |

# Livestock Details

| Table 2-90 | Livestock Details |
|------------|-------------------|
|------------|-------------------|

| Fields                                                                                                    | Description                                                                                                    |  |
|----------------------------------------------------------------------------------------------------|----------------------------------------------------------------------------------------------------|--|
| Туре                                                                                                    | Select the livestock type from the list of values maintained in GEDTYPES.                                                                                                    |  |
| Description                                                                                                    | Provide a brief description about the livestock.                                                                                                    |  |
| Type of Breed                                                                                                    | Select the Type of Breed from the drop down list. The options available are 'Indigenous', 'Local', 'Improved', and 'Exotic Breeds'.                                                                                                    |  |
| Number of Livestock                                                                                                    | Specify the total number of livestock. Number of Livestock cannot be zero or negative value.                                                                                                    |  |
| Type of Farm                                                                                                    | Specify the Type of Farm where the livestock is kept.                                                                                                    |  |
| Livestock Produce -<br>Primary Specify the primary product produced from the livestock. T<br>following options are available in the drop down list 'Dairy',<br>'Poultry - Eggs', 'Aquaculture', 'Animal Skins and Hides',<br>'Apiculture', and 'Other'. |                                                                                                    |  |
| Unit of Produce                                                                                                    | Specify the units in which the livestock products are produced.<br>The following options are available in the drop down list<br>'Kilograms', 'Tonnes', 'Quintals', 'Pounds', 'Litres', and 'Metric<br>Tonnes'.                                                           |  |
| Total Produce in a year                                                                                                    | Specify the total number of primary products produced from the livestock in a year. Total Produce value cannot be zero or negative.                                                                                                    |  |
| Livestock Maintenance<br>System                                                                                                    | Specify how the livestock are produced or sustained. The<br>following options are available in the drop down list 'Zero grazing',<br>'Tethering', 'Communal grazing', 'Stall-fed', 'Backyard',<br>'Commercial - Small Scale', 'Commercial - Large Scale', and<br>Others. |  |
| Average Life Expectancy                                                                                                    | Specify the expected average life of the livestock in years.<br>Average Life Expectancy cannot be zero or negative value.                                                                                                    |  |

# **Currency Details**

| Table 2-91 | Currency | Details |
|------------|----------|---------|
|------------|----------|---------|

| Fields                                                                                                    | Description                                                                                                    |  |
|----------------------------------------------------------------------------------------------------|----------------------------------------------------------------------------------------------------|--|
| Currency                                                                                                    | If the collateral being is enabled for manual revaluation, then you can<br>select the currency from the adjoining option list. However, in case<br>collateral being is enabled for external revaluation, currency gets<br>populated based on the security code selected. |  |
| Amount in Collateral<br>CurrencyWhen different currencies are involved, collateral value in livestock<br>currency is converted to collateral currency as per rate configured |                                                                                                    |  |

# Livestock Value

| Fields                       | Descriptions           Specify the total value of the livestock. Market value is updated as collateral value in case of Manual Revaluation. Market Value cannot be zero or negative value. |  |
|------------------------------|----------------------------------------------------------------------------------------------------|--|
| Market Value                 |                                                                                                    |  |
| Brand/Registration<br>Number | Specify the brand number of the livestock. Brand/Registration Number can have alphabets and any special characters with maximum length of 100 characters.                                  |  |
| Trading Name                 | Specify the Trading Name of livestock brand. Trading Name can be alphanumeric with maximum length of 100 characters.                                                                       |  |

# **External pricing details**

| Table 2-93 E | xternal Pricing | Details |
|--------------|-----------------|---------|
|--------------|-----------------|---------|

| Fields Description                                                                            |                                                                                                    |  |
|-----------------------------------------------------------------------------------------------|----------------------------------------------------------------------------------------------------|--|
| Fields                                                                                        | Description                                                                                                    |  |
| Security code                                                                                 | When the collateral is enabled for external revaluation, select the security code from the adjoining list.                    |  |
| Security description                                                                          | Defaulted from security code.                                                                                                 |  |
| Market Price code                                                                             | One or more price codes configured for this security code will be shown<br>in the adjoining list. Select the appropriate one. |  |
| Unit value                                                                                    | Unit value is defaulted for the price code selected.                                                                          |  |
| Number of unitsEnter the number of units of security being considered for collat<br>creation. |                                                                                                    |  |
| Current value                                                                                 | Based on unit value and number of units, current value is calculated and displayed.                                           |  |

# Livestock Specific Details

| Table 2-94 | Livestock Specific Details |
|------------|----------------------------|
|------------|----------------------------|

| Fields                | Description                                                                                                    |  |
|-----------------------|----------------------------------------------------------------------------------------------------|--|
| Name of Animal        | Specify the name of animal. Animal name can be alphanumeric with maximum length of 100 characters.                             |  |
| Year of Birth         | Specify the Year of Birth of the animal.                                                                                       |  |
| Identification Number | Specify the microchip number of the livestock. Identification Number can be alphanumeric with maximum length of 30 characters. |  |

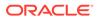

| Table 2-94 ( | (Cont.) | Livestock S | pecific Details |
|--------------|---------|-------------|-----------------|
|              |         |             |                 |

| Fields               | Description                                                                                                  |
|----------------------|----------------------------------------------------------------------------------------------------|
| Vaccination Received | Specify if the livestock has received vaccination or not by selecting 'Yes' or 'No' from the drop down list. |

# 2.12.14 Perishables Details Screen

This topic describes the information on Perishables Details screen.

- **1.** Login to OBECM with the appropriate login credential.
- 2. Enter **GCDCOLPC** in the text bar at the top right corner of the application tool bar and click the adjoining arrow button.
- 3. Click **Perishables Details** button, to invoke the sub-screen of **Perishables Details** screen.

The **Perishables Details** screen is displayed.

# Figure 2-113 Perishables Details Screen

| Perishable Details |                                  |       | ×                           |
|--------------------|----------------------------------|-------|-----------------------------|
|                    |                                  |       | <b></b> ■1 Of 1 <b></b> + - |
|                    | Entity Reference Number *        |       |                             |
|                    | Item Type *                      | Fruit |                             |
|                    | Item *                           |       |                             |
|                    | Currency Details                 |       |                             |
|                    | Currency *                       | Q     |                             |
|                    | Amount In Collateral<br>Currency |       |                             |
|                    | Perishable Details               |       |                             |
|                    | Total Produce *                  |       |                             |
|                    | Produce In *                     | Kg    |                             |
|                    | Market Price                     |       |                             |

Figure 2-114 Perishables Details Screen

| Item Value           |                   |  |
|----------------------|-------------------|--|
| Shelf life (in days) |                   |  |
| Shelf Life End Date  |                   |  |
| Residual Value       |                   |  |
| Harvested Date *     |                   |  |
| End Date *           |                   |  |
|                      | Insurance Details |  |
|                      | Valuation Details |  |

#### Figure 2-115 Perishables Details Screen

| xternal Pricing Details |    |  |
|-------------------------|----|--|
| Security Code           | 0  |  |
| Security Description    |    |  |
| Market Price Code       | Q, |  |
| Unit Value              |    |  |
| Number Of Units         |    |  |
| Current Value           |    |  |

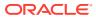

## Item Value

Item value is updated as collateral value.

For field level information, refer the below table, following details.

## **Currency Details**

#### Table 2-95 Currency Details

| Fields                           | Description                                                                                                    |
|----------------------------------|----------------------------------------------------------------------------------------------------|
| Currency                         | If the collateral being is enabled for manual revaluation, then you can select the currency from the adjoining option list. However, in case collateral being is enabled for external revaluation, currency gets populated based on the security code selected. |
| Amount in Collateral<br>Currency | When different currencies are involved, collateral value in perishable currency is converted to collateral currency as per rate configured.                                                                                                    |

# Perishables Details

In this section, customer collateral of type perishables can be maintained. Perishables can be of fruit, flower and vegetables. When multiple perishables records are included as part of one customer collateral, sum of item values of all crops are updated as collateral value.

When multiple perishables records are added to customer collateral, last of end dates is updated as collateral end date. At the end date of the last record, collateral value is updated as zero. However, when a particular perishables linked to a collateral reaches end date first, then the collateral value is reduced to this extent.

| Fields                                          | Description                                                                                                    |
|-------------------------------------------------|----------------------------------------------------------------------------------------------------|
| Shelf Life (in days) and Shelf Life<br>End Life | Shelf life (in days) is based on the Harvested date and<br>Shelf life End date. Residual value is mandatory when<br>Shelf life End date is provided. |
| Residual Value                                  | Residual value is updated as the Collateral value once the Shelf Life End date has been crossed.                                                     |
| Harvest Date                                    | Harvest date cannot be future dated.                                                                                                    |
| End Date                                        | End date cannot be back dated or current dated.                                                                                                    |

Table 2-96 Perishables Details

#### Insurance Details

Click 'Insurance Details' to add perishable specific insurance details. The 'Insurance Maintenance' screen is displayed.

Refer Specifying the Insurance Details for information on adding insurance details.

# Valuation Details

Click 'Valuation Details' to add perishable valuation details. The 'Valuation Details' screen is displayed.

Refer Maintaining Valuation Details for information on adding valuation details.

# Cold storage or Godown Details

The storage details of perishables can be updated. You can also enter insurance details for perishables.

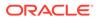

# **External Pricing Details**

| Fields               | Descriptions                                                                                                    |
|----------------------|----------------------------------------------------------------------------------------------------|
| Security code        | When the collateral is enabled for external revaluation, select the security code from the adjoining list.                 |
| Security description | Defaulted from security code.                                                                                              |
| Price code           | One or more price codes configured for this security code will be shown in the adjoining list. Select the appropriate one. |
| Unit value           | Unit value is defaulted for the price code selected.                                                                       |
| Number of units      | Enter the number of units of security being considered for collateral creation.                                            |
| Current value        | Based on unit value and number of units, current value is calculated and displayed.                                        |

# Table 2-97External Pricing Details

# 2.12.15 Inventory Details screen

This topic provides the information on Inventory Details screen.

- **1**. Login to **OBECM** with the appropriate login credential.
- 2. Enter **GCDCOLIY** in the text bar at the top right corner of the application tool bar and click the adjoining arrow button.

The **Inventory** screen is displayed.

| New 🏳 Enter Query                  |        |   |                             |                             |  |
|------------------------------------|--------|---|-----------------------------|-----------------------------|--|
| Collateral Details                 |        |   | Branch Code                 |                             |  |
| Liability No                       |        | Q | Source Code                 |                             |  |
| Liability Name                     |        |   | Classification              | <ul> <li>Secured</li> </ul> |  |
| Collateral Code                    |        |   |                             | O Unsecured                 |  |
| Collateral Description             |        |   |                             | O Liquid                    |  |
|                                    |        |   | Charge Type                 | Q                           |  |
| Collateral Currency *              |        | Q | Seniority of Claim          | Q                           |  |
| Collateral Value                   |        |   | Charge Registration Require |                             |  |
| Agreed Collateral Value            |        | 0 | Charge Renewal Frequence    | Yearly                      |  |
| Class Code                         |        | Q | Unit                        |                             |  |
| Collateral Category                |        | Q |                             | Events                      |  |
| Sub Category<br>Bank Haircut Value |        | Q | Filing Lead Day             |                             |  |
| Lendable Margin                    |        |   | Sharing Require             |                             |  |
| Available                          |        |   | Auto Pool Create            |                             |  |
| Start Date                         |        |   | Revision Date               |                             |  |
| End Date                           |        |   | Grace Day                   |                             |  |
| Status                             | ACTIVE | 0 | Mortgage Initiate           |                             |  |
| Citature Channes Date              | ACTIVE |   | 3                           |                             |  |

# Figure 2-116 Inventory

# Figure 2-117 Inventory

| Collateral | Block Amount    |  |  |                              |   |  |  |
|------------|-----------------|--|--|------------------------------|---|--|--|
|            | ol Contribution |  |  | Remarks                      |   |  |  |
|            | ailable Amount  |  |  | Internal Remarks             |   |  |  |
| Utili      | zation Amount   |  |  | Risk Country                 | Q |  |  |
| Lim        | is Change Date  |  |  | Taken Over<br>User Reference |   |  |  |

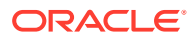

# Figure 2-118 Inventory

| Customer Type        | Is Primary Customer 0                  | Custome                     | r Number 🛛 🗘          | Customer Name 🌷 🗘 | Name of Title Deed 0 | R                  |
|----------------------|----------------------------------------|-----------------------------|-----------------------|-------------------|----------------------|--------------------|
| No data to display.  |                                        |                             |                       |                   |                      |                    |
| Page 1 (0 of 0 items | i)  < 4 1 > >                          |                             |                       |                   |                      |                    |
| hird Party Details   |                                        |                             |                       |                   |                      | + - 8              |
| Customer Name        | Constitution of the Owner <sup>●</sup> | Date of Birth/Incorporation | Registration Number 0 | Tax Identifica    | ation Number 🗘       | Unique Identificat |
| No data to display.  |                                        |                             |                       |                   |                      |                    |

🕻 investigation details ] Valuation Details ] External check ] Legal Opinion ] Risk Evaluation ] Collateral Perfection ] Notifications ] Revaluation ] Investory ] Fee Preference ] MiS GL > Aust | Ext

Figure 2-119 Inventory- Audit Screen

|         |            |        |                      | ~ |
|---------|------------|--------|----------------------|---|
| Maker   | Date Time: | Mod No | Record Status        |   |
| Checker | Date Time: |        | Authorization Status |   |
|         |            |        |                      |   |

 Click 'Inventory' button, To invoke the sub-screen of Inventory Details screen. The Inventory Details Screen screen is displayed.

# Figure 2-120 Inventory Details

|                          |                                                                                                   |                                                                                                    |                                                                                                    |                                                                                                    |                                                                                                    | <b>∢</b> 1 Of1 <b>▶</b> +                                                                                                    |
|--------------------------|---------------------------------------------------------------------------------------------------|----------------------------------------------------------------------------------------------------|----------------------------------------------------------------------------------------------------|----------------------------------------------------------------------------------------------------|----------------------------------------------------------------------------------------------------|----------------------------------------------------------------------------------------------------|
| ity Reference Number *   |                                                                                                   | Obsolete Inv                                                                                                    | entory Cost                                                                                                    |                                                                                                    |                                                                                                    |                                                                                                    |
| Currency *               | Q                                                                                                 | Total Li                                                                                                    | en Amount                                                                                                    |                                                                                                    |                                                                                                    |                                                                                                    |
| Cost of finished goods   |                                                                                                   | Total Inv                                                                                                    | entory Cost                                                                                                    |                                                                                                    |                                                                                                    |                                                                                                    |
| ost of Work in process * |                                                                                                   | Total Amount in Chi                                                                                                    | ld Currency                                                                                                    |                                                                                                    |                                                                                                    |                                                                                                    |
| Cost of Raw Materials    |                                                                                                   | Amount In Collater                                                                                                    | al Currency                                                                                                    |                                                                                                    |                                                                                                    |                                                                                                    |
| Insur                    | ance Details                                                                                      |                                                                                                    |                                                                                                    |                                                                                                    |                                                                                                    |                                                                                                    |
| Value                    | tion Details                                                                                      |                                                                                                    |                                                                                                    |                                                                                                    |                                                                                                    |                                                                                                    |
| t Details                |                                                                                                   |                                                                                                    |                                                                                                    |                                                                                                    |                                                                                                    | + - 1                                                                                                    |
| roduct Code 📩 🗘          | Product Description •                                                                             | Pri                                                                                                    | ce Per Unit                                                                                                    | Stock Quantity 0                                                                                                    | Total Stock Value 0                                                                                                    |                                                                                                    |
|                          | Currency * Cost of finished goods st of Work in process * Cost of Raw Materials * Ualue t DetailS | Currency * Q<br>Cost of finished goods<br>of of Nork Inprocess<br>Cost of Raw Materials *<br>Insurance Details<br>Valuation Details | Currency * Q Total Li<br>Cost of Insinked goods<br>of Vlovik in process * Total Amount in Ch<br>Sost of Raw Materials * Amount in Collider<br>Insurance Details<br>Valuation Details<br>t Details | Currency * Q Total Lien Amount<br>Cost of Innished goods<br>of Volvin process * Total Amount in Collateral Currency<br>cost of Raw Materials * Amount in Collateral Currency<br>Insurance Details<br>Valuation Details | Currency * O Total Lien Amount<br>Cost of Innished goods Total Inventory Cost<br>of Valvin Injocation Details<br>Total Amount In Collateral Currency<br>Insurance Details<br>Valuation Details | Currency *     O     Total Lien Amount       Cost of Initished goods     Total memory Cost       ot Varian process     Total memory Initished goods       total Amount In Cild Currency         Insurance Details         Valuation Details |

Figure 2-121 Inventory Details

| Refe       | erence Number 📩 🗘 | Lien Entity Name | Lien Start Date 🌷 🌣 | Lien End Date | Lien % C | Pledge Amount 🗘 | Outstanding Amount 🗘 |
|------------|-------------------|------------------|---------------------|---------------|----------|-----------------|----------------------|
| lo data to | o display.        |                  |                     |               |          |                 |                      |

Figure 2-122 Inventory Details

| ¢ ı | Lien End Date             | Pledge Amount 0 | Outstanding Amount 0 | Settled Amount 🗘 |  |
|-----|---------------------------|-----------------|----------------------|------------------|--|
| e 1 | (0 of 0 items)  < ∢ 1 → > |                 |                      |                  |  |

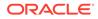

Using this screen, customer collateral of type inventory can be maintained. You can capture multiple inventory as part of same customer collateral created and arrive at the collateral value appropriately.

For field level information, refer the below table, following details.

| Fields                           | Descriptions                                                                                                    |
|----------------------------------|----------------------------------------------------------------------------------------------------|
| Currency                         | If the collateral being is enabled for manual revaluation, then<br>you can select the currency from the adjoining option list.<br>However, in case collateral being is enabled for external<br>revaluation, currency gets populated based on the security<br>code selected.                                                                                                    |
| Amount In Collateral<br>Currency | Wherever inventory value currency is different from collateral currency, inventory value in the collateral is converted to collateral currency as per rate configured and collateral value is updated.<br><b>Note:</b> Collateral value is calculated as total inventory cost minus obsolete inventory cost minus total lien amount for one or more inventory records linked to the collateral. |
| Cost of finished goods           | The cost of finished goods is derived from product details.                                                                                                    |
| Cost of Work in process          | Indicates the cost of work in process.                                                                                                    |
| Cost of Raw Materials            | Indicates the cost of raw materials.                                                                                                    |
| Total inventory cost             | Total inventory cost is derived based on cost of finished<br>goods + cost of work in process + cost of raw materials. The<br>total inventory cost cannot be negative.                                                                                                    |

Table 2-98Inventory Details

#### **Insurance Details**

4. Click **Insurance Details** to add inventory specific insurance details.

The **'Insurance Maintenance'** screen is displayed. Refer <u>Specifying the Insurance Details</u> for information on adding valuation details.

#### Valuation Details

5. Click Valuation Details to add inventory valuation details.

The **Valuation Details** screen is displayed. Refer <u>Maintaining Valuation Details</u> for information on adding valuation details.

#### Table 2-99 Product Details

| Fields               | Descriptions                                                                                                    |
|----------------------|----------------------------------------------------------------------------------------------------|
| Product Code         | Product code within a particular inventory record has to be unique.<br>Product details supports multi entry and multiple product details can be<br>considered for the same inventory. |
| Total Stock<br>Value | Total stock value of multiple product is updated as cost of finished goods.<br>Total stock value is derived based on price per unit * stock quantity.                                 |

## Lien Details

| Fields                   | Descriptions                                                                                                    |
|--------------------------|----------------------------------------------------------------------------------------------------|
| Lien Reference<br>Number | Lien reference number has to be unique across multiple lien for a particular product code.                                                                                                    |
| Lien Entity Name         | One or more lien details can be noted against a particular product code.                                                                                                    |
| Lien Start Date          | Lien start date cannot be future dated.<br>It can be prior to Collateral Start Date only in case the user attaches a<br>product which already has a lien attached to it. But, the calculation of<br>collateral amount will vary as of current date (that is effective from the<br>date when the lien was attached). |
| Lien End Date            | Lien end date cannot be back dated. Lien end date cannot be after<br>collateral end date.<br><b>Note:</b> On lien end date lien value gets updated and accordingly inventory<br>cost is recalculated and updates the collateral value.                                                                              |
| Lien%                    | Based on lien percentage entered, pledge amount is calculated (percent of total stock value of the particular product). Lien % should not be more than 100% for multiples lien noted against one product.                                                                                                    |
| Outstanding Amount       | Outstanding amount is calculated as pledge amount – settled amount.<br>Total outstanding amount of multiple lien across multiple products is<br>updated as total lien amount.                                                                                                    |
| Settled Amount           | Settled amount cannot be more than pledge amount.                                                                                                    |

Table 2-100 Lien Details Fields and Descriptions

# 2.12.16 Account Receivables

This topic provides information on account receivables.

- 1. Login to **OBECM** with the appropriate login credential.
- 2. Enter **GCDCOLAR** in the text bar at the top right corner of the Application tool bar and click the adjoining arrow button.
- 3. Click Account Receivables Details button, to invoke the sub-screen of Account Receivables Details screen.

Using this screen, customer collateral of type account receivables can be maintained.

You can capture multiple account receivables as part of same customer collateral created and arrive at the collateral value appropriately.

The Account Receivables Details screen is displayed.

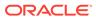

# Figure 2-123 Account Receivables Details

| Account Receivables            |                    |                 |                  |                |              |                 |                 |        |
|--------------------------------|--------------------|-----------------|------------------|----------------|--------------|-----------------|-----------------|--------|
|                                | <b>∢</b> 10        | f1▶+-           |                  |                |              |                 |                 |        |
| Entity Reference Number *      |                    |                 |                  |                |              |                 |                 |        |
| Account Receivable Currency    |                    | Q               |                  |                |              |                 |                 |        |
| Number of Invoices             |                    |                 |                  |                |              |                 |                 |        |
|                                | Insurance Details  |                 |                  |                |              |                 |                 |        |
| Outstanding Amount             |                    |                 |                  |                |              |                 |                 |        |
| Current Lien Amount            |                    |                 |                  |                |              |                 |                 |        |
| Total Amount in Child Currency |                    |                 |                  |                |              |                 |                 |        |
| Amount In Collateral Currency  |                    |                 |                  |                |              |                 |                 |        |
| Invoice Details                |                    |                 |                  |                |              |                 |                 | + - 13 |
|                                |                    |                 |                  |                |              |                 |                 |        |
| Customer Number 📩 🗘 Inve       | oice Number 🗘 Invi | olce Currency 0 | Invoice Amount 0 | Invoice Date 0 | Due date 🍐 🗘 | Received Date 0 | Past Due Days 🗘 |        |
| No data to display.            |                    |                 |                  |                |              |                 |                 |        |
| Page 1 (0 of 0 items)  < 4     |                    |                 |                  |                |              |                 |                 |        |

# Figure 2-124 Account Receivables Details

| 🔲 ue Days 🗘          |                                            | Invoice Outstanding An | nount C         | Receive  | ed Amount 🗘     | Converted Linked Amount |   |
|----------------------|--------------------------------------------|------------------------|-----------------|----------|-----------------|-------------------------|---|
|                      |                                            |                        |                 |          |                 |                         |   |
| age 1 (0 of 0 items) | $ \langle \cdot   1 \rangle \rightarrow  $ |                        |                 |          |                 |                         |   |
| en Details           |                                            |                        |                 |          |                 | +                       | 8 |
| Lien Reference       | Lien Entity Name                           | Lien Start Date 🌷 🗘    | Lien End Date 0 | Lien % ° | Pledge Amount 0 | Outstanding Amount 0    |   |
| No data to display.  |                                            |                        |                 |          |                 |                         |   |
| age 1 (0 of 0 items) |                                            |                        |                 |          |                 |                         |   |

# Figure 2-125 Account Receivables Details

| inding Amount                 | Settled Amount  | Remarks © | Converted Linked Amount   |
|-------------------------------|-----------------|-----------|---------------------------|
|                               | Settled AutoMit | Nethers V | Conversed binked Antiount |
|                               |                 |           |                           |
|                               |                 | -         |                           |
| age 1 (0 of 0 items)  < ( 1 ) | · >I            |           |                           |
|                               |                 |           |                           |

For field level information, refer the below table, following details.

| radic 2 - 101 Account Account Accou | Table 2-101 | Account Receivable Details fields and description |
|----------------------------------------------------------------------------------------------------|-------------|---------------------------------------------------|
|----------------------------------------------------------------------------------------------------|-------------|---------------------------------------------------|

| Fields                         | Description                                                                                                    |
|--------------------------------|----------------------------------------------------------------------------------------------------|
| Account Receivable<br>Currency | Enter account receivable currency.<br><b>Note:</b> Amount in collateral currency field at child record level displays value in collateral currency. |
| Number of invoices             | Multiple invoices can be linked to an account receivable record. This gets updated based on the number of invoices added to account receivable.     |
| Outstanding Amount             | Outstanding amount of an account receivable record is<br>derived from outstanding amounts of multiple invoices<br>under the account receivable.     |

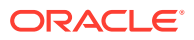

| Fields                           | Description                                                                                                    |
|----------------------------------|----------------------------------------------------------------------------------------------------|
| Current Lien Amount              | Current lien amount of an account receivable record is<br>derived from outstanding amount of multiple lien noted<br>against the invoices which are part of the account<br>receivable.                                |
| Amount in Collateral<br>Currency | Wherever account receivables currency is different from collateral currency, account receivables value in the collateral is converted to collateral currency as per rate configured and collateral value is updated. |

# Table 2-101 (Cont.) Account Receivable Details fields and description

# **Insurance Details**

4. Click Insurance Details to add account receivables specific insurance details.

The **Insurance Maintenance** screen is displayed.

Refer <u>Specifying the Insurance Details</u> for information on adding insurance details.

## **Invoice Details**

# Table 2-102 Invoice Details fields and description

| Fields                     | Description                                                                                                    |
|----------------------------|----------------------------------------------------------------------------------------------------|
| Invoice Number             | Invoice number within an account receivable record is unique.                                                                                                    |
| Invoice Currency           | Currency of the invoice.                                                                                                    |
| Invoice Amount             | Invoice amount cannot be less than received amount.                                                                                                    |
| Invoice Date               | Enter the invoice date and it cannot be future dated.                                                                                                    |
| Invoice Due Date           | After the invoice due date, same is not considered as account receivable and hence excluded from collateral value receivable. If Due Date is modified to a future date post expiry of collateral, the system updates the collateral status as Extended and enables the Available flag. |
| Collateral Received Date   | Date on which amount received against the invoice. Collateral received date cannot be future dated and cannot be prior to invoice date.<br><b>Note:</b> Collateral Received Date can be modified, if required.                                                                         |
| Past Due Days              | Past due days is calculated as current business date minus invoice due date.                                                                                                    |
| Invoice Outstanding Amount | Invoice outstanding amount is converted to account receivable<br>outstanding amount in the rate specified when invoice currency<br>is different from account receivable currency. Invoice<br>outstanding amount is arrived as invoice amount minus<br>received amount.                 |

#### Lien Details

# Table 2-103 Lien Details fields and description

| Fields                | Description                                                                                                    |
|-----------------------|----------------------------------------------------------------------------------------------------|
| Lien Reference Number | Lien reference number is for the lien noted against the invoice.                                                |
| Lien Entity Name      | Lien entity name with which lien details are noted. One or more lien can be noted against a particular invoice. |

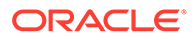

| Fields             | Description                                                                                                    |
|--------------------|----------------------------------------------------------------------------------------------------|
| Lien Start Date    | Lien start date cannot be future dated. Lien start date cannot be prior to invoice date.                                                                                                    |
| Lien End Date      | Lien end date cannot be back dated or current dated. Lien end date cannot be after invoice due date.                                                                                                    |
| Lien %             | Total percent of multiple lien against one invoice should not exceed 100%.                                                                                                    |
| Pledge Amount      | Pledge amount is calculated as given percentage of invoice amount.                                                                                                    |
| Outstanding Amount | Outstanding amount under lien details is calculated as pledge<br>amount minus settled amount.<br>Following sub-screens are not relevant to 'Account Receivable'<br>type of collateral. Appropriate message is displayed when the<br>same are invoked for entering data at the time of collateral<br>maintenance. |
|                    | Valuation details                                                                                                    |

# Table 2-103 (Cont.) Lien Details fields and description

# 2.12.17 Other Bank Deposit

This topic provides information on Other Bank deposit.

- 1. Login to **OBECM** with the appropriate login credential.
- 2. Enter **GCDCOLOD** in the text bar at the top right corner of the Application tool bar and click the adjoining arrow button.
- 3. Click Other Bank Deposits Details button to invoke the sub-screen of Other Bank Deposits Details screen.

Using this screen, customer collateral of type other bank deposits can be maintained. Multiple other bank deposit records can be linked same customer collateral. Collateral value is updated duly considering total amount of these deposits.

When multiple other bank deposits records are added to customer collateral, last of end dates is updated as collateral end date. At the end date of the last record, collateral value is updated as zero. However, when a particular deposit linked to a collateral reaches end date first, then the collateral value is reduced to this extent.

The Other Bank Deposit Details screen is displayed.

#### Figure 2-126 Other Bank Deposit Details

|                          | 1 of 1 ▶ + -  | Interest Type                  |  |
|--------------------------|---------------|--------------------------------|--|
| Deposit Account Number * |               | Interest Rate *                |  |
| Account Type *           | Fixed Deposit | Maturity Amount *              |  |
| Deposit Currency *       | Q             | Maturity Date *                |  |
| Deposit Amount *         |               | Total Amount in Child Currency |  |
| Deposit Contribution *   |               | Amount In Collateral Currency  |  |
| Deposit Start Date *     |               |                                |  |
| eposit Branch Details    |               |                                |  |
| Bank Name                |               | Area *                         |  |
| Deposit Branch           |               | Landmark                       |  |
| Building                 |               | City *                         |  |
| Street                   |               | State *                        |  |
| Locality                 |               | Ztp Code *                     |  |
|                          |               | Country *                      |  |
| ien Details              |               |                                |  |
| Lien Marked              |               |                                |  |
| Lien Reference           |               |                                |  |

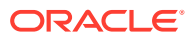

## Figure 2-127 Other Bank Deposit Details

| Lien Amount     |                          |      |        |
|-----------------|--------------------------|------|--------|
| Lien Date       |                          |      |        |
| ACCRECT STUDENT | <u>STURIER 1985 1985</u> |      | 25.0.2 |
|                 |                          | Exit | Save   |

 Table 2-104
 Other bank details fields and description

| Fields                             | Description                                                                                                    |
|------------------------------------|----------------------------------------------------------------------------------------------------|
| Deposit Account Number             | Deposit account number and account type is unique across<br>multiple deposit accounts attached to the same collateral.<br><b>Note:</b> Deposit account number should be unique when deposit<br>type is same.                                                                                                    |
| Account Type                       | You can select account type as 'Fixed Deposit', 'Recurring Deposit' or 'Reinvestment Deposit'.                                                                                                    |
| Deposit Currency                   | If deposit currency is different from collateral currency, configured rate is considered and converted deposit amount is updated as collateral value.                                                                                                    |
| Deposit Amount and<br>Contribution | Deposit contribution is the value of the deposit contributing to the collateral.<br>If deposit contribution is not mentioned deposit amount itself is updated as deposit contribution which is considered for collateral value.                                                                                                    |
| Deposit Start Date                 | Deposit start date cannot be future dated.                                                                                                    |
| Interest Type and Rate             | Interest type (frequency) and interest rate can be specified. You can select the interest type as 'Weekly', 'Monthly', 'Quarterly', 'Half-Yearly', or 'Yearly'.                                                                                                    |
| Maturity Date                      | Maturity date cannot be back dated.                                                                                                    |
| Maturity Amount                    | Maturity amount cannot be less than deposit amount.                                                                                                    |
| Amount in Collateral<br>Currency   | Wherever other bank deposit currency is different from collateral currency, other bank deposit value in the collateral is converted to collateral currency as per rate configured and collateral value is updated.                                                                                                    |
| Deposit Branch Details section     | You can maintain deposit bank and its branch details.                                                                                                    |
| Lien Details section               | Existing lien details against the deposit can be noted.                                                                                                    |
| Lien Amount                        | <ul> <li>Lien amount cannot be greater than deposit amount. If existing lien is available, then collateral value is reduced to the extent of lien amount.</li> <li>Note:</li> <li>While arriving at collateral value existing lien amount is reckoned and accordingly deposit value is considered for collateral value.</li> <li>Collateral value is calculated as deposit balance minus lien amount.</li> </ul> |

| Fields    | Description                                                                                                    |
|-----------|----------------------------------------------------------------------------------------------------|
| Lien Date | <ul> <li>Lien date cannot be prior to 'Deposit Start Date'. Lien date cannot be future dated.</li> <li>Following sub-screens are not relevant to Corporate Deposits type of collateral. Appropriate message is displayed when the same are invoked for entering data at the time of collateral maintenance.</li> <li>Insurance</li> <li>Field investigation details</li> <li>Valuation details</li> </ul> |

Table 2-104 (Cont.) Other bank details fields and description

# 2.12.18 Commodity

This topic provides information on commodity.

- 1. Login to **OBECM** with the appropriate login credential.
- Enter GCDCOLCO in the text bar at the top right corner of the application tool bar and click the adjoining arrow button.
- 3. Click **Commodities Details** button to invoke the sub-screen of **Commodities** screen.

The Commodities Details screen is displayed.

| <b>∢</b> 1 of 1 <b>▶</b> + |                |                                     |
|----------------------------|----------------|-------------------------------------|
|                            |                |                                     |
|                            |                | Item Reference *                    |
|                            |                | Item *                              |
|                            |                | Item Description *                  |
|                            |                | Commodity Type                      |
|                            |                | Currency Details                    |
|                            | Q              | Currency *                          |
|                            |                | Amount In Collateral Currency       |
|                            |                | Commodity Details                   |
|                            |                | Quantity                            |
|                            | rel            | Quantity In Unit                    |
|                            |                | Price In Units                      |
|                            |                | Amount                              |
|                            |                | Storage Location                    |
|                            |                | Storage Details                     |
|                            |                | Lien Detail                         |
|                            | urance Details |                                     |
|                            |                | Storage Location<br>Storage Details |

Figure 2-128 Commodities Details

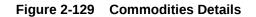

| External Pricing Details |   |  |
|--------------------------|---|--|
| Security Code            | Q |  |
| Security Description     |   |  |
| Price Code               | Q |  |
| Unit Value               |   |  |
| Number Of Units          |   |  |
| Current Value            |   |  |
|                          |   |  |

Using this screen, customer collateral of type commodities can be maintained. Multiple commodities records can be linked same customer collateral. Collateral value is updated duly considering amount of these commodities.

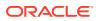

When multiple commodities are linked, total amount of these commodities are updated as collateral value. Amount of commodity arrived at based on quantity and unit value of the price code, which in turn is updated as collateral value.

For field level information, refer the below table, following details.

| Fields                                  | Description                                                                                                    |  |  |  |  |  |
|-----------------------------------------|----------------------------------------------------------------------------------------------------|--|--|--|--|--|
| Item Reference                          | Item Reference should be unique.                                                                                                    |  |  |  |  |  |
| Item                                    | Item is fetched from the list of securities created for commodity type of collateral.                                                                                                    |  |  |  |  |  |
| Item Description                        | Specify the item description.                                                                                                    |  |  |  |  |  |
| Commodity Type                          | Specify the commodity type.                                                                                                    |  |  |  |  |  |
| Currency                                | If the collateral being is enabled for manual revaluation, then you can select the currency from the adjoining option list. However, in case collateral being is enabled for external revaluation, currency gets populated based on the security code selected. |  |  |  |  |  |
| Amount in Collateral<br>Currency        | Wherever commodities currency is different from collateral currency, commodities value in the collateral is converted to collateral currency as per rate configured and collateral value is updated.                                                            |  |  |  |  |  |
| Quantity                                | Specify the quantity.                                                                                                    |  |  |  |  |  |
| Quantity in units                       | Select the following quantity in units from the drop-down list. <ul> <li>Barrel</li> <li>Kg</li> <li>MMBTU</li> <li>Pound</li> <li>Quintals</li> <li>Ton</li> </ul>                                                                                             |  |  |  |  |  |
| Price In Units                          | Specify the price in units.                                                                                                    |  |  |  |  |  |
| Amount                                  | Indicates amount of the commodity.                                                                                                    |  |  |  |  |  |
| Storage Location and<br>Storage Details | Storage location and storage details can be noted for the commodity.                                                                                                    |  |  |  |  |  |
| Lien Detail                             | Existing lien details if any against the commodity can be noted.                                                                                                    |  |  |  |  |  |

Table 2-105 Commodities fields and description

#### Insurance Details

4. Click Insurance Details to add commodity specific insurance details.

The **Insurance Maintenance** screen is displayed. Refer<u>Specifying the Insurance Details</u> for information on adding insurance details.

#### **Valuation Details**

5. Click Valuation Details to add commodity valuation details.

The **Valuation Details** screen is displayed. Refer<u>Maintaining Valuation Details</u> for information on adding valuation details.

#### **External Pricing Details**

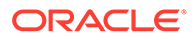

| Fields               | Descriptions                                                                                                    |
|----------------------|----------------------------------------------------------------------------------------------------|
| Security code        | When the collateral is enabled for external revaluation, select the security code from the adjoining list.                       |
| Security description | Defaulted from security code.                                                                                                    |
| Price code           | One or more price codes configured for this security code<br>will be shown in the adjoining list. Select the appropriate<br>one. |
| Unit value           | Unit value is defaulted for the price code selected.                                                                             |
| Number of units      | Enter the number of units of security being considered for collateral creation.                                                  |
| Current value        | Based on unit value and number of units, current value is calculated and displayed.                                              |

Table 2-106External Pricing Details

## 2.12.19 Accounts and Contracts screen

This topic provides the information on Accounts and Contracts screen.

- 1. Login to **OBECM** with the appropriate login credential.
- 2. Enter **GCDCOLAC** in the text bar at the top right corner of the application tool bar and click the adjoining arrow button.
- 3. Click Accounts and Contracts Details button,to invoke the sub-screen of Accounts and Contracts Details screen.

The Accounts and Contracts Details screen is displayed.

| Linked Accounts and Contracts |   |                 |
|-------------------------------|---|-----------------|
|                               |   | ■ 1 of 1 >> + - |
| Account Type *                |   |                 |
| Third Party Customer          | Q |                 |
| Contract Reference *          | Q |                 |
| Branch                        |   |                 |
| Currency                      |   |                 |
| Lien Description              |   |                 |
| Contract Contribution *       |   |                 |
| Account Balance               |   |                 |
| Maturity Date                 |   |                 |
| Lien Amount                   |   |                 |
| Value Date                    |   |                 |
| Amount In Collateral Currency |   |                 |
| Date of Agreement             |   |                 |
| Service Call                  |   |                 |
| Liability/Customer            |   |                 |

Figure 2-130 Accounts and Contracts Details

Using this screen, customer collateral of type Accounts and Contracts can be maintained. Multiple Accounts and Contracts records can be linked to same customer collateral. Collateral value is updated duly considering amount of these Accounts and Contracts.

Wherever contract / account currency is different from collateral currency, contract contribution is converted to collateral currency as per rate configured and collateral value is updated.

The accounts / contracts that can be configured in the 'Accounts and Contracts Details' screen can be anything like term deposit, current account, savings

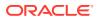

accounts, corporate deposit, bills, LC, and MM. Wherever ELCM is configured with FCUBS and/or Trade / OBTR application, the accounts / contracts are fetched from FCUBS / Trade / OBTR application along with its details.

When multiple accounts and contract records are added to customer collateral, last of end dates is updated as collateral end date. At the end date of the last record, collateral value is updated as zero.

You can fetch account details from FCUBS through external drop-down list. Instead of earlier push approach, modified pull approach fetches the accounts for the particular customer for the selected account type for creation of collateral.

**Note:** Modification of the collateral where **Corporate Deposit** account is linked is restricted.

For field level information, refer the below table, following details.

| Fields                | Descriptions                                                                                                    |
|-----------------------|----------------------------------------------------------------------------------------------------|
| Account Type          | Select the 'Account Type' from the drop down list. The options<br>available are:<br>BC<br>Corporate Deposit<br>Current Account<br>Customer Access<br>Letter of Credit<br>Money Market<br>SB<br>Term Deposit                                                                                                    |
| Third Party Customer  | If the account type is THIRD PARTY DEPOSIT, then you will be able<br>to select Third Party Customer from the drop-down list (this gets<br>enabled) and fetch the deposit details of third party customer for<br>creating collateral.                                                                                                    |
| Lien Description      | Provide a brief description for lien marking on the deposit.                                                                                                    |
| Contract Contribution | Specify the Contract Contribution. Blocking of amount at respective contract or account level in FCUBS / Trade application will be based on the specified 'Contract Contribution'. <b>Note:</b> Blocking is not supported for MM account.                                                                                                    |
| Maturity Date         | Maturity date of the account/contract is fetched from FCUBS. When multiple records are having different maturity dates, collateral value is reduced to the extent of account on reaching maturity date. On maturity date, collateral value is updated as zero.                                                                                        |
| Lien Amount           | Lien amount is fetched from FCUBS / Trade application.<br>For LC and BC accounts, lien amount is updated at the table level<br>alone. User can query the lien amount in sttm_tf_collat_cont_contrib.<br>For term deposit account, lien amount can be viewed in the<br>STDAMBLK screen.<br>For CASA, lien amount can be viewed in the CASAMBLK screen. |

 Table 2-107
 Accounts and Contracts screen

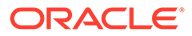

| Fields                           | Descriptions                                                                                                    |
|----------------------------------|----------------------------------------------------------------------------------------------------|
| Amount In Collateral<br>Currency | <ul> <li>Wherever account/contract currency is different from collateral currency, account/contract value in the collateral is converted to collateral currency as per rate configured and collateral value is updated.</li> <li>Following sub-screens are not relevant to Accounts &amp; Contracts type of collateral. Appropriate message will be displayed to the user when the same are invoked for entering data at the time of collateral maintenance.</li> <li>Insurance</li> <li>Field investigation details</li> <li>Valuation details</li> </ul> |
| Date of Agreement                | Specify the date on which the deposit agreement is signed.                                                                                                    |
| Liability / Customer             | <ul> <li>Liability/Customer is only for internal tracking and not relevant to the user perspective.</li> <li>If Third Party customer is not selected then Liability/Customer will have the value same as Liability on the main screen.</li> <li>If Third Party customer is selected then Liability/Customer will have the value same as Third Party customer.</li> </ul>                                                                                                    |

#### Table 2-107 (Cont.) Accounts and Contracts screen

# 2.12.20 Post Dated Cheque

This topic provides the information on Post Dated Cheque.

1. Login to **OBECM** with the appropriate login credential.

The system allows to add collaterals of type **post-dated cheque** in **GCDCOLPD** screen while creating customer collaterals.

The user can add any number of post-dated cheques as collateral. While creating a collateral record, at least one post-dated cheque must be available as child collateral.

If multiple post-dated cheques are added as collaterals, the value of the collateral is the sum of amounts in all the post-dated cheques.

In case, the post-dated cheque currency is different from the collateral currency, the system converts the cheque amount to collateral currency with the configured exchange rate.

• **Note:**The Collateral Value derived from the linked post-dated cheques cannot be changed manually.

End date of the collateral is derived based on the farthest date of the linked postdated cheques.

- **Note:**Collateral end date derived from the linked post-dated cheques can be changed manually, but it cannot be less than the derived date.
- Enter GCDCOLPD in the text bar at the top right corner of the Application tool bar and click the adjoining arrow button.

The **Post-Dated Cheque** screen is displayed.

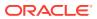

| New 🟳 Enter Query                     |        |   |                              |             |  |
|---------------------------------------|--------|---|------------------------------|-------------|--|
| Collateral Details                    |        |   | Branch Code                  |             |  |
| Liability No                          | (      | 2 | Source Code                  |             |  |
| Liability Name                        |        |   | Classification               | Secured     |  |
| Collateral Code *                     |        |   |                              | O Unsecured |  |
| Collateral Description                |        |   |                              | O Liquid    |  |
|                                       |        |   | Charge Type                  | Q           |  |
| Collateral Currency *                 | (      | 2 | Seniority of Claim           | Q           |  |
| Collateral Value                      |        |   | Charge Registration Required |             |  |
| Agreed Collateral Value<br>Class Code | (      |   | Charge Renewal Frequency     | Yearly      |  |
| Collateral Category *                 | (      |   | Units                        |             |  |
| Sub Category                          |        |   |                              | Events      |  |
| Bank Haircut Value                    |        |   | Filing Lead Days             |             |  |
| Lendable Margin                       |        |   | Sharing Required             |             |  |
| Available                             |        |   | Auto Pool Create             |             |  |
| Start Date                            |        |   | Revision Date                |             |  |
| End Date                              |        |   | Grace Days                   |             |  |
| Status                                | ACTIVE | 3 | Mortgage Initiated           |             |  |

#### Figure 2-131 Post-Dated Cheque screen

Figure 2-132 Post-Dated Cheque screen

| Status Change Date                                                 |                |               |                 |                       |               | Taken        | Over           |             |           |        |       |      |
|--------------------------------------------------------------------|----------------|---------------|-----------------|-----------------------|---------------|--------------|----------------|-------------|-----------|--------|-------|------|
| Limit Contribution                                                 |                |               |                 |                       |               | User Refer   | ence           |             |           |        |       |      |
| Utilization Amount                                                 |                |               |                 |                       |               | Risk Cou     | untry          |             | Q         |        |       |      |
| Available Amount                                                   |                |               |                 |                       |               | Internal Rem | narks          |             | P         |        |       |      |
| Pool Contribution                                                  |                |               |                 |                       |               | Ren          | narks          |             |           |        |       |      |
| Facility Contribution                                              |                |               |                 |                       |               |              |                |             |           |        |       |      |
| Collateral Block Amount                                            |                |               |                 |                       |               |              |                |             |           |        |       |      |
| Tanked Utilization                                                 |                |               |                 |                       |               |              |                |             |           |        |       |      |
| Type of Ownership                                                  |                |               |                 |                       |               |              |                |             |           |        |       |      |
| <ul> <li>vestigation details</li> <li>Valuation Details</li> </ul> | External check | Legal Opinion | Risk Evaluation | Collateral Perfection | Notifications | Revaluation  | Fee Preference | PDC Details | MIS Class | (1223) | Audit | Exit |

## Figure 2-133 Post-Dated Cheque- Audit screen

|         |            |        |                      | × |
|---------|------------|--------|----------------------|---|
| Maker   | Date Time: | Mod No | Record Status        |   |
| Checker | Date Time: |        | Authorization Status |   |

 Click the PDC Details tab, to invoke the sub-screen of Post-Dated Cheque screen. The Post Dated Cheque Details are displayed.

#### Figure 2-134 Post Dated Cheque Details

|                   |        | I of 1 ▶ + - |
|-------------------|--------|--------------|
| PDC Type *        |        |              |
| PDC Purpose       |        |              |
| PDC Status        | Active |              |
| Held Details      |        |              |
| Remarks           |        |              |
| Cheque Details    |        |              |
| Bank Account      |        |              |
| Account Type      |        |              |
| Customer Number   |        |              |
| Drawer *          |        |              |
| Drawee *          |        |              |
| Drawee Branch *   |        |              |
| Payee *           |        |              |
| Cheque Number *   |        |              |
| Cheque Value Date |        |              |
| Currency *        | Q      |              |

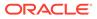

## Figure 2-135 Post Dated Cheque Details

| Cheque Amount *<br>Amount In Collateral Currency<br>Routing Number |  |  |           |  |
|--------------------------------------------------------------------|--|--|-----------|--|
|                                                                    |  |  | Exit Save |  |

For field level information, refer the below table, following details.

Table 2-108 Post Dated Cheque Details

| Fields       | Descriptions                                                                                                    |
|--------------|----------------------------------------------------------------------------------------------------|
| PDC Type     | Type of the post dated cheque, such as Bearer, AC-Payee, and Order.                                                                                                    |
| PDC Purpose  | Purpose of the post dated cheque such as Security and Payment.                                                                                                    |
| PDC Status   | <ul> <li>Status of the post-dated cheque. The options available in PDC Status drop-down list are: Active, Cancelled, and Cheque Paid.</li> <li>Active: During new collateral creation process of post-dated cheques, the PDC Status will be selected as 'Active' by default.</li> <li>Cancelled: After saving the collateral, the user can manually mark / update the PDC Status as 'Cancelled' at any point during the collateral life cycle.</li> <li>Cheque Paid: After saving the collateral, the PDC Status can be marked / updated as 'Cheque Paid' either manually by user or through automatic update based on the date captured as cheque paid at any point during the collateral life cycle.</li> <li>Note: The Collateral value will get reduced based on the individual status update of associated / linked post-dated cheques.</li> <li>The system does not allow the following changes to the PDC Status:     <ul> <li>Cancelled to Active / Cheque Paid</li> <li>Cheque Paid to Active / Cancelled</li> </ul> </li> </ul> |
| Held Details | Docket number or the name of department where post dated cheques are to be stored.                                                                                                    |
| Remarks      | Additional detail of the post-dated cheque, if any.                                                                                                    |

## **Cheque Details**

| Table 2-109 | Cheque Details Fields and Description |
|-------------|---------------------------------------|
|-------------|---------------------------------------|

| Fields            | Description                                                                                                    |
|-------------------|----------------------------------------------------------------------------------------------------|
| Bank Account      | Bank account number to which the entity cheque amount is to be drawn.                                                                                                    |
| Bank Account Type | Type of the bank account to which the entity cheque amount<br>is to be drawn. The options available in the Bank Account<br>Type drop-down list are: Savings, Current, and Overdraft. |
| Customer Number   | Customer number (alphanumeric) of the entity issuing the cheque.                                                                                                    |

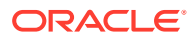

| Fields                           | Description                                                                                                    |
|----------------------------------|----------------------------------------------------------------------------------------------------|
| Drawer                           | Name of the Entity issuing the cheque. The user can select the 'Drawer' from drop-down list or manually enter the entity name.          |
| Drawee                           | Name of the bank at which the cheque issued by the entity is to be drawn.                                                               |
| Drawee Branch                    | Branch name of the bank at which the cheque issued by the entity is to be drawn.                                                        |
| Payee                            | Recipient name of the cheque.                                                                                                    |
| Cheque Number                    | Cheque number printed on the cheque.                                                                                                    |
| Cheque Date                      | Post-dated cheque date.                                                                                                    |
| Currency                         | Currency in which the post dated cheque is issued.                                                                                      |
| Cheque Amount                    | Amount mentioned in the post-dated cheque for security collateral.                                                                      |
| Amount in Collateral<br>Currency | Post-dated cheque amount converted to collateral currency, if the post-dated cheque currency and the collateral currency are different. |
| Routing Number                   | Routing number is the Magnetic Ink Character Recognition (MICR) number printed on the cheque.                                           |

Table 2-109 (Cont.) Cheque Details Fields and Description

# 2.12.21 Promissory Note

This topic provides the information on Promissory Note.

1. Login to **OBECM** with the appropriate login credential.

The system allows to add collaterals of type **promissory note** in **GCDCOLPN** screen while creating customer collaterals.

## Note:

The user can add any number of promissory notes as collateral. While creating a collateral record, at least one promissory note must be available as child collateral.

If multiple promissory notes are added as collaterals, the value of the collateral is the sum of consideration amount in all the promissory notes.

In case, the promissory note currency is different from the collateral currency, the system converts the consideration amount in promissory note to collateral currency with the configured exchange rate.

## Note:

The Collateral Value derived from the linked promissory notes cannot be changed manually.

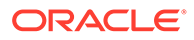

End date of the collateral is derived based on the farthest limitation expiry date of the linked promissory notes.

Note:

Collateral end date derived from the linked promissory notes can be changed manually, but it cannot be less than the derived date.

2. Enter **GCDCOLPN** in the text bar at the top right corner of the application tool bar and click the adjoining arrow button.

The **Promissory Note** screen is displayed.

Figure 2-136 Promissory Note

|                             |                              |        | New 🟳 Enter Query                     |
|-----------------------------|------------------------------|--------|---------------------------------------|
|                             | Branch Code                  |        | llateral Details                      |
|                             | Source Code                  | Q      | Liability No *                        |
| <ul> <li>Secured</li> </ul> | Classification               |        | Liability Name                        |
| O Unsecured                 |                              |        | Collateral Code                       |
| O Liquid                    |                              |        | Collateral Description                |
| Q                           | Charge Type *                |        |                                       |
| Q                           | Seniority of Claim *         | Q      | Collateral Currency *                 |
|                             | Charge Registration Required |        | Collateral Value                      |
| Yearly                      | Charge Renewal Frequency     | Q      | Agreed Collateral Value<br>Class Code |
|                             | Units                        | Q      | Collateral Category                   |
| Events                      |                              | Q      | Sub Category                          |
|                             | Filing Lead Days             |        | Bank Haircut Value                    |
|                             | Sharing Required             |        | Lendable Margin                       |
|                             | Auto Pool Create             |        | Available                             |
|                             | Revision Date                |        | Start Date                            |
|                             | Grace Days                   |        | End Date                              |
|                             | Mortgage Initiated           | ACTIVE | Status                                |

Figure 2-137 Promissory Note

|                        | tus Change Date   |                |               |                 |                       |               | т           | aken Over      |           |                 |       |       |      |
|------------------------|-------------------|----------------|---------------|-----------------|-----------------------|---------------|-------------|----------------|-----------|-----------------|-------|-------|------|
| Li                     | mit Contribution  |                |               |                 |                       |               | User        | Reference      |           |                 |       |       |      |
| Uti                    | lization Amount   |                |               |                 |                       |               | Ris         | k Country      |           | Q               |       |       |      |
| A                      | wailable Amount   |                |               |                 |                       |               | Interna     | Remarks        |           |                 |       |       |      |
| P                      | ool Contribution  |                |               |                 |                       |               |             | Remarks        |           |                 |       |       |      |
| Faci                   | lity Contribution |                |               |                 |                       |               |             |                |           |                 |       |       |      |
| Collater               | al Block Amount   |                |               |                 |                       |               |             |                |           |                 |       |       |      |
| Ta                     | anked Utilization |                |               |                 |                       |               |             |                |           |                 |       |       |      |
| Ту                     | pe of Ownership   |                |               |                 |                       |               |             |                |           |                 |       |       |      |
| K gation details Value | luation Details   | External check | Legal Opinion | Risk Evaluation | Collateral Perfection | Notifications | Revaluation | Fee Preference | MIS Class | Promissory Note | 15235 | Audit | Exit |

Figure 2-138 Promissory Note - Audit Screen

|         |            |        |                      | × |
|---------|------------|--------|----------------------|---|
| Maker   | Date Time: | Mod No | Record Status        |   |
| Checker | Date Time: |        | Authorization Status |   |
|         |            |        |                      |   |

3. Click **Promissory Note** tab in the **Promissory Note** screen, to invoke the **Promissory Note** sub-screen.

The Promissory Note Sub Screen screen is displayed.

|           | Promissory Note Type       Reference Number *       Maker *       Maker *       Payee *       Index *       Payee *       Limitation Forker *       Limitation Forker *       Limitation Forker *       Consideration Amount *       Amount In Calitatient Currency *       Statie |                                                                                                    |   |  |
|-----------|----------------------------------------------------------------------------------------------------|----------------------------------------------------------------------------------------------------|---|--|
|           | Maker*CommentPayee*CommentPayee*CommentPayee*CommentPayee*CommentLimitation PayerbateCommentLimitation PayerbateCommentConstruction Annount*CommentAmount In Collisteral CurrencyComment                                                                                           |                                                                                                    |   |  |
|           | Payee *IdderIdderBake *Execution Date *Execution Date *Limitation Period *Limitation Period *Carrens *Carrens *Consideration Anount *Amount In Colliterat Carrens *                                                                                                    | Reference Number *                                                                                                    |   |  |
|           | Holder       Place *       Place *       Lexecution Date *       Lumitation Privat *       Lumitation Splay Date       Lumitation Splay Date       Consideration Amount *       Amount In Collisteral Currency *                                                                   | Maker *                                                                                                    |   |  |
|           | Place *        Describing Date *        Limitation Perior Date        Limitation Review Date        Limitation Review Date        Currency *     OQ       Consideration Amount *        Amount In Collisteral Currency                                                             | Payee *                                                                                                    |   |  |
| <br><br>α | Execution Date * Limitation Period * Limitation Period * Limitation Review Date Limitation Review Date Carrency * Consideration Amount * Amount In Collisteral Carrency                                                                                                    | Holder                                                                                                    |   |  |
| Q         | Limitation Period * Limitation Review Date Limitation Raview Date Currency * Consideration Amount * Amount In Collisteral Currency                                                                                                    | Place *                                                                                                    |   |  |
| Q         | Limitation Review Date       Limitation Spiry Date       Currency **       Consideration Annomit       Amount In Collisteral Currency                                                                                                    | Execution Date *                                                                                                    |   |  |
| Q         | Limitation Explay Date Carrency Consideration Amount Amount In Collisteral Carrency                                                                                                    | Limitation Period *                                                                                                    |   |  |
| Q         | Currency * Q<br>Consideration Amount *<br>Amount In Collateral Currency                                                                                                    | Limitation Review Date                                                                                                    |   |  |
| Q         | Consideration Amount * Amount In Collateral Currency                                                                                                    | Limitation Expiry Date                                                                                                    |   |  |
|           | Amount In Colateral Currency                                                                                                    | Currency *                                                                                                    | Q |  |
|           |                                                                                                    | Consideration Amount *                                                                                                    |   |  |
|           | Status                                                                                                    | Amount In Collateral Currency                                                                                                  |   |  |
|           |                                                                                                    | Status                                                                                                    |   |  |
|           | Remarks                                                                                                    | Describe                                                                                                    |   |  |
|           |                                                                                                    | Limitation Period * Limitation Review Date Limitation Expiry Date Currency * Consideration Amount * Int In Collateral Currency | Q |  |

Figure 2-139 Promissory Note

For field level information, refer the below table, following details.

 Table 2-110
 Promissory Note Fields and Descriptions

| Fields                           | Description                                                                                                    |
|----------------------------------|----------------------------------------------------------------------------------------------------|
| Promissory Note Type             | Type of the promissory note.                                                                                                    |
| Reference Number                 | Reference number of the promissory note.                                                                                                    |
| Maker                            | Name of the entity that provides the promissory note.                                                                                             |
| Payee                            | Name of the payee that receives the promissory note.                                                                                              |
| Holder                           | Name of the promissory note holder, if holder is endorsed by the payee.                                                                           |
| Place                            | Place or address where the promissory note is executed.                                                                                           |
| Execution Date                   | Execution date of the promissory note.                                                                                                    |
| Limitation period                | Validity of the promissory note in months.                                                                                                    |
| Limitation review date           | Review date of the promissory note.                                                                                                    |
| Limitation expiry date           | Expiry date of the promissory note.                                                                                                    |
| Currency                         | Currency of the promissory note.                                                                                                    |
| Consideration Amount             | Full amount mentioned in the promissory note.                                                                                                    |
| Amount in Collateral<br>Currency | Promissory Note consideration amount converted to collateral currency, if the promissory note currency and the collateral currency are different. |

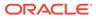

| Fields  | Description                                                                                                    |
|---------|----------------------------------------------------------------------------------------------------|
| Status  | <ul> <li>Status of the promissory note. The options available in Status drop-down list are: Active, Cancelled, and Expired.</li> <li>Active: During new collateral creation process of promissory notes, the Status will be selected as 'Active' by default.</li> <li>Cancelled: After saving the collateral, the user can manually mark / update the Status as 'Cancelled' at any point during the collateral life cycle.</li> <li>Expired: After saving the collateral, the Status can be marked / updated as 'Expired' either manually by user or through automatic update based on the date captured as expired at any point during the collateral life cycle.</li> </ul> |
|         | <ul> <li>Note:<br/>The Collateral value will get reduced based on the<br/>individual status update of associated / linked<br/>promissory notes.<br/>The system does not allow the following changes to<br/>the Status of promissory note:</li> <li>Cancelled to Active / Expired</li> </ul>                                                                                                    |
|         | Expired to Active / Cancelled                                                                                                    |
| Remarks | Additional details of the promissory notes, if any.                                                                                                    |

#### Table 2-110 (Cont.) Promissory Note Fields and Descriptions

# 2.12.22 Bill of Exchange

This topic provides the information on Bill of Exchange.

1. Login to **OBECM** with the appropriate login credential.

The system allows to add collaterals of type **Bill of Exchange** in **GCDCOLBE** screen while creating customer collaterals.

## Note:

The user can add any number of bill of exchange as collateral. While creating a collateral record, at least one bill of exchange must be available as child collateral.

If multiple bill of exchange are added as collaterals, the collateral value is the sum of all the added bill of exchange amounts.

In case, the bill of exchange currency is different from the collateral currency, the system converts the bill of exchange amount to collateral currency with the configured exchange rate.

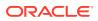

Note:

The Collateral Value derived from the linked bill of exchange cannot be changed manually.

End date of the collateral is derived based on the farthest bill due date of the linked bills of exchange.

Note:

Collateral end date derived from the linked bills of exchange can be changed manually, but it cannot be less than the derived date.

2. Enter **GCDCOLBE** in the text bar at the top right corner of the application tool bar and click the adjoining arrow button.

The Bill of Exchange Desc screen is displayed.

## Figure 2-140 Bill of Exchange Desc

| Bills Of Exchange Desc            |   |        |                  |                       |                             |                   |                   |                | ::×        |
|-----------------------------------|---|--------|------------------|-----------------------|-----------------------------|-------------------|-------------------|----------------|------------|
| New 🟳 Enter Query                 |   |        |                  |                       |                             |                   |                   |                |            |
| Collateral Details                |   |        |                  |                       |                             | Branch Code       |                   |                |            |
| Liability No                      | • |        | Q                |                       |                             | Source Code       |                   |                |            |
| Liability Name                    | e |        |                  |                       |                             | Classification    | Secured           |                |            |
| Collateral Code                   | • |        |                  |                       |                             |                   | O Unsecured       |                |            |
| Collateral Description            | n |        |                  |                       |                             |                   | O Liquid          |                |            |
|                                   |   |        |                  |                       |                             | Charge Type       |                   | Q              |            |
| Collateral Currency               |   |        | Q                |                       | Seni                        | iority of Claim * |                   | Q              |            |
| Collateral Value                  |   |        |                  |                       | Charge Regist               | tration Required  |                   |                |            |
| Agreed Collateral Value           |   |        | 0                |                       | Charge Ren                  | newal Frequency   | Yearly            |                |            |
| Class Code                        |   |        | Q                |                       |                             | Units             |                   |                |            |
| Collateral Category               |   |        | Q                |                       |                             |                   | Events            |                |            |
| Sub Categor<br>Bank Haircut Value |   |        | Q                |                       | 5 I                         | Filing Lead Days  |                   |                |            |
| Lendable Margin                   |   |        |                  |                       | s                           | haring Required   |                   |                |            |
| Available                         |   |        |                  |                       |                             | Auto Pool Create  |                   |                |            |
| Start Date                        |   |        |                  |                       |                             | Revision Date     |                   |                |            |
| End Date                          |   |        |                  |                       |                             | Grace Days        |                   |                |            |
| Statu                             |   |        | Q                |                       | Mo                          | ortgage Initiated |                   |                |            |
| Ctatus Change Dat                 |   |        | ~                |                       | 3                           |                   |                   |                |            |
| Insurance Covenant Shared         |   | Fields | Haircut Schedule | Miscellaneous Details | Field Investigation details | Valuation Detai   | Is External check | Legal Opinio > | Audit Exit |

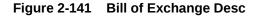

| Status Change Date<br>Limit Contribution<br>Utilization Amount<br>Available Amount<br>Pool Contribution<br>Facility Contribution |                              |                     |                               | Taken Over<br>User Reference<br>Risk Country<br>Internal Remarks<br>Remarks |                          | Q<br>D    |         |      |
|----------------------------------------------------------------------------------------------------|------------------------------|---------------------|-------------------------------|-----------------------------------------------------------------------------|--------------------------|-----------|---------|------|
| Collateral Block Amount<br>Tanked Utilization<br>Type of Ownership                                                               | External check Legal Opinion | Risk Evaluation Col | ateral Perfection Notificatio | ns Revaluation Fee Pre                                                      | lerence Bill of Exchange | MIS Class | Audit E | Exit |

#### Figure 2-142 Bill of Exchange Desc screen - Audit Screen

|         |            |        |                      | × |
|---------|------------|--------|----------------------|---|
| Maker   | Date Time: | Mod No | Record Status        |   |
| Checker | Date Time: |        | Authorization Status |   |
|         |            |        |                      |   |

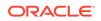

3. Click the **Bill of Exchange** tab in the **Bill of Exchange** screen to invoke **Bill of Exchange** sub-screen.

The **Bill of Exchange** sub-screen is displayed.

| Bill of Exchange Details      |             |                              |
|-------------------------------|-------------|------------------------------|
|                               |             | <b>■</b> 1 of 1 <b>▶</b> + - |
| Amount In Collateral Currency |             |                              |
| Bill Type *                   | Demand Bill |                              |
| Reference Number              |             |                              |
| Drawer *                      |             |                              |
| Drawee name *                 |             |                              |
| Payee *                       |             |                              |
| Currency *                    | Q           |                              |
| Bill of exchange Amount       |             |                              |
| Date of Bill                  |             |                              |
| Date of Presentment           |             |                              |
| Usance Period                 |             |                              |
| Bill Due Date                 |             |                              |
| Bill Payable To               |             |                              |
| Place                         |             |                              |
| Status                        |             |                              |
| Remarks                       |             |                              |

Figure 2-143 Bill of Exchange

For field level information, refer the below table, following details.

| Fields                           | Descriptions                                                                                                    |
|----------------------------------|----------------------------------------------------------------------------------------------------|
| Amount in Collateral<br>Currency | Bill of Exchange amount converted to collateral currency,<br>if the bill of exchange currency and the collateral currency<br>are different.                                                          |
| Bill type                        | Bill of exchange type. The options available in Bill Type drop down list are: Demand Bill or Usance Bill.                                                                                            |
| Reference Number                 | Reference number of the bill of exchange.                                                                                                    |
| Drawer                           | Name of the Entity issuing the bill of exchange.                                                                                                    |
| Drawee Name                      | Name of the bank at which the bill of exchange issued by the entity is to be drawn.                                                                                                    |
| Payee                            | Recipient or bearer of the bill of exchange.                                                                                                    |
| Currency                         | Currency of the bill of exchange.                                                                                                    |
| Bill of Exchange Amount          | Amount mentioned in the Bill of exchange.                                                                                                    |
| Date of Bill                     | Date on which the bill of exchange is issued.                                                                                                    |
| Date of Presentment              | Date of presentment for demand bill. This date is mandatory only if the Bill type is selected as Demand Bill.                                                                                        |
| Usance period (Months)           | Usance period in months. This date is mandatory only if the Bill type is selected as Usance Bill.                                                                                                    |
| Bill due date                    | <ul> <li>Due date of the bill of exchange.</li> <li>For Demand Bill : Bill due date = Date of<br/>Presentment</li> <li>For Usance Bill : Bill due date = Date of Bill + Usance<br/>period</li> </ul> |
| Bill Payable to                  | Bearer/order of payee of the bill of exchange issued by the entity.                                                                                                    |
| Place                            | Place or Address of execution of the bill of exchange.                                                                                                    |

 Table 2-111
 Bill of Exchange Fields and Descriptions

| Fields  | Descriptions                                                                                                    |
|---------|----------------------------------------------------------------------------------------------------|
| Status  | <ul> <li>Status of the bill of exchange. The options available in Status drop-down list are: Active and Settled.</li> <li>Active: During new collateral creation process of bill of exchange, the Status will be selected as 'Active' by default.</li> </ul>                                                                                                    |
|         | <ul> <li>Settled: After saving the collateral, the bill of<br/>exchange can be marked / updated as 'Settled' either<br/>manually by user or through an automatic update<br/>process based on the date captured as settled at any<br/>point during the collateral life cycle.</li> <li>Note: Collateral value will get reduced based on the<br/>individual status update of associated / linked bill of<br/>exchange.</li> <li>If the status is set to 'Settled', it cannot be changed as<br/>Active again.</li> </ul> |
| Remarks | Additional details of the bill of exchange, if any.                                                                                                    |

#### Table 2-111 (Cont.) Bill of Exchange Fields and Descriptions

# 2.12.23 <u>Aircraft</u>

This topic provides the information on Aircraft.

1. Login to **OBECM** with the appropriate login credentials.

The system allows to add collaterals of type "Aircraft" in GCDCOLLA screen while creating customer collaterals.

## Note:

You can add any number of aircraft as collateral. While creating a collateral record, at least one aircraft must be available as child collateral.

If multiple aircrafts are added as collaterals, the collateral value is the sum of all the added child collaterals value.

In case, the aircraft currency is different from the collateral currency, the system converts the aircraft value to collateral currency with the configured exchange rate.

## Note:

The Collateral Value derived from the linked child collaterals cannot be changed manually.

End date of the collateral is derived based on the farthest end date of the linked child collaterals.

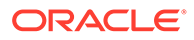

Note: Collateral end date derived from the linked child collaterals can be changed manually, but it cannot be less than the derived date.

2. Enter **GCDCOLLA** in the text bar at the top right corner of the application tool bar and click the adjoining arrow button.

The Aircraft screen is displayed.

| New 📮 Enter Query                     |        |   |                              |             |   |  |
|---------------------------------------|--------|---|------------------------------|-------------|---|--|
| ollateral Details                     |        |   | Branch Code                  |             |   |  |
| Liability No                          |        | Q | Source Code                  |             |   |  |
| Liability Name                        |        |   | Classification               | Secured     |   |  |
| Collateral Code *                     |        |   |                              | O Unsecured |   |  |
| Collateral Description                |        |   |                              | O Liquid    |   |  |
|                                       |        |   | Charge Type *                |             | Q |  |
| Collateral Currency *                 |        | Q | Seniority of Claim           |             | Q |  |
| Collateral Value                      |        |   | Charge Registration Required |             |   |  |
| Agreed Collateral Value               |        | - | Charge Renewal Frequency     | Yearly      |   |  |
| Class Code                            |        | Q | Units                        | long        |   |  |
| Collateral Category *<br>Sub Category |        | Q |                              | Events      |   |  |
| Bank Haircut Value                    |        | Q | Filing Lead Days             |             |   |  |
| Lendable Margin                       |        |   | Sharing Required             |             |   |  |
| Available                             |        |   | Auto Pool Create             |             |   |  |
| Start Date                            |        |   | Revision Date                |             |   |  |
| End Date                              |        |   | Grace Days                   |             |   |  |
| Status                                | ACTIVE | Q | Mortgage Initiated           |             |   |  |

#### Figure 2-144 Aircraft Screen

Figure 2-145 Aircraft Screen

| tigation details | Type of Ownership<br>Valuation Details | External check | Legal Opinion | Risk Evaluation | Collateral Perfection | Notifications | Revaluation | Fee Preference | MIS Class | Aircraft Details | Audit | Exit |
|------------------|----------------------------------------|----------------|---------------|-----------------|-----------------------|---------------|-------------|----------------|-----------|------------------|-------|------|
|                  | Tanked Utilization                     |                |               |                 |                       |               |             |                |           |                  |       |      |
| Colla            | ateral Block Amount                    |                |               |                 |                       |               |             |                |           |                  |       |      |
| F                | Facility Contribution                  |                |               |                 |                       |               |             |                |           |                  |       |      |
|                  | Pool Contribution                      |                |               |                 |                       |               |             | Remarks        |           |                  |       |      |
|                  | Available Amount                       |                |               |                 |                       |               | Internal    | Remarks        |           | P                |       |      |
|                  | Utilization Amount                     |                |               |                 |                       |               | Risk        | Country        |           | Q                |       |      |
|                  | Limit Contribution                     |                |               |                 |                       |               | User R      | eference       |           |                  |       |      |
|                  | Status Change Date                     |                |               |                 |                       |               | Tal         | ken Over       |           |                  |       |      |

#### Figure 2-146 Aircraft Screen - Audit Screen

| 5 | Record Status        | Mod No | Date Time: | Maker   | Maker   |
|---|----------------------|--------|------------|---------|---------|
| 5 | Authorization Status |        | Date Time: | Checker | Checker |

3. Click the Aircraft Details tab, to invoke the sub-screen of Aircraft screen.

#### Note:

Aircraft Details screen varies based on the selected Collateral Category.

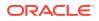

# 2.12.23.1 Aircraft - Common

This topic provides information on Aircraft - Common.

If CARGO AIRCRAFT, PASSENGER AIRCRAFT, OTHER AIRCRAFT, SMALL AIRCRAFT, or HELICOPTER is selected as the Collateral Category, the Aircraft Details screen appears as shown below.

#### Figure 2-147 Aircraft Details Screen

|                       |            |                              |                   | ▲1 of 1 ▶ + - |
|-----------------------|------------|------------------------------|-------------------|---------------|
| Aircraft Details      |            | Aircraft Location            |                   |               |
| Manufacturer Name     |            | Aircraft Condition           | Exceptional       |               |
| Manufacturer Model    |            | No of Aisles                 | Single            |               |
| Manufacturers Number  |            | Number of Seats              |                   |               |
| Model Year            |            | Aircraft Range (Kms)         |                   |               |
| Manufactured Date     |            | Maximum Takeoff Weight (Kgs) |                   |               |
| Purchased Date        |            | Powered By                   | Fuel              |               |
| Aircraft Intended Use | Commercial | Fuel Type                    | Aviation Gasoline |               |
| Aircraft Operated By  |            | Engine Type                  | Electric          |               |
| Registration Mark     |            | Engine Model                 |                   |               |
| Nationality Code      |            | No of Engines                |                   |               |
| License Details       |            | Engine Manufacturer          |                   |               |
| License No            |            | Engine No.                   |                   |               |
| License Issued Date   |            | Engine Manufacture Date      |                   |               |
| Leased                | No         | Aircraft Dimension           |                   |               |
| Leased Term           |            | Dimension Unit               | Feet              |               |

Figure 2-148 Aircraft Details Screen

| Lease Rate                    |   | Aircraft Length - Fuselage   |                   |                                                                                                    |
|-------------------------------|---|------------------------------|-------------------|----------------------------------------------------------------------------------------------------|
| Remarks                       |   | Aircraft Wingspan            |                   |                                                                                                    |
| Date Of Agreement             |   | Aircraft Height - Tail Width |                   |                                                                                                    |
|                               |   | Cabin Width                  |                   |                                                                                                    |
| Currency Details              |   | Aircraft Valuation Details   |                   |                                                                                                    |
| Currency *                    | Q | Basis Aircraft Value         | Market Value      |                                                                                                    |
| Amount In Collateral Currency |   | Market Value                 |                   |                                                                                                    |
| External Pricing Details      |   | Invoice value                |                   |                                                                                                    |
| Security Code                 | Q | Resale Value                 |                   |                                                                                                    |
| Security Description          |   | Valuation Date               |                   |                                                                                                    |
| Market Price Code             | Q | Valuation Amount             |                   |                                                                                                    |
| Unit value                    |   | Revaluation Base Value       |                   |                                                                                                    |
| Number Of Units               |   | Remarks                      |                   |                                                                                                    |
| Current Value                 |   |                              | Insurance Details |                                                                                                    |
|                               |   |                              | Valuation Details |                                                                                                    |
|                               |   |                              |                   |                                                                                                    |
|                               |   |                              |                   | A REAL PROPERTY AND A REAL PROPERTY AND A REAL |

For field level information, refer the below table, following details.

Table 2-112 Aircraft Details

| Fields             | Description                                                                                                    |
|--------------------|----------------------------------------------------------------------------------------------------|
| Manufacturer Name  | Specify the name of aircraft manufacturer. Manufacturer Name can be alphanumeric with maximum of 100 characters. |
| Manufacturer Model | Specify the model of the aircraft. Manufacturer Model can be alphanumeric with maximum of 50 characters.         |

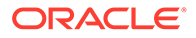

| Fields                          | Description                                                                                                    |
|---------------------------------|----------------------------------------------------------------------------------------------------|
|                                 | Description                                                                                                    |
| Manufacturers Number            | Specify the number allotted to the aircraft by the manufacturer.<br>Manufacturers Number can be alphanumeric with maximum of 100<br>characters.                                                                                                    |
| Model Year                      | Specify the year in which the aircraft was manufactured. Model year must be 4 digit number.                                                                                                    |
| Manufactured Date               | Specify the date on which the aircraft was manufactured.                                                                                                    |
| Purchased Date                  | Specify the date on which the aircraft was purchased.                                                                                                    |
| Aircraft Intended Use           | Select the usage for which the aircraft is intended from the drop down list. The options available are <b>Commercial</b> , <b>Personal</b> , and <b>Recreational</b> .                                                                                 |
| Aircraft Operated By            | Specify the aircraft operator detail in this field.                                                                                                    |
| Registration Mark               | Specify the Registration Mark of the aircraft. Registration Mark can contain only alphabets of maximum 100 characters.                                                                                                    |
| Nationality Code                | Specify the Nationality Code of the country to which the aircraft belongs. Nationality Code can be alphanumeric with maximum length of 50 characters.                                                                                                  |
| License Details                 | A brief description of the aircraft license can be captured in this field.                                                                                                    |
| License No                      | Specify the aircraft license number.                                                                                                    |
| License Issued Date             | Specify the date on which the aircraft license was issued.                                                                                                    |
| Leased                          | Specify if the aircraft is leased by selecting 'Yes' or 'No' from the drop down list.                                                                                                    |
| Leased Term                     | Specify the aircraft lease term in years.                                                                                                    |
| Lease Rate                      | Specify the monthly rent agreed for the aircraft with its currency.                                                                                                    |
| Date of Agreement               | Specify the date on which the bank and the customer signed the collateral agreement.                                                                                                    |
| Remarks                         | Specify remarks about the aircraft, if any.                                                                                                    |
| Aircraft Location               | Specify the place in which the aircraft is located.                                                                                                    |
| Aircraft Condition              | Select the <b>Aircraft Condition</b> from the drop down list. The options available are <b>Exceptional</b> , <b>Good</b> , <b>Average</b> , and <b>Damaged</b> .                                                                                       |
| No of Aisle                     | Select the No of Aisle from the drop down list. The options available are <b>Single</b> , and <b>Double</b> .                                                                                                    |
| Number of Seats                 | Specify the Number of Seats available in the aircraft.                                                                                                    |
| Aircraft Range (Kms)            | Specify the maximum distance the aircraft can fly.                                                                                                    |
| Maximum Takeoff Weight<br>(Kgs) | Specify the maximum weight of the aircraft during takeoff in kilograms.                                                                                                    |
| Powered By                      | Specify how the aircraft is powered by selecting an option from the drop down list. The options available are 'Fuel' and 'Wind'.                                                                                                    |
| Fuel Type                       | If the aircraft is powered by fuel, then select the Fuel Type from the drop down list. The options available are <b>Aviation Gasoline</b> and <b>Jet Fuels</b> .                                                                                       |
| Engine Type                     | Select the Engine Type from the drop down list. The options available are <b>Electric</b> , <b>Jet</b> , <b>Piston</b> , <b>Rocket</b> , <b>Turboprop</b> , <b>Turboshaft</b> , <b>Turbojet</b> , <b>Turbofan</b> , <b>Ramjet</b> , and <b>Rotor</b> . |
| Engine Model                    | Specify the aircraft engine model.                                                                                                    |
| No of Engines                   | Specify the number of engines powering the aircraft.                                                                                                    |
| Engine Manufacturer             | Specify the name of engine manufacturer. Engine Manufacturer can be alphanumeric with maximum length of 50 characters.                                                                                                    |

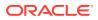

| Fields     | Description                                              |
|------------|----------------------------------------------------------|
| Engine No. | Specify the aircraft engine number. Engine Number can be |

## Table 2-112 (Cont.) Aircraft Details

**Aircraft Dimension** 

Engine Manufacture Date

#### Table 2-113 Aircraft Details

| Fields                       | Description                                                                                                    |
|------------------------------|----------------------------------------------------------------------------------------------------|
| Dimension Unit               | Select the aircraft Dimension Unit from the drop down list. The options available are <b>Feet</b> , and <b>Meter</b> . |
| Aircraft Length - Fuselage   | Specify the length of aircraft fuselage in selected Dimension Unit.                                                    |
| Aircraft Wingspan            | Specify the wingspan of aircraft in selected Dimension Unit.                                                           |
| Aircraft Height - Tail Width | Specify the height of aircraft in selected Dimension Unit.                                                             |
| Cabin Width                  | Specify the width of aircraft cabin in selected Dimension Unit.                                                        |

alphanumeric with maximum length of 20 characters.

Specify the date on which the aircraft engine was manufactured.

## Aircraft Valuation Details

| Table 2-114 | <b>Aircraft Valuation Details</b> |
|-------------|-----------------------------------|
|-------------|-----------------------------------|

| Fields                 | Description                                                                                                    |
|------------------------|----------------------------------------------------------------------------------------------------|
| Basis Aircraft Value   | Select the basis on which the aircraft is valuated. The options available are <b>MARKET VALUE</b> and <b>INVOICE VALUE</b> .                                                                                               |
| Market Value           | Specify the Market Value of the aircraft.                                                                                                    |
| Invoice Value          | Specify the Invoice Value of the aircraft.                                                                                                    |
| Resale Value           | Specify the Resale Value of the aircraft.                                                                                                    |
| Valuation Date         | Specify the valuation date from the customer submitted valuation report. This is applicable for used aircraft only. Valuation date cannot be future dated.                                                                 |
| Valuation Amount       | Specify the valuation amount from the customer submitted valuation report. This is applicable for used aircraft only.                                                                                                    |
| Revaluation Base Value | When the revaluation type of the collateral is modified from auto to<br>manual and vice-versa, last updated value based on revaluation is<br>considered as collateral value which is updated as revaluation base<br>value. |
| Remarks                | Specify the valuation remarks, if any.                                                                                                    |

#### **Currency Details**

| Table 2-115 | <b>Currency Details</b> |
|-------------|-------------------------|
|-------------|-------------------------|

| Fields                           | Description                                                                        |
|----------------------------------|------------------------------------------------------------------------------------|
| Currency                         | Specify the Currency in which the Aircraft is valuated.                            |
| Amount In Collateral<br>Currency | The system derives the value of aircraft in collateral currency and displays here. |

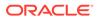

#### **External Pricing Details**

| <b>Table 2-116</b> | <b>External Pricing Details</b> |
|--------------------|---------------------------------|
|--------------------|---------------------------------|

| Field                | Description                                                                                                    |
|----------------------|----------------------------------------------------------------------------------------------------|
| Security Code        | When the collateral is enabled for external revaluation, select the Security Code from the adjoining list.                       |
| Security Description | Security Description gets defaulted based on the selected Security Code.                                                         |
| Market Price Code    | Price codes configured for the selected security code are displayed<br>in the adjoining list. Select the appropriate Price Code. |
| Unit Value           | Unit value gets defaulted based on the selected price code.                                                                      |
| Number Of Units      | Enter the number of units of security being considered for collateral creation.                                                  |
| Current Value        | Current value is calculated and displayed based on unit value and number of units.                                               |

#### **Insurance Details**

Click Insurance Details to add aircraft specific insurance details.

The Insurance Maintenance screen is displayed.

Refer Specifying the Insurance Details for information on adding insurance details.

#### **Valuation Details**

Click Valuation Details to add aircraft valuation details.

The Valuation Details screen is displayed.

ReferMaintaining Valuation Details for information on adding valuation details.

#### **Dedupe Check**

Click **Dedupe Check** to identify whether the collateral to be created is duplicate or not. The system validates the existing collateral records using the parameters configured in **'Collateral Dedupe Maintenance**' screen.

#### Note:

Dedupe check must be individually performed for all the child collaterals.

In case the configured collateral parameters match with any of the existing collateral records, the system displays those matching records as shown below.

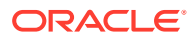

#### Figure 2-149 Dedupe Check

| = c   | Collateral Code 🗘 | Collateral Description 0 |   | Liability No 0 | Collateral Type 0 | Collateral Category 🗘 | Charge Type 🗘 | Collateral Currency 0 | Collateral Value 0 | Launch Screen 0 |
|-------|-------------------|--------------------------|---|----------------|-------------------|-----------------------|---------------|-----------------------|--------------------|-----------------|
|       | SEVCORPVEH1       | SEVENCORP VEHICLE        |   | SEVENCORP      | VEHICLE           | PASSENGER VEHICLE     | HYPOTHECATION | USD                   | 446538.46          | Launch Screen   |
|       | LIAB4VEH5         | LIAB4 VEHCOLL5           |   | 506LIAB4       | VEHICLE           | PASSENGER VEHICLE     | HYPOTHECATION | USD                   | 565827.34          | Launch Screen   |
|       | SEVENCORPVEH3     |                          |   | SEVENCORP      | VEHICLE           | PASSENGER VEHICLE     | HYPOTHECATION | USD                   | 544724.26          | Launch Screen   |
|       | SEVENCORPVEH2     |                          |   | SEVENCORP      | VEHICLE           | PASSENGER VEHICLE     | HYPOTHECATION | USD                   | 550000             | Launch Screen   |
| age [ | 1 of 1 (1-4 of 4  | items)  < ∢ 1 → 2        | I |                |                   |                       |               |                       |                    |                 |

You can verify the records by clicking Launch Screen and take necessary action.

To ignore the dedupe check result and continue with collateral creation, click **Ignore Dedupe** & **Proceed**.

## 2.12.23.2 Water Vessels

- **1.** Login to **OBECM** with the appropriate login credentials.
- 2. Enter Water Vessels in GCDCOLVE screen in creating customer collaterals.

## Note:

You can add any number of water vessel as collateral. While creating a collateral record, at least one water vessel must be available as child collateral.

If multiple water vessels are added as collaterals, collateral value is the sum of all the added child collaterals value.

In case, the water vessel currency is different from the collateral currency, the system converts the water vessel value to collateral currency with the configured exchange rate.

## Note:

The Collateral Value derived from the linked child collaterals cannot be changed manually

End date of the collateral is derived based on the farthest end date of the linked child collaterals.

## Note:

Collateral end date derived from the linked child collaterals can be changed manually, but it cannot be less than the derived date.

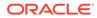

3. Enter **GCDCOLVE** in the text bar at the top right corner of the application tool bar and click the adjoining arrow button.

The Water Vessels screen is displayed.

| New 🟳 Enter Query                                                                                                |          |                              |             |
|----------------------------------------------------------------------------------------------------|----------|------------------------------|-------------|
| Collateral Details                                                                                               |          | Branch Code                  |             |
| Liability No *                                                                                                   | Q        | Source Code                  |             |
| Liability Name                                                                                                   |          | Classification               | Secured     |
| Collateral Code *                                                                                                |          |                              | O Unsecured |
| Collateral Description                                                                                           |          |                              | O Liquid    |
| 1000 - 100 - 100 - 100 - 100 - 100 - 100 - 100 - 100 - 100 - 100 - 100 - 100 - 100 - 100 - 100 - 100 - 100 - 100 |          | Charge Type *                | Q           |
| Collateral Currency                                                                                              | Q        | Seniority of Gaim *          | Q           |
| Collateral Value<br>Agreed Collateral Value                                                                      |          | Charge Registration Required |             |
| Agreed Collass Code                                                                                              | 0        | Charge Renewal Frequency     | Yearly      |
| Collateral Category                                                                                              | Q        | Units                        |             |
| Sub Category                                                                                                    | 0        |                              | Events      |
| Bank Haircut Value                                                                                               |          | Filing Lead Days             |             |
| Lendable Margin                                                                                                  |          | Sharing Required             |             |
| Available                                                                                                    |          | Auto Pool Create             |             |
| Start Date                                                                                                    |          | Revision Date                |             |
| End Date                                                                                                    |          | Grace Days                   |             |
| Status                                                                                                    | ACTIVE Q | Mortgage Initiated           |             |
| Status Change Date                                                                                               |          | Taken Over                   |             |
| Limit Contribution                                                                                               |          | User Reference               |             |
| Utilization Amount                                                                                               |          | Risk Country                 | Q           |
| Available Amount                                                                                                 |          | Internal Remarks             | P           |
| Pool Contribution                                                                                                |          | Remarks                      |             |
| Facility Contribution                                                                                            |          |                              |             |
| Collateral Block Amount                                                                                          |          |                              |             |
| Tanked Utilization Type of Ownership                                                                             |          |                              |             |

Figure 2-150 Water Vessels screen

4. Click the Water Vessel Details tab to invoke the sub-screen of Water Vessels screen

The Water Vessel Details screen is displayed.

Figure 2-151 Water Vessel Details

| Water Vessel Intended Use             | Commercial   |  |
|---------------------------------------|--------------|--|
| Navigational Limits                   | Inland Lakes |  |
| Powered By                            | Fuel         |  |
| Fuel Type                             | Diesel       |  |
| Port Of Registry                      |              |  |
| Registration Number *                 |              |  |
| Water Vessel License Number *         |              |  |
| State Or Territory Vessel Operates In |              |  |
| Water Vessel Location                 |              |  |
| Water Vessel Condition                | Average      |  |
| Number of Vessel Decks                |              |  |
| Number of Hull Units                  |              |  |
| Motor Number                          |              |  |
| Vater Vessel Dimension                |              |  |
| Dimension Unit                        | Feet         |  |
| Water Vessel Length                   |              |  |
| Water Vessel Beam                     |              |  |
| Water Vessel Height                   |              |  |
| Vater Vessel Tonnage                  |              |  |
| Displacement Unit                     | Tonnes       |  |
| Water Vessel Size                     | Aframax      |  |
| Water Vessel Displacement             |              |  |
| Deadweight Tonnage                    |              |  |
| Gross Register Torinage               |              |  |
| Net Registered Tonnage                |              |  |
| Water Vessel Torinage                 |              |  |
| TEU                                   |              |  |

Figure 2-152 Water Vessel Details

| Currency *                     | Q                 |  |
|--------------------------------|-------------------|--|
| Amount In Collateral Currency  |                   |  |
| Water Vessel Valuation Details |                   |  |
| Basis Vessel Value             |                   |  |
| Invoice value                  |                   |  |
| Market Value                   |                   |  |
| Revaluation Base Value         |                   |  |
| [                              | Insurance Details |  |
| í                              | Valuation Details |  |
| External Pricing Details       |                   |  |
| Security Code                  | Q                 |  |
| Security Description           | P                 |  |
| Price Code                     |                   |  |
| Unit value                     |                   |  |
|                                |                   |  |
| Number Of Units                |                   |  |

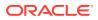

5. Click + the add icon and specify the following details.

| Fields                                   | Description                                                                                                    |
|------------------------------------------|----------------------------------------------------------------------------------------------------|
| Water Vessel Name                        | Specify the name of water vessel. Water Vessel Name can be alphanumeric with maximum of 100 characters.                                                        |
| Water Vessel<br>Description              | Provide a brief description about the water vessel. Water Vessel<br>Description can be alphanumeric with maximum of 100 characters.                            |
| Manufacturer Name                        | Specify the name of water vessel manufacturer.                                                                                                    |
| Manufactured Date                        | Specify the date on which the water vessel has been manufactured.                                                                                              |
| Water Vessel Intended<br>Use             | Select the usage for which the water vessel is intended from the drop<br>down list. The options available are 'Commercial', 'Personal', and<br>'Recreational'. |
| Navigational Limits                      | Select the Navigational Limits from the drop down list. The options available are 'Inland Lakes', 'Inland Rivers', 'Seas', and 'Oceans'.                       |
| Powered By                               | Specify how the water vessel is powered by selecting an option from the drop down list. The options available are 'Fuel' and 'Sail'.                           |
| Fuel Type                                | If the water vessel is powered by fuel, then select the Fuel Type from the drop down list. The options available are 'Diesel' and 'Gasoline'.                  |
| Port Of Registry                         | Specify the port where the water vessel is registered. Port Of Registry can be alphanumeric with maximum of 100 characters.                                    |
| Registration Number                      | Specify the ID provided to the vessel hull. Registration Number can be alphanumeric with maximum of 30 characters.                                             |
| Water Vessel License<br>Number           | Specify the license number of the water vessel. Water Vessel License Number can be alphanumeric characters.                                                    |
| State Or Territory Vessel<br>Operates In | Specify the state or territory in which the water vessel has license to operate. State or territory details can be alphanumeric with maximum of 10 characters. |
| Water Vessel Location                    | Specify where the water vessel is located.                                                                                                    |
| Water Vessel Condition                   | Select the Water Vessel Condition from the drop down list. The options available are 'EXCEPTIONAL', 'GOOD', 'AVERAGE', and 'DAMAGED'.                          |
| Number of Vessel Decks                   | Specify the total number of decks available on the vessel. Only 2 digit numbers are allowed in this field.                                                     |
| Number of Hull Units                     | Specify the Number of Hull Units available in the vessel. Maximum 10 digits are allowed in this field.                                                         |
| Motor Number                             | Specify the motor number of the water vessel. Motor Number can be alphanumeric with maximum of 20 characters.                                                  |

## Water Vessel Dimension

#### Table 2-117 Water Vessel Dimension

| Fields              | Description                                                                                                    |
|---------------------|----------------------------------------------------------------------------------------------------|
| Dimension Unit      | Select the water vessel dimension unit from the drop down list. The options available are <b>Feet</b> , and <b>Meters</b> . |
| Water Vessel Length | Specify the length of water vessel.                                                                                         |
| Water Vessel Beam   | Specify the beam of water vessel.                                                                                           |
| Water Vessel Height | Specify the height of water vessel.                                                                                         |

## Water Vessel Tonnage

| Fields                       | Description                                                                                                    |
|------------------------------|----------------------------------------------------------------------------------------------------|
| Displacement Unit            | Select the Displacement Unit of water vessel from the drop down list. The options available are <b>Tonnes</b> and <b>Metric Tonnes</b> .                                              |
| Water Vessel Size            | Select the Water Vessel Size from the drop down list. The options available are Aframax, Capesize, Chinamax, Handymax, Handysize, Malaccamax, Panamax, Q-Max, Seawaymax, and Suezmax. |
| Water Vessel<br>Displacement | Specify the volume of water a vessel displaces when floating measure in cubic metres.                                                                                                 |
| DeadWeight Tonnage           | Specify how much weight the water vessel can carry in tonnes.                                                                                                    |
| Gross Register<br>Tonnage    | Specify the total internal volume of the vessel.                                                                                                    |
| Net Registered<br>Tonnage    | Specify the vessel's cargo volume capacity expressed in register tons.                                                                                                    |
| Water Vessel Tonnage         | Specify the measure of cargo carrying capacity of the water vessel.                                                                                                    |
| TEU                          | Specify the Twenty-foot Equivalent Unit used for measuring cargo capacity for container ships and container terminals.                                                                |

#### **Currency Details**

#### Table 2-118 Currency Details Fields and Description

| Fields                           | Description                                                                               |
|----------------------------------|-------------------------------------------------------------------------------------------|
| Currency                         | Specify the Currency in which the water vessel is valuated.                               |
| Amount in Collateral<br>Currency | The system derives the value of water vessel in collateral<br>currency and displays here. |

#### Water Vessel Valuation Details

#### Table 2-119 Water Vessel Valuation Details Fields and Description

| Fields                    | Description                                                                                                    |
|---------------------------|----------------------------------------------------------------------------------------------------|
| Basis Vessel Value        | Select the basis on which the water vessel is valuated. The options available are <b>MARKET VALUE</b> and <b>INVOICE VALUE</b> .                                                                                           |
| Invoice Value             | Specify the Invoice Value of the water vessel.                                                                                                    |
| Market Value              | Specify the Market Value of the water vessel.                                                                                                    |
| Revaluation Base<br>Value | When the revaluation type of the collateral is modified from auto<br>to manual and vice-versa, last updated value based on<br>revaluation is considered as collateral value which is updated as<br>revaluation base value. |

#### **Insurance Details**

Click **Insurance Details** to add vessel specific insurance details. The **Insurance Maintenance** screen is displayed.

Refer<u>Specifying the Insurance Details</u>

#### Valuation Details

Click **Valuation Details** to add vessel valuation details. The **Valuation Details** screen is displayed.

Refer<u>Maintaining Valuation Details</u> for information on adding valuation details.

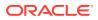

#### **External Pricing Details**

| Fields                  | Description                                                                                                    |
|-------------------------|----------------------------------------------------------------------------------------------------|
| Security Code           | When the collateral is enabled for external revaluation, select the Security Code from the adjoining list.                                                                                                    |
| Security<br>Description | Security Description gets defaulted based on the selected Security Code.                                                                                                    |
| Price Code              | Price codes configured for the selected security code are displayed in the adjoining list. Select the appropriate Price Code.                                                                                                    |
| Unit Value              | Unit value gets defaulted based on the selected price code.                                                                                                    |
| Number Of Units         | Enter the number of units of security being considered for collateral creation.                                                                                                    |
| Current Value           | Current value is calculated and displayed based on unit value and number of units.                                                                                                    |
| Dedupe Check            | Click Dedupe Check to identify whether the collateral to be created is<br>duplicate or not. The system validates the existing collateral records using<br>the parameters configured in <b>Collateral Dedupe Maintenance</b> screen.<br><b>Note:</b> Dedupe check must be individually performed for all the child<br>collaterals. |
|                         | In case the configured collateral parameters match with any of the existing collateral records, the system displays those matching records as shown below.                                                                                                    |

#### Table 2-120 External Pricing Details Fields and Description

#### Figure 2-153 Collateral Dedupe

| Ξ    | Collateral Code 0 | Collateral Description 0 | Liability No 0 | Collateral Type 0 | Collateral Category 0 | Charge Type ℃ | Collateral Currency 0 | Collateral Value 0 | Launch Screen 0 |
|------|-------------------|--------------------------|----------------|-------------------|-----------------------|---------------|-----------------------|--------------------|-----------------|
|      | SEVCORPVEH1       | SEVENCORP VEHICLE        | SEVENCORP      | VEHICLE           | PASSENGER VEHICLE     | HYPOTHECATION | USD                   | 446538.46          | Launch Screen   |
|      | LIAB4VEH5         | LIAB4 VEHCOLL5           | 506LIAB4       | VEHICLE           | PASSENGER VEHICLE     | HYPOTHECATION | USD                   | 565827.34          | Launch Screen   |
|      | SEVENCORPVEH3     |                          | SEVENCORP      | VEHICLE           | PASSENGER VEHICLE     | HYPOTHECATION | USD                   | 544724.26          | Launch Screen   |
|      | SEVENCORPVEH2     |                          | SEVENCORP      | VEHICLE           | PASSENGER VEHICLE     | HYPOTHECATION | USD                   | 550000             | Launch Screen   |
| Page | 1 of 1 (1-4 of 4  | items)  < ∢ 1 → >        |                |                   |                       |               |                       |                    |                 |

- 6. Click Launch Screen to verify the records by and take necessary action.
- 7. Click **Ignore Dedupe & Proceed** to ignore the dedupe check result and continue with collateral creation.

# 2.13 Collateral Utilization Transaction

This topic provides the information on Collateral Utilization Transaction.

**1.** Login to **OBECM** with the appropriate login credentials.

The '**Collateral Utilization**' screen (**GCDUTILS**) is a dedicated screen for capturing utilization request specific to collaterals. You can either capture the collateral utilization request through GEDUTILS or GCDUTILS screen. This screen is not applicable for Facility entity.

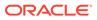

2. Enter **GCDUTILS** in the field at the top right corner of the application tool bar and click the adjoining arrow button.

The Collateral Utilization screen is displayed.

| ollateral Utilization        | 1         |                 |                 |                         |                | i) in the second second s |
|------------------------------|-----------|-----------------|-----------------|-------------------------|----------------|----------------------------------------------------------------------------------------------------|
| New 🏳 Enter Query            |           |                 |                 |                         |                |                                                                                                    |
| Utilization Details          |           |                 |                 | Utilization Branch      | New            |                                                                                                    |
| User Reference *<br>Simulate |           |                 |                 | Action<br>Maturity Date | New            |                                                                                                    |
| Force Process Ovd            | No        |                 |                 |                         |                |                                                                                                    |
| Transaction Details          |           |                 |                 |                         |                | + - 5                                                                                                    |
| Utilization ID 0             |           | Customer No * 0 | Entity Type * 0 | Default Liability 🗘     | Liability No * | ≎ Liability Currency ≎                                                                                                    |
| No data to display.          |           |                 |                 |                         |                |                                                                                                    |
| Page 1 (0 of 0 items)        |           |                 |                 |                         |                |                                                                                                    |
|                              |           |                 |                 |                         |                |                                                                                                    |
|                              | Authorize |                 |                 |                         |                |                                                                                                    |
|                              |           |                 |                 |                         |                |                                                                                                    |

Figure 2-154 Collateral Utilization

3. Click New and specify the following details.

 Table 2-121
 Collateral Utilization Fields and Description

| Fields             | Description                                                                                                    |
|--------------------|----------------------------------------------------------------------------------------------------|
| Utilization Branch | Branch Code is displayed here. It indicates the transaction branch code.                                                                                                    |
| Action             | <ul> <li>During new utilization, you can perform below mentioned operations for the entities (Collateral, pool, liability and exposure linked to liability).</li> <li>New Utilization</li> <li>Increase Utilization</li> <li>Decrease Utilization</li> <li>Alter Utilization</li> <li>Reverse Utilization</li> <li>Re-open Utilization</li> <li>Mature</li> <li>Delete</li> </ul> |

The following examples depict utilization applied on a collateral for different utilization operations.

#### New Utilization

#### Table 2-122Before Utilization

| Available Amount | Utilization Amount | Utilization Status |
|------------------|--------------------|--------------------|
| 10000            | 0                  | A                  |

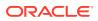

#### Table 2-123After Utilization of 1000

| Available Amount | Utilization Amount | Utilization Status |
|------------------|--------------------|--------------------|
| 9000             | 1000               | A                  |

#### Alter Utilization

#### After New Utilization of 1000

| Available Amount | Utilization Amount | Utilization Status |
|------------------|--------------------|--------------------|
| 9000             | 1000               | A                  |

#### After Alter Utilization of 3000

| Available Amount | Utilization Amount | Utilization Status |
|------------------|--------------------|--------------------|
| 7000             | 3000               | A                  |

#### After Alter Utilization of 2000

| Available Amount | Utilization Amount | Utilization Status |
|------------------|--------------------|--------------------|
| 8000             | 2000               | A                  |

#### **Increase Utilization**

#### After New Utilization of 1000

| Available Amount | Utilization Amount | Utilization Status |
|------------------|--------------------|--------------------|
| 9000             | 1000               | A                  |

#### After Increase of 1000

| Available Amount | Utilization Amount | Utilization Status |
|------------------|--------------------|--------------------|
| 8000             | 2000               | A                  |

#### **Decrease Utilization**

#### After New Block of 1000

| Available Amount | Utilization Amount | Utilization Status |
|------------------|--------------------|--------------------|
| 9000             | 1000               | А                  |

#### After Decrease of 500

| Available Amount | Utilization Amount | Utilization Status |
|------------------|--------------------|--------------------|
| 9500             | 500                | A                  |

## **Reverse Utilization**

#### After Utilization

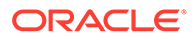

| Available Amount | Utilization Amount | Utilization Status |
|------------------|--------------------|--------------------|
| 8000             | 2000               | A                  |

#### After Reverse of Utilization

| Available Amount | Utilization Amount | Utilization Status |
|------------------|--------------------|--------------------|
| 10000            | 0                  | R                  |

#### **Reopen Utilization**

#### After Utilization

| Available Amount | Utilization Amount | Utilization Status |
|------------------|--------------------|--------------------|
| 10000            | 0                  | A                  |

#### After Reopen of Utilization

| Available Amount | Utilization Amount | Utilization Status |
|------------------|--------------------|--------------------|
| 10000            | 0                  | A                  |

## **Liquidate Utilization**

## After Utilization

| Available Amount | Utilization Amount | Utilization Status |
|------------------|--------------------|--------------------|
| 8000             | 2000               | A                  |

#### After Liquidation of Utilization

| Available Amount | Available Amount | Available Amount |
|------------------|------------------|------------------|
| 10000            | 0                | L                |

## Table 2-124 Collateral Utilization Fields and Description

| Fields            | Description                                                                                                    |
|-------------------|----------------------------------------------------------------------------------------------------|
| Maturity Date     | Specify the date on which the transaction matures.<br>Entity's expiry date cannot be prior to the transaction maturity date.                                                                                                    |
| User Reference    | Specify a unique reference number for the transaction.                                                                                                    |
| Simulate          | Select this check box to indicate that the details for the transaction<br>being entered should be used only for simulation and not stored<br>permanently within the system. After a simulated transaction has<br>been successfully put through, the system displays the utilized<br>amount for the facility and the liability. |
| Force Process Ovd | Specify whether the transaction should ignore the overrides occurred in the process or not.                                                                                                    |

## **Transaction Details**

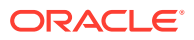

| Fields                       | Descriptions                                                                                                    |  |
|------------------------------|----------------------------------------------------------------------------------------------------|--|
| Fields                       | Descriptions                                                                                                    |  |
| Utilization ID               | The system generates the Utilization ID on clicking 'Save'.                                                                                                    |  |
| Customer Number              | Specify a valid customer number for the transaction. The adjoining option list contains all the customers maintained in the system. Select the appropriate one.                                                                                      |  |
| Entity Type                  | Select the Entity Type from the drop down list. The options available are: Liability, Collateral, and Collateral Pool.                                                                                                    |  |
| Default Liability            | When a customer number is selected from the drop-down list, the<br>'Default Liability' option is checked and the 'Liability No' column shows<br>the liability to which this customer is linked by default.                                           |  |
|                              | However, if a customer is linked to multiple liabilities and the utilization transaction needs to consider a non-default entity, then the default liability needs to be unchecked and required liability number can be selected from drop-down list. |  |
| Liability No                 | The system defaults the Liability Number for the selected customer.                                                                                                    |  |
| Liability Currency           | Currency of the liability gets defaulted here.                                                                                                    |  |
| Utilisation Currency         | Specify the currency for the utilization transaction. The adjoining option list contains all the currencies maintained in the system. Select the appropriate one.                                                                                    |  |
| Utilization Amount           | Specify the amount for the utilization transaction.                                                                                                    |  |
| Amount Tag                   | Specify the component type for the transaction. The adjoining option list contains all the relevant tags. Select the appropriate one. The 'Amount Tag' entered in 'Amount Tag Maintenance' screen is displayed here.                                 |  |
| Utilisation Product          | Specify the product for the transaction. The adjoining option list contains all the relevant products. Select the appropriate one.                                                                                                    |  |
| Liability Utilized<br>Amount | The system displays the utilization amount in liability currency.                                                                                                    |  |
| Collateral Code              | Select the Collateral Code for utilization transaction.                                                                                                    |  |
| Pool Code                    | Select the Pool Code for utilization transaction.                                                                                                    |  |
| Utilization Status           | The system updates the Utilization Status based on the actions performed on the utilization transaction.                                                                                                    |  |
| Tenor Basis                  | Select this check box to indicate that the utilization should be tracked tenor wise for the collateral.<br>You can specify the basis on which it is to be tracked in the 'Tenor' field.                                                              |  |
| Tenor                        | Enter the basis on which tenor tracking should be done for the utilization.<br>You need to check the 'Tenor Basis' option before you specify the basis<br>here.                                                                                      |  |
| Maturity Date                | Specify the date on which the transaction matures.                                                                                                    |  |
| Matured Amount               | Specify the maturity amount of the transaction.                                                                                                    |  |
| Value Date                   | Specify the value date for the transaction.                                                                                                    |  |
| Module                       | The module from which the transactions are triggered is displayed here.                                                                                                    |  |
| Source Code                  | Indicates the product processor name from where the transaction has been originated. This field will be as part of Header section (Source Code).                                                                                                    |  |
| Exposure Block<br>Number     | Specify a unique number for the block you are creating. The system does not allow you to modify this number after authorization.                                                                                                    |  |
| Ignore Overrides             | Enable this check box to ignore overrides.                                                                                                    |  |

| Table 2-125 | Transaction Details Fields and Descriptions |
|-------------|---------------------------------------------|

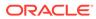

| Fields                    | Descriptions                                                                                                    |
|---------------------------|----------------------------------------------------------------------------------------------------|
| Exchange Rate             | Specify the Exchange Rate for cross currency utilization transaction. The utilization amount for the Limit Entities 'Collateral', 'Pool', 'Liability' and 'Exposure' linked to liability will be calculated in the mentioned utilization currency directly using this exchange rate instead of the exchange rate mentioned in GEDPARAM.<br>If utilization amount is in limit currency and the Exchange Rate is not provided as a part of utilization, then the system will calculate the Exchange Rate with the utilization amount in transaction currency and the utilization currency and the Utilization currency and the Utilization currency and the Utilization currency and the Utilization currency and the Utilization amount in transaction currency and the Utilization amount in limit currency. |
|                           | <b>Note:</b> The exchange rate mentioned in GEDUTILS will be used only for the calculation of direct limit entities utilization.                                                                                                    |
| Block Reference<br>Number | If you enter the block reference number, you can utilize the collateral<br>amount to extend of block amount. On utilization of block amount, the<br>extent of the amount utilized is released from the block amount, thus the<br>block amount is reduced.<br>If you try to utilize more than collateral amount, the system gives an<br>override.                                                                                                    |
|                           | An error appears, when you try to utilize more than blocked amount by providing block reference number.                                                                                                    |

#### Table 2-125 (Cont.) Transaction Details Fields and Descriptions

# 2.14 Collateral Block Transaction

This topic provides the information on Collateral Block Transaction.

1. Login to **OBECM** with the appropriate login credentials.

The '**Collateral Block**' screen (**GCDBLCKS**) is a dedicated screen for blocking funds for collateral and collateral pool. You can block funds either using GEDBLCKS or GCDBLCKS screen. This screen is not applicable for facility entity.

2. Enter **GCDBLCKS** in the field at the top right corner of the Application tool bar and click the adjoining arrow button.

The **Collateral Block** screen is displayed.

|                      |                  |     |                     |                 |                 |              | New D Enter Query        |
|----------------------|------------------|-----|---------------------|-----------------|-----------------|--------------|--------------------------|
|                      |                  |     | Utilization Branch  |                 |                 |              | Block Details            |
|                      |                  | New | Action              |                 |                 |              | Block Reference Number * |
|                      |                  |     |                     |                 |                 |              | Simulate                 |
|                      |                  |     |                     |                 |                 | No           | Force Process Ovd        |
| + - 8                |                  |     |                     |                 |                 |              | ransaction Details       |
| Liability Currency 🗘 | Liability No 🍍 🗘 |     | Default Liability 🗘 | Entity Type 📩 🗘 | Customer No 🍍 🗘 |              | □ ID ≎                   |
|                      |                  |     |                     |                 |                 |              | No data to display.      |
|                      |                  |     |                     |                 |                 | )  < ∢ ] → > | Page 1 (0 of 0 items     |
|                      |                  |     |                     |                 |                 |              |                          |
|                      |                  |     |                     |                 |                 | Authorize    |                          |

#### Figure 2-155 Collateral Block

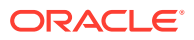

For more information about the collateral block transaction follow the below table fields and description.

## **Block Details**

| Table 2-126 | <b>Block Details Fields and Descriptions</b> |
|-------------|----------------------------------------------|
|             | Block Details I leids and Descriptions       |

| Fields                    | Descriptions                                                                                                    |  |
|---------------------------|----------------------------------------------------------------------------------------------------|--|
| Block Reference<br>Number | Specify the unique number which is to be assigned for every block to be created.                                                                                                    |  |
| Simulate                  | Select this check box to indicate that the details for the transaction<br>being entered should be used only for simulation and not stored<br>permanently within the system. After a successful simulation of a<br>transaction, the system displays the utilized amount for liability,<br>collateral and collateral pool. |  |
| Force Process Ovd         | Indicates whether transaction should ignore the overrides occurred in the process or not.                                                                                                    |  |
| Utilization Branch        | Branch code is displayed here. It indicates the transaction branch code.                                                                                                    |  |
| Action                    | During new block, you can perform below mentioned operations for the<br>entities (liability, collateral, and collateral pool).<br>New Block<br>Increase Block<br>Decrease Block<br>Alter Block<br>Reverse Block<br>Re-open Block<br>Mature<br>Delete                                                                     |  |

The following examples depict block applied on a collateral for different block operations.

#### New Block

#### **Before Block**

| Available Amount | Block Amount | Block Amount |
|------------------|--------------|--------------|
| 1000             | 0            | A            |

## After Block of 1000

| Available Amount | Block Amount | Block Status |
|------------------|--------------|--------------|
| 9000             | 1000         | A            |

#### Alter Block

#### After New Block of 1000

| Available Amount | Block Amount | Block Status |
|------------------|--------------|--------------|
| 9000             | 1000         | А            |

#### After Alter Block of 3000

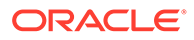

| Available Amount | Block Amount | Block Status |
|------------------|--------------|--------------|
| 7000             | 3000         | A            |

#### After Alter Block of 2000

| Available Amount | Block Amount | Block Status |
|------------------|--------------|--------------|
| 8000             | 2000         | A            |

#### Increase Block

#### After New Block of 1000

| Available Amount | Block Amount | Block Status |
|------------------|--------------|--------------|
| 9000             | 1000         | A            |

#### After Increase of 1000

| Available Amount | Block Amount | Block Status |
|------------------|--------------|--------------|
| 8000             | 2000         | A            |

#### **Decrease Block**

## After New Block of 1000

| Available Amount | Block Amount | Block Status |
|------------------|--------------|--------------|
| 9000             | 500          | А            |

#### After Decrease of 500

| Available Amount | Block Amount | Block Status |
|------------------|--------------|--------------|
| 9500             | 500          | A            |

#### **Reverse Block**

#### After Block

| Available Amount | Block Amount | Block Status |
|------------------|--------------|--------------|
| 8000             | 2000         | A            |

#### After Reverse of Block

| Available Amount | Block Amount | Block Status |
|------------------|--------------|--------------|
| 10000            | 0            | R            |

## **Reopen Block**

After Block

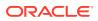

| Available Amount | Block Amount | Block Status |
|------------------|--------------|--------------|
| 10000            | 0            | A            |

## After Reopen of Block

| Available Amount | Block Amount | Block Status |
|------------------|--------------|--------------|
| 10000            | 0            | A            |

### Liquidate Block

#### After Block

| Available Amount | Block Amount | Block Status |
|------------------|--------------|--------------|
| 8000             | 2000         | А            |

## After Liquidate of Block

| Available Amount | Block Amount | Block Status |
|------------------|--------------|--------------|
| 10000            | 0            | L            |

## **Transaction Details**

## Table 2-127 Transaction Details Fields and Description

| Fields             | Description                                                                                                    |
|--------------------|----------------------------------------------------------------------------------------------------|
| ID                 | Indicates the transaction ID.                                                                                                    |
| Customer No        | The system displays the customer number to which the Liability,<br>Collateral, Collateral Pool are linked. The option list displays all<br>valid customer numbers linked to the liability number selected on<br>this screen. You can select the customer number from the option<br>list. |
| Entity Type        | The system displays the Entity type to which the limit is associated.                                                                                                    |
| Default liability  | When a customer number is selected from the drop-down list, the 'Default Liability' option is checked and the 'Liability No' column shows the liability to which this customer is linked by default.                                                                                     |
|                    | However, if a customer is linked to multiple liabilities and the<br>blocking transaction needs to consider a non-default entity, then<br>the default liability needs to be unchecked and required liability<br>number can be selected from drop-down list.                               |
| Liability No       | Liability which is linked to customer in 'Customer to Liability<br>Link Maintenance' screen (GEDCULIK) is displayed here.                                                                                                    |
| Liability Currency | The currency with which the liability is associated is displayed here.                                                                                                    |
| Block Currency     | Specify the currency based on which the Block amount for the collateral has to be considered.                                                                                                    |
| Block Amount       | Specify the amount to be blocked.                                                                                                    |

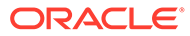

| Fields                 | Description                                                                                                    |  |  |  |  |  |  |
|------------------------|----------------------------------------------------------------------------------------------------|--|--|--|--|--|--|
| Amount Tag             | The 'Amount Tag' entered in ' <b>Amount Tag Maintenance</b> ' screen<br>is displayed here.<br>Amount tag would be required when there are multiple utilization<br>for the same reference number. This tag would indicate which<br>component needs to be authorized.                                                                                                    |  |  |  |  |  |  |
| Block Product          | Specify the product for the transaction.                                                                                                    |  |  |  |  |  |  |
| Liability Block Amount | Displays the liability blocked amount.                                                                                                    |  |  |  |  |  |  |
| Collateral Code        | Specify the Collateral Code here. Each Collateral code should be unique.                                                                                                    |  |  |  |  |  |  |
| Pool Code              | Specify the Pool Code here. The pool code assigned to each collateral pool can be linked to a liability while creating credit limits.                                                                                                    |  |  |  |  |  |  |
| Utilization Status     | Indicates the utilization status. Possible values are A-Active, R-Reverse, L-Liquidated.                                                                                                    |  |  |  |  |  |  |
| Tenor Basis            | Select this check box to indicate that the utilization should be tracked tenor wise for the collateral.                                                                                                    |  |  |  |  |  |  |
| Tenor                  | Enter the basis on which tenor tracking should be done for the utilization. You must have selected the 'Tenor Basis' option before you can specify the basis here.                                                                                                    |  |  |  |  |  |  |
| Maturity Date          | Specify the date on which the transaction matures.                                                                                                    |  |  |  |  |  |  |
| Value Date             | Specify the value date for the transaction.                                                                                                    |  |  |  |  |  |  |
| Module                 | The module from which the transactions are triggered is displayed.                                                                                                    |  |  |  |  |  |  |
| Source Code            | Indicates the product processor name from where the transaction<br>has been originated. This field will be as part of Header section<br>(Source Code).                                                                                                    |  |  |  |  |  |  |
| Exposure Block Number  | Specify a unique number for the block you are creating. The system does not allow you to modify it after authorization.                                                                                                    |  |  |  |  |  |  |
| Exchange Rate          | Specify the Exchange Rate for cross currency block transaction.<br>The block amount for all Limit Entities (Collateral, Pool, Liability<br>and Exposure linked to liability) will be calculated in the<br>mentioned block currency directly using this exchange rate<br>instead of the exchange rate mentioned in GEDPARAM.<br><b>Note:</b> The exchange rate mentioned in GEDBLCKS will be used<br>only for the calculation of direct limit entities block. |  |  |  |  |  |  |

#### Table 2-127 (Cont.) Transaction Details Fields and Description

# 2.15 Collateral History Summary

This topic provides the information on Collateral History Summary.

1. Login to **OBECM** with the appropriate login credential.

The '**Collateral History Summary**' screen (**GCDCOLSH**) displays the history of modifications made to the following key fields of collateral (of all types) over a period of time:

- Available Flag
- Available Amount
- Collateral Block Amount

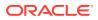

- Pool Contribution
- Collateral Value
- End date
- Haircut %
- Lendable Margin
- Limit Contribution
- Record Status
- Status
- Tanked Utilization
- Utilization amount

Whenever any of the collateral key field is modified through online or batch modification process, the corresponding collateral record is moved to the '**Collateral History Summary**' screen along with the child collateral record details.

2. Enter **GCDCOLSH** in the text box at the top right corner of the application tool bar and click the adjoining arrow button.

The **Collateral History Summary** screen is displayed.

|                   | er Query                 |           |                   |                          |               |                |                    |               |                   |                     |
|-------------------|--------------------------|-----------|-------------------|--------------------------|---------------|----------------|--------------------|---------------|-------------------|---------------------|
|                   | Liability No * 505UNTD02 |           | Q                 | From Date                |               |                |                    |               |                   |                     |
| Collateral Code * |                          | VEHICLE01 | Q                 | To Date                  |               |                |                    |               |                   |                     |
| Colla             | ateral Log D             | etai      | ls                |                          |               |                |                    |               |                   | +-8                 |
| Ξ                 | Mod Number               | 0         | Collateral Code 🗘 | Collateral Description 0 | Branch Code 🗘 | Liability No 🗘 | Liability Branch 🗘 | Customer No 0 | Collateral Type 🗘 | Collateral Category |
| 2                 |                          | 2         | VEHICLE01         |                          | 505           | 505UNTD02      | 505                |               | VEHICLE           | PASSENGER VEH       |
|                   |                          | 3         | VEHICLE01         |                          | 505           | 505UNTD02      | 505                |               | VEHICLE           | PASSENGER VEH       |
|                   |                          | 4         | VEHICLE01         |                          | 505           | 505UNTD02      | 505                |               | VEHICLE           | PASSENGER VEH       |
|                   |                          | 5         | VEHICLE01         |                          | 505           | 505UNTD02      | 505                |               | VEHICLE           | PASSENGER VEH       |
| Page              | 1 of 2                   |           |                   |                          | 303           | 303011102      | 303                |               | VEHICLE           | PASSENGER VEI       |

#### Figure 2-156 Collateral History Summary

In the above screen, entries made for the collateral varies based on different scenarios.

#### Scenario 1: Record Entries on Collateral Expiry

For the collaterals whose value does not become zero on expiry, only one entry is displayed in the 'Collateral History Summary' screen. Whereas, for collaterals whose value becomes zero, two entries are displayed as the child expiry and collateral expiry are captured in two separate entries.

Reference Screens for two entries:

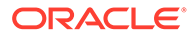

| iability No * | 505UNTD02<br>VEHICLE01                              |                                                                                                    | Q                                                                                                    | From Date                                                                                                    |                                                                                                    |                                                                                                    |                                                                                                    |                                                                                                    |                                                                                                    |
|---------------|-----------------------------------------------------|----------------------------------------------------------------------------------------------------|----------------------------------------------------------------------------------------------------|----------------------------------------------------------------------------------------------------|----------------------------------------------------------------------------------------------------|----------------------------------------------------------------------------------------------------|----------------------------------------------------------------------------------------------------|----------------------------------------------------------------------------------------------------|----------------------------------------------------------------------------------------------------|
|               | VEHICLE01                                           |                                                                                                    | Q                                                                                                    |                                                                                                    |                                                                                                    |                                                                                                    |                                                                                                    |                                                                                                    |                                                                                                    |
|               | VEHICLE01                                           |                                                                                                    |                                                                                                    | To Date                                                                                                    |                                                                                                    |                                                                                                    |                                                                                                    |                                                                                                    |                                                                                                    |
| Log Details   |                                                     |                                                                                                    |                                                                                                    |                                                                                                    |                                                                                                    |                                                                                                    |                                                                                                    | -                                                                                                    | 8                                                                                                    |
| Start Date 🗘  | End Date 0                                          | Available 🗘                                                                                                    | Status 0                                                                                                    | Collateral Currency 🗘                                                                                                    | Collateral Value                                                                                                    | Hair Cut % 0                                                                                                    | Lendable Margin 0                                                                                                    | Limit Contribution 0                                                                                                    | Availa                                                                                                    |
| 2021-04-16    | 2031-04-16                                          | Y                                                                                                    | ACTIVE                                                                                                    | USD                                                                                                    | 1,000,000.00                                                                                                    | 10                                                                                                    | 90                                                                                                    | 900,000.00                                                                                                    |                                                                                                    |
| 2021-04-16    | 2031-04-16                                          | Y                                                                                                    | ACTIVE                                                                                                    | USD                                                                                                    | 999,726.03                                                                                                    | 10                                                                                                    | 90                                                                                                    | 899,753.43                                                                                                    |                                                                                                    |
| 2021-04-16    | 2031-04-16                                          | Y                                                                                                    | ACTIVE                                                                                                    | USD                                                                                                    | 999,452.06                                                                                                    | 10                                                                                                    | 90                                                                                                    | 899,506.85                                                                                                    |                                                                                                    |
| 2021-04-16    | 2031-04-16                                          | Y                                                                                                    | ACTIVE                                                                                                    | USD                                                                                                    | 999,178.09                                                                                                    | 10                                                                                                    | 90                                                                                                    | 899,260.28                                                                                                    |                                                                                                    |
| 5             | tart Date<br>2021-04-16<br>2021-04-16<br>2021-04-16 | tart Date         End Date           2021-04-16         2031-04-16           2021-04-16         2031-04-16           2021-04-16         2031-04-16 | Lart Date         End Date         Available         2021-04-16         Y           2021-04-16         2031-04-16         Y         2021-04-16         Y           2021-04-16         2031-04-16         Y         Y         1000000000000000000000000000000000000 | Carton Date         End Date         Available         Status         Status         O           2021-04-16         2031-04-16         Y         ACTIVE         ACTIVE           2021-04-16         2031-04-16         Y         ACTIVE           2021-04-16         2031-04-16         Y         ACTIVE | Carl Date         End Date         Available         Status         Collateral Currency           2021-04-16         2031-04-16         Y         ACTIVE         USD           2021-04-16         2031-04-16         Y         ACTIVE         USD           2021-04-16         2031-04-16         Y         ACTIVE         USD | Carting         End Date ©         Available ©         Status ©         Collateral Currency ©         Collateral Value ©           2021-04-16         2031-04-16         Y         ACTIVE         USD         1,000,000,00           2021-04-16         2031-04-16         Y         ACTIVE         USD         999,726,03           2021-04-16         2031-04-16         Y         ACTIVE         USD         999,452,06 | Carton         End Date ©         Available ©         Status ©         Collateral Currency ©         Collateral Value ©         Hair Cut % ©           2021-04-16         2031-04-16         Y         ACTIVE         USD         1,000,000,00         100           2021-04-16         2031-04-16         Y         ACTIVE         USD         999,726,03         100           2021-04-16         2031-04-16         Y         ACTIVE         USD         999,452,06         100 | Carton         Field Date o         Available o         Status o         Collateral Currency o         Collateral Value o         Hair Cut % o         Lendable Margin o           2021-04-16         2031-04-16         Y         ACTIVE         USD         1.000.000.00         100         900           2021-04-16         2031-04-16         Y         ACTIVE         USD         999,726.03         100         900           2021-04-16         2031-04-16         Y         ACTIVE         USD         999,452.06         100         900 | Cart Date ©         Available ©         Status ©         Collateral Currency ©         Collateral Value ©         Hair Cut % ©         Lendable Margin ©         Limit Contribution ©           2021-04-16         2031-04-16         Y         ACTIVE         USD         1,000,000,000         100         900         900,000,000           2021-04-16         2031-04-16         Y         ACTIVE         USD         999,726,03         100         900         899,753,43           2021-04-16         Y         ACTIVE         USD         999,452,06         100         0,000         899,506,85 |

#### Figure 2-157 Collateral History Summary Reference Screen 1

#### Figure 2-158 Collateral History Summary Reference Screen 2

|                                                         |             | - Care a second        | in a second second |                                    |  |            |                    |              |                      |
|---------------------------------------------------------|-------------|------------------------|--------------------|------------------------------------|--|------------|--------------------|--------------|----------------------|
| Liability No * 505UNTD02<br>Collateral Code * VEHICLE01 |             |                        | Q                  | C From Date                        |  |            |                    |              |                      |
|                                                         |             | Q                      | To Date            |                                    |  |            |                    |              |                      |
| Collat                                                  | teral Log D | etails                 |                    |                                    |  |            |                    |              | +-8                  |
|                                                         | Source 0    | Authorization Status 0 | Record Status 0    | Remarks 🗘                          |  | Maker Id 🗘 | Maker Date Stamp 🗘 | Checker ID 🗘 | Checker Date Stamp 🗘 |
|                                                         |             | AUTHORIZED             | OPEN               |                                    |  | TASHIKA4   | 2021-04-16         | TASHIKA6     | 2021-04-16           |
|                                                         |             | AUTHORIZED             | OPEN               | Modification of collateral value d |  | SYSTEM     | 2021-04-17         | SYSTEM       | 2021-04-17           |
|                                                         |             | AUTHORIZED             | OPEN               | Modification of collateral value d |  | SYSTEM     | 2021-04-17         | SYSTEM       | 2021-04-17           |
|                                                         |             | AUTHORIZED             | OPEN               | Modification of collateral value d |  | SYSTEM     | 2021-04-19         | SYSTEM       | 2021-04-19           |
| Page                                                    | 1 of 2      | (1-15 of 18 items)  <  | < 1 2 → X          |                                    |  |            |                    |              |                      |
|                                                         |             |                        |                    |                                    |  |            |                    |              |                      |

# Scenario 2: Collateral value modification due to Currency Revaluation of one child and child expiry of another child in the same batch

In the main screen, 'Remarks' are updated based on the Cross currency revaluation. Whereas, in the history screen, the remarks are updated based on the child expiry since the Expiry batch runs before the Currency revaluation batch.

Since the revaluation of second child available in the collateral is done through the Expiry batch, the system does not find any key field modification to push the data to history screen and the Currency revaluation batch remarks are not pushed to history.

However for the above case, an increment entry for modification no will be done internally. Thus, in case of two child records (one child with cross currency that goes for currency revaluation on the first EOD) with different end dates (one as today and one as tomorrow), post two EOD's, entries with Mod No 1 & 2 for one child expiry and one prior record and entries with Mod No 4 & 5 for collateral expiry and second child expiry are displayed in the 'Collateral History Summary' screen. Mod no 3 which is not shown is for Currency revaluation which happens after the first EOD for one child.

Reference Screens:

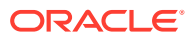

| ife Insurance           |        |                                   |             | ::> |
|-------------------------|--------|-----------------------------------|-------------|-----|
| New 🟳 Enter Query       |        |                                   |             |     |
| Collateral Details      |        | Branch Code                       |             |     |
| Liability No            | Q      | Source Code                       |             |     |
| Liability Name          |        | Classification                    | Secured     |     |
| Collateral Code *       |        |                                   | O Unsecured |     |
| Collateral Description  |        |                                   | O Liquid    |     |
|                         |        | Charge Type *                     | 9           |     |
| Collateral Currency *   | Q      | Seniority of Claim                | Q           |     |
| Collateral Value        |        | Charge Registration Required      |             |     |
| Agreed Collateral Value |        | Charge Renewal Frequency          | Yearly      |     |
| Class Code              | Q      | Charge Renewal Prequency<br>Units | rearry      |     |
| Collateral Category *   | Q      | Offics                            | Events      |     |
| Sub Category            | Q      | Filing Lead Days                  |             |     |
| Bank Haircut Value *    |        |                                   |             |     |
| Lendable Margin         |        | Sharing Required                  |             |     |
| Available               |        | Auto Pool Create                  |             |     |
| Start Date              |        | Revision Date                     |             |     |
| End Date                |        | Grace Days                        |             |     |
| Status                  | ACTIVE | Mortgage Initiated                |             |     |
| Status Change Date      |        | Taken Over                        |             |     |
| Limit Contribution      |        | User Reference                    |             |     |

#### Figure 2-159 Life Insurance

#### Figure 2-160 Collateral History Summary

|                |            |                                    |                 | From Date              | Q        | JNTD02               | Liability No * 505    |         |
|----------------|------------|------------------------------------|-----------------|------------------------|----------|----------------------|-----------------------|---------|
|                |            |                                    |                 | To Date                | Q        | ICLE01               | Collateral Code * VEH |         |
| +-             |            |                                    |                 |                        |          |                      | ral Log Details       | Collate |
| Maker Date Sta | Maker Id 🗘 | Remarks 0                          | Record Status 0 | Authorization Status 🗘 | Source 0 | Tanked Utilization 💲 | Utilization Amount 🗘  | ⊖ ≎     |
| 2021-04-27     | SYSTEM     | Modification of collateral value d | OPEN            | AUTHORIZED             |          |                      | 0.00                  |         |
| 2021-04-28     | SYSTEM     | Modification of collateral value d | OPEN            | AUTHORIZED             |          |                      | 0.00                  |         |
| 2021-05-01     | SYSTEM     | Modification of collateral value d | OPEN            | AUTHORIZED             |          |                      | 0.00                  |         |
| 2021-05-01     | SYSTEM     | Modification of collateral value d | OPEN            | AUTHORIZED             |          |                      | 0.00                  |         |
|                | SYSTEM     | Modification of collateral value d | OPEN            | AUTHORIZED             | ► X      | iems)  < 4 [1] 2     | 0.00                  |         |

3. Click Enter Query and perform the following steps:

### Table 2-128 Collateral History Summary

| Fields          | Descriptions                                                                                     |
|-----------------|--------------------------------------------------------------------------------------------------|
| Liability No    | Select the liability number to fetch the collaterals associated with the liability.              |
| Collateral Code | Select the 'Collateral Code' fetched based on the selected 'Liability No'.                       |
| From Date       | Specify the 'From Date' of the period for which the collateral history summary is to be queried. |
| To Date         | Specify the 'To Date' of the period for which the collateral history summary is to be queried.   |

### **Collateral Log Details**

The following details of the collateral are displayed for the selected period on clicking 'Execute Query' at the top left corner.

Mod Number

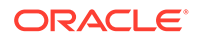

- Collateral Code
- Collateral Description
- Branch Code
- Liability No
- Liability Branch
- Customer No
- Collateral Type
- Collateral Category
- Start Date
- End Date
- Available
- Status
- Collateral Currency
- Collateral Value
- Hair Cut %
- Lendable Margin
- Limit Contribution
- Available Amount
- Pool Contribution
- Collateral Block Amount
- Utilization Amount
- Tanked Utilization
- Source
- Authorization Status
- Record Status
- Remarks
- Maker Id
- Maker Date Stamp
- Checker ID
- Checker Date Stamp

The reason for modification done through both online and batch modification process is displayed in the 'Remarks' field.

For online modification, the remarks are shown as 'Modified Online', whereas for batch modification, actual remarks are shown. For example, for currency revaluation, the Remarks is as follows: 'Modification of collateral value due to Currency revaluation of Vehicle'.

If the 'Collateral Value' is modified due to currency revaluation and expiry of the child collaterals, then the Remarks field is updated based on the expiry of the child collateral as the Expiry batch runs before the Currency revaluation batch.

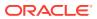

#### **Collateral Component Details**

Click this button to view the component level details of the collateral for the selected row (mod no). The 'Collateral Component Details History' screen with the details of child records under the collateral pertaining to the selected mod number is displayed.

Figure 2-161 Collateral Component Details History

| Enter | er Query                     |              |                              |                   |                       |                               |            |        |
|-------|------------------------------|--------------|------------------------------|-------------------|-----------------------|-------------------------------|------------|--------|
| Colla | teral Component Details      |              |                              |                   |                       |                               |            | + - 8  |
|       | Component Reference Number 🗘 | Currency 🗘   | Collateral Component value 🗘 | Collateral Code 🗘 | Collateral Currency 🗘 | Amount in Collateral Currency | End Date 🗘 | Mod No |
| No da | ata to display.              |              |                              |                   |                       |                               |            |        |
| _     |                              |              |                              |                   |                       |                               |            |        |
| Page  | 1 (0 of 0 items)  < 4        | 1     > >    |                              |                   |                       |                               |            |        |
| Page  | 1 (0 of 0 items)  < 4        | 1 > >        |                              |                   |                       |                               |            |        |
| Page  | 1 (0 of 0 items)  < 4        |              |                              |                   |                       |                               |            |        |
| Page  | 1 (0 of 0 items)  < ∢        | <u>1</u> ► > |                              |                   |                       |                               |            |        |
| Page  | 1 (0 of 0 items)  < 4        | 1 > >        |                              |                   |                       |                               |            |        |
| Page  | 1 (0 of 0 items)  < 4        | 1 • >        |                              |                   |                       |                               |            |        |
| Page  | 1 (0 of 0 items)  < 4        | 1            |                              |                   |                       |                               |            |        |
| Page  | 1 (0 of 0 items)  < 4        | 1            |                              |                   |                       |                               |            |        |
| Page  | 1 (0 of 0 items)  < 4        | 1 * >        |                              |                   |                       |                               |            |        |

# 2.16 Collateral Query

This topic provides the information on Collateral Query.

1. Login to **OBECM** with the appropriate login credential.

The Collateral Query screen allows you to search a collateral by specifying any of the collateral parameter. You can use this query screen to monitor how the collateral is being utilized or associated with the entities such as facility and collateral pool.

2. Enter**GCSQCOLT** in the field at the top right corner of the application tool bar and click the adjoining arrow button.

The Collateral Query screen is displayed.

|      | arch 🔄 Advanced Searc  | h 🖏 Reset [     | Clear All      |                   |                        |                       | Records per pag    | e 15 🔻         |
|------|------------------------|-----------------|----------------|-------------------|------------------------|-----------------------|--------------------|----------------|
| Sear | ch (Case Sensitive)    |                 |                |                   |                        |                       |                    |                |
|      | Liability No           |                 | Q              | Collateral C      | code C                 | Collateral Typ        | be 🗌               | С              |
| Sea  | rch Results            |                 |                |                   |                        |                       | Lock Columns       | 0 🔹            |
|      | Authorization Status 0 | Record Status 0 | Liability No 0 | Collateral Code 🗘 | Collateral Description | Collateral Currency 🗘 | Collateral Value 🗘 | Lendable Margi |
| No d | ata to display.        |                 |                |                   |                        |                       |                    |                |
| Page | 1 Of1 K ◀1 ▸           | Я               |                |                   |                        |                       |                    |                |
|      |                        |                 |                |                   |                        |                       |                    |                |
|      |                        |                 |                |                   |                        |                       |                    |                |
|      |                        |                 |                |                   |                        |                       |                    |                |
|      |                        |                 |                |                   |                        |                       |                    |                |

Figure 2-162 Collateral Query

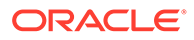

You can query a collateral using 'Search' or 'Advanced Search' option.

Select value for any or all of the following parameters and click 'Search'. If the value for one parameter is selected, the values in other drop-down list are populated based on the selected parameter value.

- Liability No
- Collateral Code
- Collateral Type

### 2.16.1 Utilization Details

This topic provides the information on Utilization Detail.

The Utilization Details sub-system in the **Collateral Query** screen allows you view the utilization details of a particular collateral. Select a collateral record and click the 'Utilization Details' tab. The '**Utilization Query**' screen (**GESQUTIL**) is displayed.

Figure 2-163 Utilization Query

| Liability No              |                        | Q Limit Type             | Q                             | Line Code | C               |
|---------------------------|------------------------|--------------------------|-------------------------------|-----------|-----------------|
| Collateral Code           |                        | Q Pool Code              | Q                             |           |                 |
| earch Results             |                        |                          |                               | L         | ock Columns 0 🔹 |
| ] Utilization ID 🗘 Liabil | ity No 🌣 Customer No 🌣 | Limit Type 🗘 Line Code 🌣 | Serial No 🗘 Collateral Code 🗘 | Pool Code | mount           |
| data to display.          |                        |                          |                               |           |                 |
| ge 1 Of1 K ◀ 1 ▸          | Я                      |                          |                               |           |                 |
|                           |                        |                          |                               |           |                 |

You can 'Clear All' the records in the above screen and search for a particular utilization record using 'Search' or 'Advanced Search' option.

Select value for any or all of the following parameters and click 'Search'. If the value for one parameter is selected, the values in other drop-down list are populated based on the selected parameter value.

- Liability No
- Limit Type
- Line Code
- Collateral Code
- Pool Code

### 2.16.2 Pool Details

This topic provides the information on Pool Details.

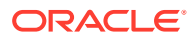

The Pool Details sub-system in the '**Collateral Query**' screen allows you view the details of pools to which a particular collateral is linked. Select a collateral record and click the 'Pool Details' tab. The '**Collateral Pool Query**' (**GCSQCPOL**) screen is displayed.

| Search Results                                |                    |            |                 |                 |                   |
|-----------------------------------------------|--------------------|------------|-----------------|-----------------|-------------------|
|                                               |                    |            |                 | Lock            | Columns 0 💌       |
| □ Liability No ≎ Liability Name ≎ Pool Code ≎ | Pool Description 0 | Pool Amt 🗘 | Pool Utilized 0 | Pool Currency 0 | Collateral Code 0 |
| No data to display.                           |                    |            |                 |                 |                   |
| Page 1 Of1 K (1)                              |                    |            |                 |                 |                   |

Figure 2-164 Collateral Pool Query

You can 'Clear All' the records in the above screen and search for a particular pool record using 'Search' or 'Advanced Search' option.

Select value for any or all of the following parameters and click '**Search**'. If the value for one parameter is selected, the values in other drop-down list are populated based on the selected parameter value.

- Liability Number
- Collateral Code
- Pool Code

To view the utilization details of a particular collateral pool, select a record in the '**Collateral Pool Query**' screen and click on the **Utilization Details** tab.

### 2.16.3 Facility Details

This topic provides the information on Facility Details.

The Facility Details sub-system in the '**Collateral Query**' screen allows you view the details of facilities to which a particular collateral is linked. Select a collateral record and click the 'Facility Details' tab. The '**Facility Query**' screen (**GESQFACL**) is displayed.

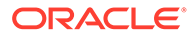

#### Figure 2-165 Facility Query

| Sav  | e C     | Refresh 💭 Res  | set 📳 Clear All |             |                 |                  |                   | Re                 | cords per page 15       |
|------|---------|----------------|-----------------|-------------|-----------------|------------------|-------------------|--------------------|-------------------------|
| Sear | ch (Cas | e Sensitive)   |                 |             |                 |                  |                   |                    |                         |
| Sea  | rch Res | ults           |                 |             |                 |                  |                   | Lock Co            | olumns 0 •              |
|      | ID ¢    | Liability No 🗘 | Line Code 0     | Serial No 🗘 | Line Currency 🗘 | Revolving Line 0 | Line Start Date 🗘 | Line Expiry Date 🗘 | Availability Flag 🗘 Lin |
|      | 1297    | 00011114       | сс              | 2           | USD             | N                | 2019-09-27        | 2023-04-30         | Y                       |
|      | 22      | 506LIAB3       | LIAB3FAC1       | 1           | USD             | Υ                | 2021-07-01        |                    | Y                       |
|      | 1113    | 00011013       | OD              | 1           | USD             | Ν                | 2019-09-23        | 2023-04-30         | Y                       |
|      | 1115    | 00011013       | LC              | 3           | USD             | Ν                | 2019-09-23        | 2023-04-30         | Y                       |
|      | 1398    | 00011150       | BLSL6           | 1           | USD             | Ν                | 2019-09-27        | 2023-03-31         | Y                       |
|      | 274     | 00010810       | ТР              | 1           | USD             | Ν                | 2019-09-20        | 2020-09-21         | Y                       |
|      | 274     | 00010810       | TP              | 1           | USD             | N                | 2019-09-20        | 2020-09-21         | Y                       |

You can 'Clear All' the records in the above screen and search for a particular facility record using 'Search' or 'Advanced Search' option.

Select value for any or all of the following parameters and click 'Search'. If the value for one parameter is selected, the values in other drop-down list are populated based on the selected parameter value.

- Liability No
- Line Code
- Collateral Code
- Pool Code

To view the utilization details of a particular facility, select a record in the '**Facility Query**' screen and click on the '**Utilization Details**' tab.

To view the details of collateral pools to which a particular facility is linked, select a record in the 'Facility Query' screen and click on the Pool Details tab.

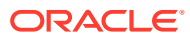

# 3.1 Collateral Revaluation

This topic provides the information on Collateral Revaluation.

Collateral revaluation are of two types.

Collateral revaluation types can be manual or automatic.

### 3.1.1 Manual Revaluation

This topic describes the information on Manual Revaluation.

Collaterals which are marked for manual revaluation is not considered for automatic revaluation. You have to manually update the collateral value or dependent value from which collateral value is derived.

When such updating of collateral value is done manually, the system considers the modified collateral value and last revaluation date is updated as the date on which manual revaluation is done. Next revaluation date is blank in case of manual revaluation.

Manual revaluation is part of history of revaluation at collateral level.

### 3.1.2 Automatic Revaluation

This topic describes the information on Automatic Revaluation.

Following are the methods of revaluation when revaluation type is automatic.

- Straight line method
- Written down value method
- Sum of years digit method
- External
- Custom

# 3.1.3 Collateral Depreciation Methods

This topic describes the information on Collateral Depreciation Methods.

Following methods are considered for collateral depreciation. Method of depreciation refers to how the cost should be treated as expiring over the life of assets.

- Straight line method
- Written down value method (reducing balance method)
- Sum of years digit method

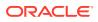

#### Straight line method

If the useful life of assets is 10 years, depreciation is calculated at 10% every year on the original cost. However, rate of depreciation specified is considered for straight line method. Revaluation rate for frequency specified is arrived considering the depreciation rate per year signified.

#### Written down value method

In this scenario, depreciation value reduces over the period as depreciation is calculated on the written down value of the collateral in second and subsequent years, as compared to the original cost in the first year.

#### Sum of years digit method

This can be considered with the following example.

- Original cost of collateral is 15000
- Useful life of the item is 3 years
- Sum of digit of the useful life is 3+2+1 = 6 years
  - First year depreciation is 3/6 \* 15000 = 7500
  - Second year depreciation is 2/6 \* 15000 = 5000
  - Third year depreciation is 1/6 \* 15000 = 2500

#### <u>External</u>

Securities type of collateral will follow 'External' method of revaluation. Collaterals which are created with security code gets collateral value based on latest price signified for the particular security in **GCDSECTY** (price fetched externally).

Securities type of collateral which derives its value from security maintenance **(GCDSECTY)** and accordingly collateral value is calculated.

Whenever price changes for a particular security, latest price is signified in security maintenance for the price code with effective date and collateral marked for external revaluation is picked up and updated with latest price on the next revaluation date and arrive at the modified value the collateral. On the next revaluation date, the system picks up the closest price change (latest price change) when multiple price changes are existing for a particular security to re-valuate the collateral.

Based on price changes, the collateral value may appreciate or depreciate during revaluation and accordingly collateral value gets updated.

Last revaluation date is updated as the date of automatic revaluation and next revaluation date is updated considering the last revaluation date + frequency + holiday processing setting.

History of revaluation is updated and same is available for inquiry at collateral level.

#### **Custom**

This method can be used for customizing the revaluation process of the collateral.

#### Holiday setting – Ignore holidays

If the next revaluation date falls on a holiday and holiday settings at collateral level is ignore holidays, the system consider GEDPARAM setting ('S' or 'N') and accordingly revaluation is done. In case of consecutive holidays covering multiple frequencies

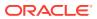

revaluation considers the number of frequencies and arrive at collateral value accordingly.

#### With Holiday Processing setting

In respect collateral with holiday processing settings like move forward/move backward and with consecutive holidays covering multiple frequencies, revaluation considers the number of frequencies and arrive at collateral value accordingly.

In case calendar is not available for either branch or currency on next revaluation date and the holiday processing setting has to consider the holiday for branch and/or currency, next revaluation date is considered as a working date and updated accordingly.

#### **Revaluation of a Suspended Collateral**

When a collateral is suspended, such collaterals are not candidates for automatic revaluation even though next revaluation date is equal to business date. Suspended collaterals cannot be manually revaluated.

However, when suspension is revoked, the system revaluates such collaterals up to date and update the latest collateral value.

#### Exception logging

When collateral value reduces, revaluation of the collateral stops when the same goes to negative.

When the collateral which is a candidate for automatic revaluation and the modified value on account of revaluation is negative, revaluation process skips such collaterals and exception is logged in 'gctm\_collat\_exception' table.

In addition, exception scenarios like on account of revaluation resulting in reduction of collateral value, available amount at linked pool level and/or at facility level goes not negative, such exceptions are logged.

### 3.1.4 Revaluation Process

This topic provides the information on Revaluation Process.

- Batch process revaluates all collaterals which are marked for automatic revaluation type.
- All collaterals which are marked for automatic revaluation and next revaluation date = business date, then they are candidates for revaluation.
- Collaterals with depreciation methods are revaluated duly considering the revaluation method and rate of depreciation and modified collateral value is updated on the collateral after revaluation.
- Depreciation calculation logic follows as per the collateral depreciation methods.
- In respect of collaterals which are marked for external method of revaluation where next revaluation date is equal to business date, the system considers the closest (latest) available price for the price code attached and considers this price to revaluate the collateral.
- Last revaluation date is updated as current business date when revaluation is done and next revaluation date is updated duly considering the frequency from the last revaluation date+holiday processing setting.
- Next revaluation date also follows existing cascade functionality with holiday processing when enabled.

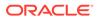

- In respect of collaterals which are getting revaluated, collateral value will be appropriately updated as part of revaluation at individual child level.
- Revaluation details of the collaterals are logged separately and available for inquiry.
- History of revaluation is made available at the collateral level with details.
- Collaterals with ignore holidays setting, when revaluation date falls on a holiday, GEDPARAM setting S or N is considered for revaluating the collateral.
- If next revaluation date is holiday and holiday processing setting is other than ignore holidays, the system follows normal holiday processing done elsewhere in the system and appropriately update the next revaluation date.

## 3.1.5 Collateral Revaluation of Market Based Securities

This topic provides information on Collateral Revaluation of Market Based Securities

The assets that are offered as collateral generally back the credit facilities that the bank grants a customer. Your customers can offer 'marketable securities' as collateral. As Marketable Securities are by nature given to fluctuations based on the forces of short-term demand and supply, their value also tends to fluctuate.

A rise or fall in the market value of a security, affects its collateral value. Therefore, the value of a collateral should reflect the changes in the value of the securities backing it.

Revaluation of a Collateral is caused only if the value of the marketable security that backs the collateral, fluctuates beyond the price sensitivity you prescribed for the security in the Securities Maintenance screen. Based on these changes, the collateral contribution to the overall credit limit of the customer increases or decreases. Hence the availability under the line also changes.

After you authorize the price change:

- The price change is compared with the last price stored in the Collateral Maintenance screen.
- If the price change (in percentage) of the security is greater than the Price-Increase\u0002Sensitivity defined for the collateral or less than the Price-Decrease-Sensitivity defined for the collateral, the revaluation process is triggered off. Otherwise the price change does not affect the existing collateral value.
- if the market price of the security decreases, the collateral contribution to the overall limit of the customer also decreases and as a result, the available amount under the credit line reduces.

#### Example:

Your customer XYZ has 1000 units of Debentures'08 that have been issued by Reliance as part of their portfolio, which you consider as Collateral. The Market value of the Debentures'08 is \$ 50 per unit. You have defined the Price Increase and Decrease Sensitivity for this security to be 8% and 5% respectively. Let the customer have credit limit of USD 1 million for the facility of line code "Loans".

You have specified that this collateral's contribution to the overall Limit of the customer should be \$ 50,000.

Pool contribution to the line

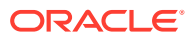

| Pool<br>Code | Pool CCY | Line Code | Line CCY | Pool Line<br>Linkage | Contribution | Line Avl Amount<br>(Credit<br>Limit+Pool<br>Contibution |
|--------------|----------|-----------|----------|----------------------|--------------|---------------------------------------------------------|
| Pool1        | USD      | Loans     | USD      | 100%                 | \$50,000     | \$1.05 million                                          |

#### A Rise in Value

The market value of Debentures2008 has increased to \$55, which is a 10% increase over the old market price of \$50.

At the time you update the Market price of Debentures 2008 in the Securities Maintenance screen, the revaluation process is triggered off, as the increase (10%) is higher than the Increase sensitivity (8%) defined for Debentures 2008. The value of this collateral now stands at \$ 55,000. As this amount is less than the Cap Amount you specified for the collateral the Credit Limit available to the XYZ has increased by \$ 5,000, as a result of the revaluation.

Pool Contribution to the line

| 11 | Pool<br>Code | Pool<br>CCY | Line<br>Code | Line<br>CCY | Pool Line<br>Linkage | Contribution | Line Avl Amount<br>(Credit Limit+Pool<br>Contibution |
|----|--------------|-------------|--------------|-------------|----------------------|--------------|------------------------------------------------------|
|    | Pool1        | USD         | Loans        | USD         | 100%                 | \$55,000     | \$1.055 million                                      |

#### A fall in value

The market value of Debentures2008 has decreased to \$45, which is a 10% decrease from the old market price of \$50. At the time you update the Market price of Debentures2008 in the Securities Maintenance screen, the revaluation process is triggered off, as the decrease (11.11%) is higher than the decrease sensitivity (5%) defined for Debentures 1999.

The market value of this collateral now stands at \$45,000. XYZ's credit limit stands decreased by \$5,000 as a result of the revaluation.

Pool contribution to the line

| Pool<br>Code | Pool CCY | Line<br>Code | Line CCY |      |          | Line Avl Amount<br>(Credit Limit+Pool<br>Contibution |
|--------------|----------|--------------|----------|------|----------|------------------------------------------------------|
| Pool1        | USD      | Loans        | USD      | 100% | \$45,000 | \$1.045 million                                      |

This process explained above is online process where in the change in the Security Price immediately revaluates all the collateral linked to these securities. If at the Oracle Banking ELCM Global Parameter maintenance, the option for 'Revaluate Market Online' has been selected, as batch, then the collateral revaluation as explained above is taken up as part of revaluation batch process.

#### Adhoc Revaluation of Market Based Collaterals

- Login to OBECM with the appropriate login credentials. The 'Adhoc Collateral Revaluation' screen provides an option to search and revaluate the market based collaterals with the latest price, if 'Revaluate Market Online' is set as 'Batch' in the 'Global Exposure Parameter Detail' screen GEDPARAM.
- 2. Type GCDADREV in the field at the top right corner and click the adjoining arrow button.

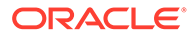

The Adhoc Collateral Revaluation screen is displayed.

#### Figure 3-1 Adhoc Collateral Revaluation

| dhoc Collateral Revaluation |   |                 |   | 3 L<br>1 T |
|-----------------------------|---|-----------------|---|------------|
| Enter Query                 |   |                 |   |            |
| Collateral Code             | Q | Security Code   | Q |            |
| Liability Number            | Q | Customer Number | Q |            |
| Reference Number            |   | Status          |   |            |
|                             |   |                 |   |            |
|                             |   |                 |   |            |
|                             |   |                 |   |            |
|                             |   |                 |   |            |
|                             |   |                 |   |            |
|                             |   |                 |   |            |
|                             |   |                 |   |            |
|                             |   |                 |   |            |
|                             |   |                 |   |            |

#### 3. Click Enter Query.

For more information on Adhoc Collateral Revaluation screen follow the below table fields and description.

#### Table 3-1 Adhoc Collateral Revaluation

| Fields                                                                                                    | Description                                                                                                    |  |  |
|----------------------------------------------------------------------------------------------------|----------------------------------------------------------------------------------------------------|--|--|
| Collateral Code                                                                                                   | Select the 'Collateral Code' of the market based collateral from the list of values.                                                                                                    |  |  |
| Security code                                                                                                    | Select the 'Security Code' of the market based collateral from the list of values.                                                                                                    |  |  |
| Liability number                                                                                                  | Select the 'Liability Number' associated with the market based collateral to be revaluated.                                                                                                    |  |  |
| Customer Number         Select the 'Customer Number' associated with the marke based collateral to be revaluated. |                                                                                                    |  |  |
| Reference Number                                                                                                  | The system generates a unique reference number for the adhoc revaluation and displays the same in this field, when the user clicks 'Process' button.<br>The user can also inquire the status of adhoc collateral revaluation by entering the reference number in this field. |  |  |

#### Status

Displays the status of adhoc revaluation. Before initiating the revaluation, the system displays the status as 'Unprocessed' as shown below:

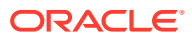

| Enter Query      |   |                 |   |  |
|------------------|---|-----------------|---|--|
| Collateral Code  | Q | Security Code   | Q |  |
| Liability Number | Q | Customer Number | Q |  |
| Reference Number |   | Status          |   |  |
|                  |   |                 |   |  |
|                  |   |                 |   |  |
|                  |   |                 |   |  |
|                  |   |                 |   |  |

#### Figure 3-2 Adhoc Collateral Revaluation Status Screen

Once the Adhoc revaluation is completed, the status is updated as **PROCESSED.** 

### Note:

Collaterals that are revaluated through adhoc revaluation process will follow the normal process of frequency based revaluation on the next revaluation date of the collateral.

## 3.1.6 Collateral Revaluation of Non-Market Based Securities

This topic provides information on Collateral Revaluation of Non-Market Based Securities.

Collateral revaluation of non-market based securities is not subjected to market fluctuation. Hence if such collateral values have to be revised then an input file containing the collateral code of all such collaterals and the latest revised collateral value must be sent to the system. The revaluation process takes place online when ever there is a change in the collateral value.

#### Example

Non market Based collateral Fixed Deposit (having 100% lendable margin) has been linked to a facility on 1st January 2008 owned by a XYZ customer having the liability Symphony Group.

| Liability code | Line code | Liability Limit |  |
|----------------|-----------|-----------------|--|
| Symphony Limit | Loans     | \$1million      |  |

| Collateral<br>code | Collateral<br>Contribution<br>amount | Cap amount | Pool code | Collateral<br>Pool %<br>linkage | Pool amt |
|--------------------|--------------------------------------|------------|-----------|---------------------------------|----------|
| Fixed Deposit      | \$50,000                             | \$50,000   | Pool1     | 100%                            | \$50,000 |

Pool contribution to the line

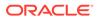

| Pool code | Pool CCY | Line code | Line CCY | Pool Line<br>Linkage | Pool<br>contributi<br>on amount<br>to line | Line<br>Available<br>amount |
|-----------|----------|-----------|----------|----------------------|--------------------------------------------|-----------------------------|
| Pool1     | USD      | Loans     | USD      | 100%                 | \$50,000                                   | \$1.05million               |

After one Year on 1st January 2009 the Fixed Deposit amount has increased due to interest earned. Now having a revised value as \$55,000. Now the latest value has to be sent to the Oracle Banking ELCM system via input file and then the **Collateral Force Revalue** for this collateral has to be triggered manually.

The revaluation increases the overall limit amount as shown below.

| Liability Code  | Line Code | Liability Limit |                                                                                                    |
|-----------------|-----------|-----------------|----------------------------------------------------------------------------------------------------|
| Symphony Group  | Loans     | \$1million      |                                                                                                    |
| Collateral code |           |                 | Pool amount<br>Collateral POOL code<br>Collateral Contribution<br>amount Collateral<br>Value Pool % linkage |
| Fixed Deposit   |           |                 | \$55,000 100%<br>Pool1 \$55,000 \$55,00<br>0                                                                |

Pool contribution to the line

| Pool code | Pool CCY | Line code | Line CCY | Pool Line<br>Linkage | Pool<br>contributio<br>n amount<br>to line | Line<br>Available<br>amount |
|-----------|----------|-----------|----------|----------------------|--------------------------------------------|-----------------------------|
| Pool1     | USD      | Loans     | USD      | 100%                 | \$55,000                                   | \$1.055milli<br>on          |

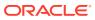